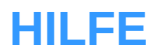

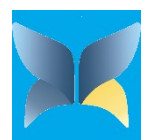

# **MixW4 V1.0.6 – 18. Juni 2018**

#### **Programminstallation**

Bevor Sie eine neue Installation starten, stellen Sie sicher, dass Sie alle Dateien gesichert haben, die seit der letzten Installation geändert wurden.

## **System Anforderungen**

2 GHz Prozessor

 2 GB RAM 8 GB verfügbarer Festplattenspeicher Bildschirmauflösungen bis zu 1920 × 1200 Windows 7, Windows 8 oder Windows 10

Holen Sie die neueste MixW4-Versionsdatei von **http://mixw.de** oder **https://rigexpert.com/products/software/mixw-4** . Diese Datei muss gegebenenfalls entsperrt werden.

Starten Sie den Windows-Explorer und suchen Sie die Datei im Download-Ordner.

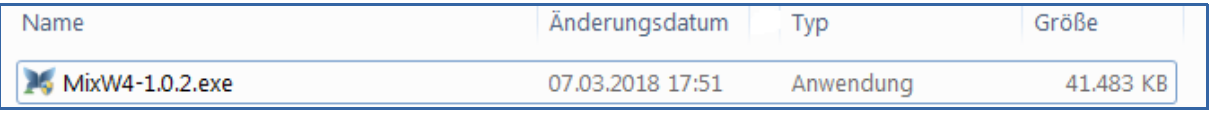

Wählen Sie diese Datei und klicken Sie rechts.

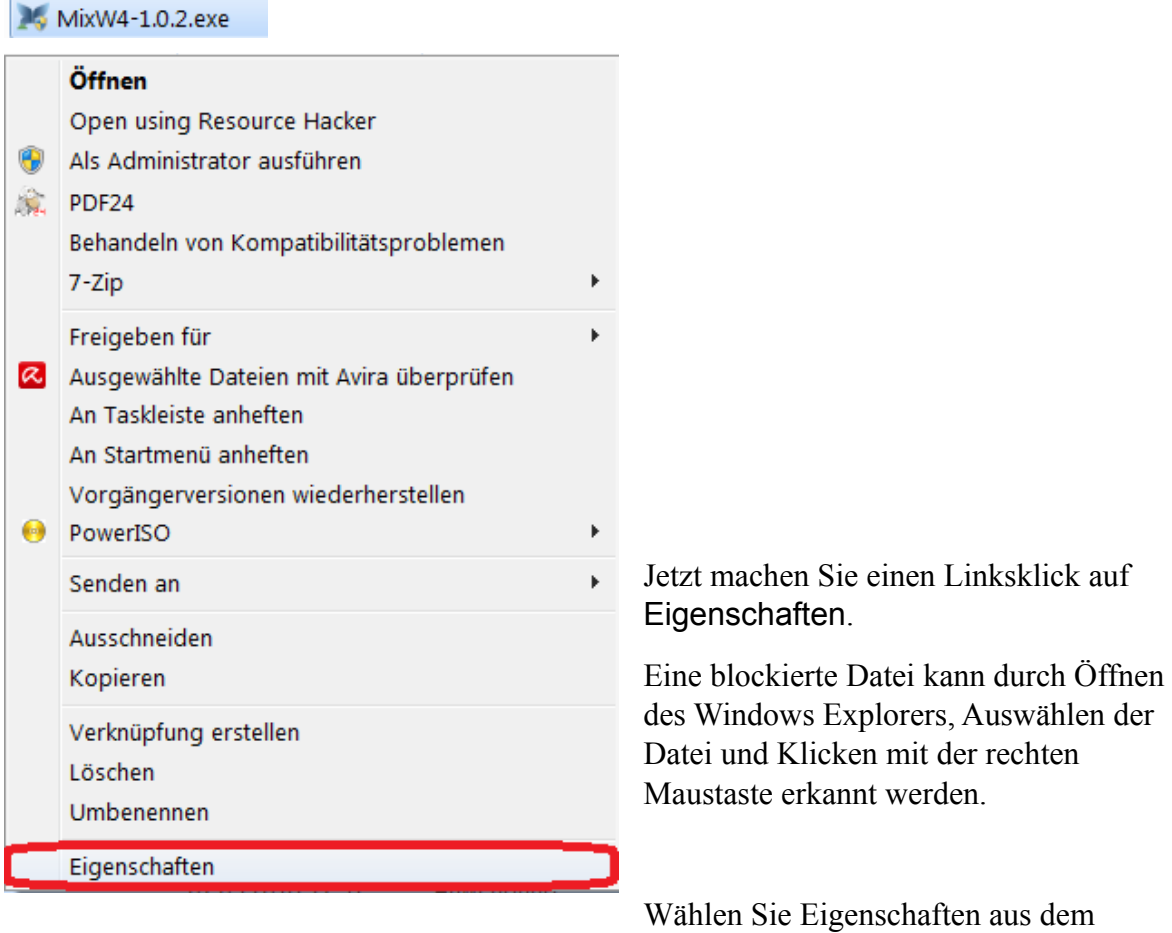

Dropdown-Menü.

Wenn im Menü Allgemein eine Schaltfläche mit der Option Blockierung deaktivieren angezeigt wird, wird diese Datei blockiert.

Klicken Sie mit der linken Maustaste auf die Schaltfläche Blockierung aufheben, und klicken Sie dann auf OK, um die Blockierung aufzuheben

Doppelklicken Sie auf MixW4-1.0.1.exe oder eine höhere Version.

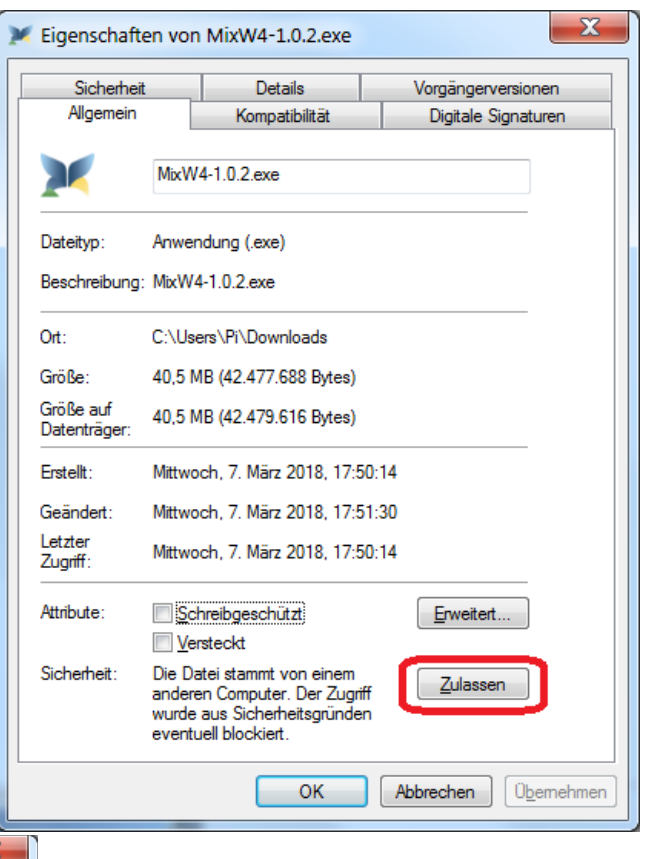

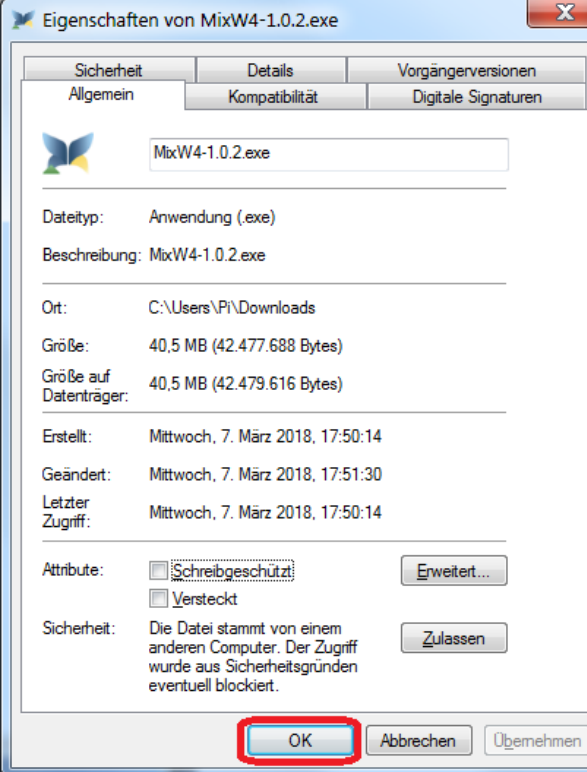

Bevor Sie beginnen, müssen Sie überlegen, *wie* Sie MixW4 installieren möchten.Es gibt **3** grundlegende Möglichkeiten:

1. Sie verwenden die Standardeinstellungen. Wenn Sie diese Variante wählen, müssen Sie sich die beiden Ordner merken, die in den zwei Auswahlfenstern angezeigt werden.

2. Sie legen selbst die Ordner fest, die Sie

für Programm- und Datendateien verwenden möchten.

3. Sie installieren Programm und Daten in *einen* Ordner. Legen Sie Namen und Ort fest. Verwenden Sie nicht den Ordner der Standardprogrammdateien für diese Option. MixW4 kann sonst Probleme beim Schreiben von Dateien in diesen Ordner haben.

## **MixW4 Standardinstallation**

Nach der Installation finden Sie die Dateien in dem Ordner

C: \ Programme (x86) \ MixW Software.

Sie können diesen Teil des Installationsprozesses nicht steuern.

Führen Sie die nicht gesperrte Datei als Administrator aus

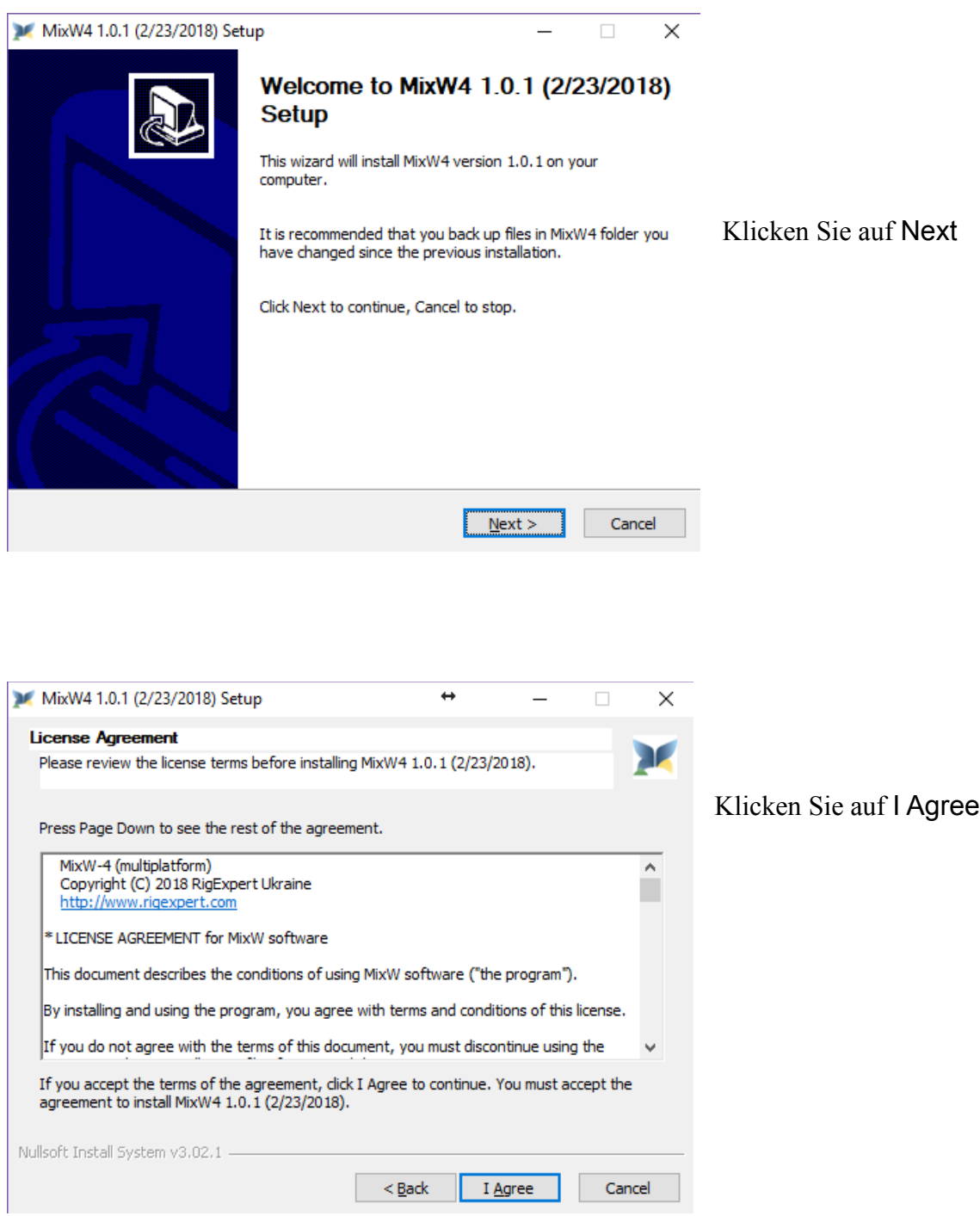

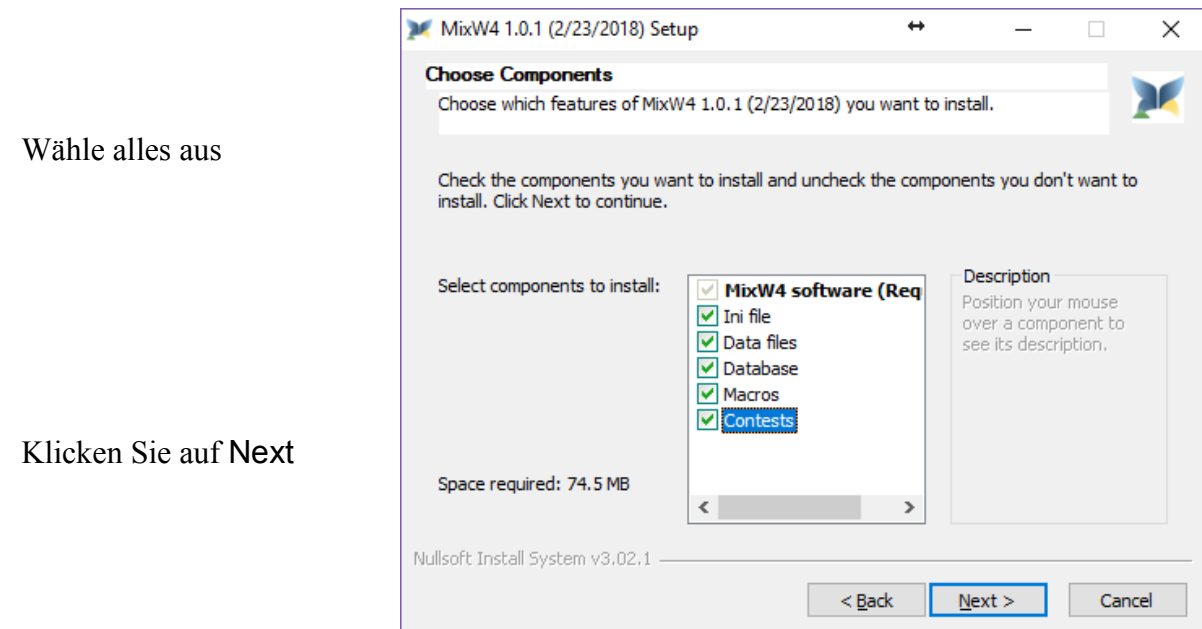

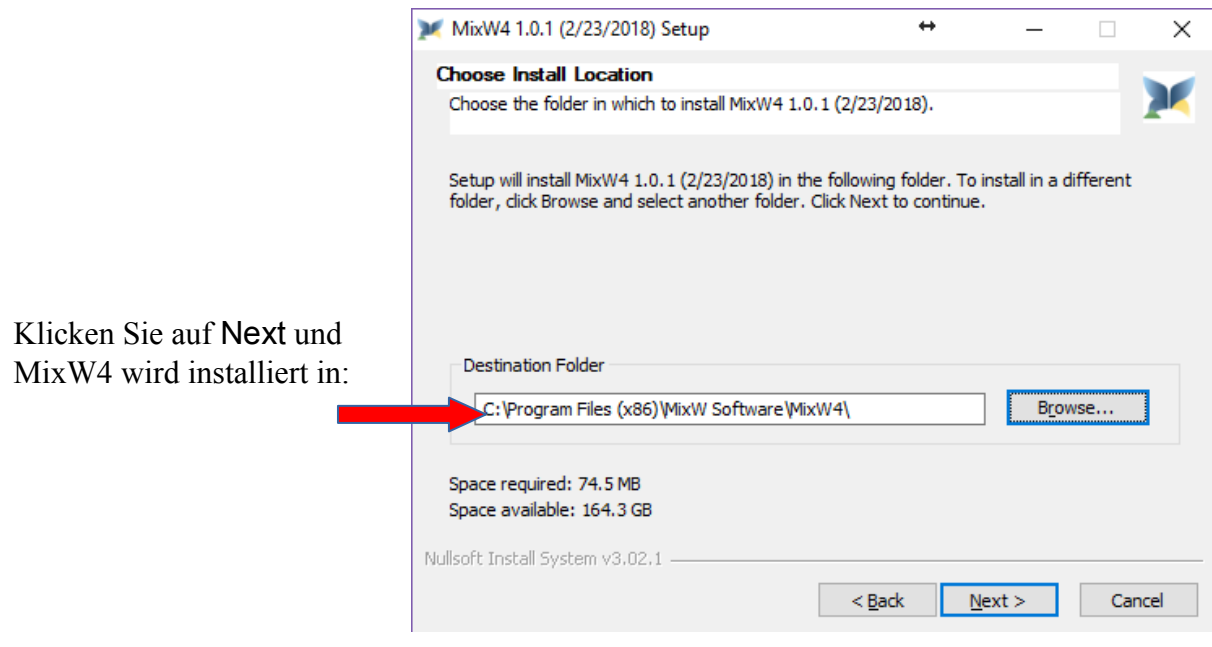

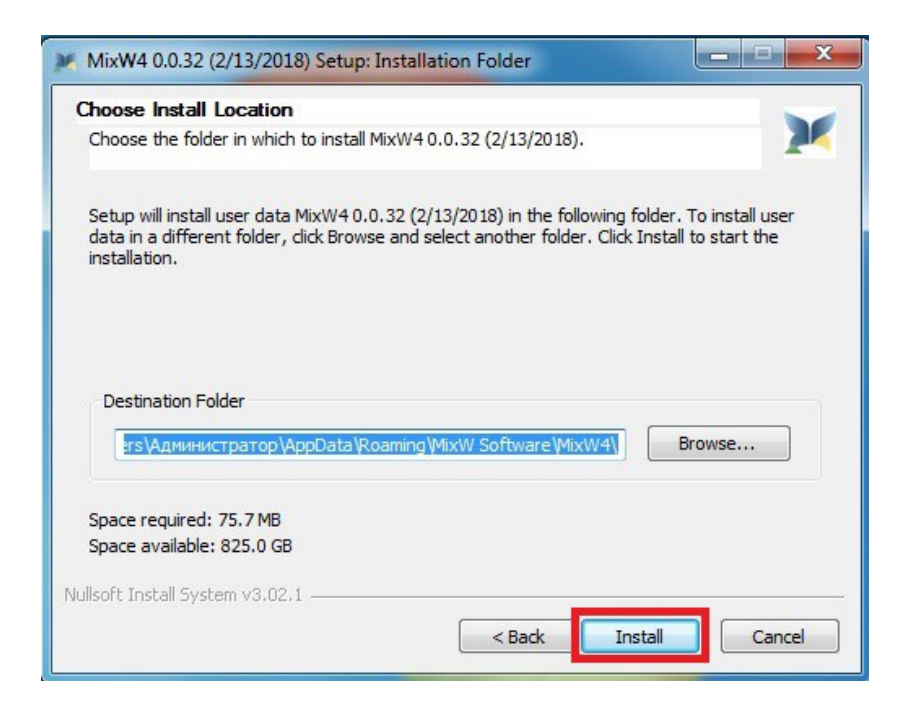

Klicken Sie auf Install und MixW4 wird installiert in

## **C:\Benutzer\***XXXXX***\AppData\Roaming\MixW Software\MixW\***Ordner*

*XXXXX* steht für Ihren Computernamen zum Beispiel:

**C:\Benutzer\DL3AYJ\AppData\Roaming\MixW Software\MixW\** oder

## **C:\Benutzer\Rudolf\AppData\Roaming\MixW Software\MixW\** oder ....

## **MixW4 Installation in ein und demselben Ordner**

# Download MixW4 von: **http://mixw.de** oder **https://rigexpert.com/products/software/mixw-4/**

Nachdem diese Dateien heruntergeladen wurden, müssen sie entsperrt werden

Eine blockierte Datei kann durch Öffnen des Windows Explorers, Auswählen der Datei und Klicken mit der rechten Maustaste erkannt werden. Wählen Sie Eigenschaften aus dem Dropdown-Menü. Wenn im Menü Allgemein eine Schaltfläche mit der Option Blockierung deaktivieren angezeigt wird, wird diese Datei blockiert. Klicken Sie mit der linken Maustaste auf die Schaltfläche Blockierung aufheben, und klicken Sie dann auf OK, um die Blockierung aufzuheben

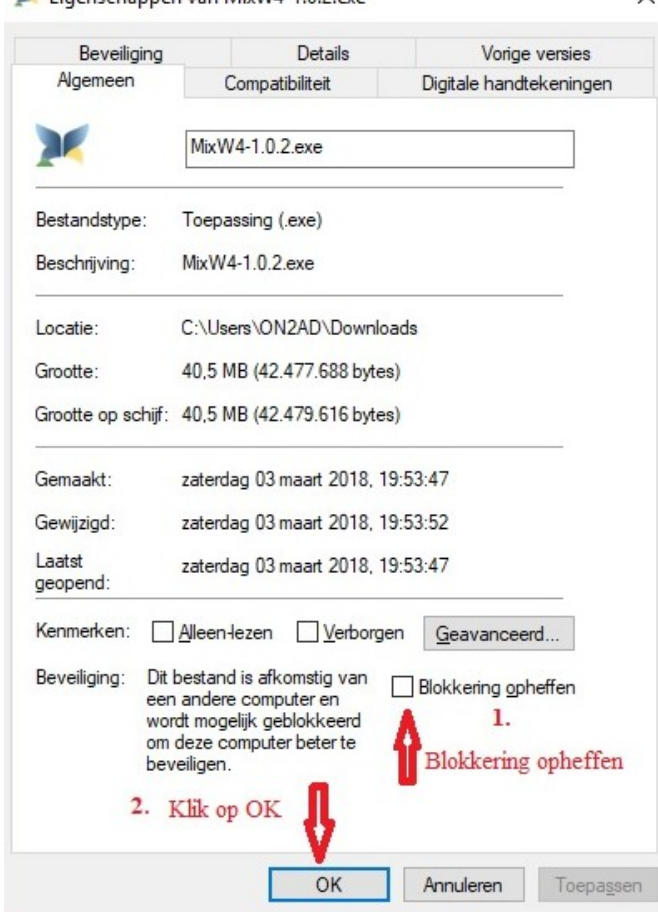

Eigenschannen van MixW4-102 exe

**HAM** MixW MixW4-1.0.1

Erstellen Sie einen Ordner MixW4-1.0.1

#### Beispiel**: C:\HAM\MixW\MixW4-1.0.1**

oder in einem anderen OrdnerDoppelklicken Sie auf MixW4-1.0.1.exe oder eine neuere Version

Klicken Sie auf Next

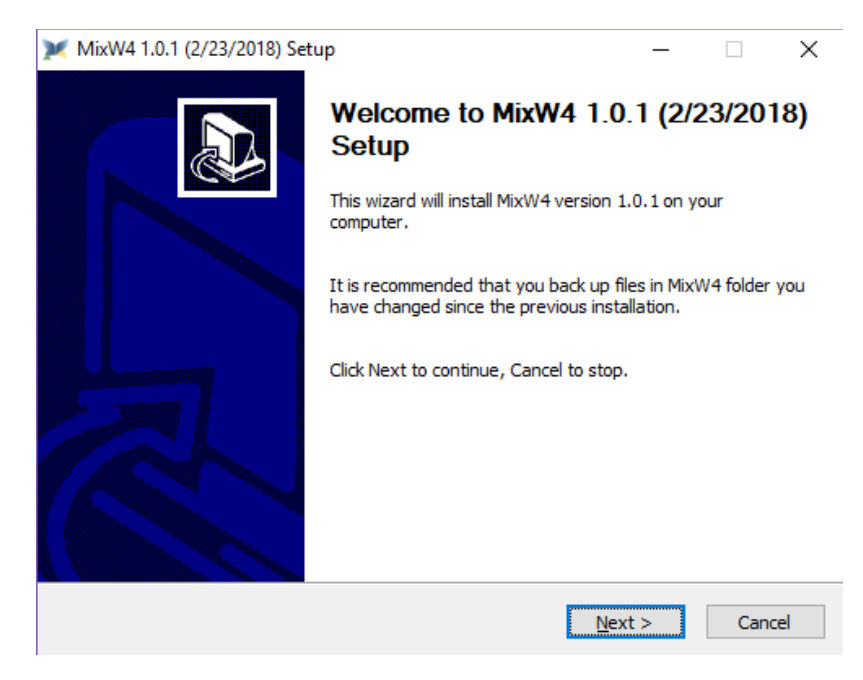

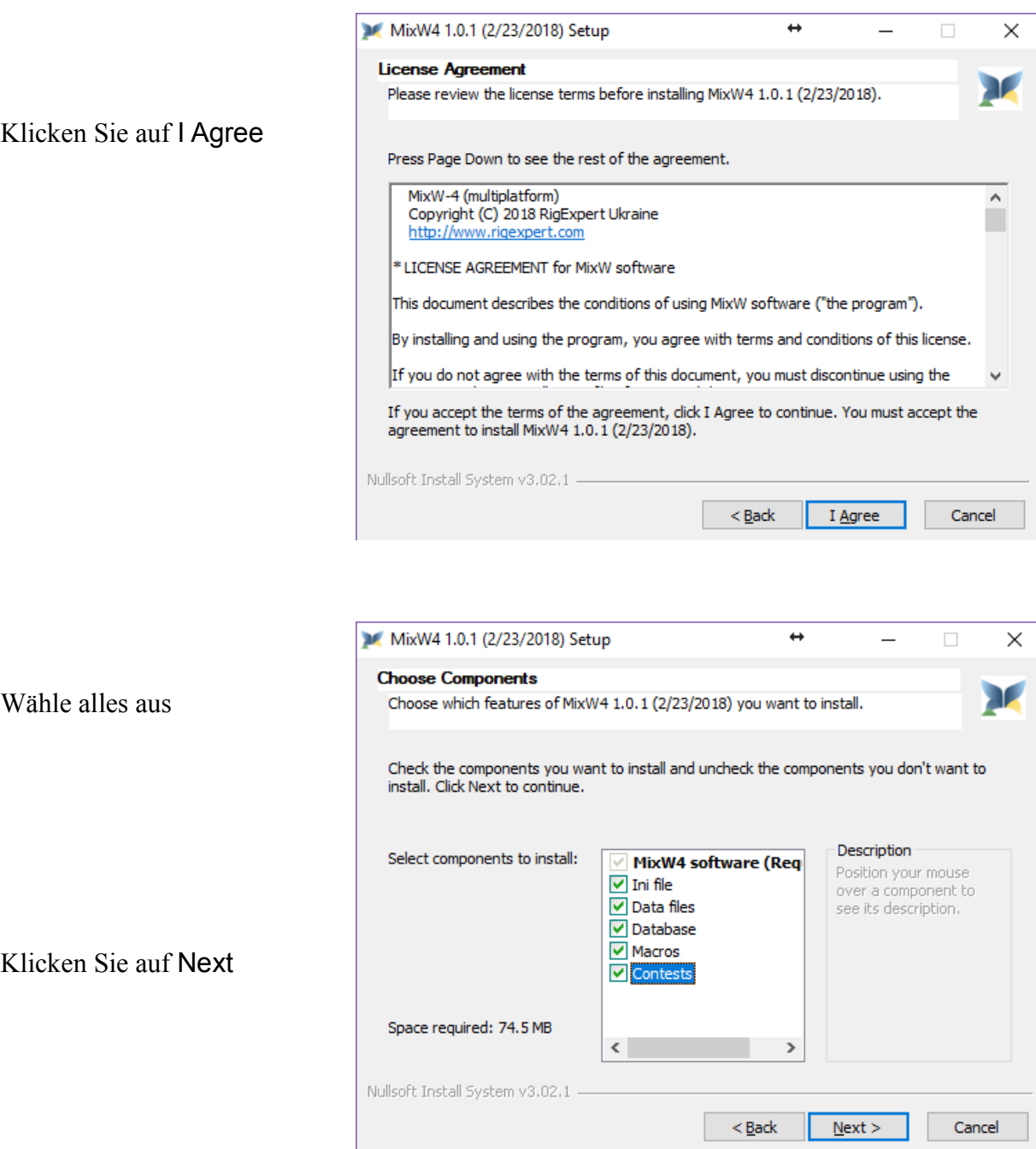

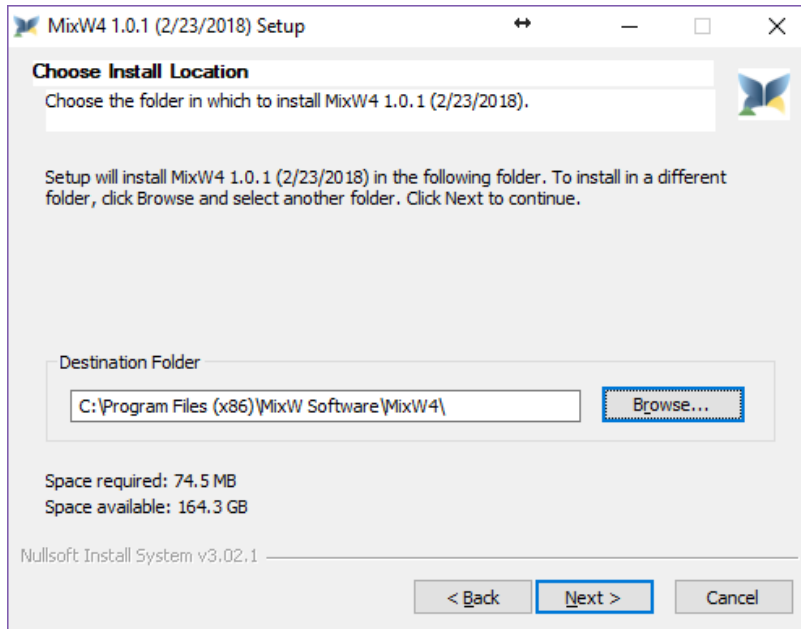

Klicken Sie auf Durchsuchen und gehen Sie zum Ordner MixW4-1.0.1 oder einer höheren Version, die Sie gerade erstellt haben, und klicken Sie dann auf OK

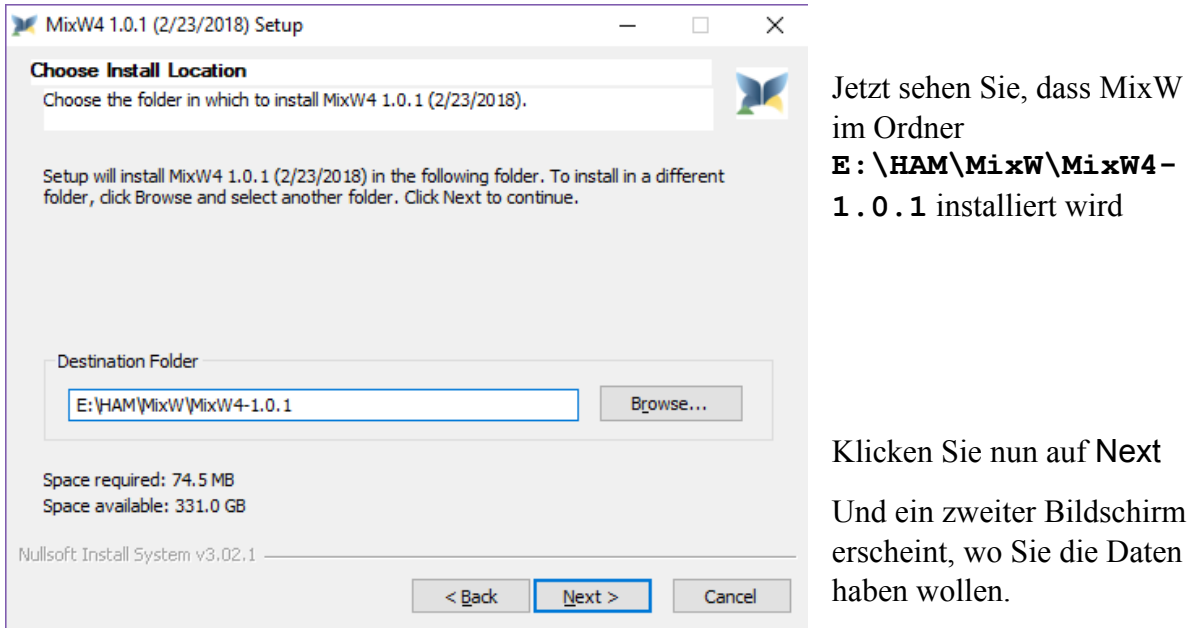

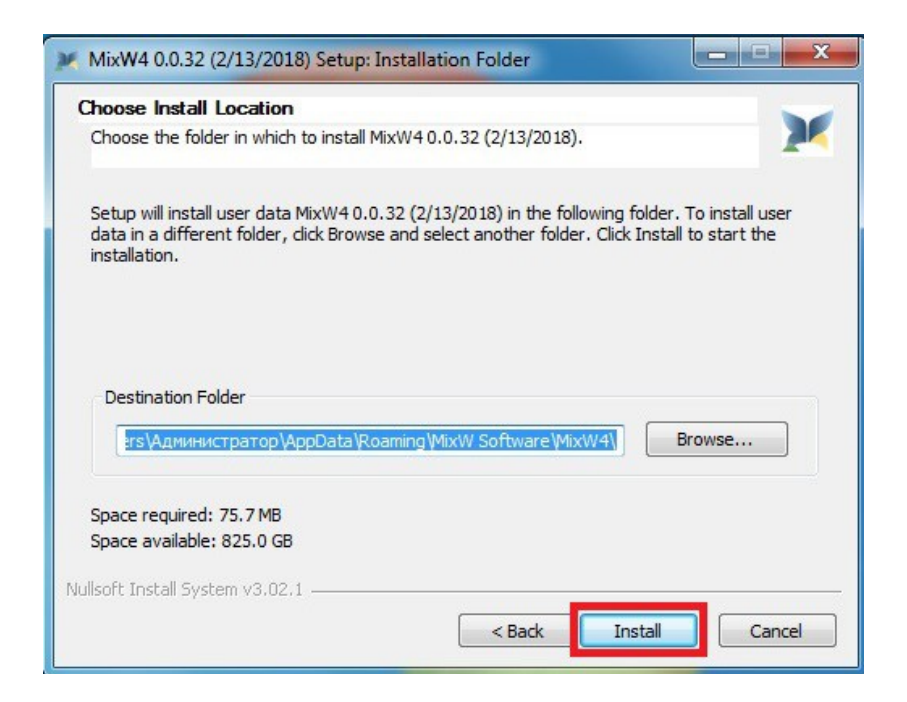

Da wir alles in ein und demselben Ordner haben möchten, klicken wir auf Browse ... und gehen zurück zum Ordner MixW4-1.01, den wir gerade erstellt haben, und klicken auf Install Finish

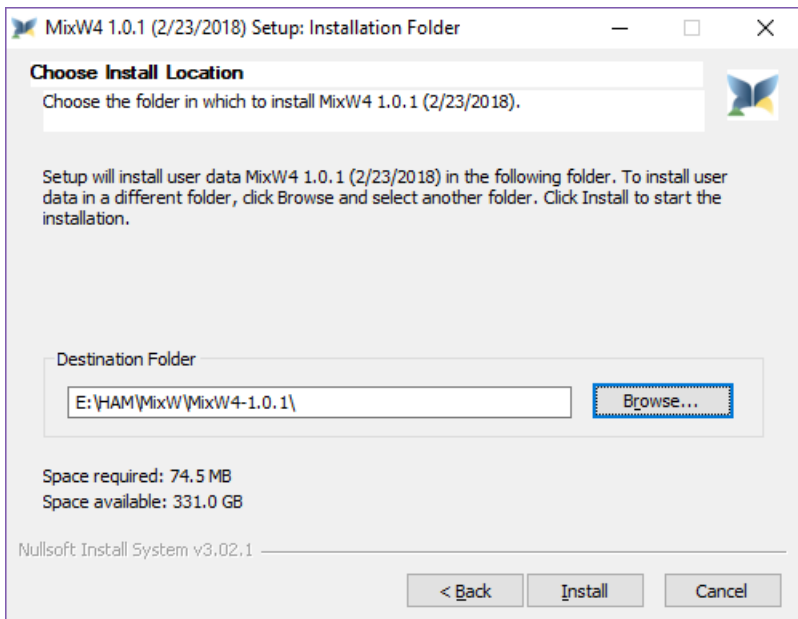

#### Erster Start von MixW

Nach der Installation müssen beim ersten Start von MixW4 bestimmte Aktionen ausgeführt werden. Ihr Rufzeichen (Call) muss vor dem Senden in Personal data eingetragen werden. Eine Soundkarte muss ausgewählt sein. Bei Bedarf kann eine vorherige Version eines MixW-Logs importiert werden. CAT sollte konfiguriert werden und die PTT-Methode muss für die CAT-Informationen festgelegt werden. Möglicherweise muss man den Wasserfall für die korrekte Anzeige anpassen.

#### **MixW Dialogleiste**

Die MixW-Dialogleiste ist ein sehr nützliches Werkzeug, das viele einfache und nützliche Funktionen bietet, ohne in anderen Einstellungen zu viel suchen zu müssen.

Sie kann je nach verwendetem Mode von diesem Bild abweichen.

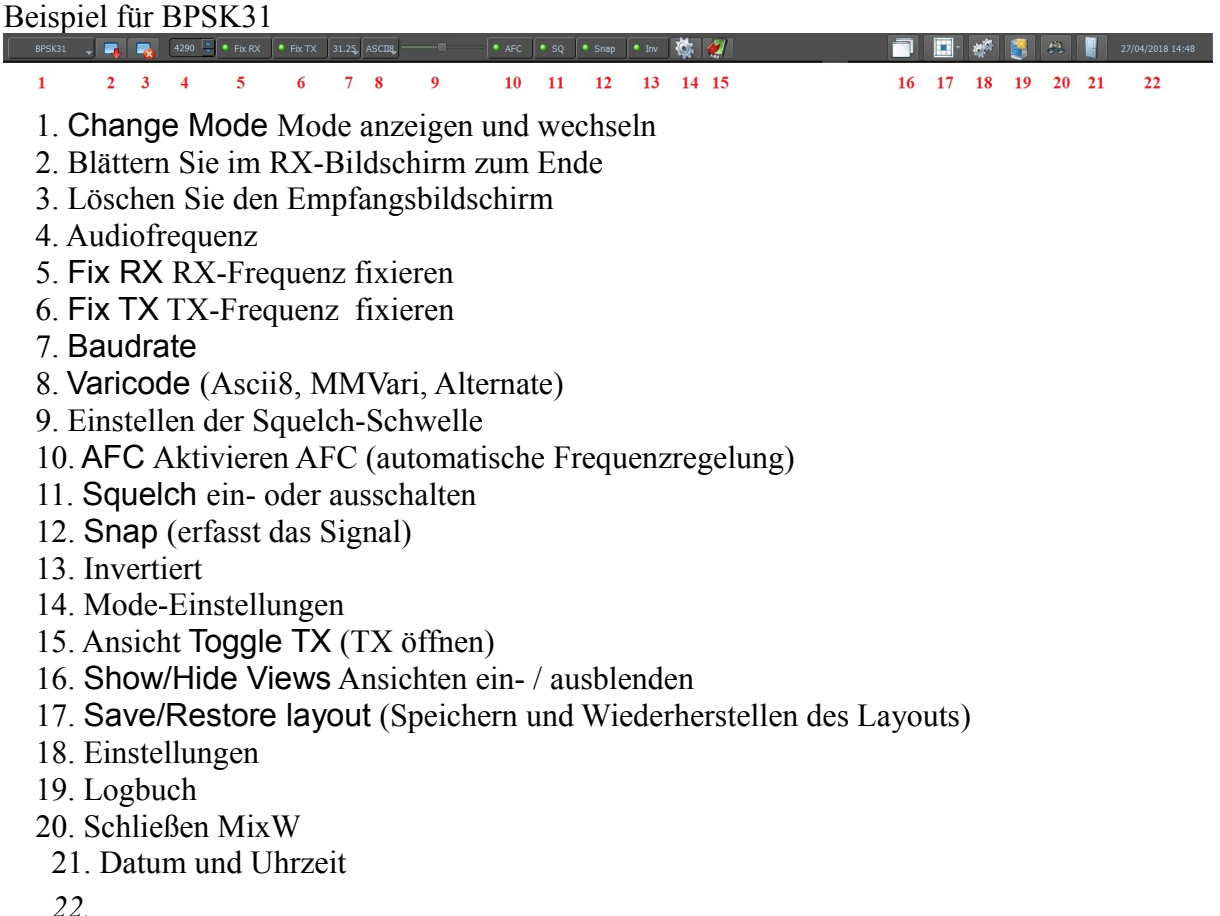

*Ergänzende Informationen zu einigen Schaltflächen:*

#### 14 Mode-Einstellungen

Hier kann man verschiedene Einstellungen pro Mode vornehmen, siehe auch ModeSet

#### 16 Show/Hide Views

Hier können Sie einstellen, was Sie benutzen möchten und/oder was sichtbar sein sollte.

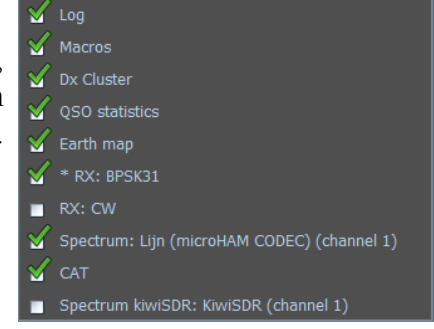

## 17 Save/Restore layout

(Speichern und Wiederherstellen des Layouts)

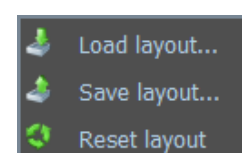

Mit Save layout können Sie Ihr eigenes Layout speichern und ihm einen Namen geben. Mit Loaod Layout können Sie jedes gespeicherte und gespeicherte Layout abrufen. Mit Reset layout wird das Standardlayout angezeigt.

#### **Hauptmenüpunkte**

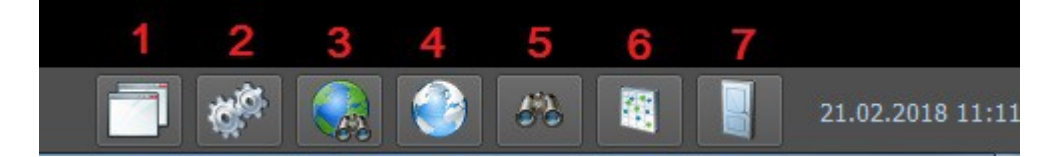

- 1. Zeigen / verbergen von Ansichten
- 2. Einstellungen
- 3. Zeigen / verbergen Sie den DX-Cluster
- 4. Zeigen / verbergen Sie die Erdkugel
- 5. Zeige QSO Log
- 6. Zeige QSO-Statistik
- 7.

Schließen Sie MixW4

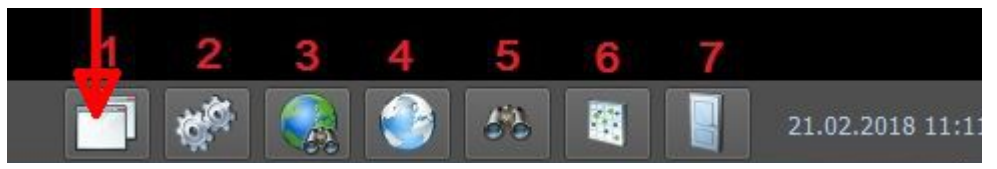

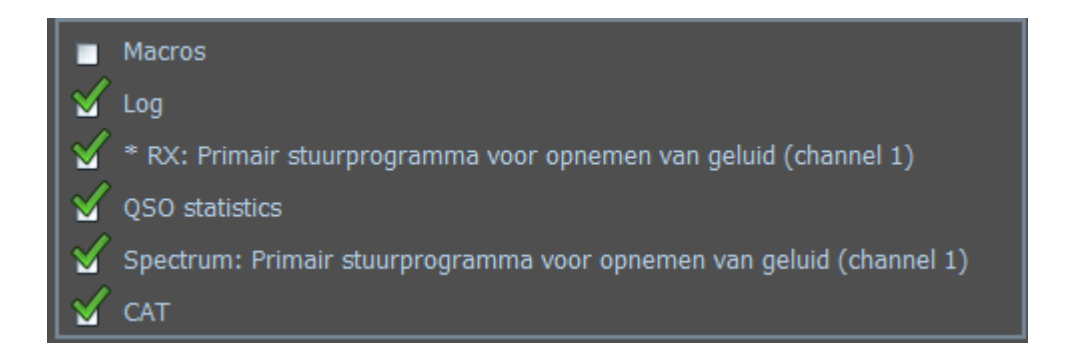

<span id="page-10-0"></span>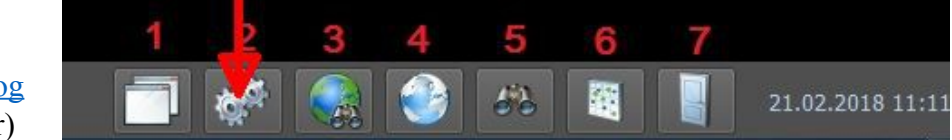

# [Config Dialog](#page-10-0) (siehe weiter)

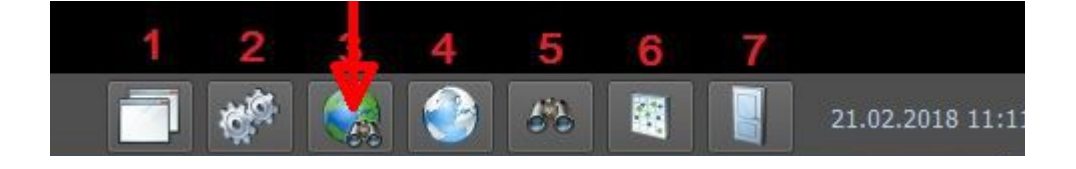

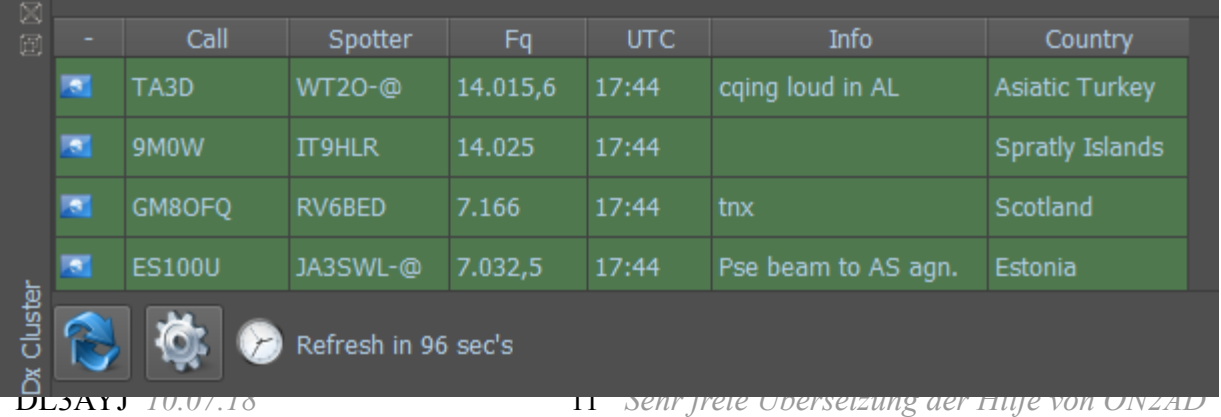

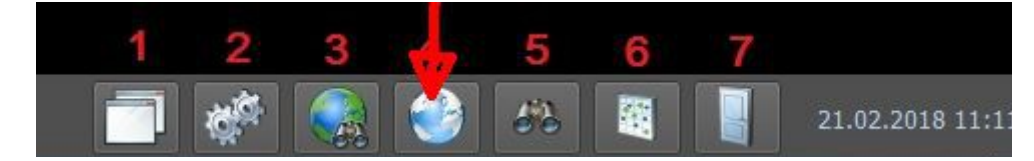

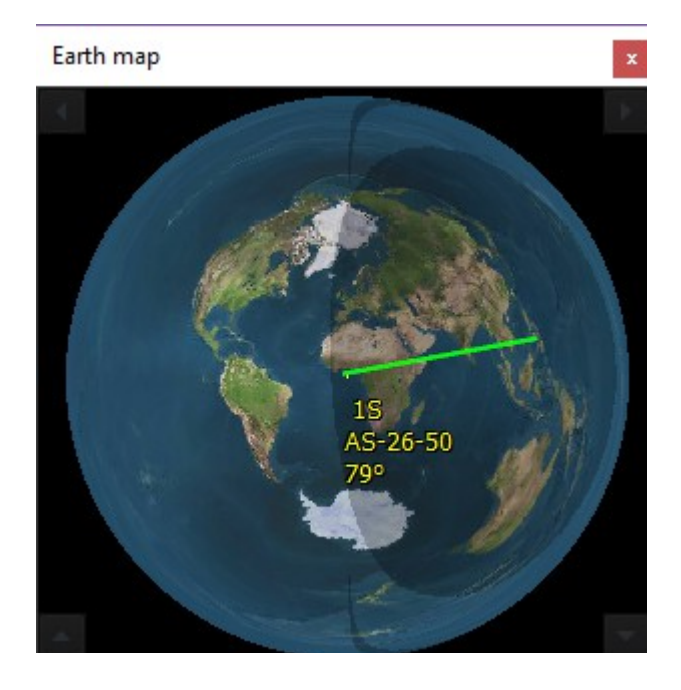

Globus anzeigen / ausblenden

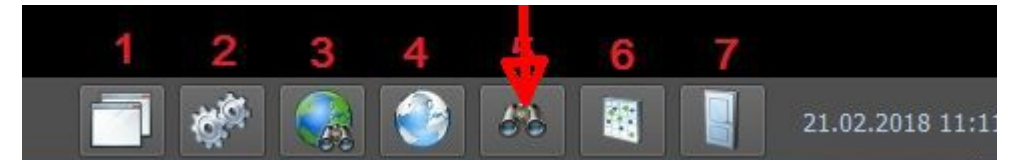

# Zeige Log

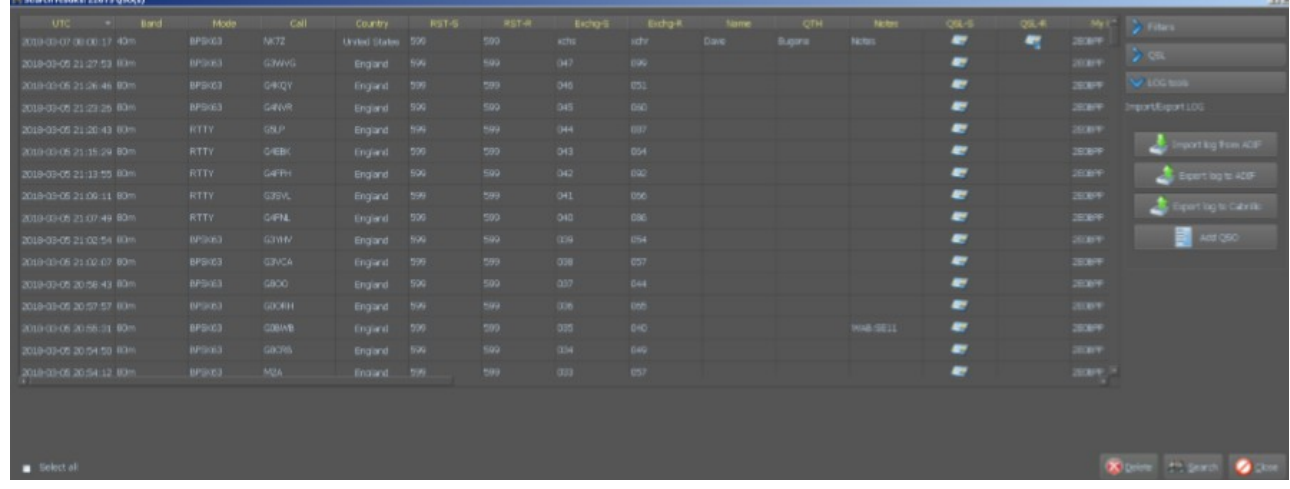

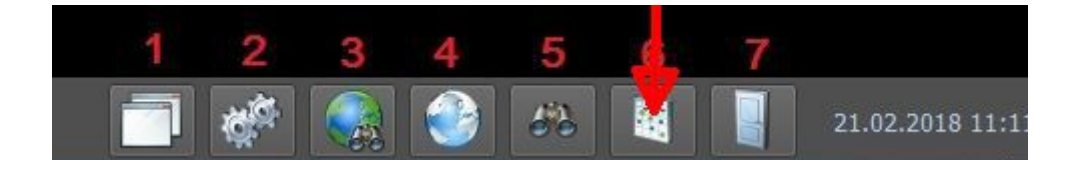

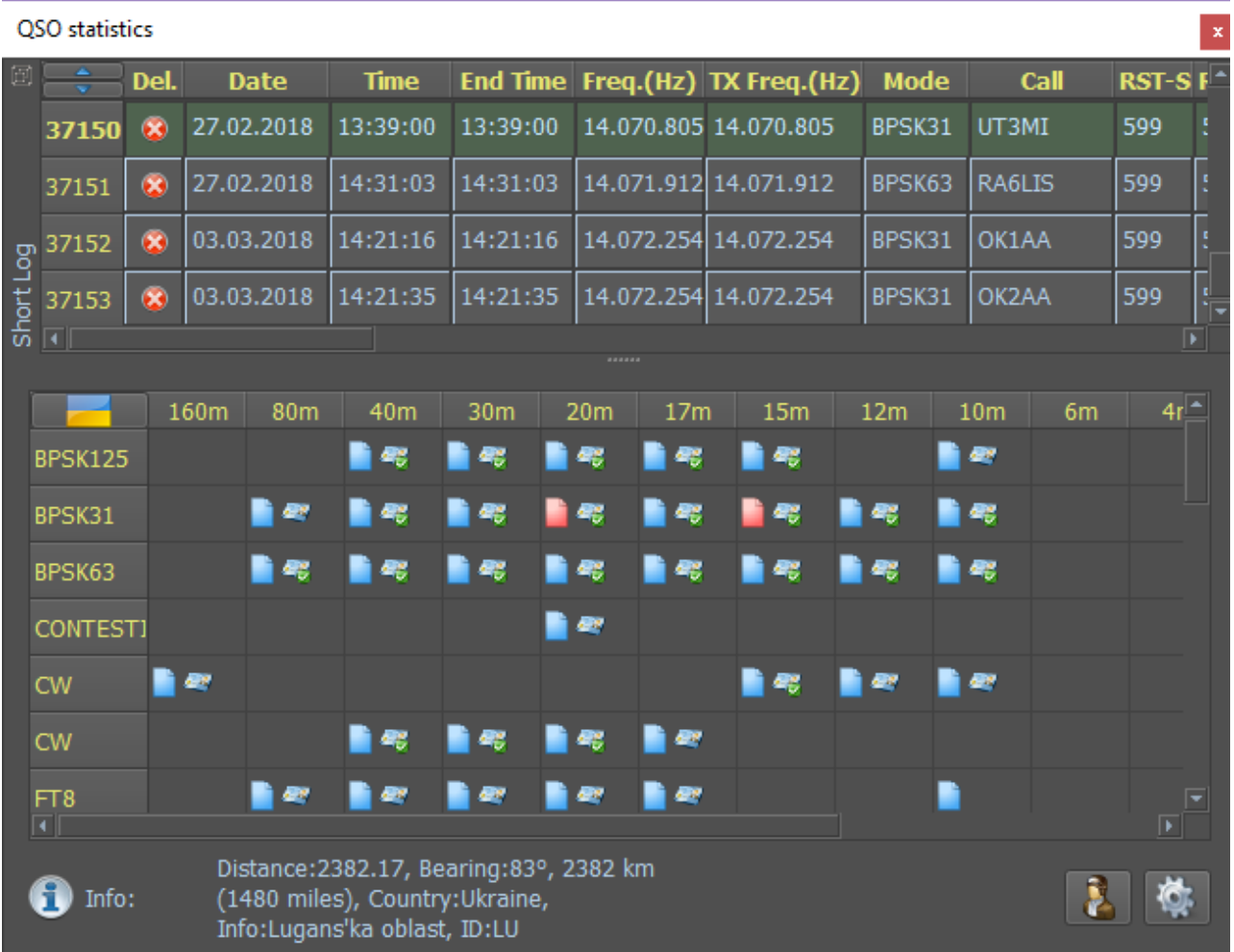

# Schließen von MixW

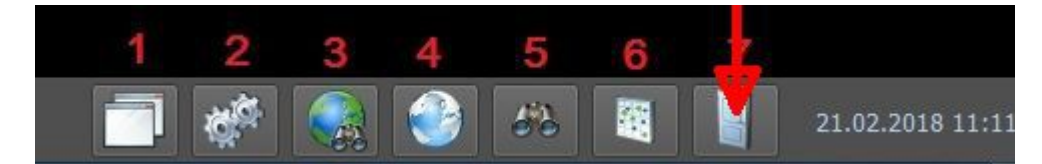

## **Konfiguration**

### **Grundlegende Einrichtung**

#### *Transceiver und PC zusammenschalten:*

Der Transceiver kann auf unterschiedliche Weise mit dem PC verbunden werden. Auf alle Fälle muss eine Zweiwegaudioverbindung zwischen dem TRX und der Computer-Soundkarte hergestellt werden. Außerdem soll der Sender vom Computer gesteuert werden können (PTT). In MixW gibt es vier Möglichkeiten, um dies zu erreichen:

- 1. PTT-Steuerung durch eine Spannung des DTR- oder RTS-Anschlusses einer COM-Schnittstelle. Die gleiche Schnittstelle kann auch für die Kommunikation mit dem Transceiver (CAT Betrieb) benutzt werden.
- 2. Mit dem CAT-Befehlssatz des Transceivers über die serielle Schnittstelle (COM) ohne PTT-Schaltung.
- 3. Verwendung der VOX des Transceivers, sobald der Computer ein Audiosignal ausgibt, wird auf Sendung geschaltetet, bzw. wieder auf Empfang, wenn die Ausgabe aufhört.
- 4. Den TRX manuell umschalten.

**Hinweis:** Es ist eine Reihe von kommerziell entwickelten Interfaces ist verfügbar, um die CAT-Steuerung und den PTT-Betrieb der meisten modernen Transceiver zu ermöglichen. Einige dieser Geräte enthalten auch separate integrierte Soundkarten. Inzwischen stehen auch Geräte zur Verfügung, mit denen COM-Ports von PC-USB-Ports abgeleitet werden können. Moderne Transceiver haben häufig bereits einen USB-Anschluss. Über ihn wird sowohl CAT als auch die NF-Verarbeitung realisiert.

Im Internet ist eine Reihe von Schaltplänen verfügbar, um eine persönliche Konstruktion einer Schnittstelle zu ermöglichen.

**Wichtig:** Das Mikrofon sollte nicht mit dem Sender verbunden sein, um zu vermeiden, dass Sprachsignale in den digitalen Bandabschnitten unbeabsichtigt übertragen werden. Töne des Computers, die nicht von MixW stammen (z.B. die Startmelodie von Windows), können die VOX auslösen und den Sender aktivieren, was ab und zu auf den Bändern beobachtet werden kann. Um diese Störungen zu vermeiden, ist es wichtig, die Ausgabe von Tönen in allen Anwendungen zu sperren, solange MixW verwendet wird.

*Es ist äußerst wichtig, den Eingangs- und Ausgangspegel der Soundkarte richtig einzustellen.* Dieses wird mit dem Lautstärke- und Aufnahmemischer in Windows oder Sie haben ein Interface mit physikalisch zugänglichen Pegel-Kontrollen.

#### **So stellen Sie Audio-Empfangspegel ein:**

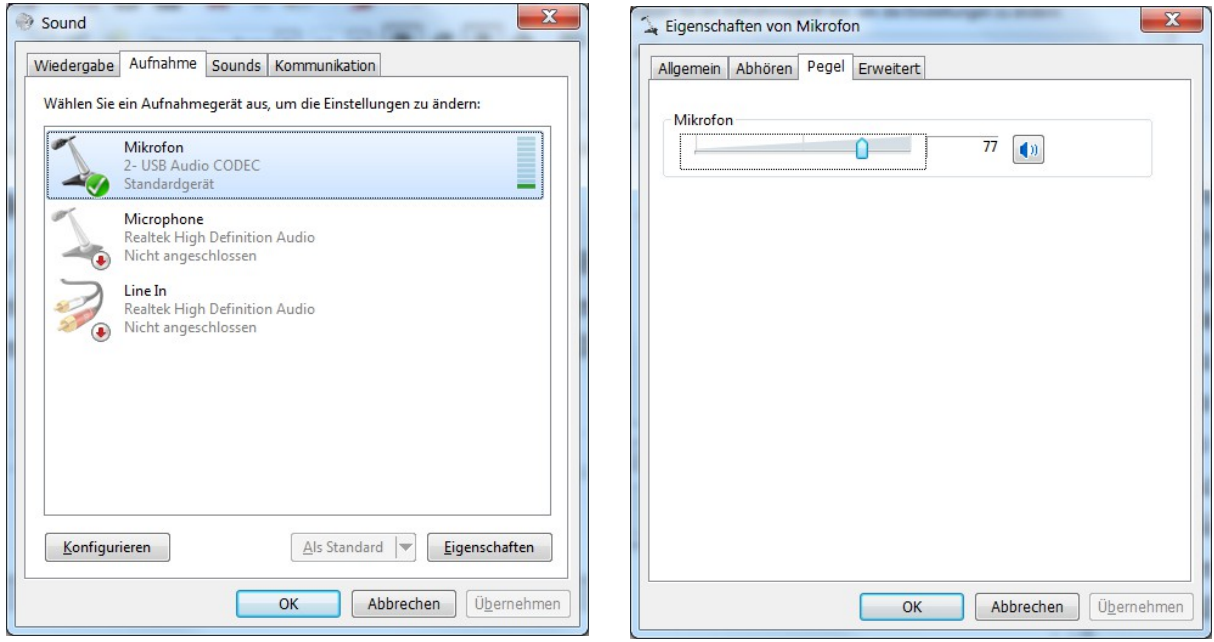

Stellen Sie je nach Einstellung den Mic- oder Line-In-Betrieb ein. Der beste Weg, um diese Pegel einzustellen, besteht darin, mit Ihrem Transceiver in den digitalen Modus zu schalten und dann auf das stärkste Signal im Wasserfall-Display zu klicken. Wenn MixW nicht sofort das Signal fängt, können Sie es mit Ihrem Transceiver nachstimmen oder erneut auf das Signal im Wasserfall-Display klicken.

Passen Sie den Eingangspegel an den Mikrofon- oder Line-Eingängen an, bis das Hintergrundrauschen eine dunkle bis hellblaue Farbe aufweist und die tatsächlichen Signale (oder starkes Rauschen) eine hellgrüne Farbe haben. Starke Signale im Wasserfall sind gelb oder orange. Es ist sehr wichtig, den Soundkarteneingang nicht zu überlasten. Wenn Sie den Eingang übersteuern, verschlechtert sich der Empfang und Sie erhalten ungenaue IMD-Ergebnisse. Der beste Ausgangspunkt ist, auf die minimalen Aufnahmepegel zu justieren, während immer noch gut mitgeschrieben wird. Möglicherweise müssen Sie das Signal zwischen dem Transceiver und der Soundkarte schwächen, insbesondere wenn Sie wie im Bild den Mikrofoneingang der Soundkarte verwenden. Das kann mit einer einfachen Spannungsteilerschaltung erfolgen.

Wenn Sie auf den MixW-Wasserfall-Display überhaupt keine Empfangsaktivität sehen, stellen Sie sicher, dass Ihr Mikrofon- oder Line-In-Betrieb nicht stummgeschaltet ist (Mute), ist ein Kontrollkästchen neben dem Schieberegler) und / oder dass die von Ihnen verwendete Eingabe ausgewählt wird. (Diese Optionen hängen von Ihren Soundkartentreibern ab). Überprüfen Sie auch alle Ihre Verbindungen.

Nachdem diese Korrekturen optimiert wurden, versuchen Sie einige QSOs zu empfangen, um eine Vorstellung von den richtigen Pegeln zu bekommen.

# **Audio-Sendepegel einstellen:**

Um digitale Signale zu übertragen, müssen Sie oft den Ausgang der Soundkarte über einen Trenntransformator oder ein 100: 1 Dämpfungsglied mit dem Sendermikrofon, AFSK oder Audioeingang verbinden.

Wenn PC und TRX verbunden sind und Ihr Transceiver mit einer Dummy-Load verbunden ist, können Sie nun den Audio-Ausgangspegel Ihrer Computer-Soundkarte so einstellen, dass er den Eingang Ihres Transceivers korrekt ansteuert.

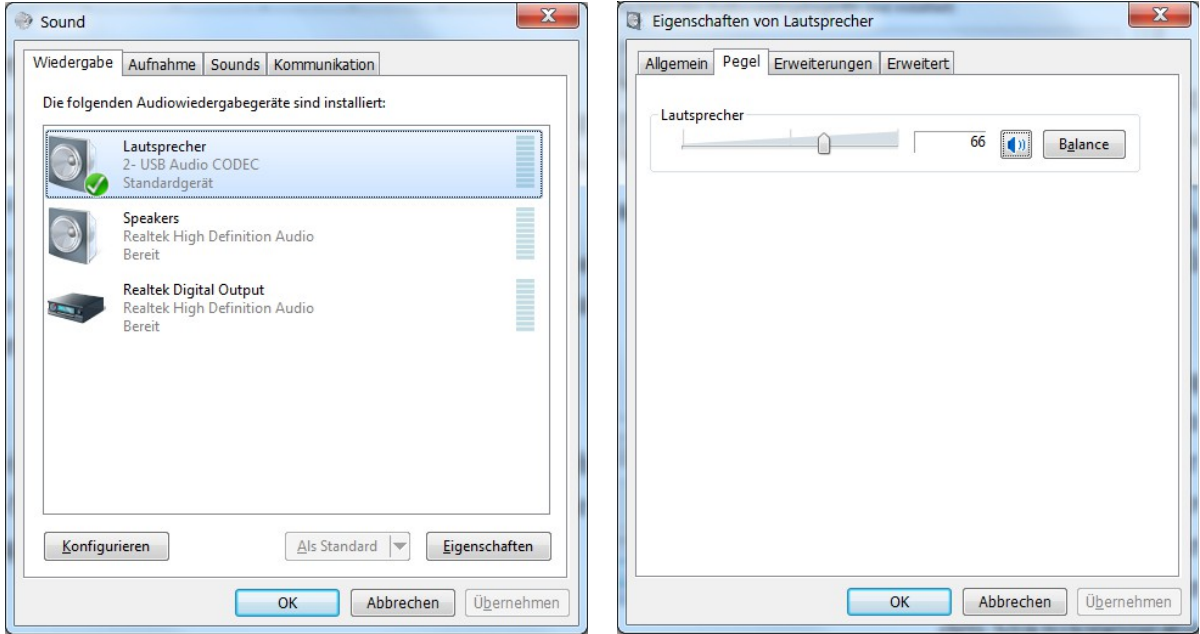

Es ist äußerst wichtig, die Lautstärke anzupassen. Dies geschieht durch Klicken auf die Windows Start-Schaltfläche, Konfiguration und Sound oder Sie haben ein Interface mit physikalisch zugänglicher Pegel-Einstellung.

Diese Audio-Ausgangseinstellungen können am besten vorgenommen werden, wenn Ihr Transceiver mit einer Dummy- Load verbunden ist. Dies eliminiert sowohl QRM als auch den Verschleiß Ihrer Ausrüstung. Stellen Sie den MIC-Gain-Regler Ihres Transceivers (wenn Sie den Mikrofoneingang verwenden) etwas über der Mindesteinstellung ein und vergewissern Sie sich, dass das VU-Meter (oder die -Anzeige) Ihres Geräts für die Überwachung des "ALC" eingestellt ist. Ihre VOX-Schwellenwerteinstellung (wenn Sie VOX verwenden) muss wie für Ihre anderen Modi angepasst werden. Setzen Sie die VOX-Verzögerung auf LONG, um die Möglichkeit eines Fehlers zu verhindern. VOX muss eingeschaltet sein, wenn Sie damit Ihre TX / RX-Funktion aktivieren möchten. Wenn Sie nicht VOX oder eine optionale PTT-Schaltung verwenden, können Sie diese Tests durchführen, indem Sie die Übertragung auf dem Rig manuell aktivieren, wenn Sie MixW gesendet haben.

*HINWEIS*: MixW wechselt erst dann in den Sendemodus, wenn Sie Ihre persönlichen Daten konfiguriert haben.

Wählen Sie den BPSK31-Modus. Gehen Sie in den Sendemodus, indem Sie zuerst auf das Feld "Open TX view" im RX-Fenster klicken. Der Send send Button befindet sich unter dem neu entstandenen TX-Fenster und wird bei Sendung zu Stop. Um zum Empfangsmodus zurückzukehren, klicken Sie im Empfangsfenster auf das Feld Stop.

*Hinweis*: Bleiben Sie nicht zu lange im Sendemodus. Wenn Sie feststellen, dass Ihre Einstellungen andauern, lassen Sie Ihr Gerät zwischen den Einstellungsversuchen abkühlen, indem Sie auf Empfang gehen.

*Die Einstellungen.* Bewegen Sie den Lautstärkeregler am Mischpult langsam hoch, während Sie das ALC-Meter betrachten. Sobald Sie einen Messwert auf dem ALC-Anzeige sehen, stellen Sie den Lautstärkeregler zurück, bis der ALC auf (oder etwas unter) Null steht. Es ist SEHR wichtig, dass Sie keinen ALC-Wert haben. Überprüfen Sie jetzt den Wert auf Ihrem Leistungsmesser. Es wird wahrscheinlich etwa 50% Ihrer maximalen Leistung sein. Denken Sie daran, dass die meisten digitalen Modi Dauerstrich senden. Viele Geräte sind damit überfordert. Je nachdem, welchen Modus Sie verwenden, sollten Sie möglicherweise die Ausgangsleistung Ihres Senders weiter reduzieren.

Wenn Sie VOX verwenden und die VOX nicht schaltet, wenn Ihre Lautstärke auf die Hälfte eingestellt ist, heben Sie die Mikrofonverstärkung des Geräts ein wenig an und versuchen Sie es erneut. Wenn VOX nicht auf einen ausreichend niedrigen Geräuschpegel eingestellt zu sein scheint, müssen Sie möglicherweise die Pegel einstellen, indem Sie das Gerät manuell einstellen und dann die Schieberegler einstellen, um Ihr Audiosignal zu optimieren (Sie sollten sehen, dass sich Ihre ALC-Anzeige erneut bewegt und dann zurück auf Null).

Die optimale Einstellung bei Verwendung einer nicht dämpfenden Schnittstelle führt normalerweise dazu, dass die Ausgabe Ihrer Soundkarte (Einstellungen für Lautstärke und Wave-Steuerung) sehr niedrig ist und Ihr Mic-Pegel etwas niedriger als Ihr Standard für SSB-Betrieb ist. Wenn Sie feststellen, dass Sie das Audio mit diesen Steuerelementen in vernünftigen Bereichen nicht steuern können, müssen Sie wahrscheinlich eine Dämpfung zwischen dem Ausgang der Soundkarte und dem Mikrofoneingang des Geräts hinzufügen. Sie können auch versuchen, den LineIn-Eingang zu verwenden (falls Ihr Gerät damit ausgestattet ist). Dies kann Ihre Mic-Vorverstärkerschaltung meiden und eine bessere Wahl für die Signalverarbeitung sein.

Notieren Sie sich nach der Optimierung dieser Einstellungen die Positionen der Bedienelemente Ihres Geräts und der Mixer-Positionen von Windows.

Es gibt eine Reihe zusätzlicher Soundkarten, die zu den internen Steckplätzen des Computers passen oder über USB- oder FireWire-Anschlüsse gekoppelt werden können. Die Verwendung einer zusätzlichen Karte für die digitale Steuerung bedeutet, dass die interne Soundkarte des Computers nicht angepasst werden muss und dass eine Anzahl von externen Soundkarten über Pegelregler verfügt, die leichter angepasst werden können.

*Hinweis:* Der ALC-Wert kann zwischen verschiedenen Bändern variieren. Wenn sich der ALC-Wert ändert (insbesondere wenn der ALC-Pegel erhöht wird), wenn ein neues Band ausgewählt wird, muss der Ausgangspegel der Soundkarte angepasst werden, um den ALC-Wert auf Null oder niedriger zu reduzieren.

## **Soundkarten-Kalibrierung**

Die Kalibrierung von Soundkarten ist für gute Praktiken und Techniken in digitalen Modi unerlässlich.

Im SSTV-Modus sind Fotos möglicherweise nicht quadratisch und funktionieren in Tastaturmodi. Das QSO kann das Band mit einer nicht kalibrierten Soundkarte auf und ab laufen lassen. Dies passiert natürlich, wenn der bearbeitete Sender eine falsch kalibrierte Soundkarte hat.

Es wird empfohlen, die Abtastfrequenz bei späteren Soundkarten auf 12000 einzustellen (siehe Konfiguration der Soundkarte).

*CheckSR.exe Soundkarten-Kalibrierungsprogramm:* Um die Soundkarte zu kalibrieren, lokalisieren Sie das Programm **CheckSR.exe** im MixW-Programmordner. Doppelklicken Sie auf das CheckSR-Programm, um die Soundkarten-Kalibrierung zu starten:

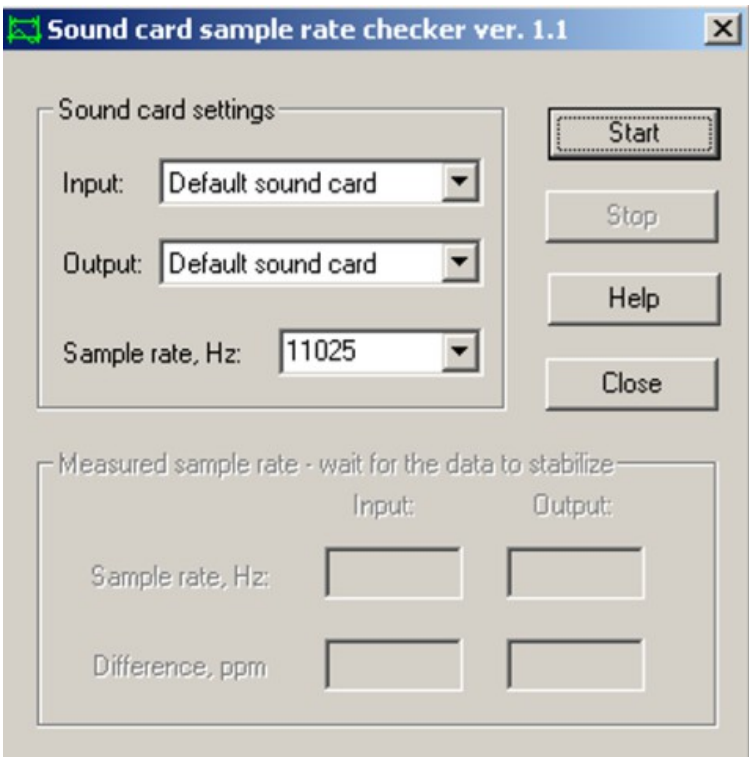

Wählen Sie die richtige Soundkarte für den Ein- und Ausgang aus. Ändern Sie die Abtastfrequenz auf den Wert, den Sie in der Soundkartenkonfiguration ausgewählt haben. Klicken Sie auf Start. Führen Sie das Programm so lange aus, bis sich die Differenz PPM kaum noch bewegt. Dies dauert 30 Minuten oder länger. Wenn Sie die Zeit haben, lassen Sie es für eine Stunde laufen, um die genauesten Messungen zu erhalten. Klicken Sie auf Stop und kopieren Sie das Differenz-PPM für die Eingabe und Ausgabe. Klicken Sie in MixW unter Settings auf Soundgeräteeinstellungen. Kopieren Sie die Ergebnisse von CheckSR nach Clock Adjustment ppm. Der Eingangswert geht an RX und Ausgang an TX. Klicken Sie auf OK

Die Kalibrierung ist jetzt abgeschlossen.

Es empfiehlt sich, die Einstellungen der Soundkarte alle 6 Monate zu überprüfen.

### **Einstellungen**

Config Dialog Zeigt Informationen zum Programm an (About) About Geben Sie Ihre persönlichen Daten und Kanalinformationen ein. (Personal data) Personal data Zeigt das Dialogfeld Einstellungen an. (Settings) Settings Bearbeiten/Erstellen von Makros.(Macros) Importieren und konvertieren Sie Makros von MixW2/3 oder importieren Sie sie in die ADIF-Datei. Macros 16 Wählen Sie eine Soundkarte und stellen Sie die Abtastfrequenz ein (Sound card) Sound card Benutzername / Passwort für die Anmeldung zum Callbook. Callbook settings **Part** Benutzername / Passwort für QSL. QSL settings Planen Sie zeitgesteuerte Aktionen und / oder Erinnerungen T. (Scheduler) Scheduler Stellen Sie die Bandplan ein. (Band map) Band map Wählen Sie verschiedene Farben für Text / Hintergrund. (Text settings) **Text settings** 

## **Einstellungen - Konfigurations-Dialog**

Zur detaillierten Konfiguration des MixW4-Programms öffnen Sie das Einstellungsfenster (Settings). Der Konfigurationsdialog ermöglicht eine detaillierte Konfiguration der grundlegenden MixW4-Einstellungen.

Die erste Registerkarte zeigt grundlegende Informationen über die Version, Modus: (Demo/Vollversion) einen Link zur Startseite, Forum und Hilfedatei.

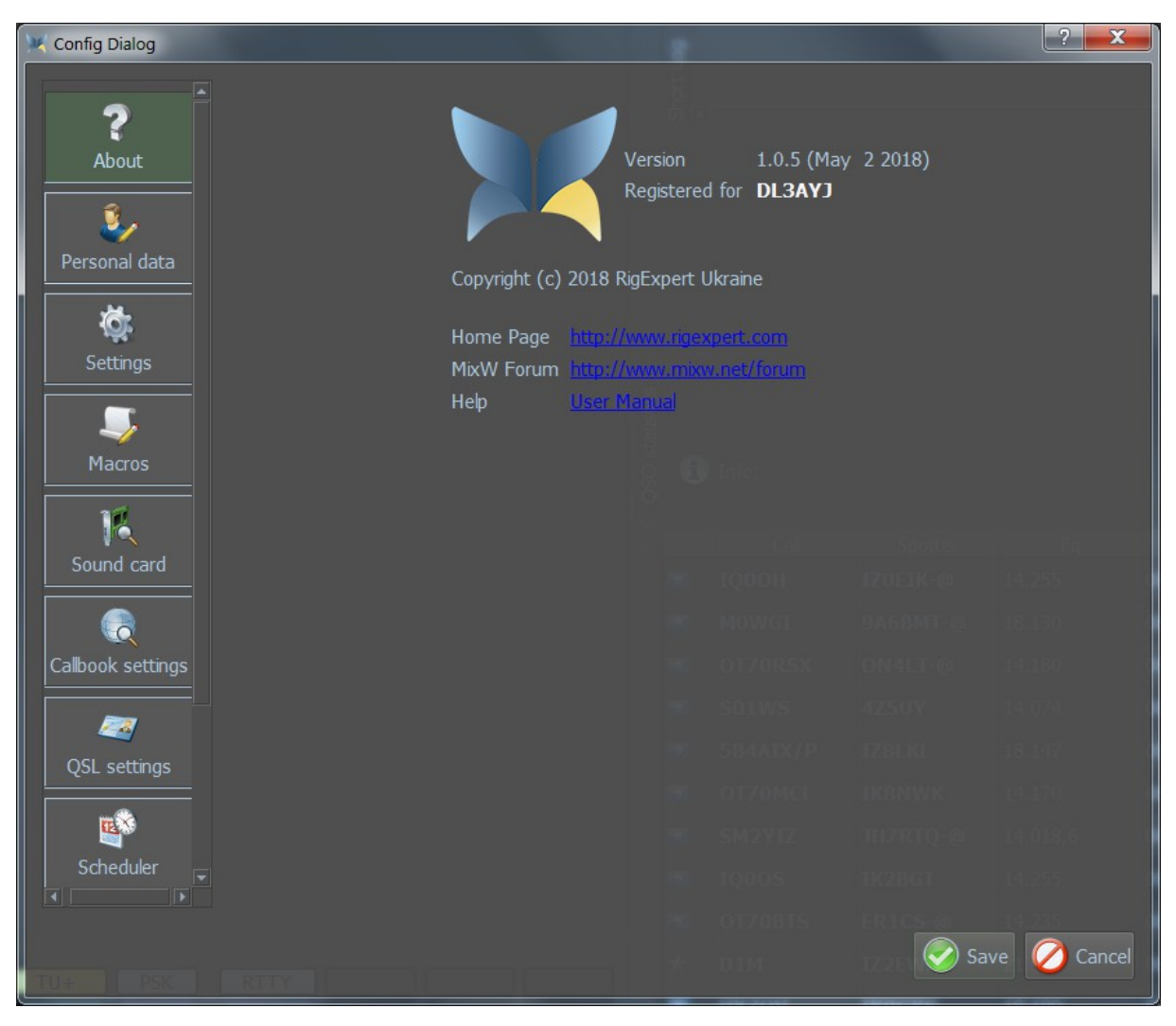

## **Grundeinstellungen - Daten/Registrierung**

Starten Sie nach der Installation MixW und füllen Sie die grundlegenden Informationen wie Call, QTH, Name, Status, Cnty, IOTA, Locator und Ihren Transceiver in den Geräten aus.

Die *Registrierung* erfolgt wie bei allem Versionen ab 2.20:

Der Rechner muss online sein und man muss sein Call eingeben. MixW prüft im Hintergrund, ob das bei Call eingetragene Rufzeichen registriert ist. Ist das der Fall, findet man beim nächsten Start unter About die Meldung Registered for *Call*. Man braucht also weder eine DLL-Datei noch muss irgend etwas herunter geladen werden.

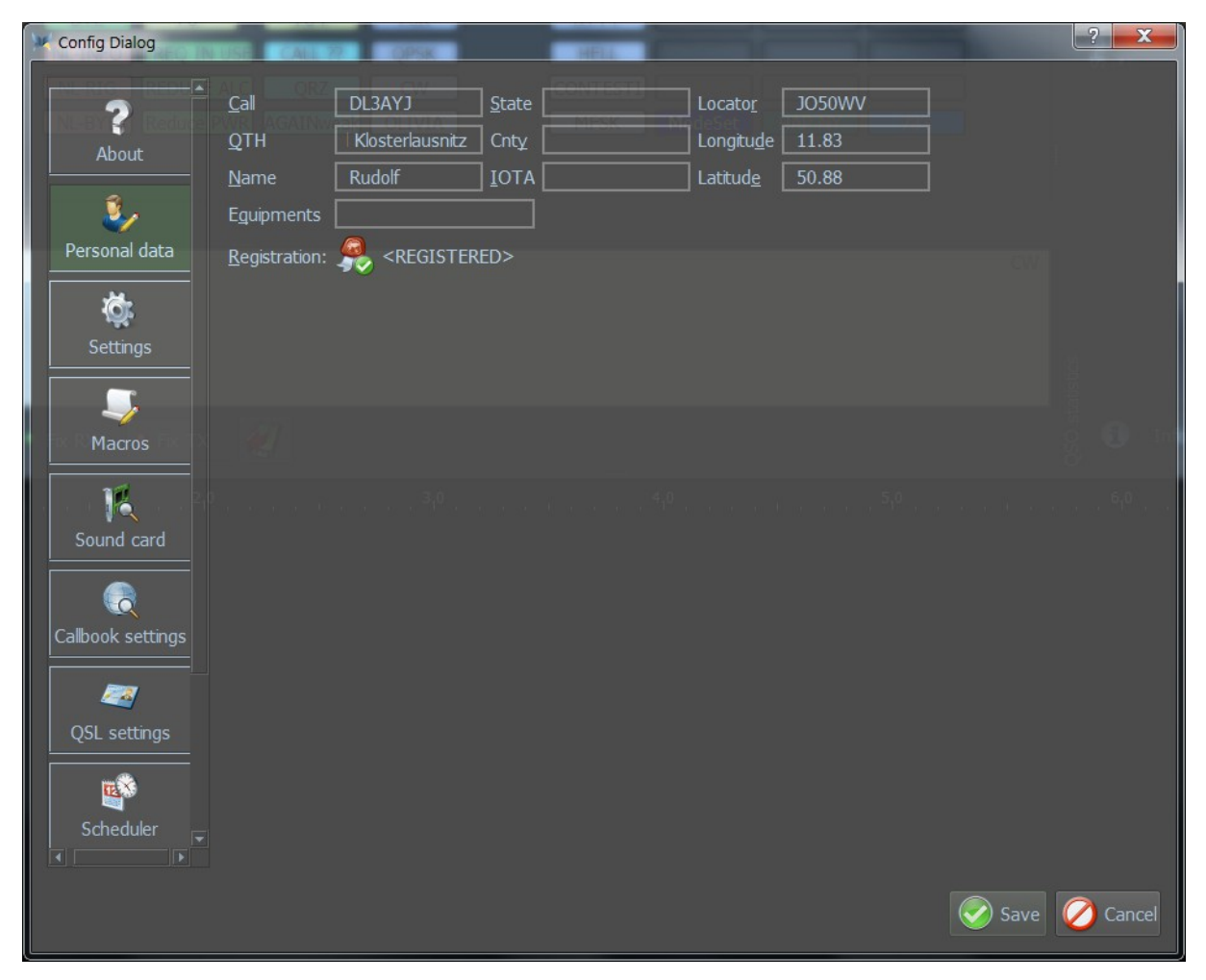

#### **Settings (Grundeinstellungen)**

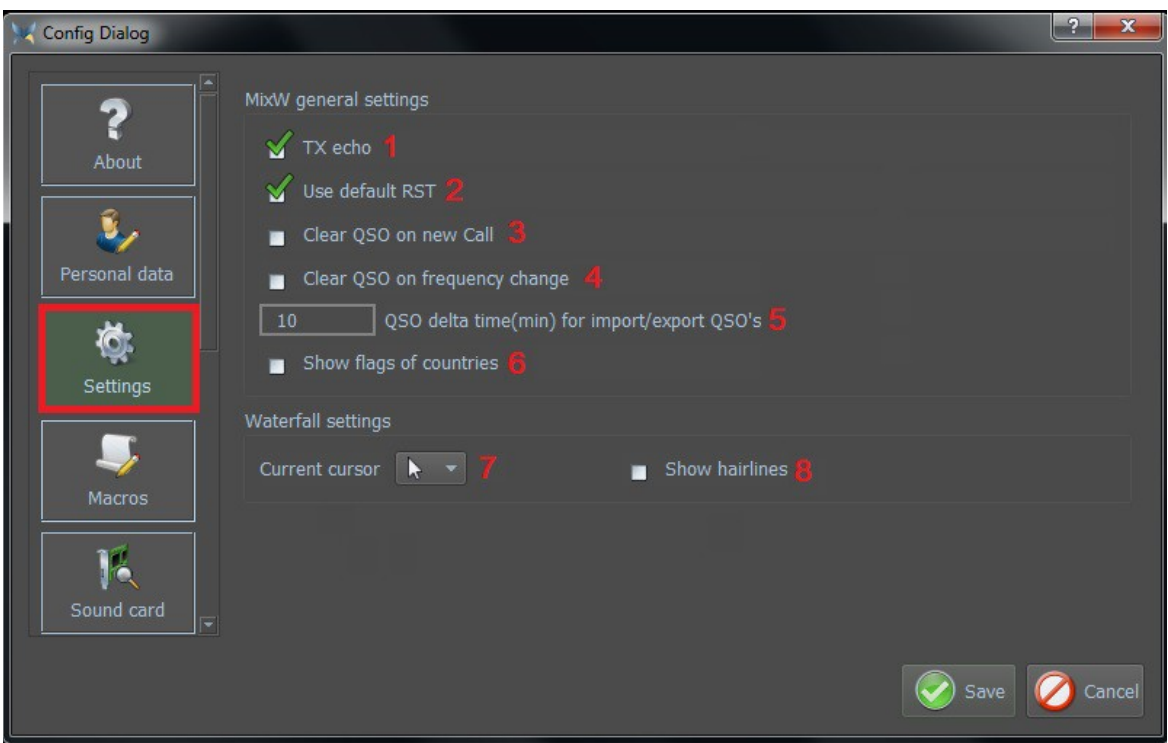

- 1. Zeigt den gesendeten Text im Empfangsfenster an. (Empfangsbildschirm)
- 2. Standardbericht
- 3. Löschen Sie alle QSO-Daten, wenn Sie ein neues QSO erstellen
- 4. Löschen Sie alle Daten vom QSO, wenn Sie die Frequenz ändern.
- 5. Zeit für eQSL einstellen. Nach dem Laden von Daten aus dem eQSL-Dienst mit den gleichen QSO-Daten besteht möglicherweise ein Problem der Zeitübereinstimmung zwischen Ihrem Log und dem Log des Absenders. Mit dieser Einstellung können Sie eQSL in Ihrem Log als empfangen markieren (wenn die Zeitdifferenz innerhalb des angegebenen Grenzwerts liegt). Oder es wird empfohlen, diese Beziehung neu zu definieren, wenn der Zeitunterschied größer als das angegebene Limit ist. (Alle anderen Parameter stimmen).
- 6. Zeigen Sie Flaggen oder Namen der Länder im Logbuch an
- 7. Wählen Sie die Form des Cursors, der auf dem Wasserfall angezeigt werden soll.
- 8. Zusätzliche Abstimmlinien im RTTY-Modus

# **Wiederherstellen von Fenstern im ursprünglichen Layout – Restore layout**

*(ab Version 1.0.3)*

Vorgehensweise:

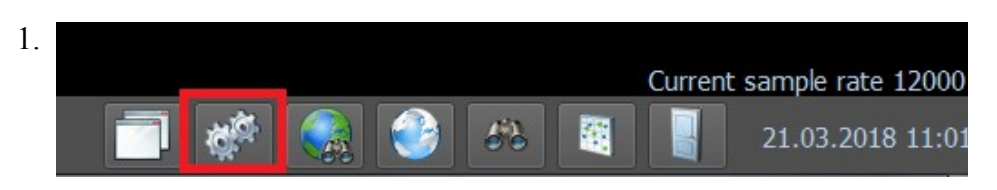

2.

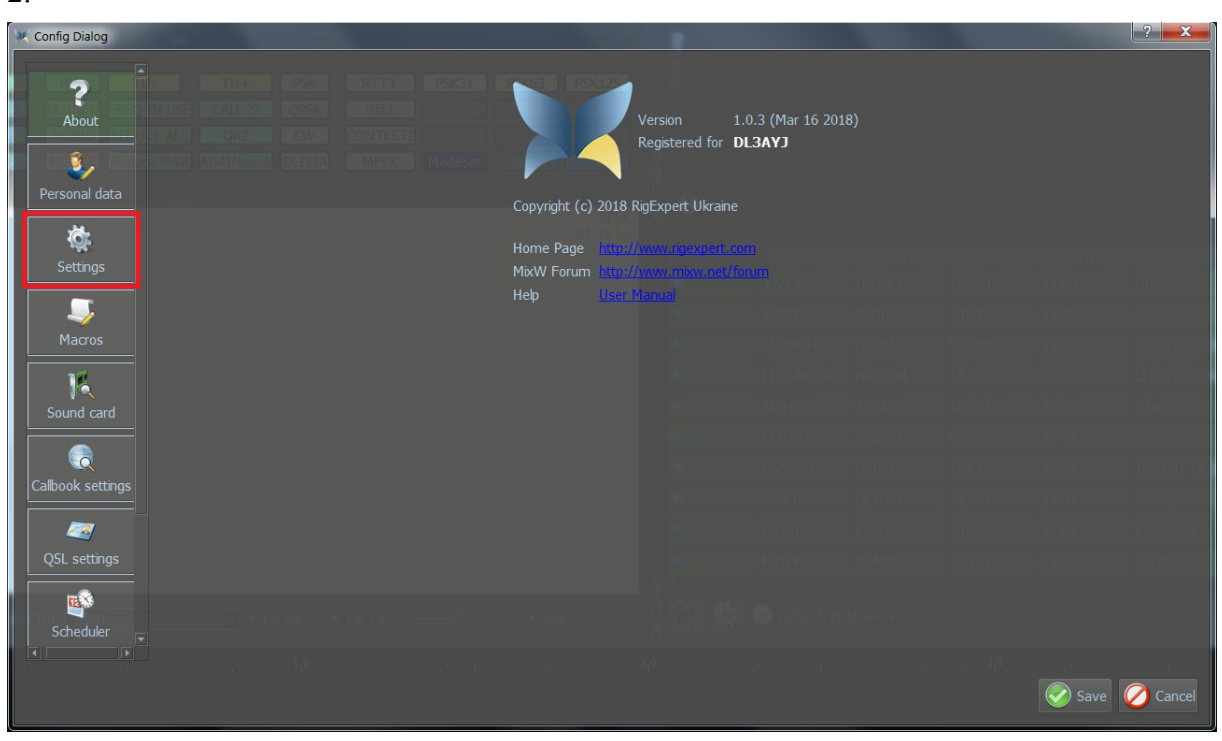

3.

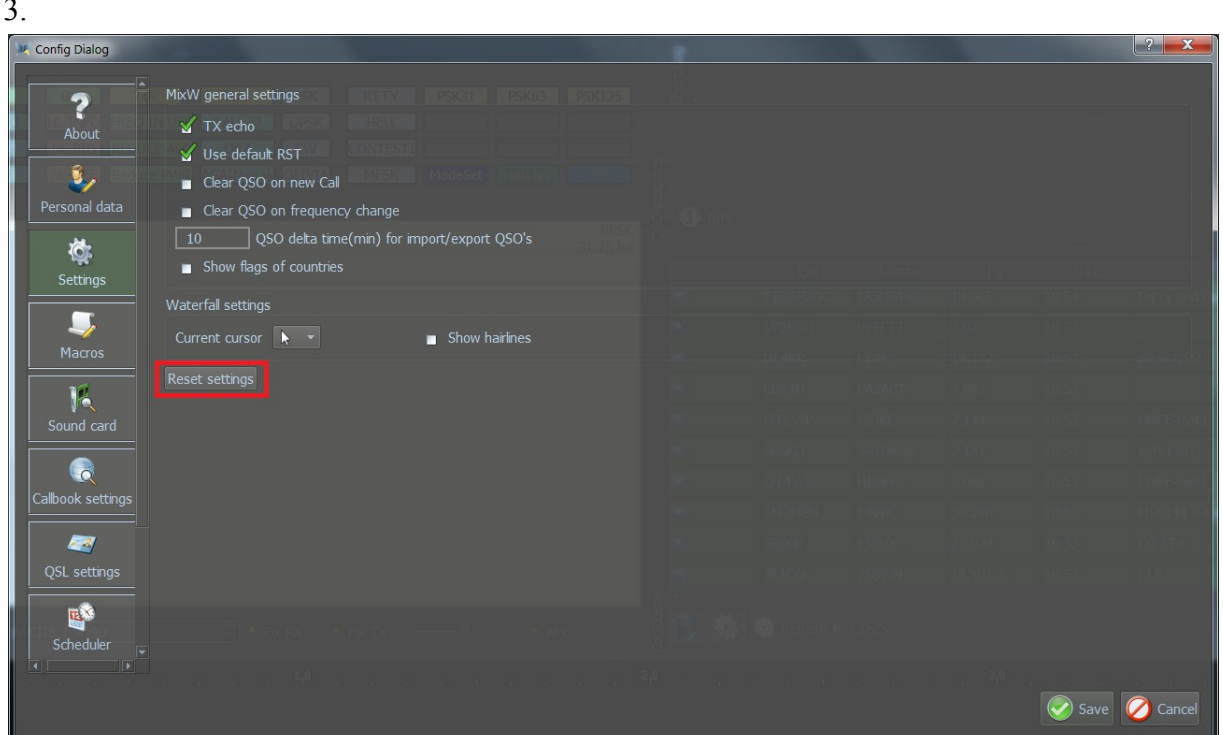

#### **Fenstereinstellungen**

Durch "Anfassen" an der punktierten Linie kann die Höhe bzw. Breite des jeweiligen Fensters verändert werden.

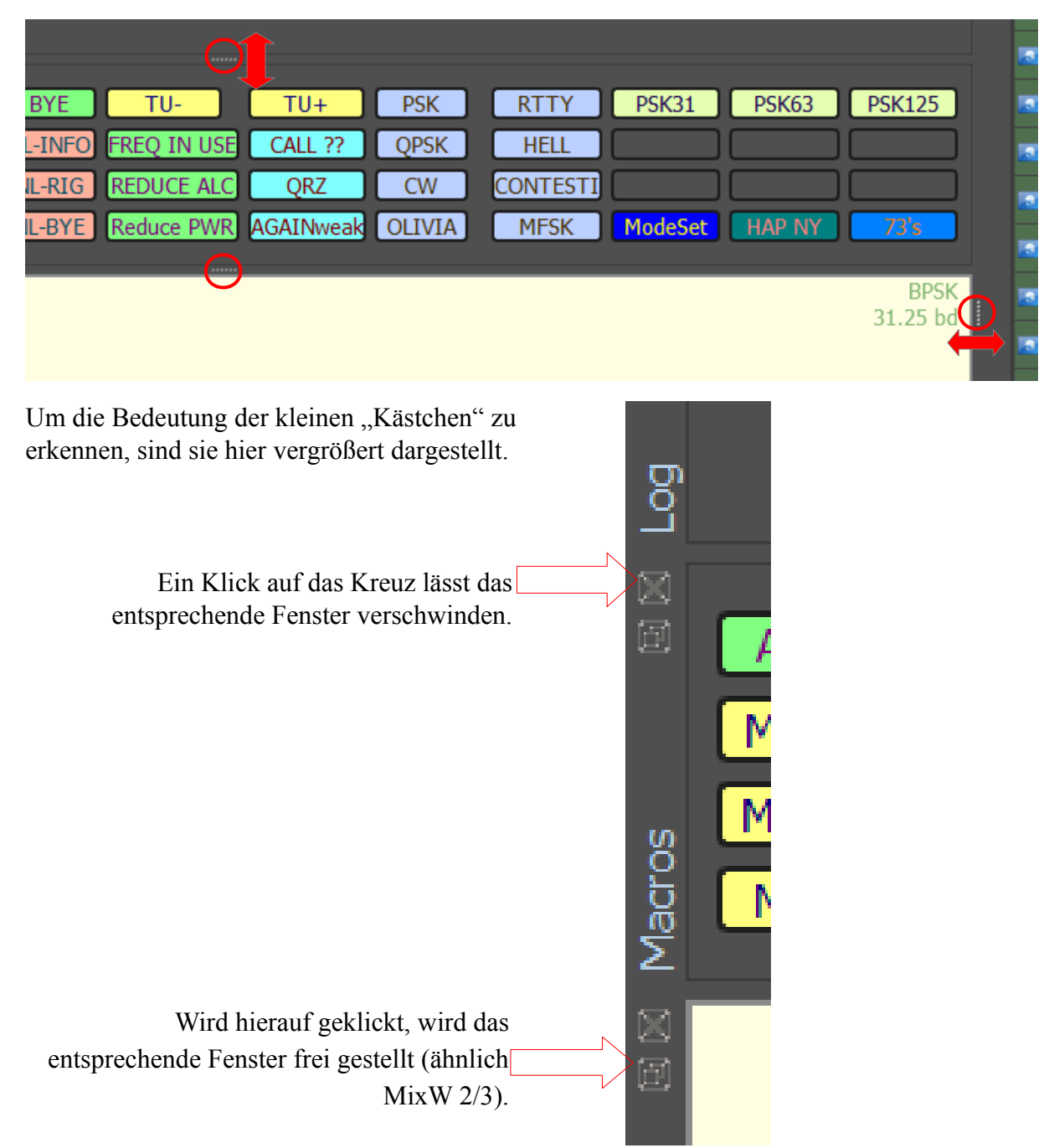

Klicken Sie auf den grünen Punkt, um den Bildschirm zu sperren oder zu entsperren.

Drücke den roten Punkt, um den Bildschirm zu schließen.

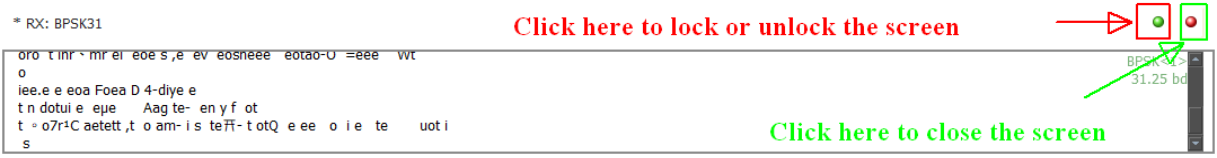

#### **Konfiguration der Makros**

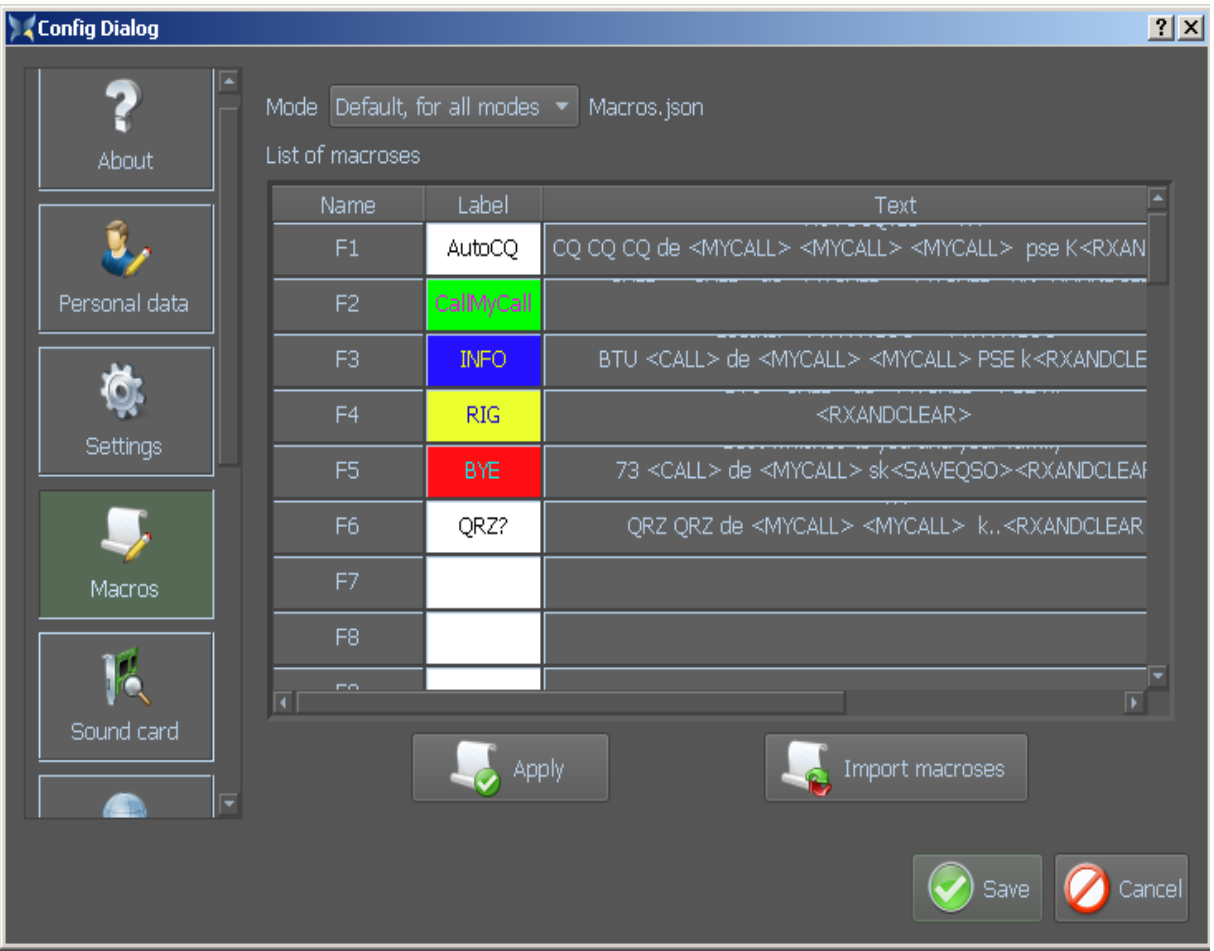

Erstellen eines Makros ist ziemlich einfach: Beispiel der Makro Modus Set (wird sehr oft verwendet).

Als Beispiel erstellen wir das Makro "ModeSet". Dieses Makro wir sehr oft in den Einstellungen der verschiedenen Modi verwendet. Mit diesem Makro können wir dann alle Einstellungen eines bestimmten Modus anpassen.

Wenn Sie auf die linke Spalte der Tastenkombination **Ctrl-Shift+F10** doppelklicken, wird der folgende Bildschirm angezeigt

Ctrl-Shift+F10 ModeSet

<MODESETTINGS><CR><LF><CLEARTXWINDOW

## In **Label for Ctrl-Shift+F10** tippen Sie **ModeSet**

Im folgenden Feld erscheint **<MODESETTINGS><CR><LF><CLEARTX>**

Diese Befehle befinden sich in der rechten Spalte und Sie können mit den doppelten blauen Pfeilen auf sie klicken und die Befehle in das linke Feld bringen.

Siehe Zeichnung unten:

Wenn dieses Makro für *alle* Modi gilt dann *nichts* in For this Mode ankreuzen. Passen Sie die Farbe des Makros an, indem Sie auf die farbige Kugel klicken und wählen Sie die gewünschte Farbe aus. Klicken Sie auf SPEICHERN O save und dann auf Apply Übernehmen und dann auf Speichern

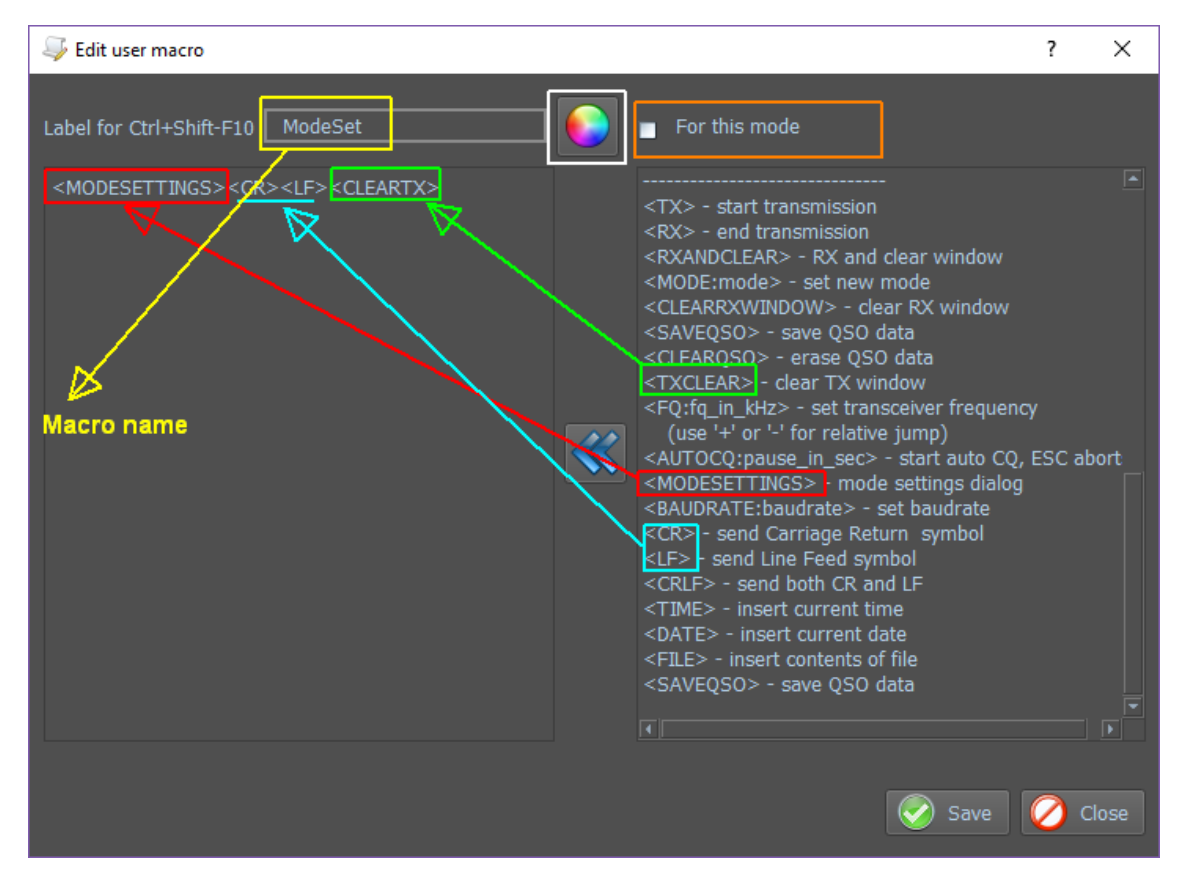

#### Hier sehen Sie ein Makro "ModeSet"

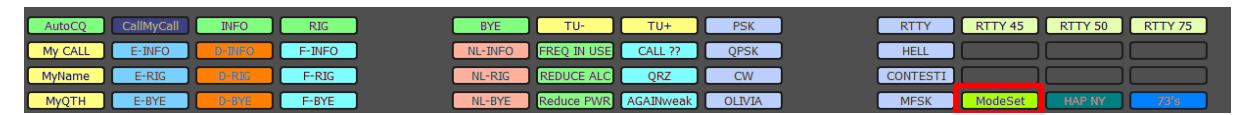

Klicken Sie darauf. Wenn Sie sich im Modus RTTY befinden, erscheint der nächste Bildschirm, in dem Sie die RTTY-Einstellungen vornehmen können, wie

AFC Squelch Unshift on Space Fixed RX frequence Inverted Snap Fixed TX Frequence Filters Baudrate (45.45, 50, 75, 100, 110, 15) Auto start (Sendung starten ohne <TX> zu verwenden ) Auto stop (Stoppt die Sendung)

Einfacher geht es, indem Sie Ihre Maus auf ein leeres Makrofeld setzen oder bestehendes Makro nutzen indem Sie mit der rechten Maustaste darauf klicken.

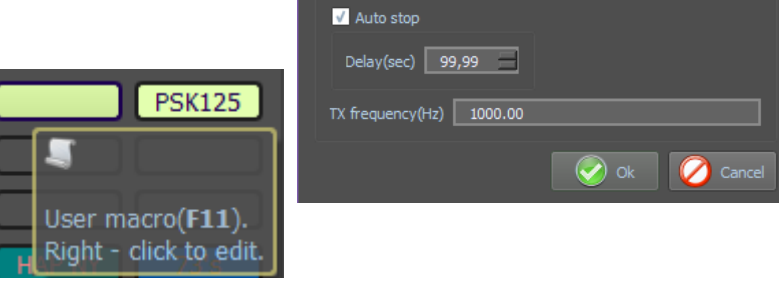

**RTTY** mode settings

Squelch

Unshift on space Fixed RX frequence

Threshold <sub>Demodulator</sub>

Baudrate

Varicode

RX settings **Y** AFC

TX settings Auto start Word mode  $\overline{\mathbf{z}}$ 

 $\overline{\phantom{a}}$  O Set 1

 $\bullet$  Set 2  $\bullet$  Set 3

 $\bullet$  Set 4

Inverted

Fixed TX frequence

 $\mathcal{L}$  Snan

Two filters  $170$ 

English (capitals)

45.45

RX frequency(Hz) 1000.00

 $\times$ 

DL3AYJ *10.07.18* 26 *Sehr freie Übersetzung der Hilfe von ON2AD*

Wenn Sie auf ein leeres Makro geklickt haben, erhalten Sie den unten stehenden Bildschirm.

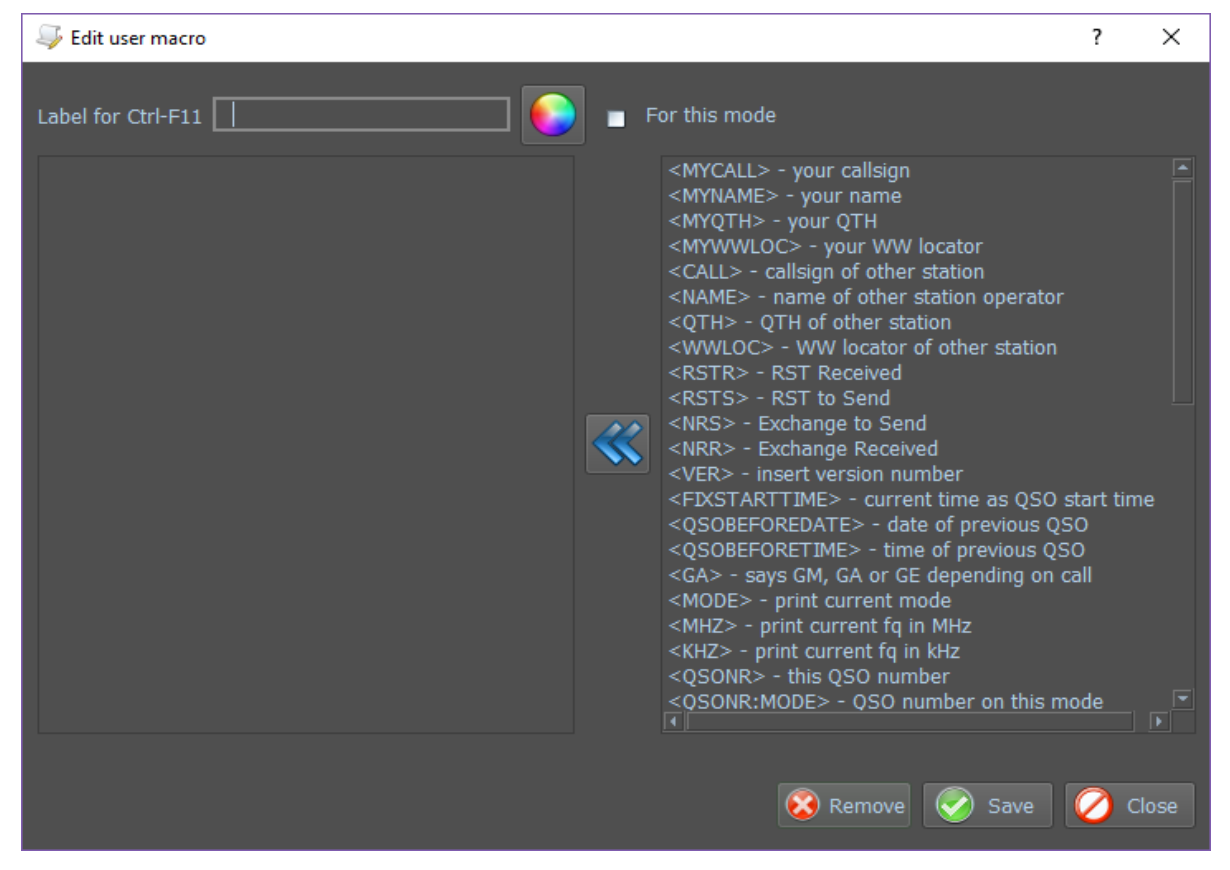

Wenn Sie wie in dem Beispiel auf das **Makro INFO** eines bestehenden Makros geklickt haben, sehen Sie folgenden Bildschirm.

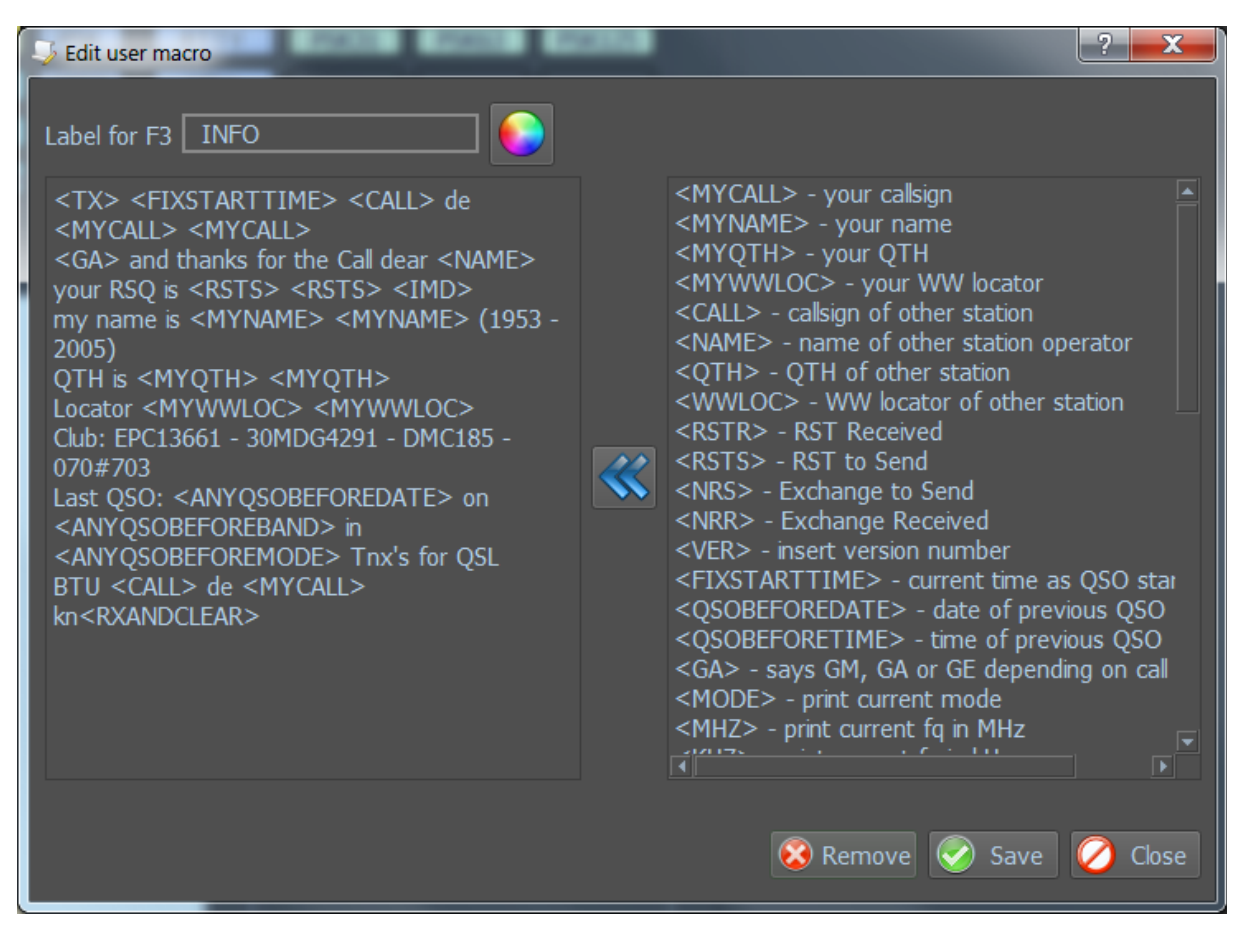

DL3AYJ *10.07.18* 27 *Sehr freie Übersetzung der Hilfe von ON2AD*

#### **Importieren von Makros aus einer früheren Version**

Bevor Sie mit dem Import beginnen, geben Sie an, welche Makrodatei Sie importieren möchten, und stellen Sie sicher, dass die Dateien der vorherigen Version die Erweiterung .**mc** haben. Wenn Sie die Datei **MixMacros.ini** importieren möchten, müssen Sie sie in **MixMacros.mc** umbenennen.

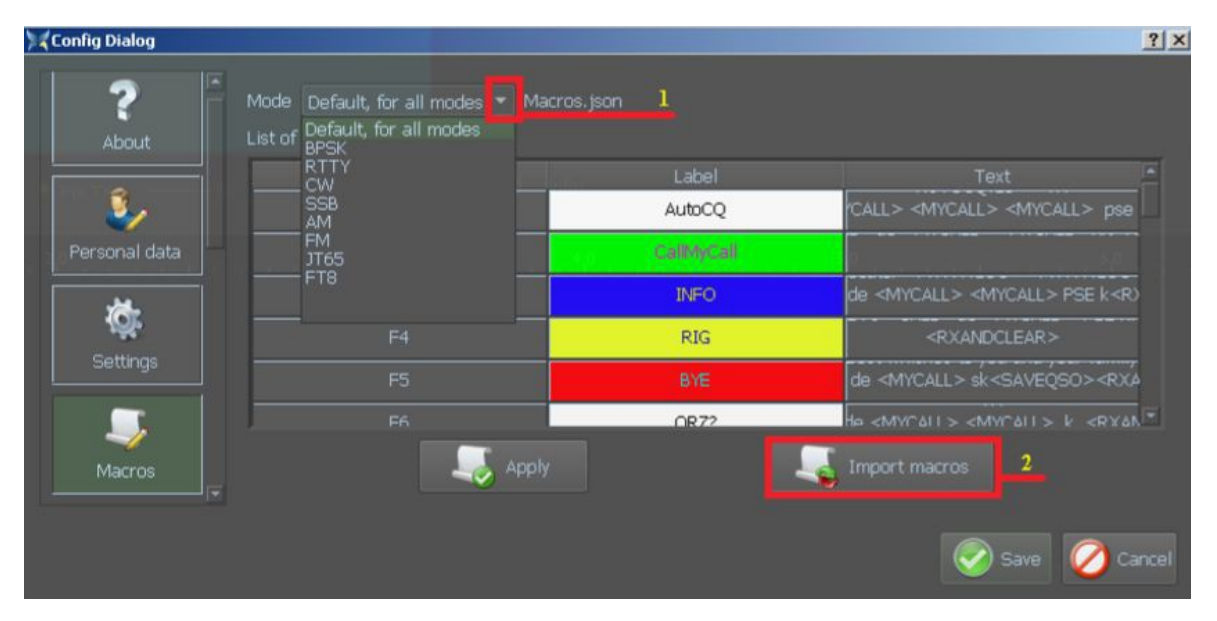

Wählen Sie im unter Settings im Config Dialog die Registerkarte Macros. Klicken Sie vin diesem Bildschirm (1) und wählen Sie aus der Liste die Makroserie aus, die Sie aktualisieren möchten.

Klicken Sie nun auf Import macros (2) und ein Meldungsfeld für die Dateiauswahl erscheint.

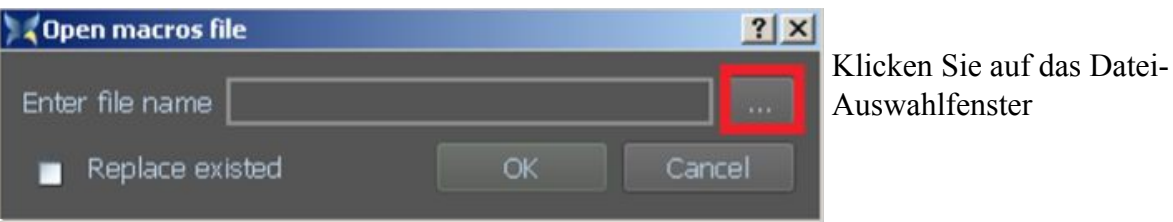

Sobald die Datei ausgewählt ist, klicken Sie im Nachrichtenfenster auf OK.

Sind Sie mit den konvertierten Makros zufrieden, klicken Sie auf Save und wiederholen den Import für andere Makros.

Klicken Sie auf Save, wenn Sie den Import abgeschlossen haben.

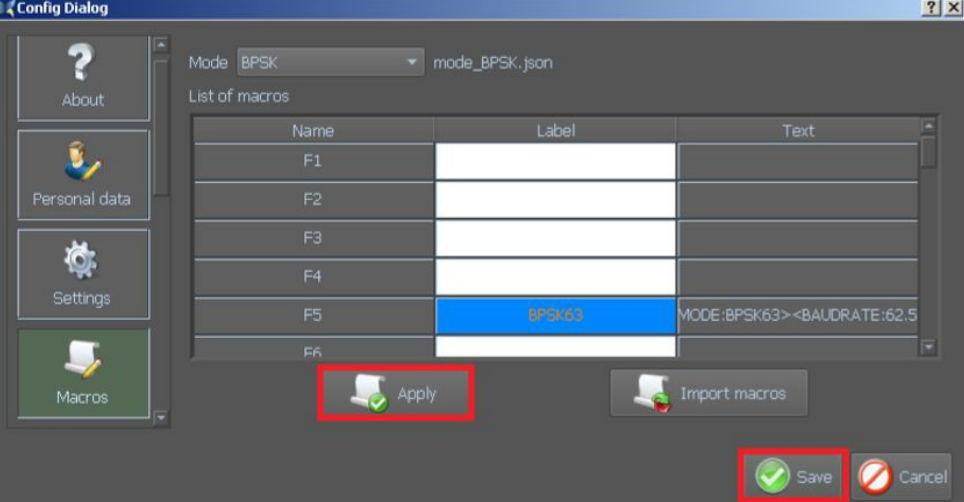

#### **Sound card - Soudkarteneinstellung**

Wenn Ihr System mehrere Audiogeräte hat, wählen Sie, welches MixW für TX und RX verwenden soll. Sie können auch die Sample-Rate festlegen.

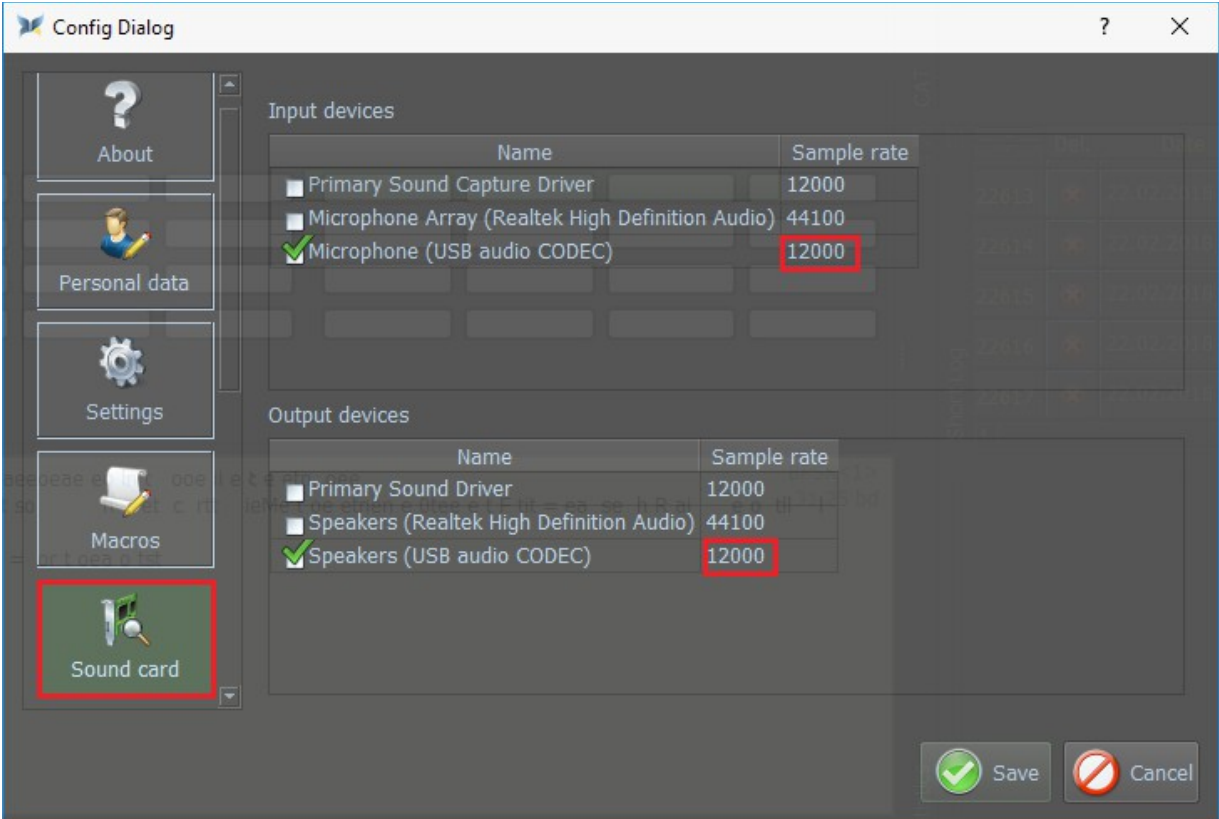

Wir empfehlen die Einstellung der Sample-Rate auf 12000.

ACHTUNG! Wenn der Kiwi-SDR im zweiten Wasserfall verwendet wird, soll die Sample-Rate auf 12000 sein.

## **Callbook-Einstellung**

Um den Callbook-Dienst QRZ.com oder HAMQTH.com zu verwenden, wählen Sie die Registerkarte Callbook-Einstellungen und geben Benutzernamen und Passwort für den entsprechenden Dienst ein.

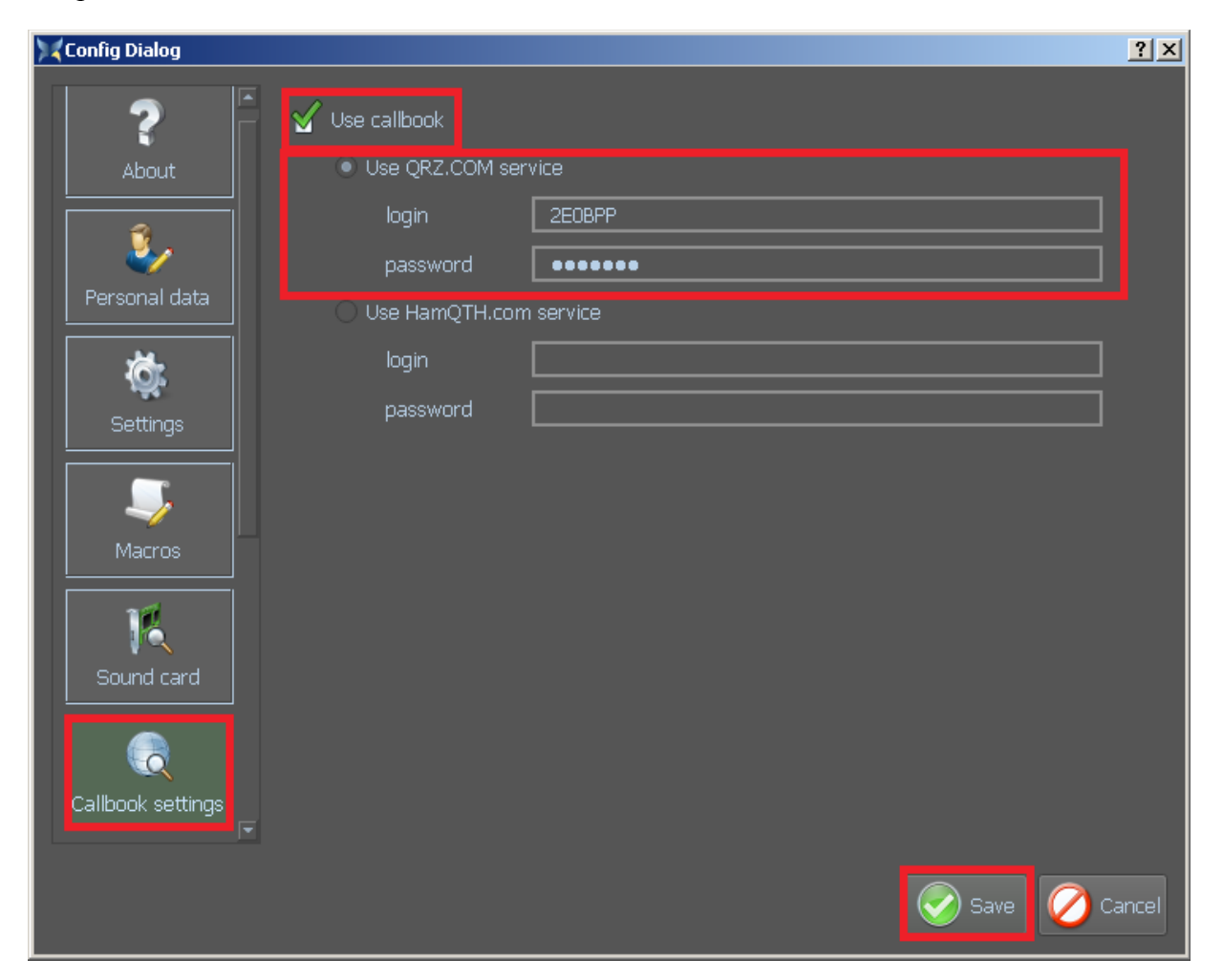

# **Einstellung des eQSL-Service**

Um den eQSL-Service zu nutzen, geben Sie den QSL-Benutzernamen sowie das Passwort ein.

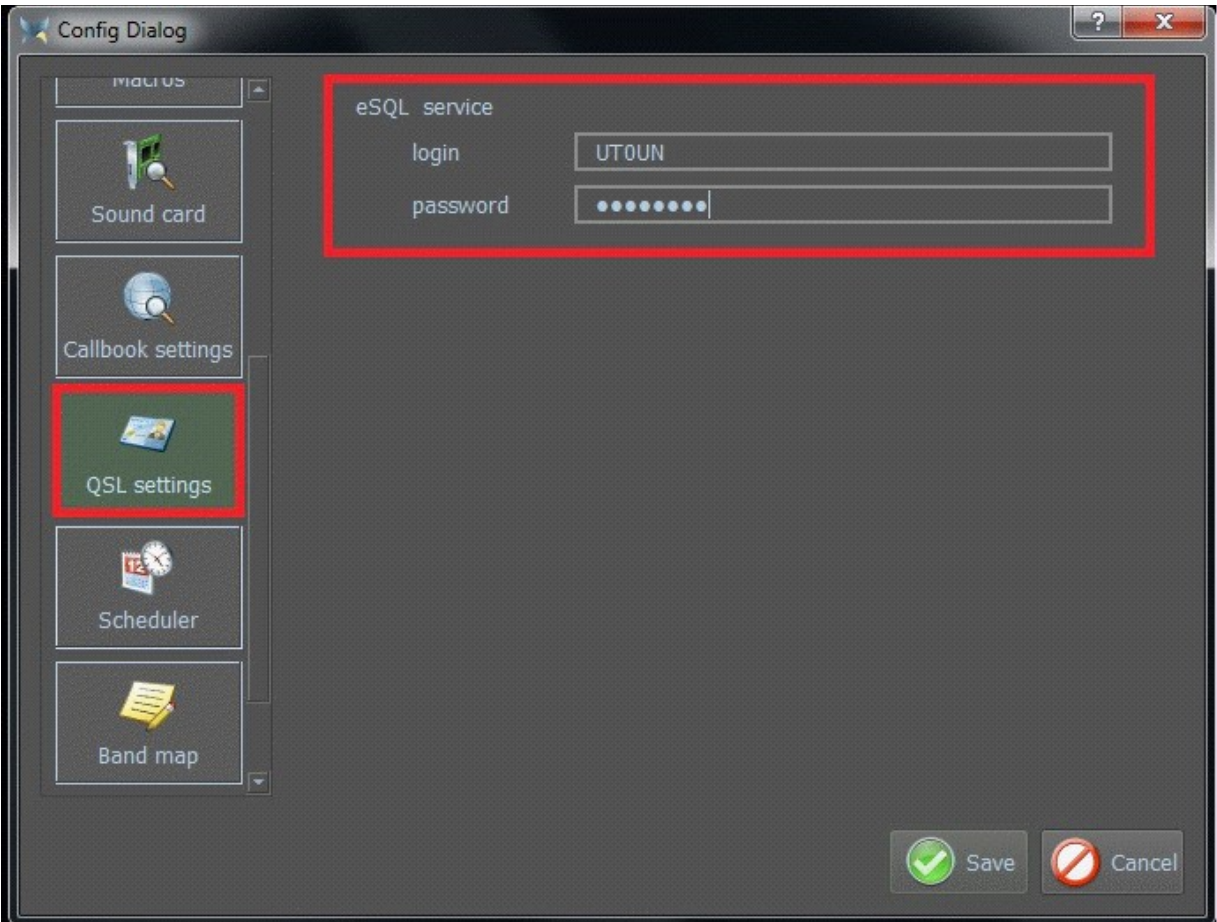

## **Scheduler**

Hier kann der OP ein Ereignis nach Datum und Uhrzeit angeben. Das Ereignis kann eine Erinnerung oder ein Makro sein, das ausgeführt werden soll. Wenn Sie Scheduler auswählen, wird die Ereignisliste angezeigt.

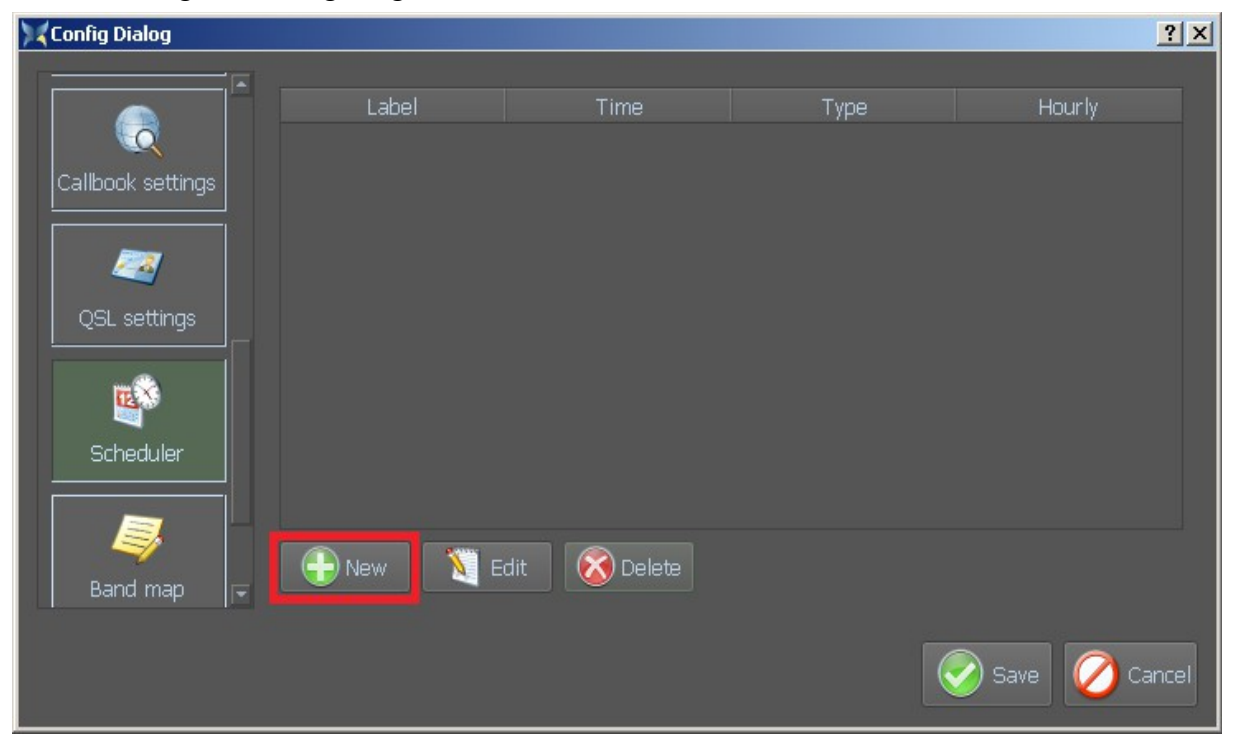

Durch Auswählen von Neu oder Auswählen eines zuvor eingegebenen ausstehenden Ereignisses und Auswählen von Bearbeiten werden die Ereignisdetails angezeigt.

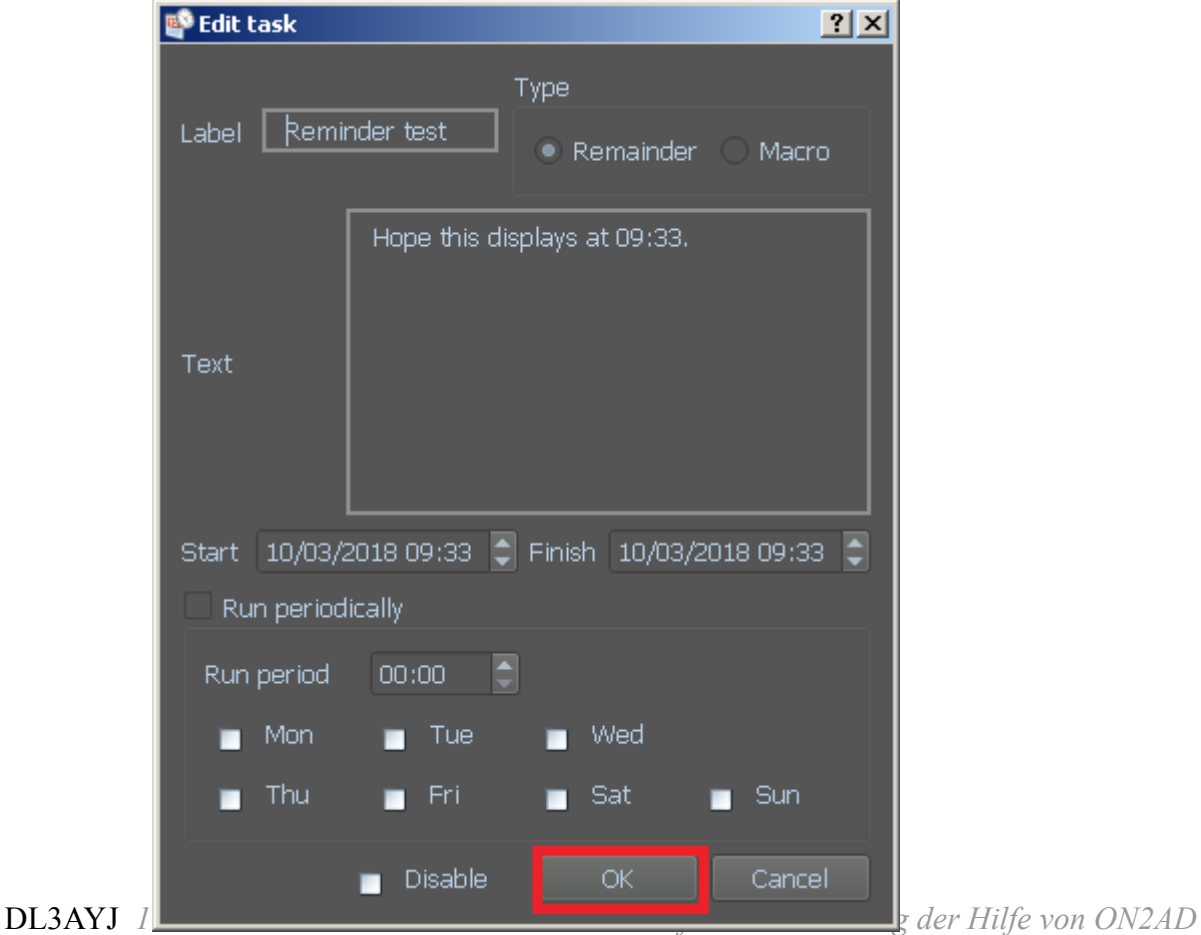

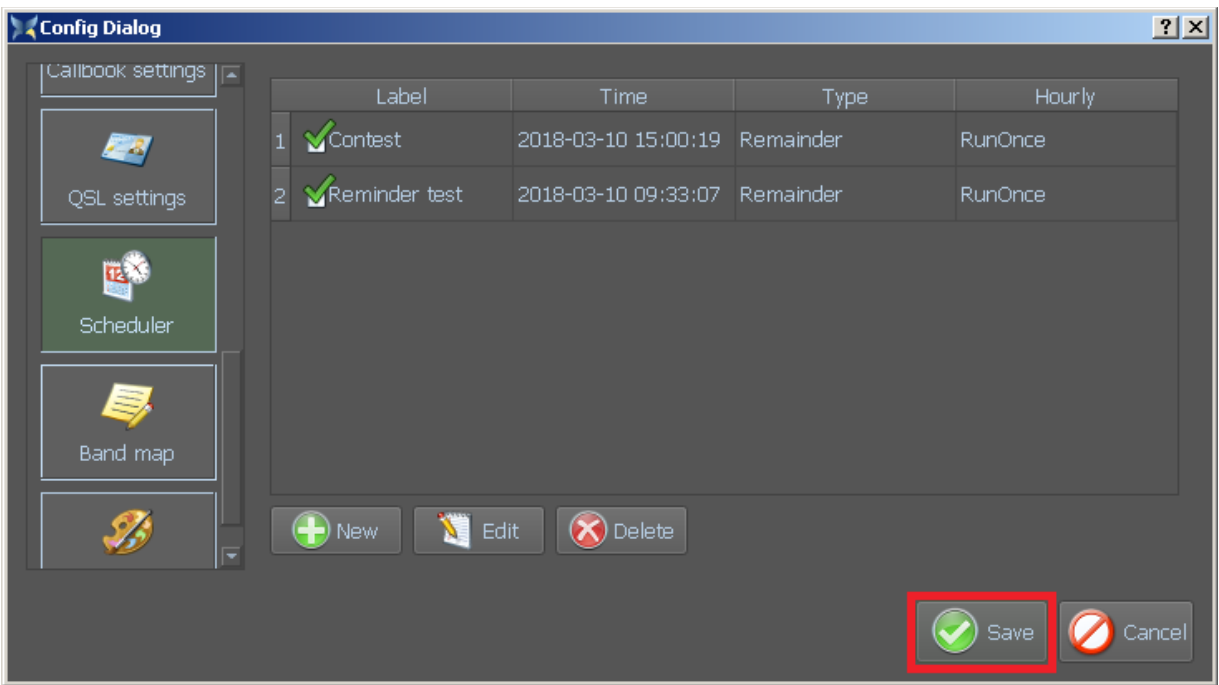

Klicken Sie auf Speichern, um den Scheduler zu starten

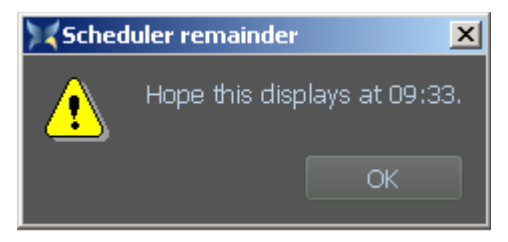

Alle unbearbeiteten oder wiederholten Aktivitäten werden, wenn MixW4 beendet wird, in die Datei schedule.txt im MixW4-Datenordner in einem Unterordner im ADIF-Format gespeichert.

## **Band-Map**

'Band Map' ermöglicht das Anzeigen und / oder Ändern der Bandpläne.

**Hinweis**: Sie sollten den Bandplan nach der Installation überprüfen, um sicherzustellen, dass die Bandgrenzen für Ihre Region korrekt sind.

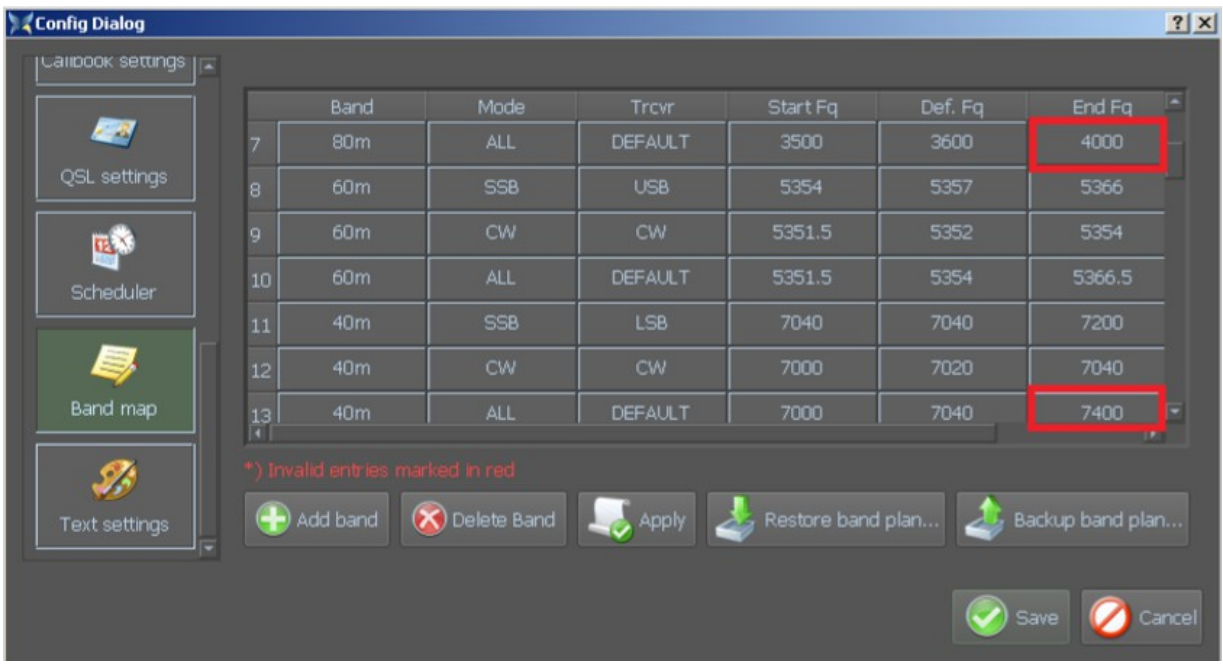

Wählen Sie, Band Map' im Konfigurationsdialogmenü.

Für jede Position, die Sie ändern möchten, positionieren Sie den Mauszeiger in der Box und doppelklicken Sie, um den Bearbeitungsmodus aufzurufen. Bewegen Sie den Mauszeiger auf eine neue Box und doppelklicken Sie erneut, um die vorherigen Bearbeitungsdetails zu speichern und diese Box auszuwählen.

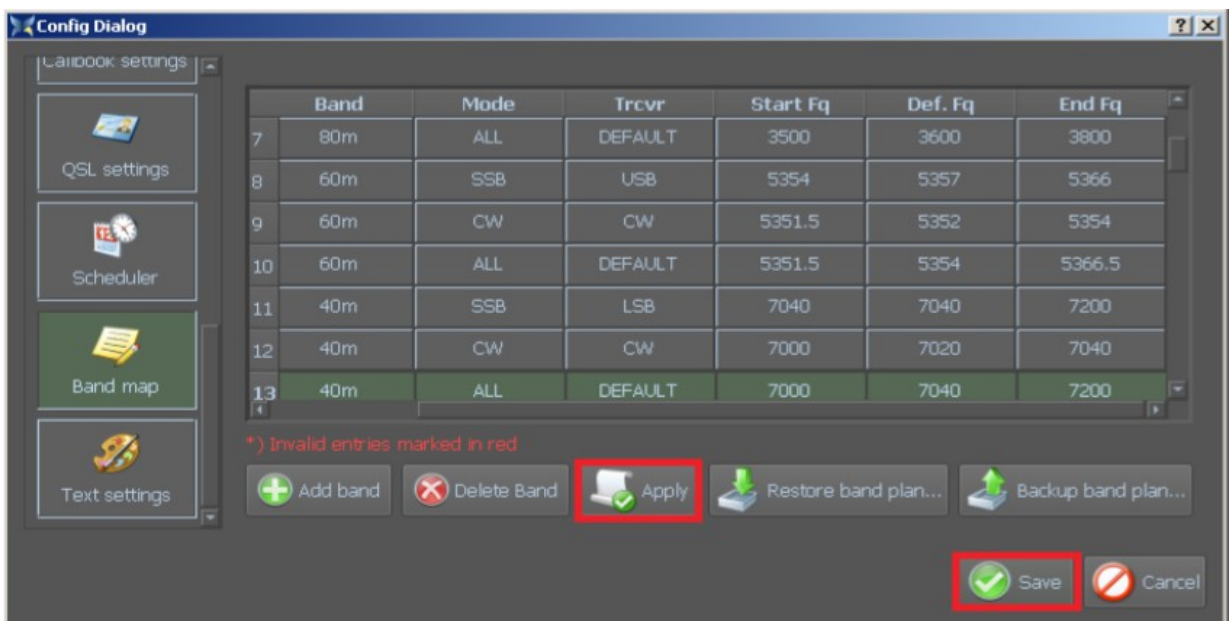

Sobald die Änderungen abgeschlossen sind, klicken Sie auf Apply, um die Änderungen zu speichern.

# *Band Map Backup*

Nachdem die Änderungen vorgenommen wurden, sichern Sie diese Änderungen.

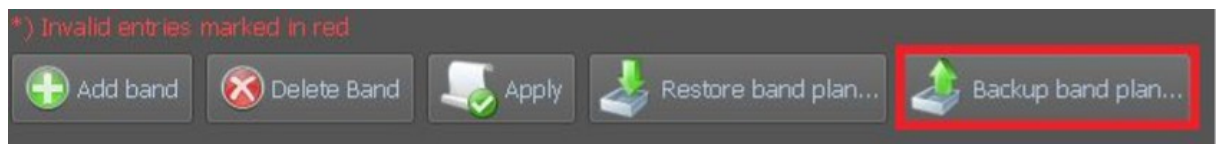

Klicken Sie auf Backup band plan... . Dies öffnet ein Dateiauswahlfenster.

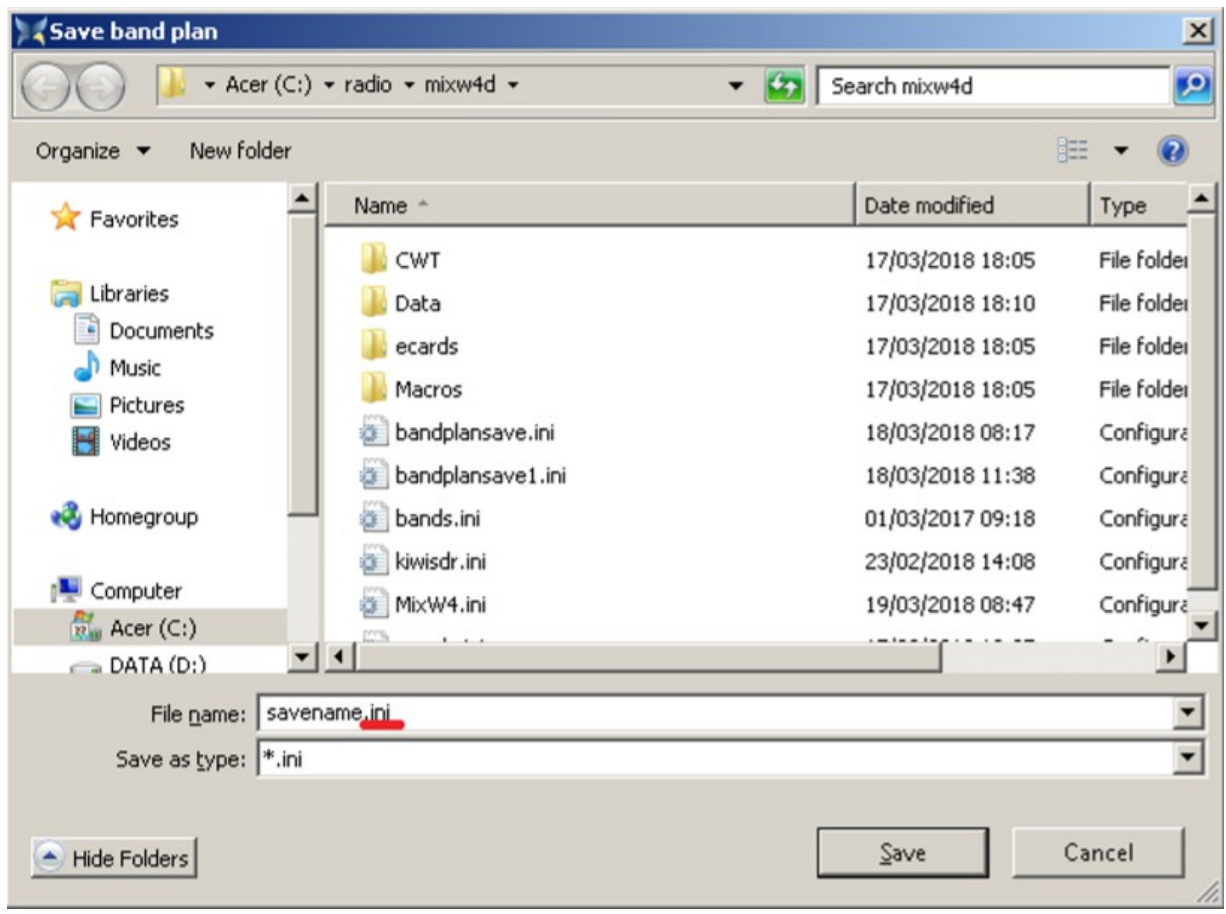

Geben Sie den Dateinamen ein. Sie müssen die Erweiterung .**ini** anngeben. Klicken Sie auf Save und die Sicherungsdatei wird erstellt. Das Format ist das gleiche wie die MixW2/3 **bands.ini** Datei.

## *Restore band plan - Große Änderungen oder vollständiger Austausch.*

Wenn Sie größere Änderungen an einem derzeit installierten Bandplan vornehmen, sichern Sie die Band Mapund und verwenden Sie einen Texteditor, um die Änderungen an der gespeicherten INI-Datei vorzunehmen. Zuletzt installieren Sie die neu gespeicherte Datei mit Restore band plan ....

Verwenden Sie diese Funktion um Folgendes zu tun: Installieren einer MixW3 bands.ini Datei in MixW4 Wiederherstellen einer zuvor gespeicherten Bandplansicherung.

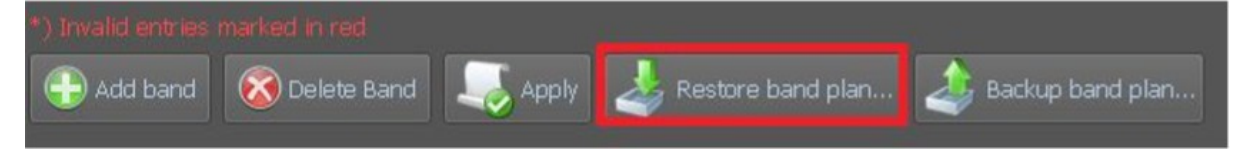

Beim Klicken auf Restore band plan ... wird ein Feld mit einer Warnmeldung angezeigt.

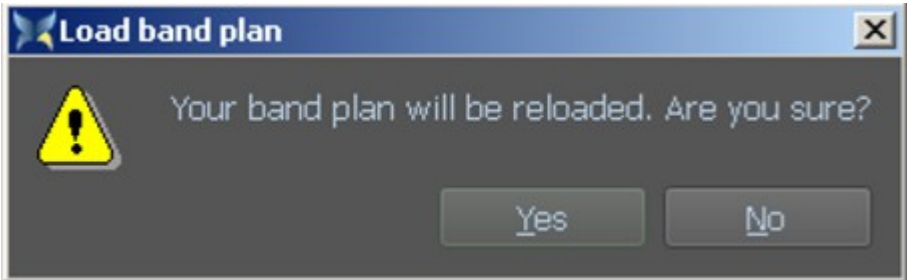

Klicken Sie auf Yes oder drücken Sie die Taste Y. Ein Dateiauswahlfenster wird angezeigt. Wählen Sie die Datei, die Sie importieren möchten, und klicken Sie auf Save (Speichern). Diese Datei wird jetzt importiert.

## *Band Map Beschreibung*

Die Band Map definiert die Grenzen der Amateurbänder und bietet die Möglichkeit, persönliche Vorgaben in der Frequenz- und der Modus-Auswahl zu machen.

Jede Zeile in der Band-Karte besteht aus sechs Datenspalten. Die Regeln für jedes Band werden zur besseren Lesbarkeit gruppiert, müssen aber nicht in einer bestimmten Reihenfolge stehen.
Die Eingabe ist:

| <b>Band</b> | Mode          | Trcvr               | Start Fq     | Def.Fq       | Ende Fq           |
|-------------|---------------|---------------------|--------------|--------------|-------------------|
|             |               |                     |              | siehe unten  | siehe unten       |
| Numerische  | Ein Modus     | Mode der in         | Die          | Die          | Die höchste       |
| Daten in    | kann im       | der Cat Bar         | niedrigste   | voreinge-    | Frequenz im       |
| Meter oder  | Mode-Menü     | des Drop-           | Frequenz im  | stellte Fre- | Bandplan für      |
| Zentimeter, | ausgewählt    | Down-               | Bandplan für | quenz, auf   | diesen            |
| mit dem An- | werden.       | Menüs ein-          | diesen       | die MixW     | MixW-             |
| hang m bzw. | Kann auch     | gestellt wird.      | MixW-        | geht, wenn   | Modus auf         |
| cm          | etwas sein,   | Das variiert        | Modus auf    | in diesem    | diesem            |
|             | das die       | zwischen            | diesem       | Modus auf    | Band.             |
|             | Aktion zu     | den Herstel-        | Band.        | dieses Band  |                   |
|             | allen anderen | lern und            |              | umgeschaltet |                   |
|             | Modi          | Transceiver-        |              | wird.        |                   |
|             | definiert     | modellen.           |              |              |                   |
|             | (BPSK,        | Kann auch           |              |              |                   |
|             | SSTV etc).    | <b>DEFAULT</b>      | Die niedrig- |              |                   |
|             |               | sein, was           | ste Frequenz |              |                   |
|             |               | unter               | in dieser    |              |                   |
|             |               | Default im          | Spalte defi- |              | Die höchste       |
|             |               |                     | niert die    |              | Frequenz in       |
|             |               | Digimode set        | untere Band- |              | dieser Spalte     |
|             |               | up der<br>Grundein- | grenze.      |              | definiert die     |
|             |               |                     |              |              | obere             |
|             |               | stellung            |              |              | <b>Bandgrenze</b> |
|             |               | gemacht             |              |              |                   |
|             |               | wird.               |              |              |                   |

**Hinweis**: Wenn die Band-Map gespeichert wird, werden die Spalten Def.Fq und End Fq in der gespeicherten Datei getauscht. Das ist das gleiche Format wie beim Herunterladen der bisherigen Bandpläne (**bands.ini**).

Das sind die Standardeinträge wie sie aus der **bands.ini** von MixW3.1.1h für das 20- Meter-Band (14 MHz) bereitgestellt werden.

; 20m band

20m SSB USB 14100 14350 14100 ; Bestimmt die maximale Bandgrenze 20m CW CW 14000 14350 14010 ; Bestimmt die unteren und oberen Bandgrenzen 20m RTTY DEFAULT 14065 14112 14080 20m BPSK31 DEFAULT 14065 14112 14070 20m QPSK31 DEFAULT 14065 14112 14070 20m FSK31 DEFAULT 14065 14112 14070 20m PACKET DEFAULT 14065 14112 14105 20m HELL DEFAULT 14065 14112 14062 20m SSTV USB 14220 14240 14230 20m ALL DEFAULT 14065 14112 1407

## **Text-Einstellungen**

Wählen Sie Ihre Farbeinstellungen. Diese Einstellung gilt nur für die gegenwärtigen Empfangs/Sendefenster.

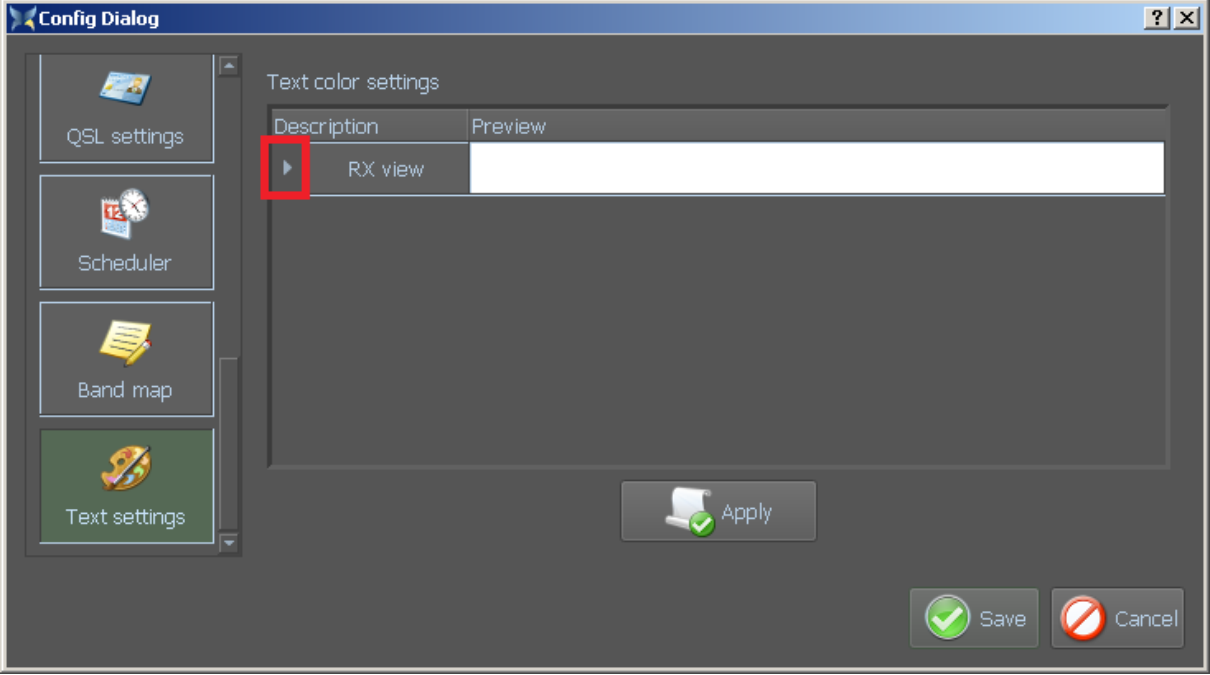

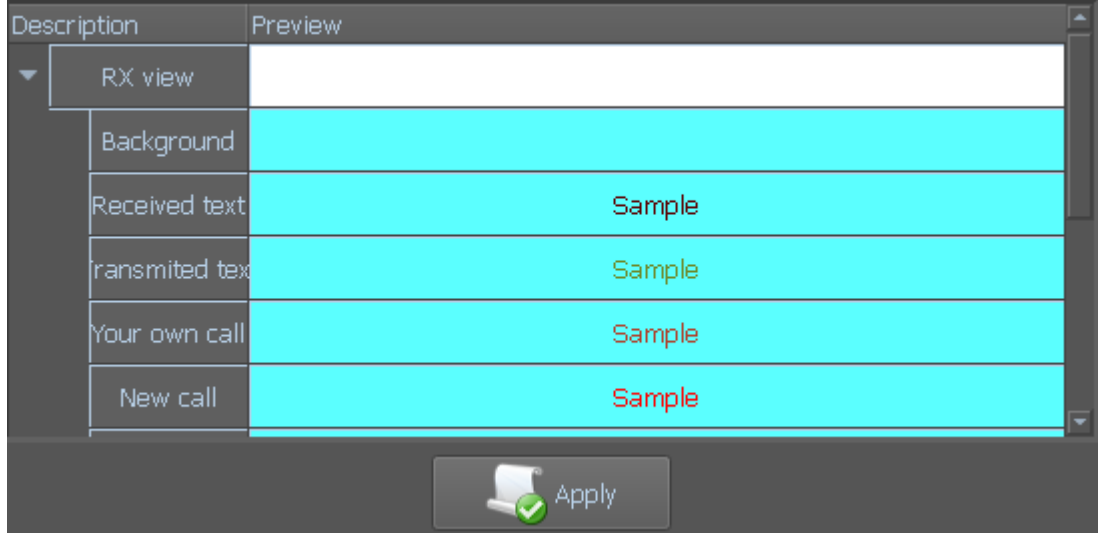

Positionieren Sie nun die Maus in dem Element, das Sie ändern möchten, und doppelklicken Sie. Dies öffnet ein Farbpalettenauswahlfenster.

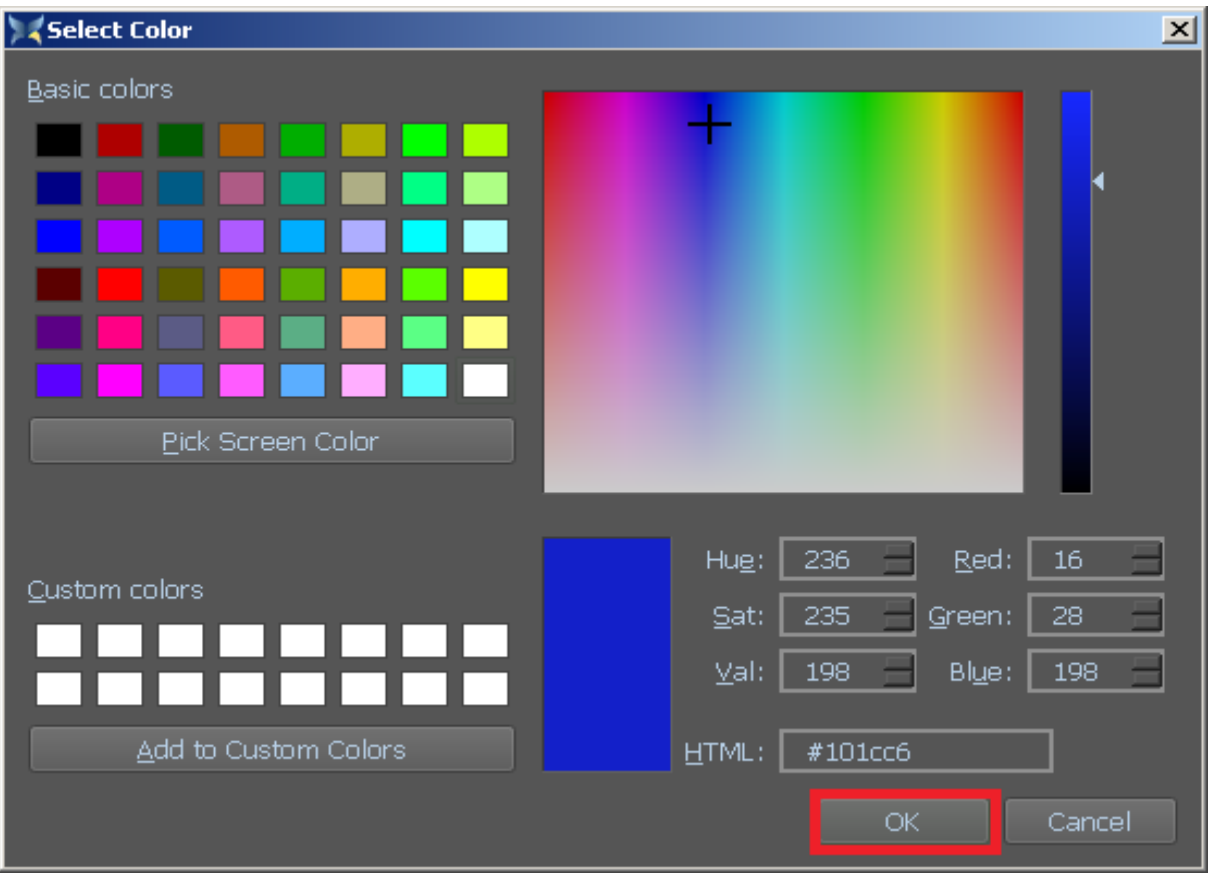

Sobald Sie die Farbe ausgewählt haben, klicken Sie auf OK. Wiederholen Sie dies für alle anderen Elemente, die Sie ändern wollen.

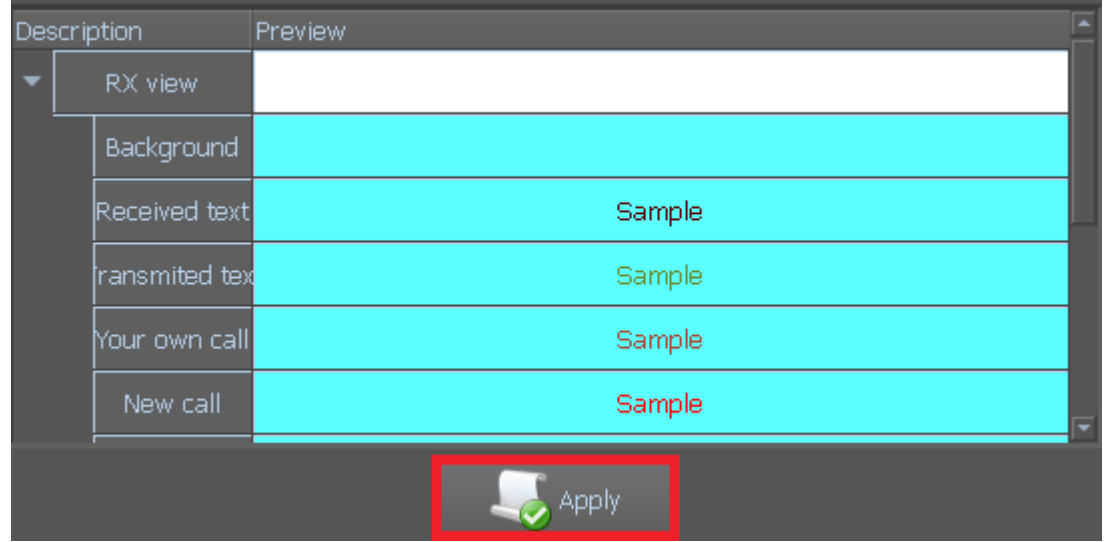

Klicken Sie abschließend auf 'Apply' und auf Speichern. Die Änderungen werden sofort auf die Fenster angewendet.

# **CAT**

Konfiguration des CAT-Systems.

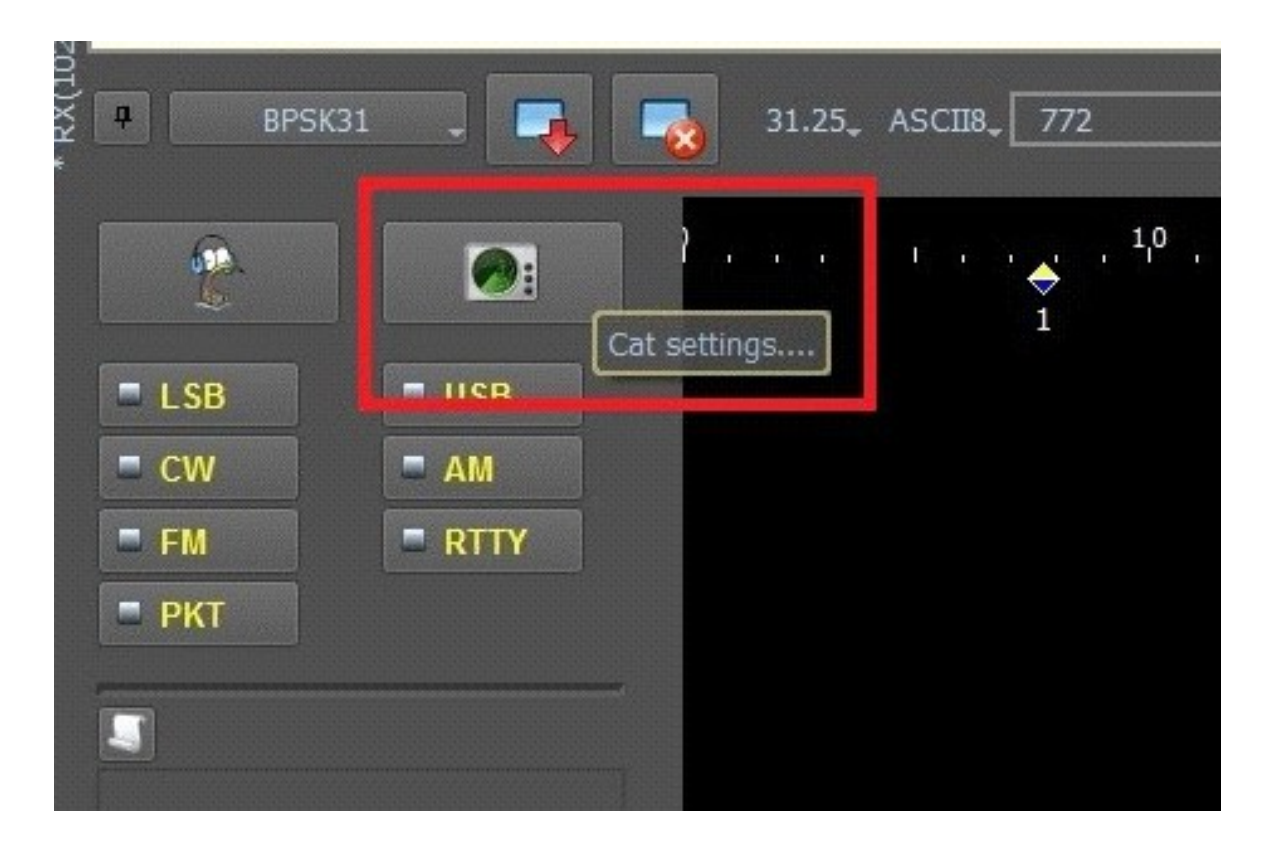

Klicken Sie New (neu)

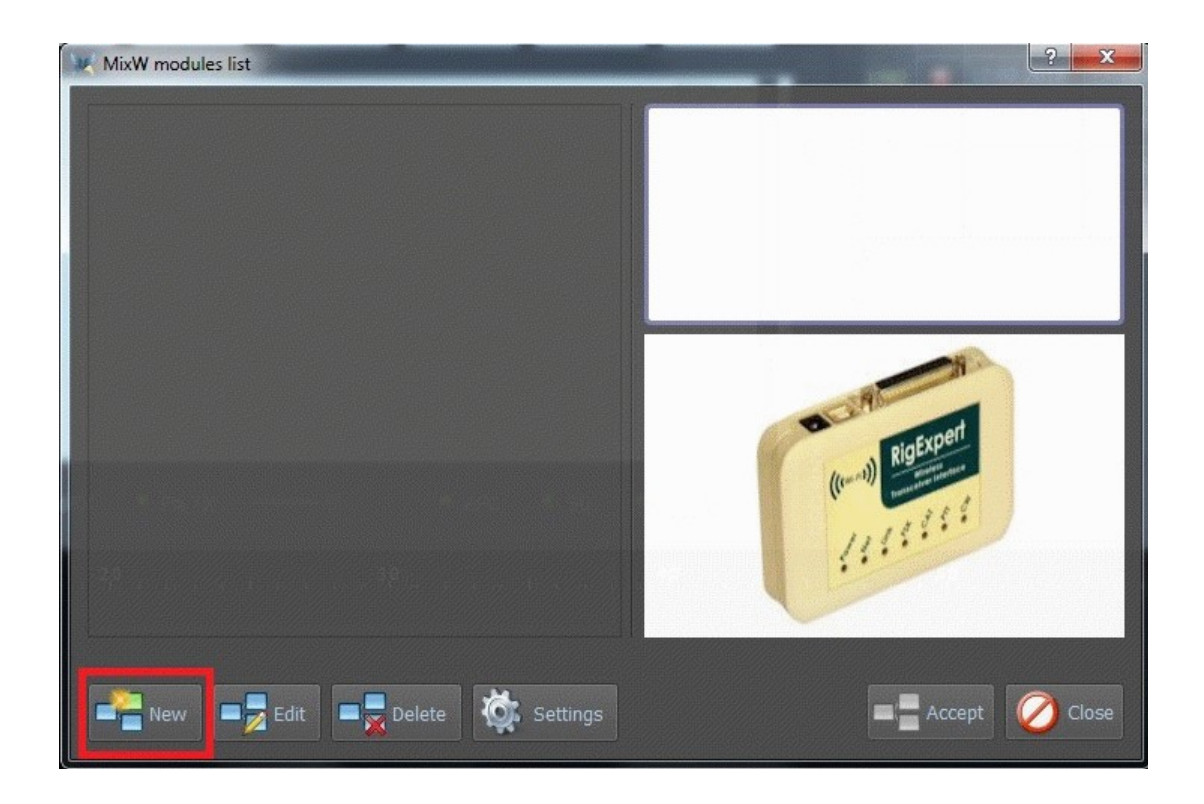

Wählen Sie die Marke Ihres Transceivers in CAT list (CAT-Liste). In Zeile Name schreiben Sie das Modell Ihres Transceivers.

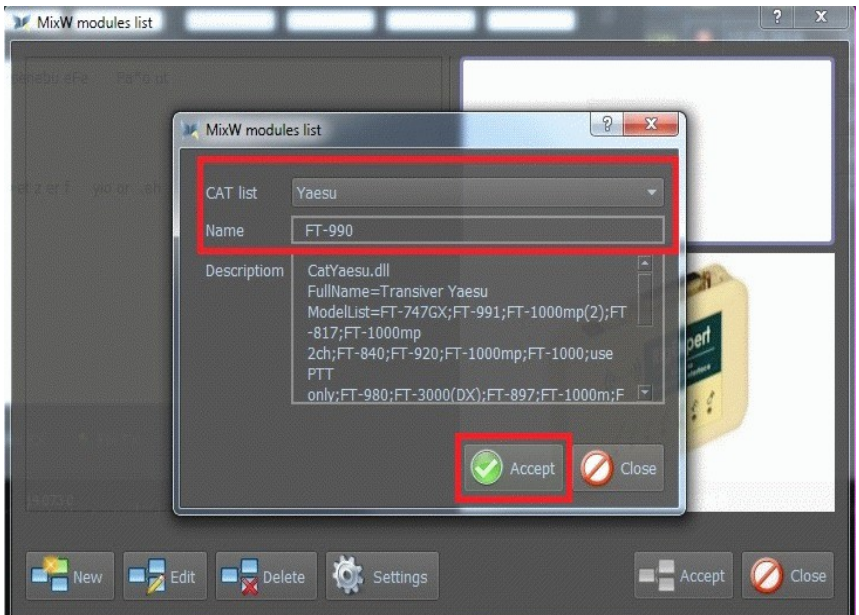

Klicken Sie auf Settings.

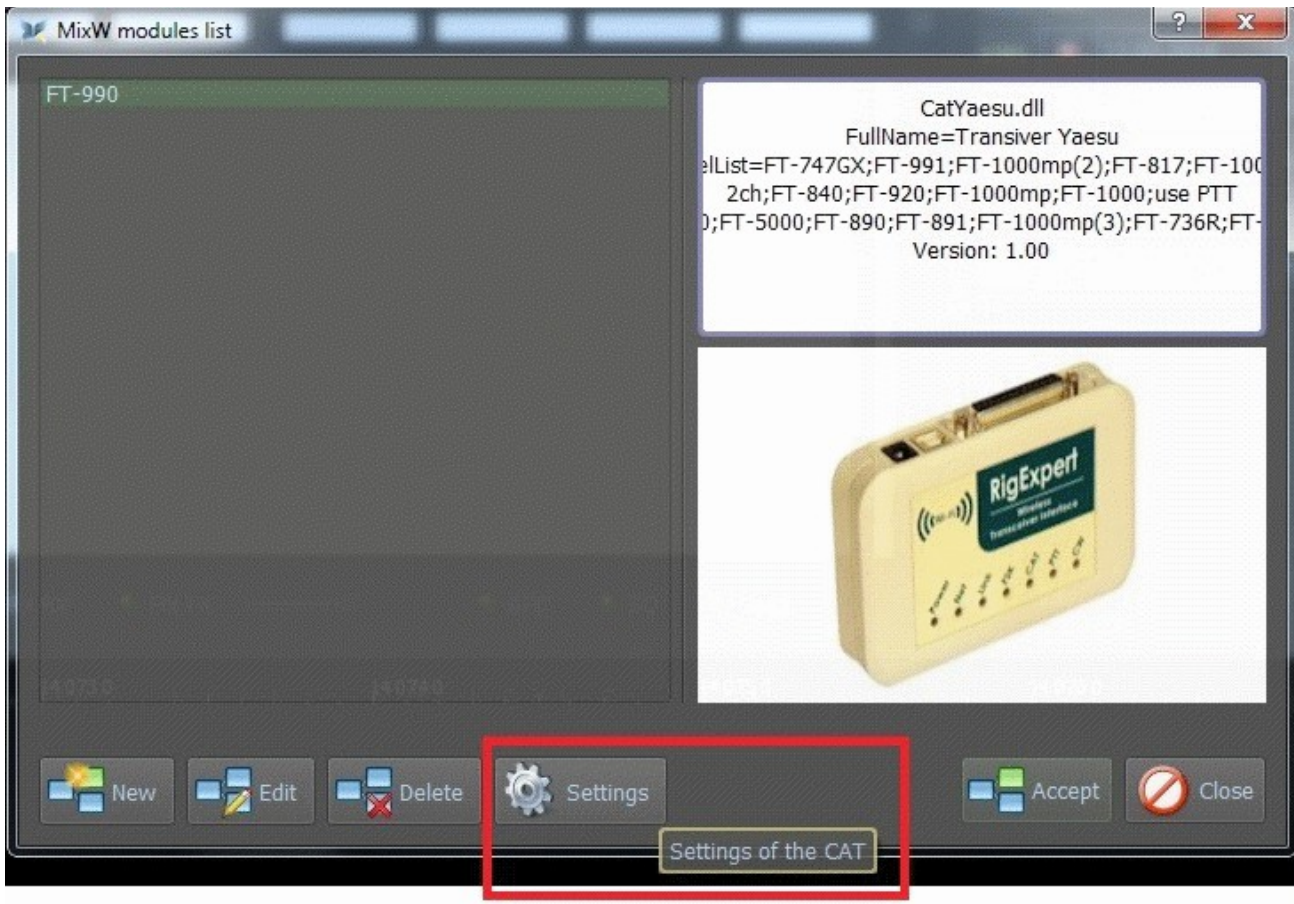

Wählen Sie Ihr Modell des Transceivers. Geben Sie hier bei Port-Einstellungen Ihre (virtuellen) COM-Ports ein. Geben Sie - falls verwendet - Ihre PTT-COM-Port-Einstellung ein und kreuzen Sie die CAT-Einstellung an, die Sie wünschen

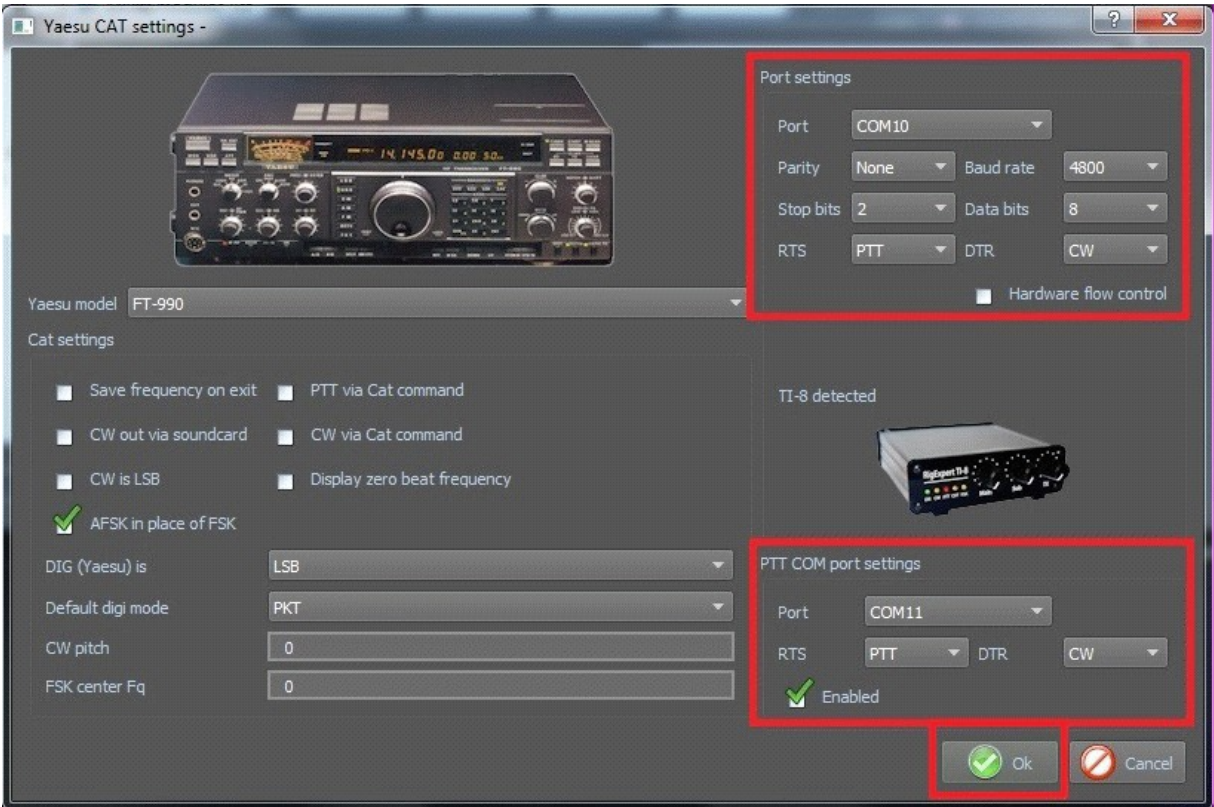

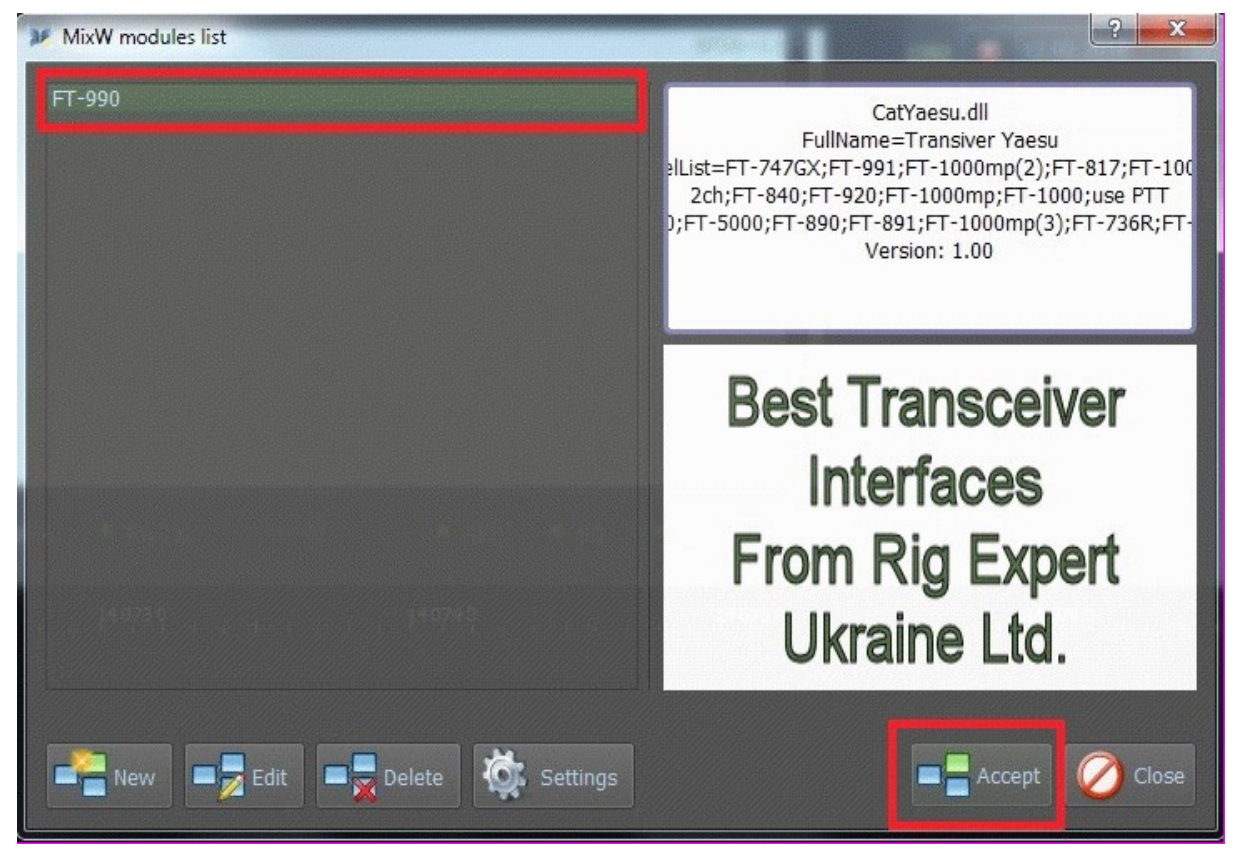

Klicken Sie OK und dann Accept.

## **Wasserfall**

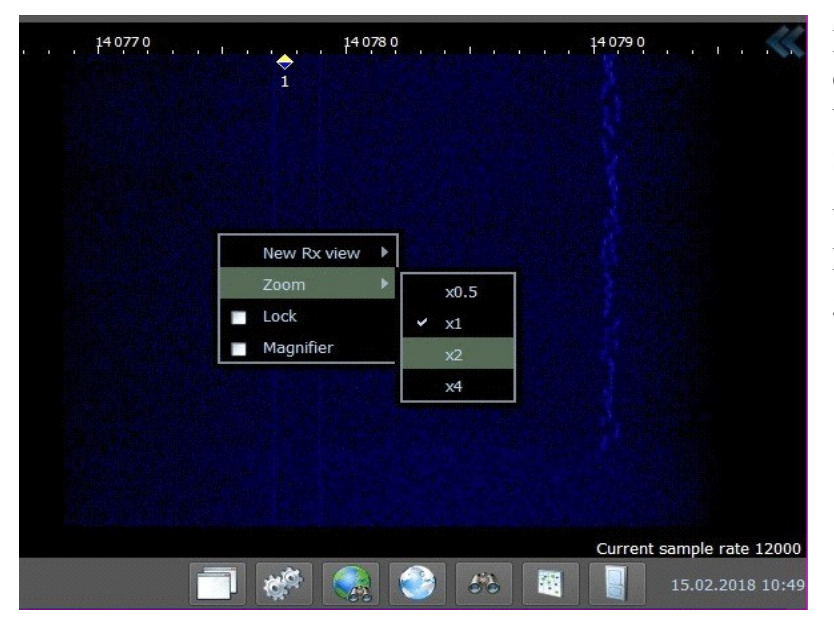

Einstellung des Wasserfalls. Gehen Sie mit dem Kursor ins Wasserfall-Fenster und clicken Sie rechts.

Wählen Sie Zoom im Popup-Menü und wählen Sie Ihre gewünschte Einstellung.

Helligkeit, Kontrast und Geschwindigkeit des Wasserfalls können durch Klicken mit der linken Maustaste auf die beiden linken Pfeilspitzen in der oberen rechten Ecke des Wasserfalls und mithilfe der Schieberegler angepasst werden.

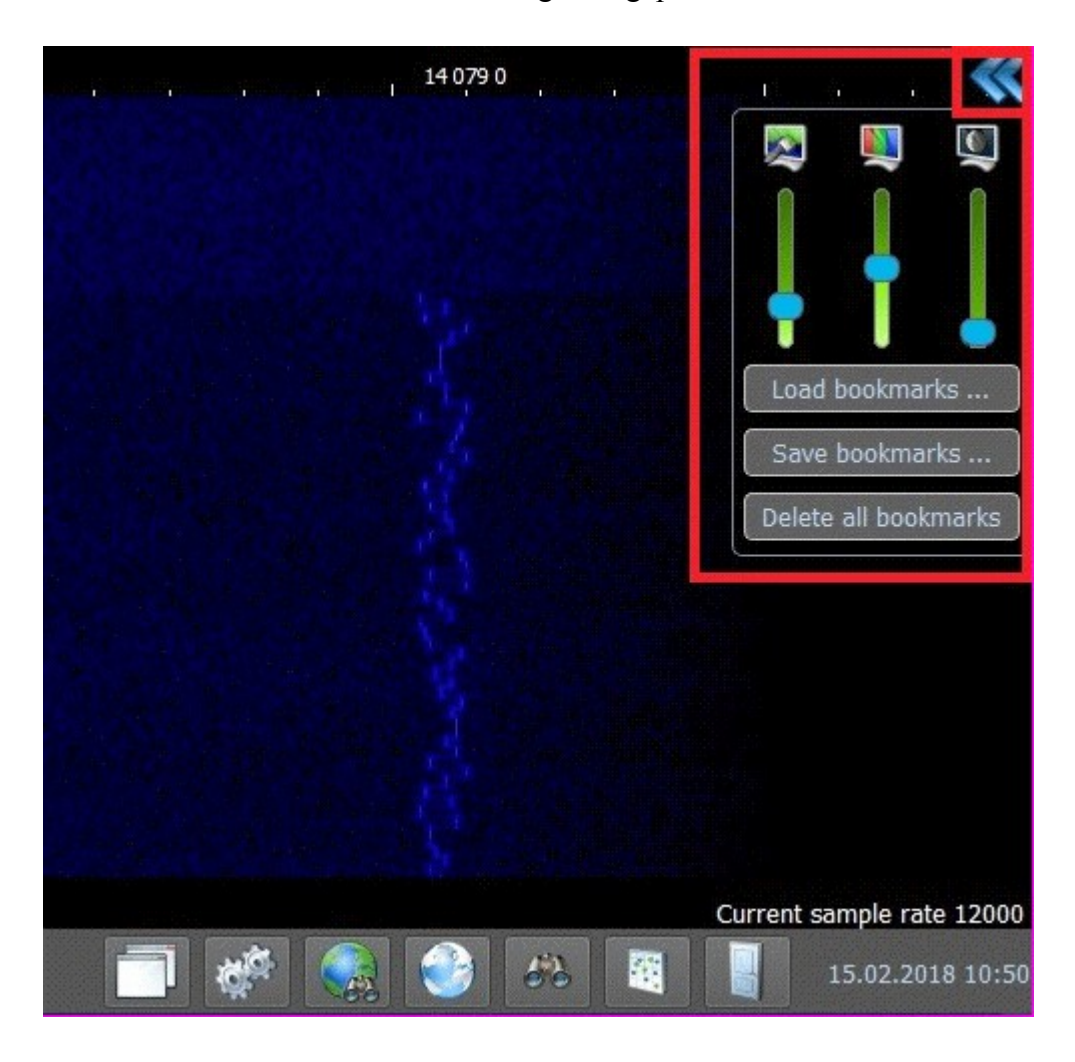

### **Logbuch-Import**

Klicken Sie im Menü Konfigurationsdialog auf Save.

Falls MixW4 bei der Installation eine frühere MixW-Version entdeckt wird Ihnen angeboten, das Log der früheren Version zu importieren.

(Wenn Sie diesen Schritt überspringen möchten, drücken Sie die Continue-Taste "Weiter")

Wählen Sie das gewünschte Protokoll und drücken Sie die Schaltfläche - Import.

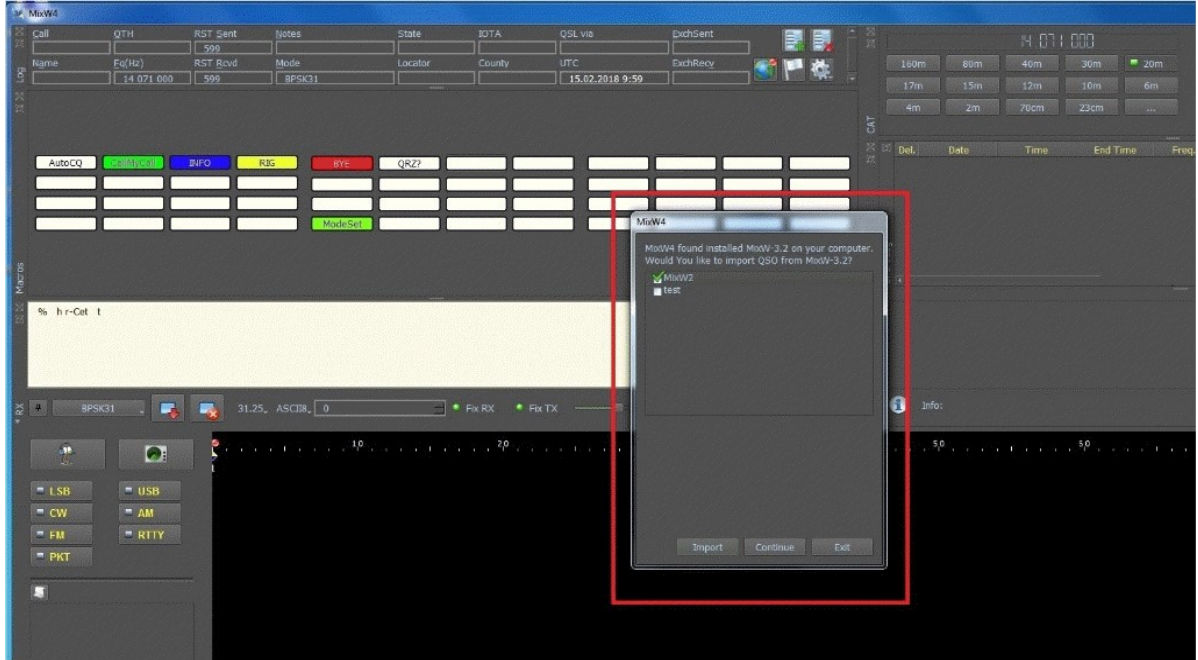

Wenn der Import erfolgreich war, erhalten Sie eine ensprechende Nachricht.

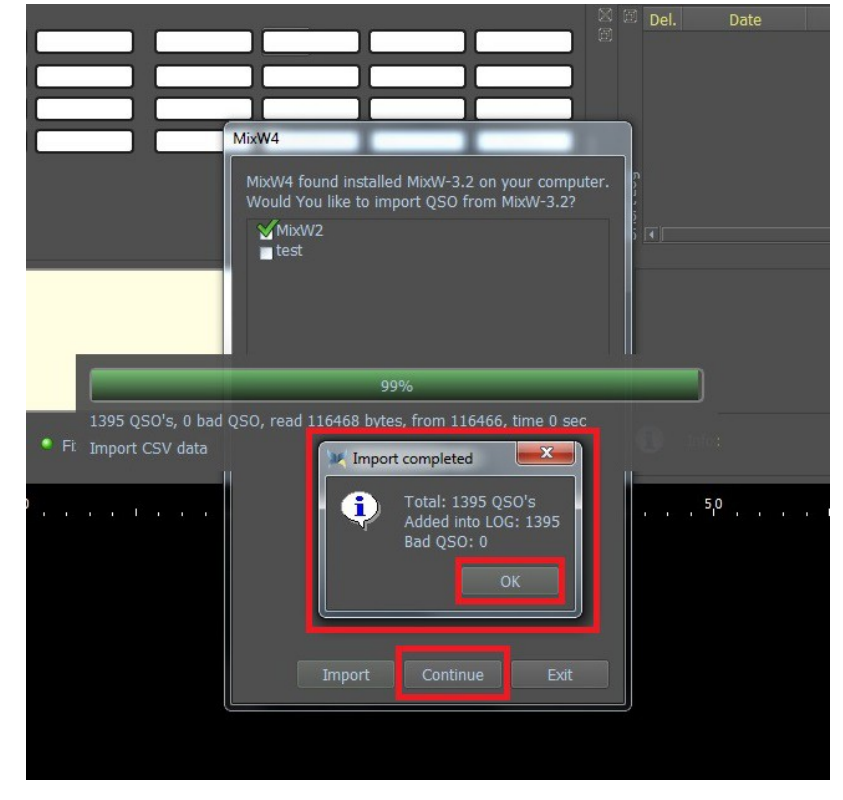

Klicken Sie auf OK und dann auf Continue (Weiter). Dies wird jetzt die Log-Anzeige initialisieren. Wenn Sie zu diesem Zeitpunkt ein Log von MixW3 importiert haben, empfiehlt es sich, eine ADIF-Dateikopie des Logs zu erstellen.

æ 13.03.2018 11:16 folgt vor: Show QSO log 12:16 1. Klicken Sie auf das 物 ● 13.03.2018 Fernglas. 2. Im sich öffnenden Fester setzen Sie einen  $\overline{\mathbf{2}}$ Haken bei , Select all' um das gesamte Log  $\leqslant$  Select all auszuwählen. LOG tools 3. LOG tools beinhaltet die Log-Import/Export-Werkzeuge Import/Export LOG Import log from ADIF Export log to ADIF  $\,$  4 4. Gehen Sie schließlich auf Export log to ADIF. Export log to Cabrillo Add OSO Am Ende erstellen Sie noch eine Kopie der MixW4.ini Datei. *MixW4 herunter fahren.*  $\mathcal{L}^{\mathbb{I}}$  Search **O** Close Herunterfahren von MixW4 Dies ist wichtig, um die neuesten Einstel-Current sample rate 12000 lungen zu speichern.  $E_{L}$ 鑗 13.03.2018 11:43

Suchen Sie im Windows Explorer den MixW4-Daten-

Current sample rate 12000

ordner, kopieren Sie die **MixW4.ini** und sichernSie sie an einem anderen Ort.

## Starten Sie MixW4 neu.

Gehen Sie dazu wie

#### **Das Log**

Durch Klicken auf B. Show QSO log icon in der Dialogleiste wird das Logbuch geöffnet.

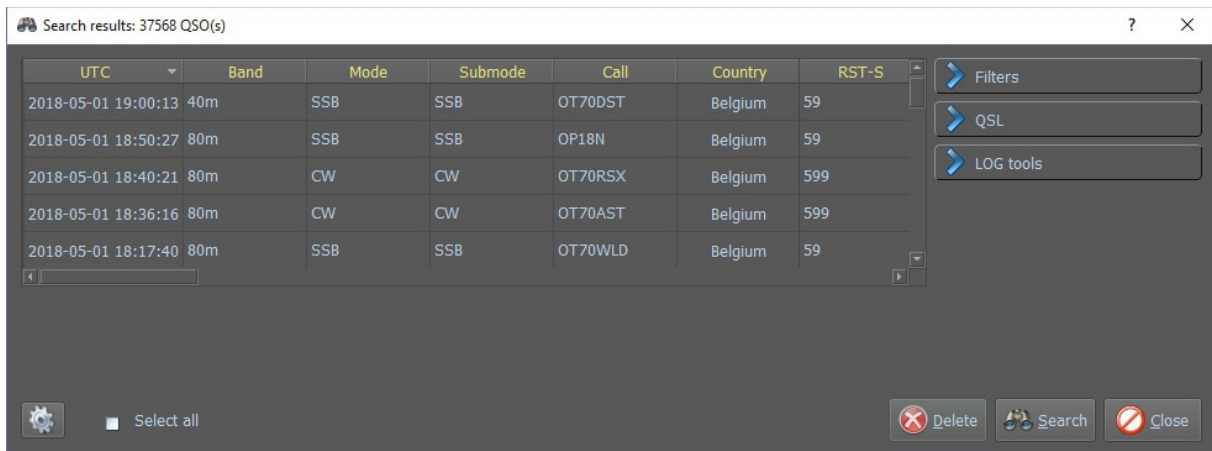

Filter:

Klicken Sie auf Filters und der folgende Bildschirm erscheint. Um einen bestimmten Text im Logbuch zu finden

tippen Sie das Suchwort und oder ein Rufzeichen ein und klicken auf Suchen.

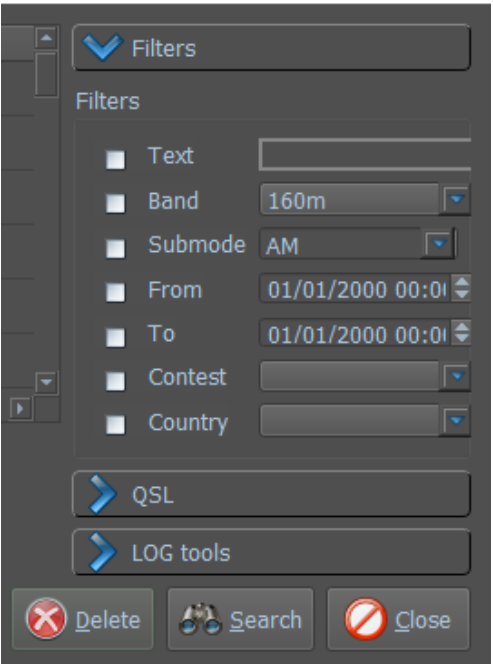

#### QSL:

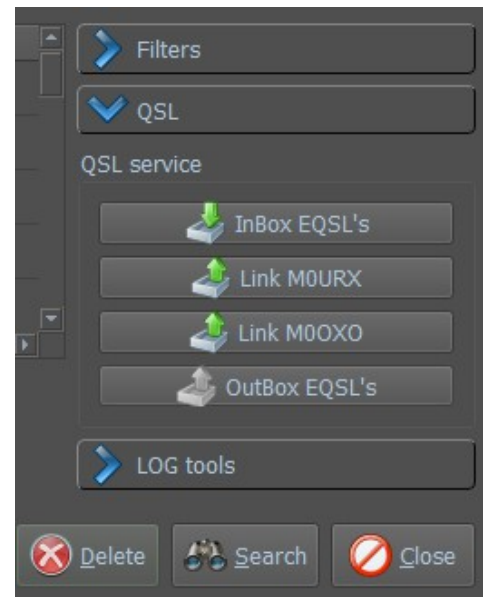

Hier können Sie Ihre eQSLs hoch- und herunterladen

Es gibt auch eine Verbindung zu den QSL-Managern M0URX und M0QXO

## Log tools:

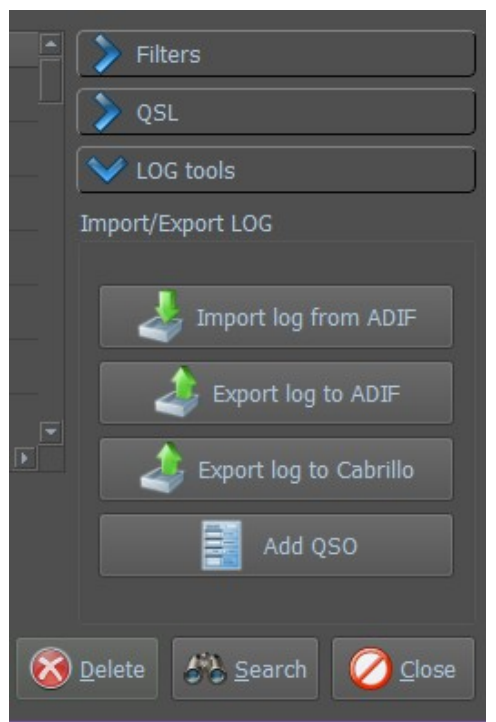

Importieren und Exportieren des Logs von und zu ADIF.

Exportieren Sie das Log im Cabrillo-Format

Hinzufügen eines QSOs

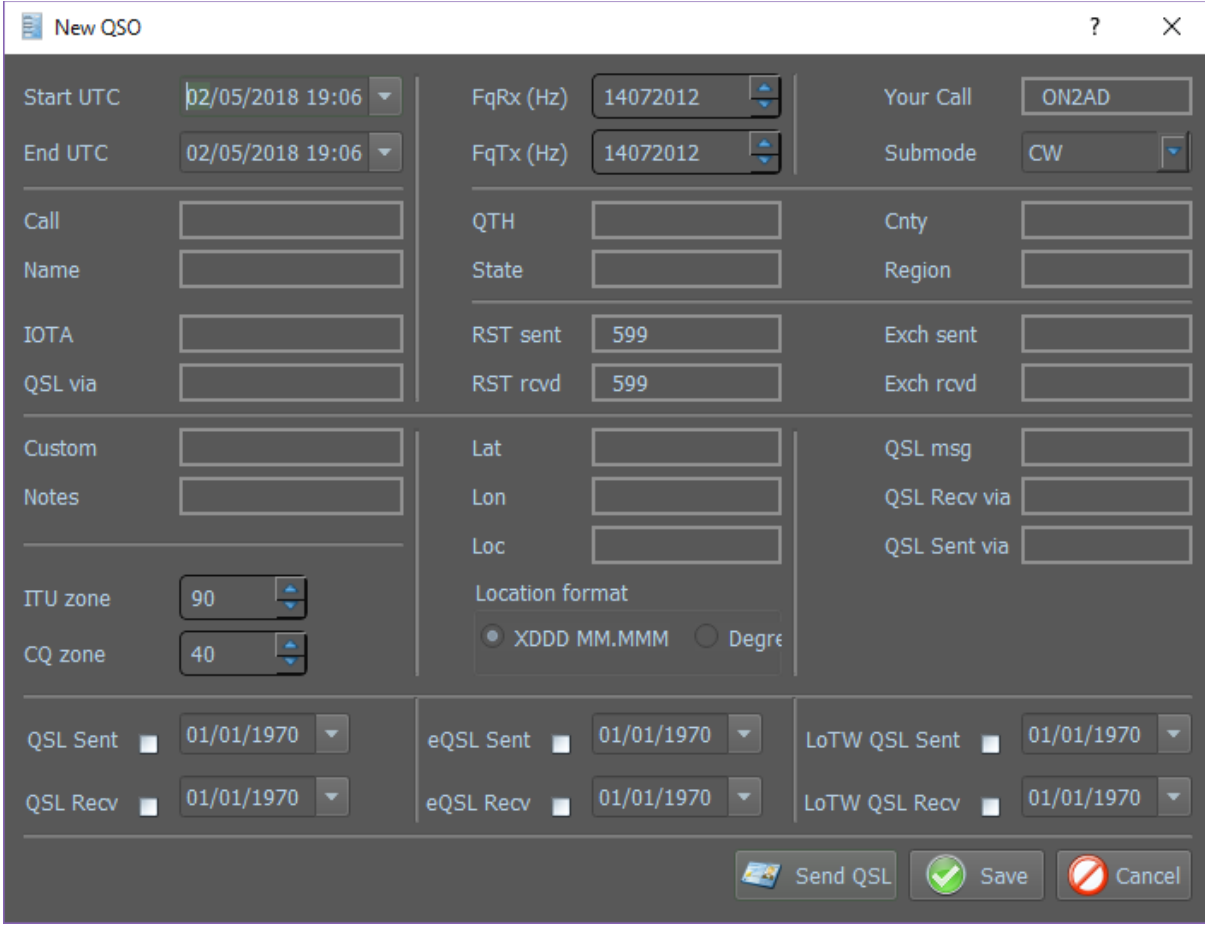

## So passen Sie ein QSO im Log an: Doppelklicken Sie auf das zu editierende Rufzeichen

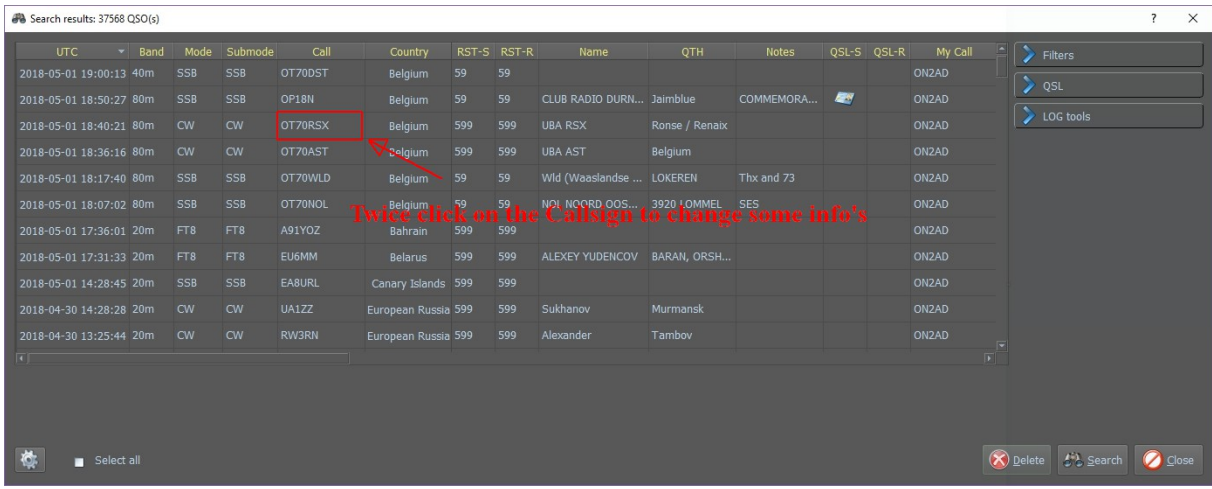

Es öffnet sich der Bearbeitungsbildschirm, wo man das QSO editieren kann.

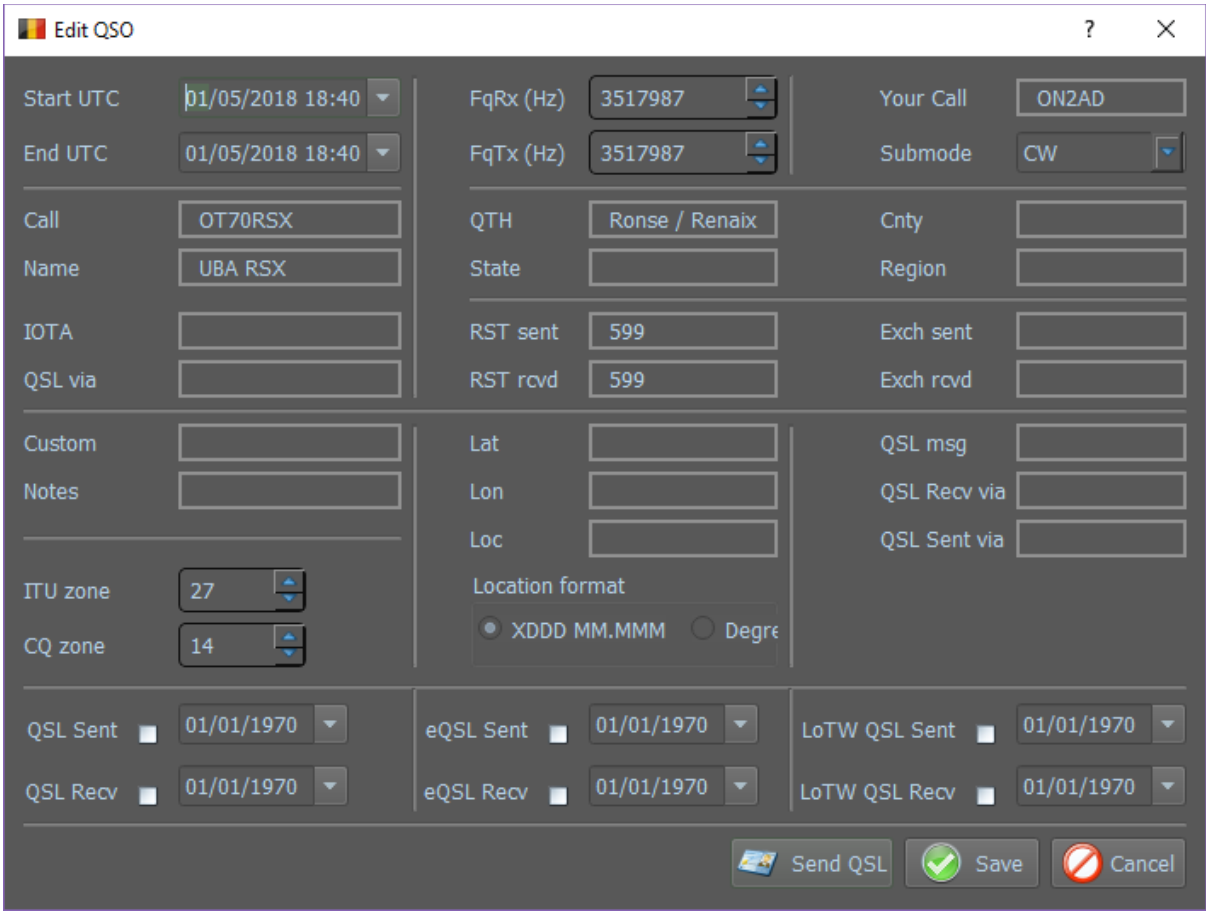

### **Kurz-Log und QSO-Statistik**

Short log (kurzes Logbuch) und QSO statistics (QSO-Statistik) können als Logbuch verwendet werden um das letzte QSO zu sehen und ob Sie bereits eine QSL-Karte aus diesem Land erhalten haben.

Der große Vorteil hier ist, dass Sie beide *getrennt* verwenden können.

Man startet den Vorgang mit Klick auf dieses Symbol

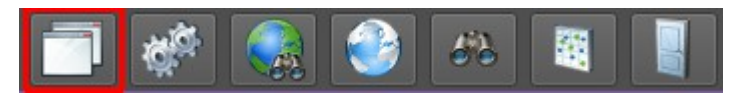

Im sich öffnenden Fenster klicken Sie auf QSO statistics.

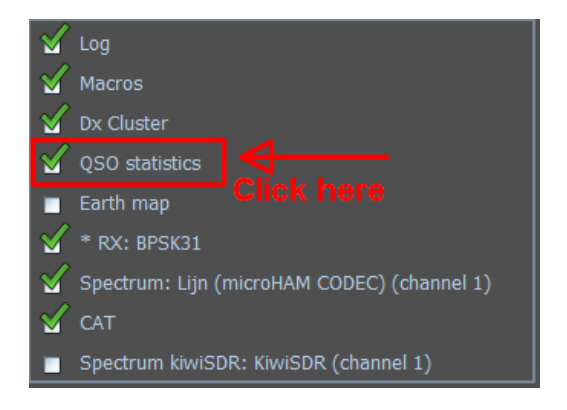

Und der nächste Bildschirm zeigt ein Kurz-Logund die QSO-Statistik.

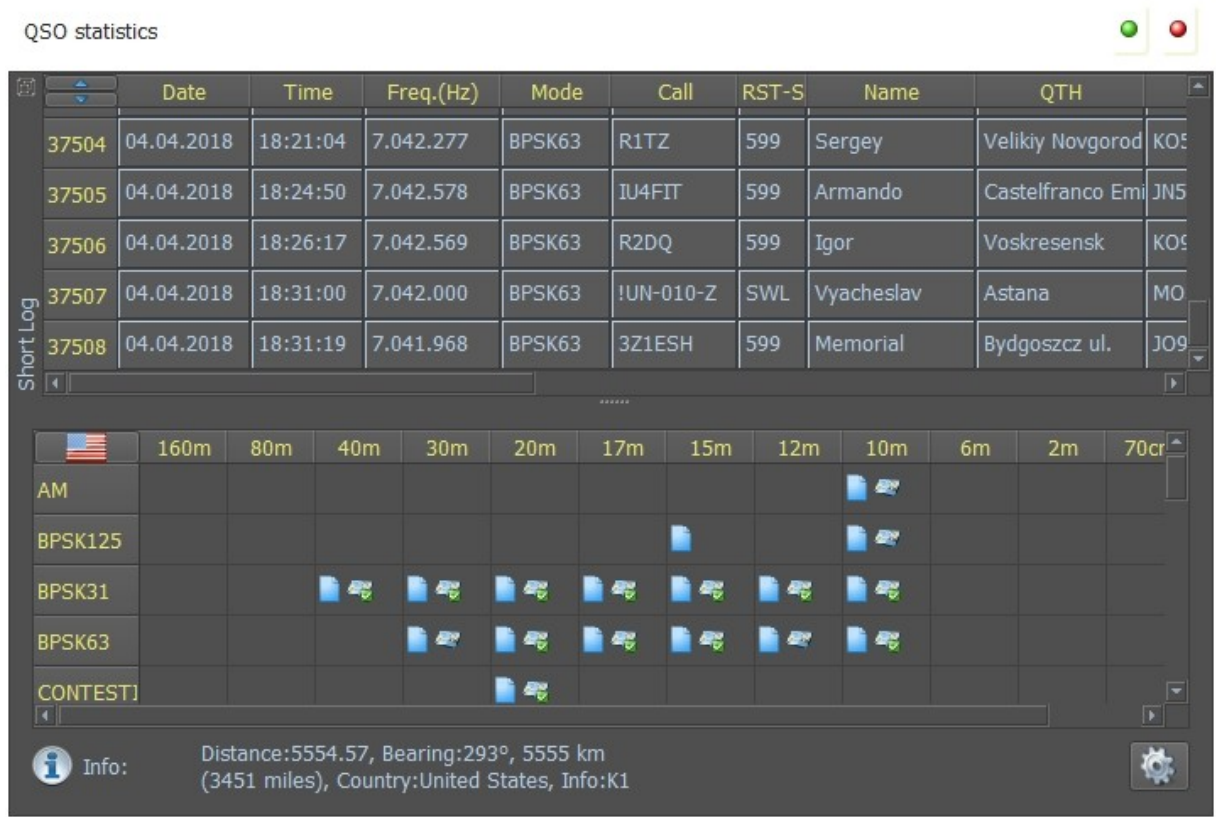

Wenn Sie auf die Info klicken dann bekommen Sie die Legende der Icons in der

QSO-Statistik wie QSO before (schon gearbeitet) Dupe (Doppel) Sent QSL und Recv QSL und S/R QSL (QSL verschickt und erhalten).

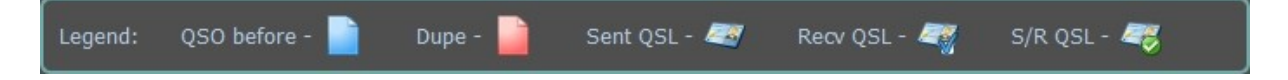

#### **QSO Statistics settings**

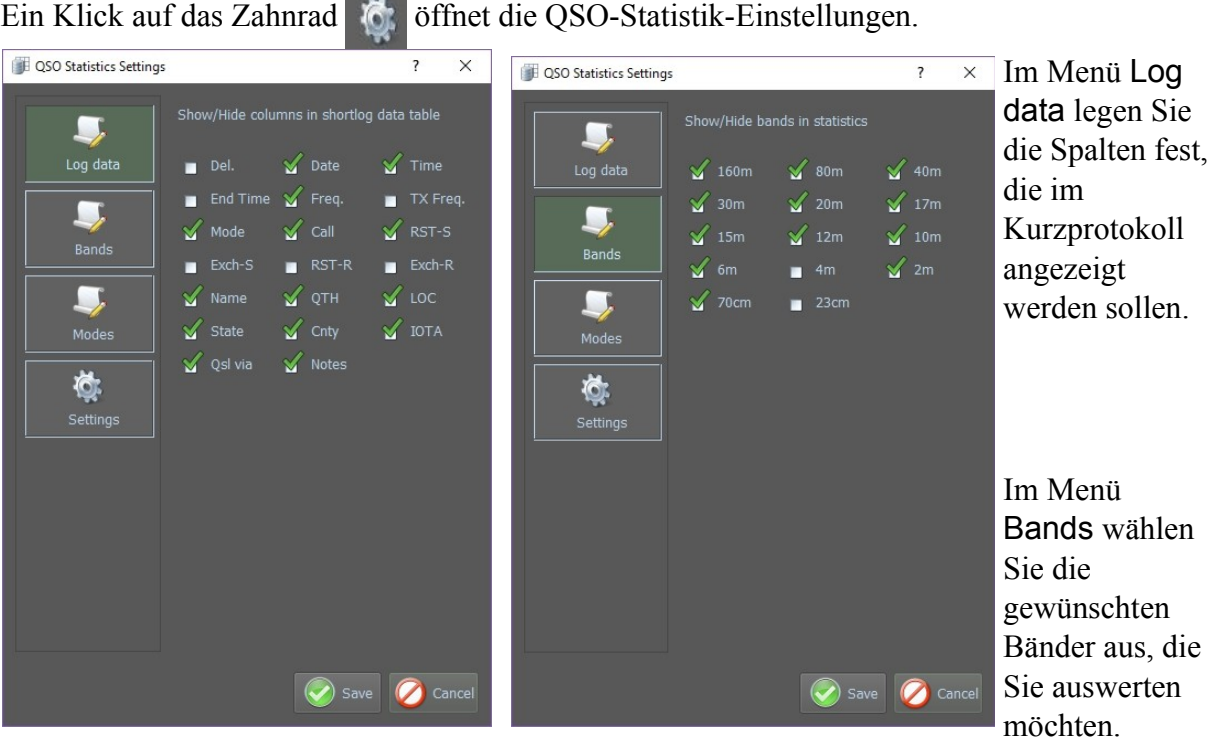

In Modes wählen Sie die Modi aus.

| in wou of wanten ole are would also                |                                                                                                    |                                                                                                    |                                                                                                    |                                                                                                 | QSO Statistics Settings           |                      | ?        | $\times$ |
|----------------------------------------------------|----------------------------------------------------------------------------------------------------|----------------------------------------------------------------------------------------------------|----------------------------------------------------------------------------------------------------|-------------------------------------------------------------------------------------------------|-----------------------------------|----------------------|----------|----------|
| CSO Statistics Settings                            |                                                                                                    |                                                                                                    | $\times$<br>$\overline{\mathbf{?}}$                                                                                         |                                                                                                 |                                   | Show/Hide data table |          |          |
|                                                    | Show/Hide modes in statistics                                                                                                    |                                                                                                    |                                                                                                    |                                                                                                 | Log data                          | Short Log            | QSO Stat |          |
| Log data<br><b>Bands</b><br>Modes<br>Ö<br>Settings | <b>M</b> AM<br>$\frac{1}{2}$ BPSK31<br>$\sqrt{}$ cw<br><b>W</b> FMHELL<br><b>M</b> HELL<br>$\sqrt{J}$ JT65A<br>MFSK8<br><b>S</b> OPERA<br>$\sqrt{PSK31}$<br>OPSK31<br>$\sqrt{}$ ROS | SOMINO SA FM<br>SK441 V FT8<br><b>M</b> HFSK<br>$\sqrt{179}$<br>$M$ MT63<br>PACKET V PSK<br>OPSK63 QRA64<br><b>Y</b> RTTY | AMTOR V BPSK125<br>SPSK63 SCONTESTI<br>$\sqrt{J}$ JT65<br><b>MESK</b><br><b>V</b> OLIVIA<br>SK63F SPSK125<br><b>X</b> RTTYM | Im Menü<br>Settings<br>haben Sie<br>die Wahl<br>zwischen<br>folgenden<br>Ansichten<br>Short log | <b>Bands</b><br>Modes<br>Settings |                      |          |          |
|                                                    | $\frac{1}{2}$ SIM31<br>$\sqrt{110}$<br><b>V</b> THROB<br>WINMOR                                                                                                    | $\frac{1}{2}$ SSB<br><b>Y</b> THOR<br>$\sqrt{4}$ V4                                                                       | $\sqrt{}$ SSTV<br><b>Y</b> THRBX<br>$\sqrt{ }$ vor                                                                          | oder<br>QSO Stat<br>oder                                                                        |                                   |                      |          |          |
|                                                    |                                                                                                    | Save                                                                                                    | Cancel                                                                                                    | beide.                                                                                          |                                   |                      | Save     | Cancel   |

DL3AYJ *10.07.18* 50 *Sehr freie Übersetzung der Hilfe von ON2AD*

# *Short log*

Hier werden die geloggten QSOs angezeigt .

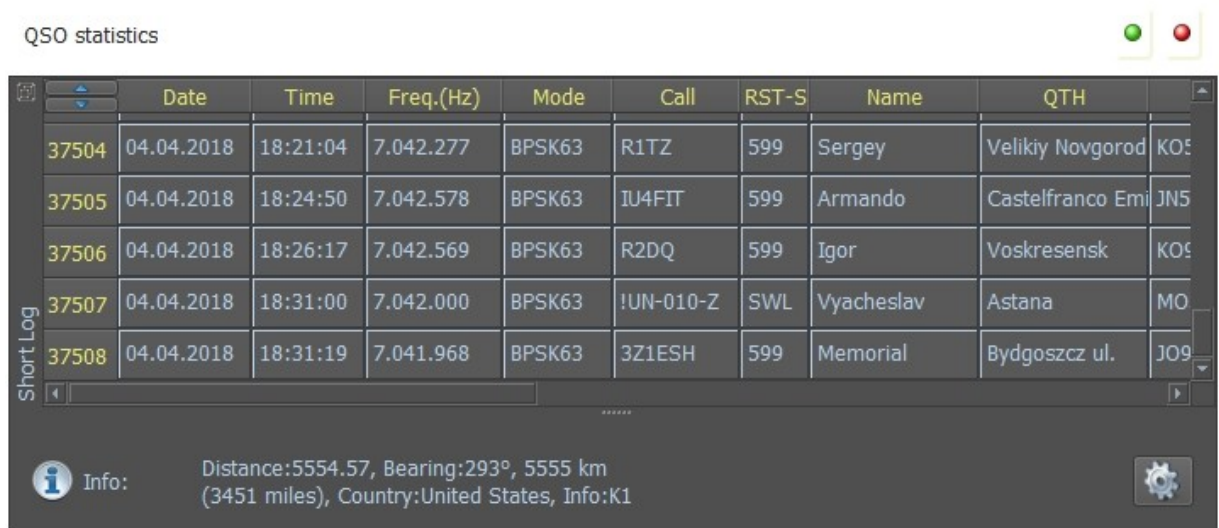

## *QSO Statistics*

Aufruf der QSO-Statistik.

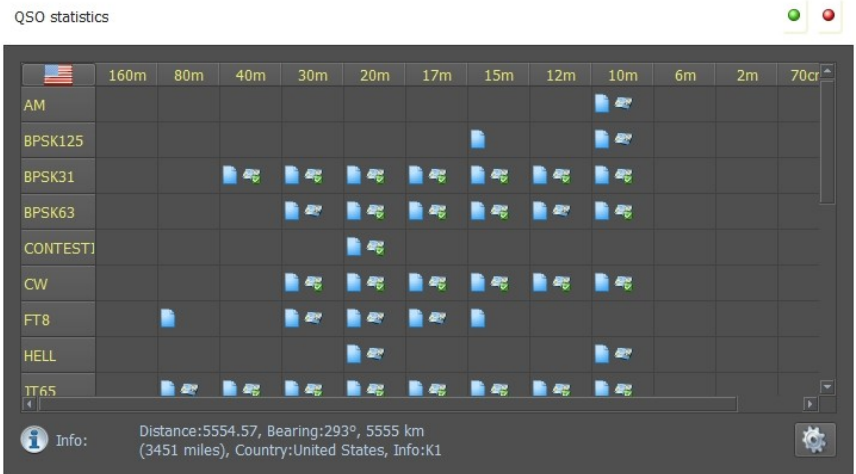

## **DX-Cluster**

Um das DX-Cluster zu öffnen, klicken Sie auf

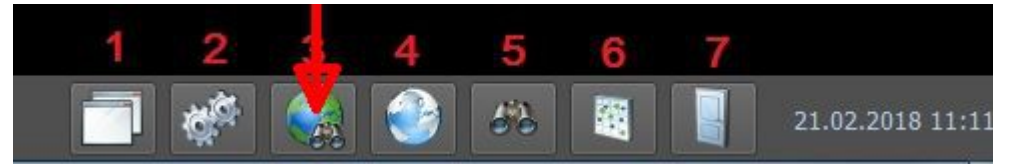

#### Es öffnet sich das DX-Cluster

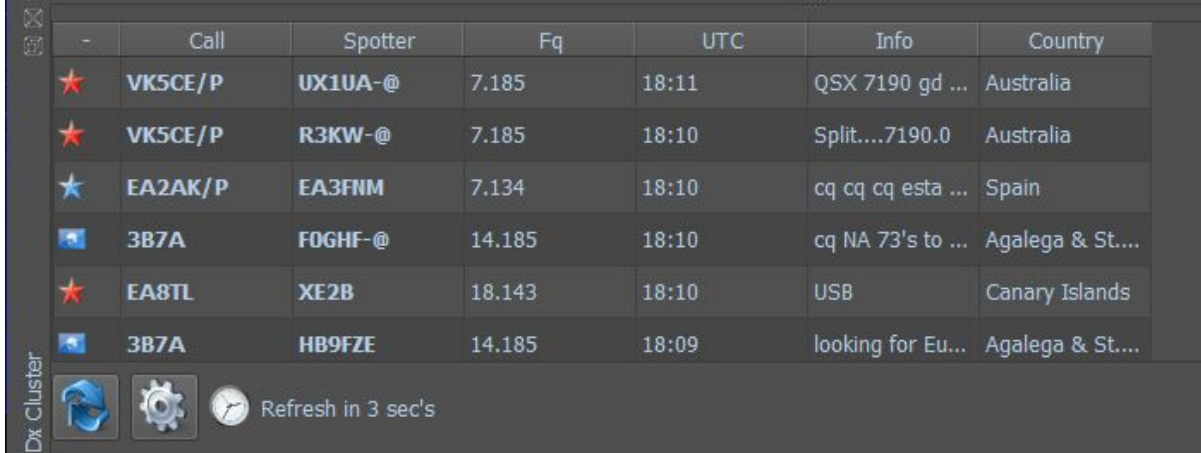

## *DX-Cluster Einstellungen*

Klicken Sie auf das "Zahnrad".

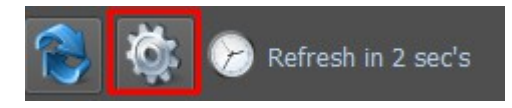

## Der nächste Bildschirm wird geöffnet.

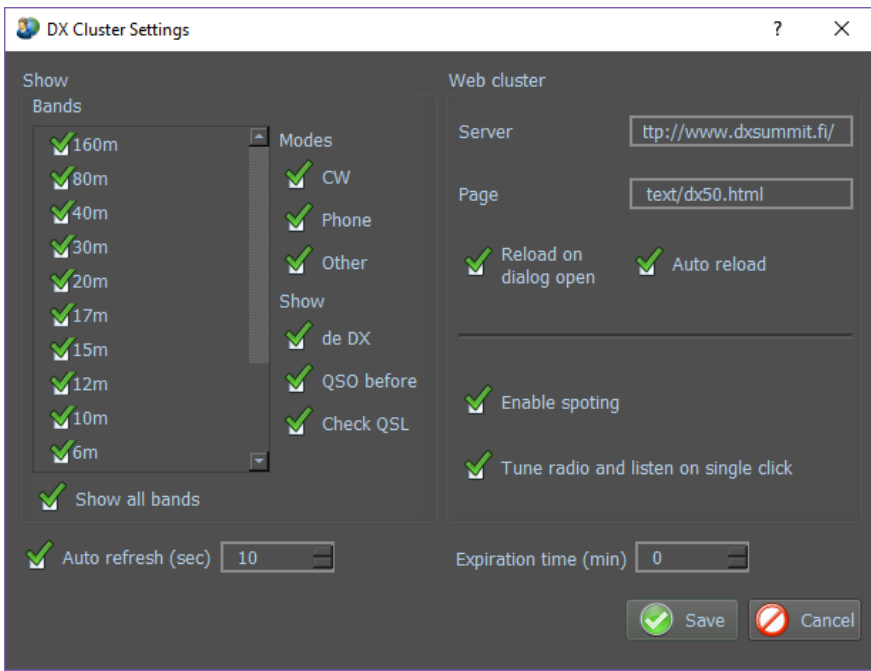

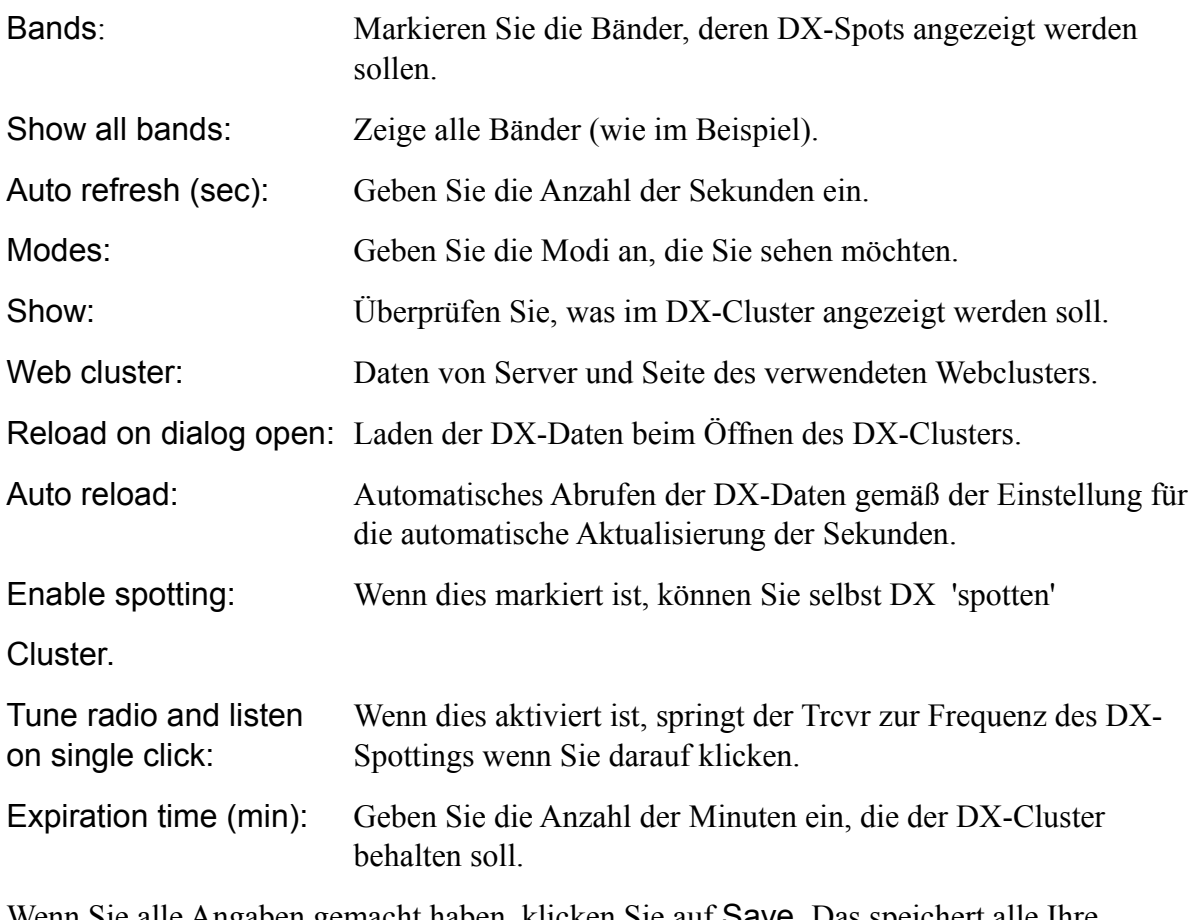

Wenn Sie alle Angaben gemacht haben, klicken Sie auf Save. Das speichert alle Ihre Einstellungen.

### *Refresh data*

Wenn Sie auf diese Schaltfläche klicken, führen Sie eine manuelle Aktualisierung der DX Cluster-Informationen durch.

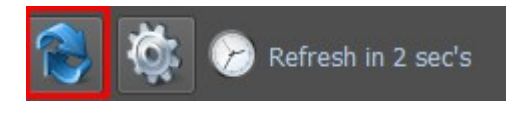

*Refresh in xx.sec*

Hier sehen Sie die Zeit in Sekunden, in der ein automatisches "Refresh" der DX Cluster-Informationen stattfindet.

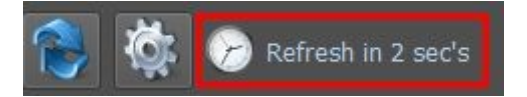

### **MixW4 Ordner und Dateien**

Obwohl zum Zeitpunkt der Installation drei mögliche Methoden zur Verfügung standen, führen alle drei zur selben Ordnerstruktur auf der Festplatte.

Programm Dateistruktur.

Der Inhalt dieses Ordners und der Unterordner ist nicht wichtig. Nur MixW4.exe muss möglicherweise adressiert werden. Keine der Dateien sollte geändert werden.

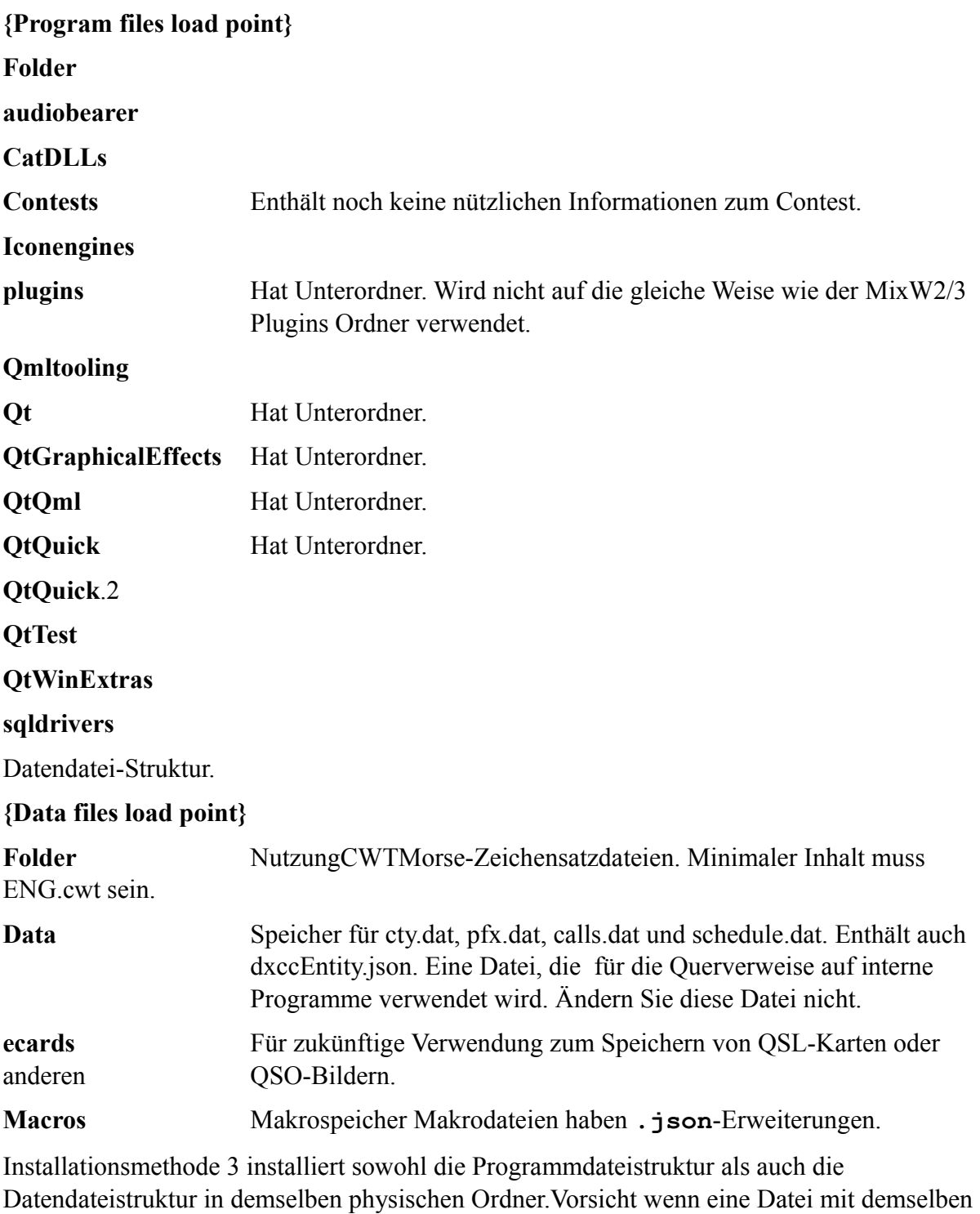

Wenn sich eine Datei in einem der Programmstrukturordner befindet, **lassen Sie sie in Ruhe!** 

Namen sowohl in der Programm- als auch in der Datendateistruktur installiert wird.

### **Dateibeschreibungen**

### *ADIF-Dateien*

Dateien mit dem Suffix **.adi** müssen Dateien sein, die mit dem **A**mateur **D**ata **I**nterchange **F**ormat erstellt wurden.

Aktuelle Informationen finden Sie auf der unabhängigen ADIF-Website.

MixW4 1.0.5 schreibt eine 5-zeilige Datei, die angibt, dass das ADIF-Format der Version 3.0.6 verwendet wird. Dies könnte sich jedoch in späteren Versionen ändern**.**

#### *calls.dat*

Die Datei **calls.dat** wird in Kombination mit den Dateien **cty.dat** und **pfx.dat** verwendet, damit MixW ein Land oder eine Region identifizieren kann.

Die Datei besteht aus ein paar Zeilen Daten. Die Daten bestehen aus einem Doppelpunkt (:) separate Felder:

#### UT2UZ: US5U

Das linke Feld ist eine komplette Rufzeichen und das rechte Feld ist ein Präfix für Querverweise in den Dateien oder **pfx.dat cty.dat**

In dem obigen Beispiel (erscheint normalerweise Kiew in Anrufdetails im Protokoll) das Call UT2UZ ist jetzt in der Gegend aus der Datei **pfx.dat** verwies US5U Call (Kyjivs'ka Oblast [KO] wird stattdessen angezeigt) .

Zeilen in der Datei, die mit einem Semikolon (;) beginnen, werden als Kommentare behandelt.

#### *cty.dat*

Die Datei **cty.dat** wird für Wettbewerbe verwendet, um Ländermultiplikatoren von Rufzeichen zu generieren. MixW verwendet die Einträge auch, um auf die Datei **pfx.dat**  zu verweisen, um mögliche weitere Länderinformationen zu erhalten.

Jeder Eintrag besteht aus mehreren Datenzeilen, die erste enthält 8 durch den Doppelpunkt getrennte Punkte, die zweite und die folgenden Zeilen sind durch Komma getrennte Felder. Die weiteren Datenzeilen müssen mit einem Leerzeichen oder Tab beginnen und die letzte Zeile wird mit einem Semikolon enden.

Die acht Felder der ersten Zeile sind:

Name des Landes:

CQ-Zone:

ITU-Zone:

Kontinent mit zwei Buchstaben:

Breitengrad: ein negativer Wert ist Süd (Süd)

Längengrad: Ein negativer Wert ist Ost. (Osten). Dies ist das Gegenteil der Daten in den persönlichen Daten

Zeitunterschied von UTC:

Primäres Länderpräfix:

Die folgenden Regeln sind:

• Weitere Präfixe, die mit diesem Land verknüpft sind

• Ein Präfix oder Teilanruf, gefolgt von einer Zahl zwischen runden Klammern. Dadurch wird die CQ-Zone für diesen Präfix oder Teilanruf geändert.

• Ein Präfix oder Teilanruf gefolgt von einer Zahl in eckigen Klammern. Dadurch wird die ITU-Zone für diesen Präfix oder Teilanruf geändert.

• Ein Präfix oder Teilanruf mit runden und vierstelligen Ziffern. Dies ändert beide Zonen.

• Ein vollständiges Rufzeichen, dem das Gleichheitszeichen vorausgeht, das diesen Anruf angibt sollte mit diesem Land verbunden sein.

Diese Datei wird regelmäßig aktualisiert, um Länderänderungen, Änderungen einzelner Anruforte und andere spezielle Anrufe für Ereignisse widerzuspiegeln.

Die Version von **cty.dat**, die von MixW4 installiert und verwendet wird, kann durch Eingabe von VERSION als das aktuelle QSO-Rufzeichen identifiziert werden

Das angezeigte Land ändert sich für jede Version. Eine Freigabemitteilung mit der Datei **cty.dat** gibt an, welches Land durch das VERSION-Rufzeichen identifiziert wird.

Die neueste Version der Datei und weitere Informationen finden Sie unter:

*http://www.country-files.com/*

Weitere Informationen zur großen Datei cty.dat finden Sie unter:

*http://www.country-files.com/bigcty/index.htm*

Eine Kopie dieser Datei wird mit der MixW-Software geliefert.

#### *Pfx.dat*

Die Datei **pfx.dat** enthält weitere Informationen zum aktuellen QSO-Rufzeichenpräfix. Diese Information ergänzt die Informationen in **cty.dat**.

Das Dateiformat ähnelt dem Format **cty.dat**.

Zusätzlicher Name: CQ-Zone: ITU-Zone Kontinent mit zwei Buchstaben Breitengrad: (-ve ist Süden) (Süden) Längengrad: (-ve ist Ost. (Ost) Dies ist das Gegenteil der Daten in den persönlichen Daten) Zeitunterschied der UTC: Primäres Länderpräfix

Die folgenden Zeilen sind Rufzeichen (Rufzeichen) oder Teilrufzeichen (Rufzeichen), die den Daten der ersten Zeile zugeordnet werden müssen.

Die partiellen Rufzeichen enthalten Platzhalter. ? für ein einzelnes Zeichen und \* am Ende des Anrufs.

Diese Datei wird mit der MixW-Software geliefert.

## **Contest-Einstellungen**

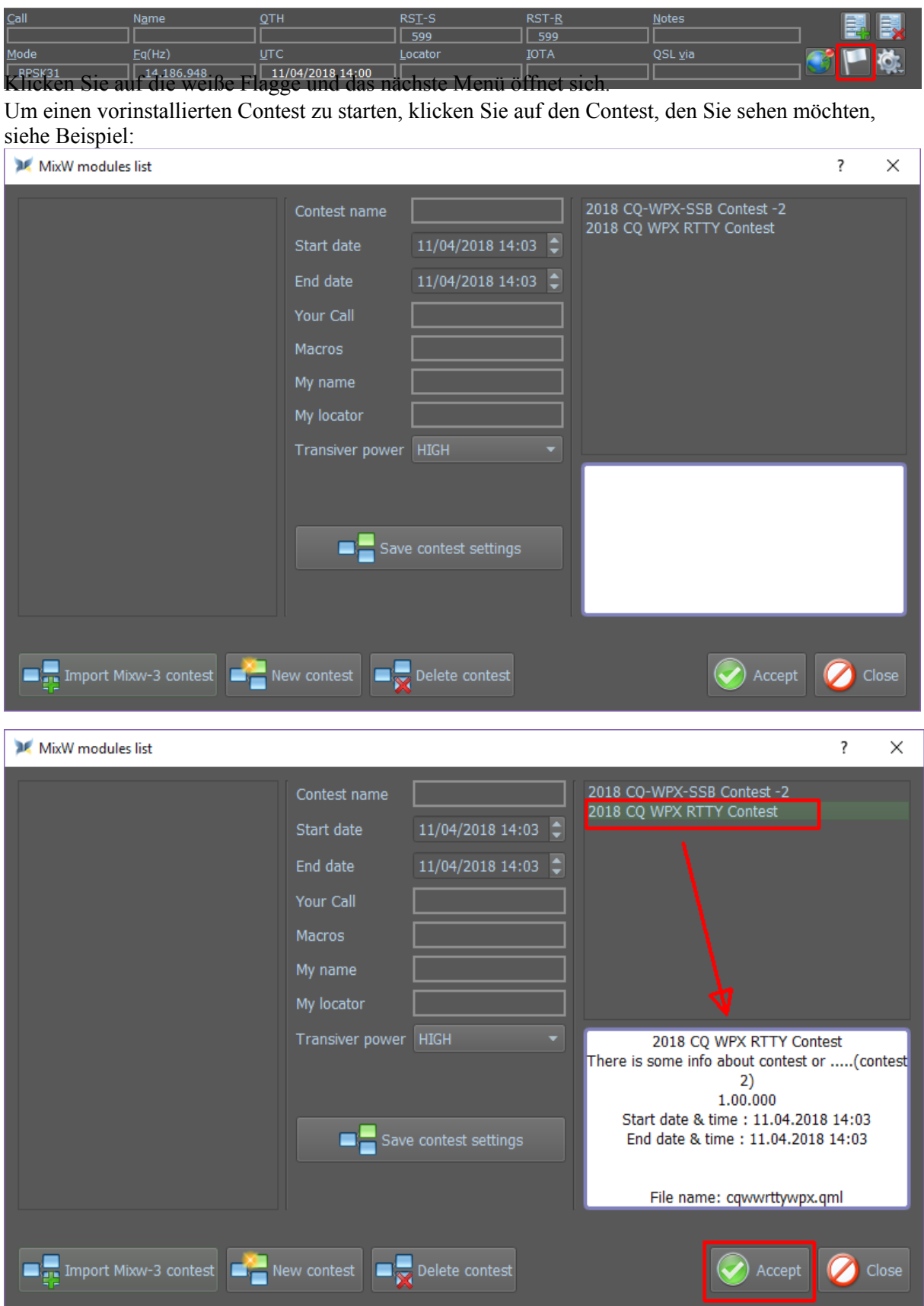

Klicken Sie auf Accept und es erscheinen die Informationen zum ausgewählten Contest.

Klicken Sie auf das Quadrat und verkleinern Sie den Bildschirm auf die für Sie angenehme Größe.

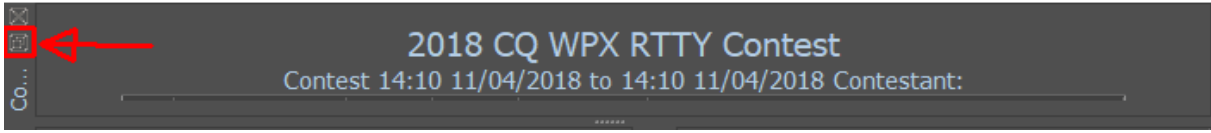

Unten sehen Sie, wie der angepasste Bildschirm aussieht.

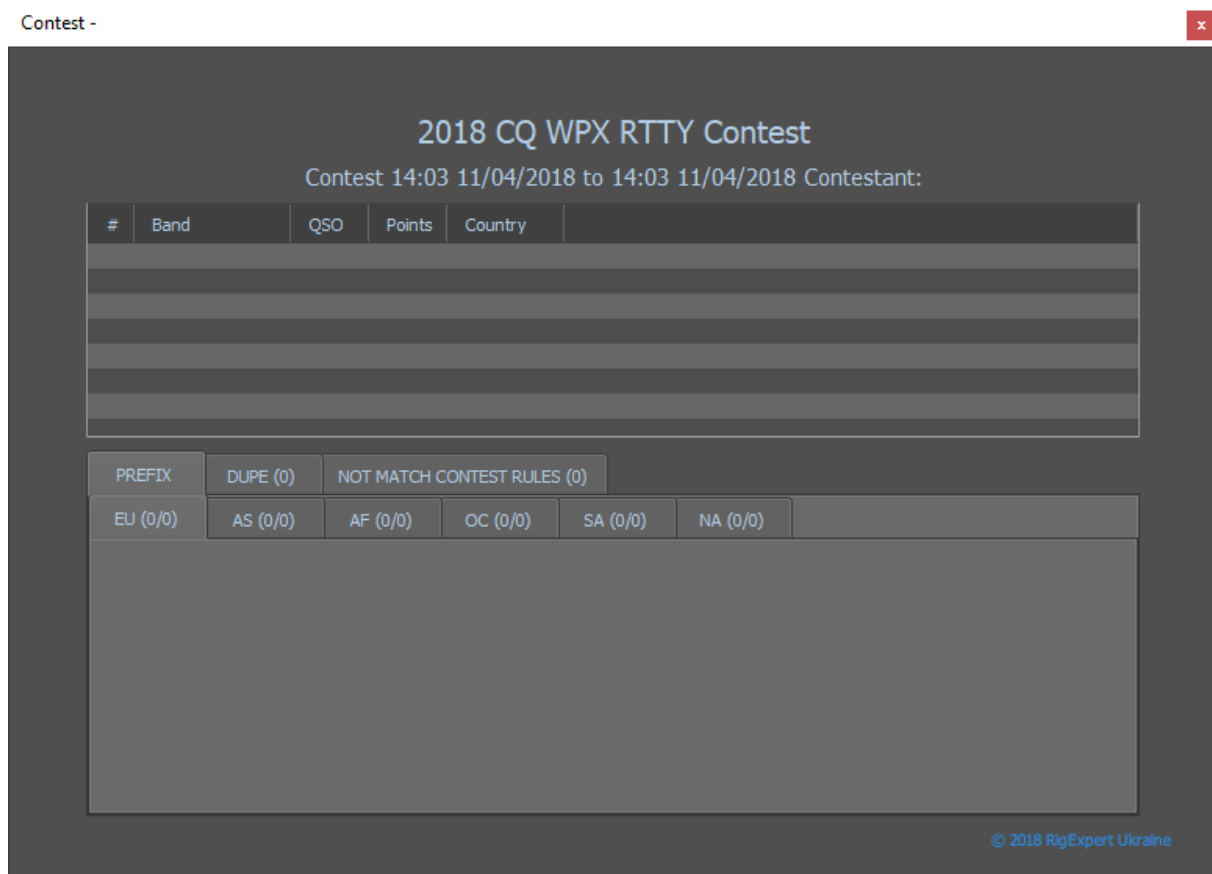

#### **Betriebsarten**

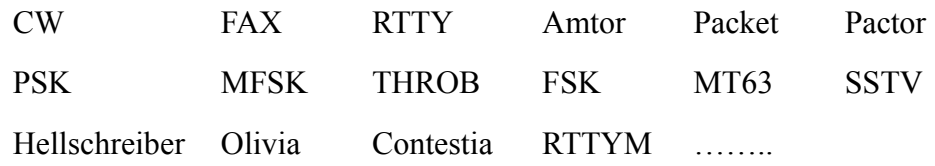

#### **CW - Morsetelegraphie**

## *Einführung, Theorie und Betrieb*

Diese Betriebsart hat sich bis heute in ihrer ursprünglichen Kommunikationsart behaupten können.

Als Mensch/Mensch Betriebsart hat sie noch sehr viele Anhänger, ist sie doch bestechend einfach zu realisieren und bei schlechten Übertragungsbedingungen fast allen anderen deutlich überlegen.

Als Maschine/Maschine-Betriebsart spielt sie überhaupt keine Rolle mehr und hat auch sicher im Funkbetrieb nie richtig Fuß fassen können.

CW steht für continuous wave (kontinuierliche Welle), aber wenn Funkamateure diese Bezeichnung verwenden, beziehen sie sich auf die Verwendung des Internationalen Morse-Kodes, mit dem sie durch eine Serien von Signalen und Pausen auf einer HF-Frequenz kommunizieren?

Der Morsekode ist nach Samuel F.B. Morse, 1791-1872, benannt. Der Kode besteht eine Serie von Punkten und Strichen. Jeder Buchstabe des Alphabets und jede Ziffer von 0 bis 9 hat eine individuelle Kombination davon. Der einfachste (und häufigste) Buchstabe ist das E mit einem einfachen Dit. Es gibt Leute, die bis zu 350 Zeichen pro Minute mitlesen können, aber das Mittel liegt bei 50 bis 150 Zeichen/Minute. Häufig findet man auch die Angabe in Worten pro Minute. Damit sind durchschnittliche Wortlängen von 5 Zeichen gemeint. Die obigen Angaben sind also einfach nur durch 5 zu teilen.

Wenn man den Morsekode erlernt, wird er nach einer Weile zur zweiten Sprache. Man hört Worte statt einzelner Buchstaben und erkennt am Rhythmus den Zusammenhang.

Anfänger senden üblicherweise mit einer einfachen Handtaste und schreiben jeden einzelnen Buchstaben an ihrem Empfänger mit. Fortgeschrittne verwenden eine halbautomatische Taste (Bug) oder eine elektronische Taste, die automatisch Striche und Punkte erzeugt.

### *CW als computerisierte digitale Sendeart*

Mit einem Programm wie MixW kann CW auf dem Bildschirm wiedergegeben und per Tastatur gesendet werden, ähnlich wie bei den anderen digitalen Sendearten. MixW kann vom Computer erzeugten Morsekode nahezu fehlerfrei mitschreiben, den mit einer elektronischen Taste gegebenen ebenfalls, solange die Zeitbedingungen eingehalten werden. Das Programm kann sogar kleinen Variationen folgen, wenn der Nutzer Fehlausgaben akzeptiert. Es ist aber nahezu unmöglich, von Hand gegebene Morsezeichen mit dem Computer fehlerfrei zu dekodieren, hier ist das menschliche Ohr wesentlich toleranter und dem Computer überlegen.

**Hinweis**: Wer ein CW-Programm am PC zum Mitschreiben einsetzt, sollte CW zur Beurteilung des Erfolgs ausreichend mithören können.

CW über die Tastatur kann z. B. behinderten OMs helfen, die Schwierigkeiten mit einer Taste oder Paddle haben. CW kann so auch bei höheren Geschwindigkeiten mitgelesen oder -gehört werden.

## *CW-Betrieb*

Konfiguration Es gibt sechs verschiedene Methoden, in MixW mit CW zu arbeiten.

- 1. Senden und Empfangen über die Soundkarte, der Transceiver steht dabei auf SSB (kein "echtes" CW).
- 2. Manuelles Senden und Empfangen (Transceiver im CW-Modus ).
- 3. Tasten des Transceivers mit einer Taste, die mit dem Computer verbunden ist, ähnlich wie MixW das PTT-Signal für die anderen Modi handhabt (der TRX im CW-Modus).
- 4. Tasten des Transceivers über CAT (Ihr Transceiver befindet sich im CW-Modus).
- 5. Verwenden spezieller Multimode-Hardware sowohl für die Dekodierung als auch für die Kodierung von CW über die TNC (Ihr Transceiver befindet sich im CW-Modus).
- 6. Verwenden Sie WinKeyer (Ihr Transceiver befindet sich im CW-Modus).

### **Soundkarten-CW:**

Die Soundkarte gibt bei dieser Einstellung CW als getasteten Ton aus. Der Sender wird damit in SSB moduliert. Diese Variante ist am einfachsten zu implementieren. Bei diesem Ansatz ist Ihr Transceiver im SSB-Modus (USB oder LSB). Die Konfiguration von MixW zur Verwendung der Soundkartenmethode ist dieselbe wie für die anderen Digitalmodi.

Klicken Sie auf die Schaltfläche CAT **D**i und klicken Sie auf Einstellungen

und wählen Sie CW out via soundcard. Klicken Sie auf OK. Wählen Sie dann den Modus CW und die Moduseinstellungen, indem Sie mit der *rechten Maustaste* auf den Empfangsbildschirm klicken und auf Mode settins... klicken.

Wählen Sie auch den RX-Algorithmus, Weight connection, wenn Sie Auto-TX verwenden möchten und beenden Sie mit OK

Setzen Sie den Cursor auf eine beliebige Frequenz um Text zu senden. Sie können einfach ein Makro verwenden, das Sie nur für den CW-Modus erstellt haben oder Ihren eigenen Text senden, indem Sie mit der Tastatur im TX-Bildschirm Ihren eigenen Text eingeben. Ihr Transceiver wird wie in jedem anderen Modus auf TX, VOX oder CAT umgeschaltet.

#### **Manuell senden und empfangen:**

Im manuellen Modus wird MixW nur als Tuning- und Logging-Programm verwendet. Klicken Sie auf die Schaltfläche CAT **D**: und klicken Sie auf Einstellungen **16** settings

Deaktivieren Sie "CW via Soundkarte". Klicken Sie auf OK

Wählen Sie dann den Modus CW und die Moduseinstellungen, indem Sie mit der *rechten Maustaste* auf den Empfangsbildschirm klicken und auf Mode settins... klicken. Wählen Sie im Feld RX-Algorithmus "Manuell". Stecken Sie Ihre Taste an den Transceiver und schalten Sie den Transceiver auf CW. Jetzt wird die Frequenz der CW-Übertragung durch den Transceiver eingestellt, so dass MixW den TX auf dem Wasserfall fixiert und die rote Flagge dafür anzeigt. Sie können die Empfangsfrequenz frei wählen einstellen. Wenn der RX-Algorithmus auf Manuell eingestellt ist, können Sie die Zeichen im Empfangsfenster und die Log-Funktionen von MixW verwenden. Mithilfe des Wasserfalls können Sie die TX-Frequenz direkt auf den zu empfangenden Sender einstellen.

### **Direkte CW-Tastung:**

Bei dieser Methode verwendet MixW Ihren Transceiver direkt über eine Verbindung zwischen dem COM-Port Ihres Computers und dem Tasteneingang Ihres Transceivers (für diese Verbindung wird eine PTT-Schaltung verwendet). Dies funktioniert genauso wie das Anschließen eines externen Keyers an Ihren Transceiver. Der einzige Unterschied besteht darin, dass MixW (und Ihr Computer) als externer Keyer fungieren. In diesem Fall wird Ihr Transceiver im CW-Modus verwendet und Sie senden CW. Sie haben dann alle Vorteile der CW-Filter Ihres Transceivers usw.

## **FAX** (Noch nicht in MixW4 verfügbar)

Fax oder das ursprüngliche Wort Faksimile bedeutet so viel wie "mache ähnlich". Fax ist im Gegensatz zu SSTV keine Entwicklung aus dem Amateurfunk. Ursprünglich wurde sogar zwischen Bildfunk und Faxfunk unterschieden. Unter Fax verstand man eigentlich die reine schwarz/weiß Übertragung ohne Graustufen. Ein (drahtgebundenes) Faxgerät kennt heute jeder. Da bei diesen Geräten das Papier meist über eine Trommel (Walze) zur Bilderfassung läuft, wird auch bei Funk-Fax von Trommelumdrehungen gesprochen. In MixW ist das die Einstellung LPM. Für Wetterfax ist hier z. B. meist die Einstellung 120 nötig. Ein weiterer Unterschied zwischen den einzelnen Faxaussendungen ist die Anzahl der Bildpunkte pro Zeile. Fax ist die Betriebsart mit der auch Wetterkarten gesendet werden. Deshalb wird sie Hobbymeteorologen und Segler am meisten interessieren. Schließlich ist die Modulationsart – FM oder AM – ein weiteres Unterscheidungsmerkmal der Faxaussendungen. Im Kurzwellenbereich wird in der Regel mit FM (Frequenzmodulation) gearbeitet; bei Satelliten herrscht AM (Amplitudenmodulation) vor.

Sowohl bei empfangenen Fax- als auch SSTV-Bildern wird in den meisten Fällen eine Schräglaufkorrektur (Slant) notwendig sein(). Ursache sind Toleranzen zwischen den Soundkarten. Sie wurden ja nicht für Bildempfang entwickelt

## *RTTY*

### *Sender/Empfänger-Einstellungen*

*Feinabstimmung*: Wenn Ihr Transceiver mit einem "FINE" Tuning ausgestattet ist, verwenden Sie es immer für RTTY.. Die meisten Einstellungen können Sie in der Software vornehmen und nicht mit dem VFO des Transceivers. In den PSK31-Modi findet praktisch sie gesamte in der Software statt. Einige ältere Geräte sind für PSK31-Betrieb nicht stabil genug und driften erheblich in der Frequenz, auch haben sie oft eine zu große Bandbreite. Für RTTY sind sie in Ordnung.

*USB*: Bisher verwendeten Funkamateure in RTTY LSB und eine Verschiebung von 170 Hz zwischen MARK und SPACE. Bei MixW ist es üblich, USB für alle Modi zu verwenden, da das Programm die Inversion automatisch anpasst.

*Hinweis*: MixW passt die Mark- und Space-Töne automatisch an, abhängig vom Seitenband, mit dem Sie arbeiten. Wenn Sie CAT nicht verwenden, wird MixW wissen, auf welchem Seitenband Sie arbeiten und wird Mark und Space korrekt einstellen.

*Filterung:* Die optimale Einstellung hängt in erster Linie von der Intermodulationsfestigkeit des Transceivers und seiner Filterauswahl ab. Mit breiteren Filterungn können Sie ein größeres Spektrum bearbeiten, ohne dass Sie Transceiver verstellen müssen. Bei starken Signalen sondern kann das auch zu Problemen führen. Ein schmales Filter (RTTY oder FSK) kann bei einigen Funkgeräten und Situationen erheblich helfen. Viele Transceiver haben jedoch keine schmalen Filteroptionen, wenn sie im SSB-Modus arbeiten. Konsultieren Sie Ihr Handbuch und experimentieren Sie für die optimale Konfiguration für Ihre Einstellungen und Bedingungen. Der folgende Wasserfall-Bildschirm zeigt die Panorama-Ansicht von MixW, wenn eine breite Filtereinstellung am Transceiver verwendet wird:

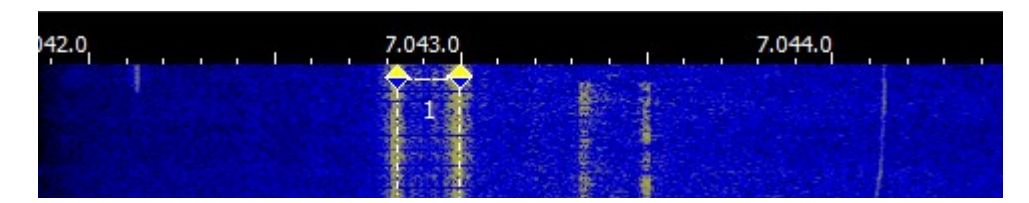

Hier sind zwei unterschiedliche RTTY-QSOs zu sehen, die wir mit einem einfachen Maus-Klick im ungefähr 3 kHz breitem Spektrum mitschreiben könnten. Das Starke in der Mitte ist gerade ausgewählt und wird den besten Druck liefern. Das andere wird wahrscheinlich zu schwach für eine einwandfreie Mitschrift.

*Leistung*: RTTY verwendet eine große Bandbreite und erfordern daher relativ viel Leistung im Vergleich zu den Modi wie CW und PSK31. Verwenden Sie nie mehr Energie, als Sie für eine bestimmte Situation benötigen.

## *MixW RTTY Einstellungen*

*Mode:* Klicken Sie auf das Modusfeld rechts unter dem Empfangsbildschirm und wählen Sie RTTY.

Gehen Sie in die Moduseinstellungen, indem Sie mit der *rechten Maustaste* auf den Empfangsbildschirm klicken und auf Mode settins... klicken. Daraufhin wird der rechte Dialog geöffnet:

Die TX- und RX-Frequenz-Fenster zeigen die beiden Eckfrequenzen der entsprechenden Cursors im Spektrum. Sinnvollerweise sollten diese um 1000 - 1500 Hz herum liegen, also ungefähr in der Mitte des Durchlassbereiches des Empfängers.

Üblicherweise wird in RTTY eine Shift von 170 Hz benutzt. Versuchen Sie einmal 180 Hz. das kann häufig eine Verbessere die Mitschrift bewirken.

Auch die Baudrate ist konfigurierbar. Zurzeit wird am

**In Linshift on space** Fixed RX frequence Fixed TX frequence Threshold Demodulator  $\overline{\phantom{a}}$  O Set 1 Two filters  $\overline{\phantom{a}}$  **a** Set 2  $170$ Baudrate 45.45  $\overline{\phantom{a}}$  Set 3  $\bullet$  Set 4 RX frequency(Hz) 1092.00 English (capitals) TX settings V Auto start ● Word mode V Auto stop Delay(sec) 99,99 TX frequency (Hz)  $\boxed{1000.00}$ Ok Cancel

 $\overline{\phantom{a}}$  $\times$ 

Inverted

 $\mathsf{M}$  Snap

RTTY mode settings

 $\Box$  Squelch

RX settings  $\sqrt{2}$  AFC

meisten 45,45 Baud verwendet, aber es ist gut, dass auch andere Geschwindigkeiten einstellbar sind. Manchmal findet man nämlich Stationen, die mit unterschiedlichen Shiftund/oder Geschwindigkeits-Einstellungen arbeiten.

Der Varicode kann für die Sprache konfiguriert werden, die Sie verwenden möchten.

Die Mark- und Space-Töne können umgekehrt werden, indem Sie das Kontrollkästchen Unshift on Space aktivieren.

Es können bis zu vier verschiedene Parametersätze für den RTTY-Betrieb konfiguriert werden, indem die verschiedenen Optionsfelder Set (Set 1 - 4) ausgewählt werden. Es ist dann möglich, für jeden Satz unterschiedliche Nutzungsparameter wie Shift, Baudrate, Varicode usw. anzugeben, die dann für diesen Satz gespeichert werden. Diese können dann einfach aufgerufen werden. Fixed RX und TX Frequenz können überprüft werden

Die AFC kann aktiviert werden, um beim Abstimmen und Verfolgen der RTTY-Signale zu helfen. Die RTTY-Abstimmung ist nicht so feinfühglig wie bei schmaleren Modi, daher ist AFC mehr eine Option als eine Notwendigkeit.

Die Sperre muss deaktiviert sein, sodass Sie die gleiche Frequenz wie Sie empfangen. Die Ausnahme wäre hier, wenn Sie an einer Station arbeiten, die driftet und diese Station Ihre stabile Frequenz jedes Mal finden möchte. Die Sperre kann auch für den Split-Betrieb verwendet werden.

Wenn Invertiert geklickt wird, sind die Positionen der MARK- und SPACE-Frequenzen vertauscht. Wenn Sie auf ein starkes Signal bgestimmt haben und nur Müll geschrieben wird, versuchen Sie es mit Inverted oder klicken Sie auf das Kästchen in den RTTY-Einstellungen. Sie werden oft feststellen, dass die Station dann zu 100% gelesen werden kann. *Hinweis*: Diese Funktion funktioniert in MixW anders als bei den meisten anderen digitalen Soundkartenprogrammen. Lesen und verstehen Sie daher die Informationen zur Inversion im Konfigurationsbereich.

Squelch und Threshold können verwendet und an Ihre Präferenzen angepasst werden.

*Empfangen von RTTY:* RTTY-Signale werden als zwei parallele Linien mit üblicherweise 170 Hz Abstand dargestellt. Stellen Sie ein RTTY-Signal ein, indem Sie mit der Maus in die Mitte der beiden Spuren zeigen und die linke Maustaste drücken. Der von der Station gesendete Text erscheint dann im Empfangsfenster. Die Diamanten bewegen sich zusammen, um RTTY QSOs zu verfolgen und abzustimmen.

Wenn ich RTTY vor allem während eines Contests arbeite, lasse ich die Tuning-Anzeigen lieber bei etwa 1500 Hz (oder zentriert in meinem Spectrum-Fenster) und verwende dann den VFO des Send-Receivers, der auf "Fine" eingestellt ist, um sich auf die RTTY-Signale einzustellen. Ich merke, dass ich auf diese Weise schneller abstimmen kann und die QSOs besser im Passband meines Transceivers zentrieren kann. RTTY ist viel einfacher abzustimmen als die meisten anderen digitalen Modi.

*So senden Sie RTTY:* Um eine Sendestation zu senden, stimmen Sie sie wie oben gezeigt ab. Geben Sie den ausgehenden Text in das Sendefenster ein, oder verwenden Sie ein Makro. Drücken Sie die Senden-Taste, um den Text zu senden. Sie können weiter tippen und dieser Text wird auch gesendet. Während des Sendens erscheint der Text im Sendefenster und im Empfangsfenster. Drücken Sie die Stopp-Taste, um das Senden zu stoppen. Wenn Sie ESC drücken, wird die Übertragung abgebrochen und MixW kehrt in den Empfangsmodus zurück, aber die zuletzt eingegebenen Zeichen werden nicht gesendet.

*Hinweis*: RTTY verwendet einen begrenzten Zeichensatz und NUR GROSSBUCHSTABEN. MixW konvertiert automatisch Kleinbuchstaben in Großbuchstaben. Sie werden auch bemerken, dass nicht alle Interpunktionen unterstützt werden, obwohl die meisten dies tun. Folgende Zeichen werden unterstützt: - () \$! "/:?.

Der Wasserfall gefriert während des Sendens und bleibt bis zum Empfang eingefroren.

### **Amtor** (Noch nicht in MixW4 verfügbar)

## *Einführung und Theorie*

AMTOR ist eine spezielle Form von RTTY. Die Abkürzung kommt von *AM*ateur *T*eleprinting *O*ver *R*adio und ist vom kommerziellen SITOR-System (Simplex Telex Over Radio) abgeleitet, das primär für die Schifffahrt seit etwa 1970 genutzt wird.

Ende der 70er machte Peter Martinez, G3PLX, etliche Änderungen im SITOR-Protokoll, damit es für den Amateurfunkbetrieb verwendbar wurde und taufte es AMTOR.

AMTOR verbessert RTTY durch Einbau einer Fehlererkennung. Das System blieb relativ unkompliziert, arbeitet aber selbst noch unter schlechten Bedingungen. Die Fehlerrate ist zwar immer noch relativ hoch, aber gegenüber RTTY stellt es eine wesentliche Verbesserung dar. Normaler Text hat genug Redundanz, so dass kleinere Fehler tolerierbar sind. Bei der Übertragung kritischer Daten wie Programmkodes oder technische Mitteilungen sind allerdings keine Fehler tolerierbar.

*Es gibt zwei Modi, die bei AMTOR verwendet werden: ARQ und FEC.*

MixW unterstützt momentan NUR den FEC-Modus

**ARQ:** Dieser Modus ist ein synchrones Protokoll, beide Stationen sind über Ihre Signale in einem festen Zeitrahmen synchronisiert.

Im ARQ-Modus (Automatic Request = automatische Anforderung) - auch Mode A genannt – werden die Daten in Gruppen von drei Zeichen gesendet. Dem RTTY-5-Bit-Kode werden 2 Bit so hinzugefügt, dass das gesendete Zeichen jeweils 4 Marks (H) und 3 Spaces (L) enthält. Die Gegenstation prüft diese Bedingung. Wenn Sie feststellt, dass das Verhältnis 4:3 verletzt ist, wertet sie das Zeichen als fehlerhaft. Der Überhang von 40% dient der Fehlererkennung. Es werden die meisten Fehler erkannt, aber nicht alle. Die Sendearten PACKET und PACTOR (siehe unten) arbeiten hier wesentlich genauer.

Der Empfänger quitiert jede richtig empfangene 3er-Gruppe mit einem 7-Bit-Zeichen ACK (ACKnowledge) oder bei fehlerhaftem Empfang mit dem Zeichen NAK (Negative AcKnowledge). Empfängt die Gegenstation ein NAK, wiederholt sie die 3-Zeichengruppe.

Ein AMTOR-QSO hört sich wie ein *chiiiirp-chirp-chiiirp* an. Auch wenn aktuell kein Text gesendet wird, ändert sich nichts am Signal. Es werden dann Füllzeichen (idle) gesendet.

Ein AMTOR-Programm kann im Listen-Modus ein ARQ-QSO mitschreiben, die Mitschrift ist aber mitunter mühsam, weil Sie kein ACK oder NAK abgeben können.

**FEC:** Im FEC-Modus (Forward Error Correcting = Vorwärtsfehlerkorrektur[.s. weiter vorn]) – auch Mode B genannt – werden alle Zeichen doppelt und verschachtelt gesendet. Dieser Modus ist für Rundsprüche gedacht, die empfangende Station gibt keine Quittung. Stimmen die doppelt empfangenen Zeichen überein, werden Sie ausgegeben, andernfalls wird ein Lückenzeichen (meist ein Punkt) eingefügt. Eine FECAussendung ähnelt einem Baudot-RTTY-Signal.

Um die beiden Stationen in Phase zu halten, werden zu Anfang und im Text in regelmäßigen Abständen Gruppen von Synchronisierzeichen gesendet, die keine Daten enthalten. Mit einiger Übung hört man daran ein AMTOR-FEC-Signal heraus.

Der FEC-Modus ist besser als gewöhnliches RTTY, aber die Fehlererkennung ist nicht so gut wie im ARQ-Modus.

AMTOR-Systeme sind auf die Technologie der 60er Jahre begrenzt und orientieren sich an mechanischen Maschinen. Die AMTOR-HF-Übertragungsrate beträgt 100 Baud, die zur Maschine 50 Baud. Die Fehlererkennung ist zwar besser als einfaches RTTY, sie sollte aber besser Fehlerreduktion anstelle von Fehlererkennung heißen, denn sie ist für kritische Daten nicht ausreichend

## *Sender/Empfänger-Einstellungen*

*Feinabstimmung*: Wenn Ihr Transceiver mit einem "FINE" Tuning ausgestattet ist, verwenden Sie es immer für AMTOR.. Die meisten Einstellungen können Sie in der Software vornehmen und nicht mit dem VFO des Transceivers. In den PSK31-Modi findet praktisch sie gesamte in der Software statt. Einige ältere Geräte sind für PSK31-Betrieb nicht stabil genug und driften erheblich in der Frequenz, auch haben sie oft eine zu große Bandbreite. Für RTTY sind sie in Ordnung.

*USB*: Bisher verwendeten Funkamateure in RTTY LSB und eine Verschiebung von 170 Hz zwischen MARK und SPACE. Bei MixW ist es üblich, USB für alle Modi zu verwenden, da das Programm die Inversion automatisch anpasst.

*Hinweis*: MixW passt die Mark- und Space-Töne automatisch an, abhängig vom Seitenband, mit dem Sie arbeiten. Wenn Sie CAT nicht verwenden, wird MixW wissen, auf welchem Seitenband Sie arbeiten und wird Mark und Space korrekt einstellen.

*Filterung:* Die optimale Einstellung hängt in erster Linie von der Intermodulationsfestigkeit des Transceivers und seiner Filterauswahl ab. Mit breiteren Filterungn können Sie ein größeres Spektrum bearbeiten, ohne dass Sie Transceiver verstellen müssen. Bei starken Signalen sondern kann das auch zu Problemen führen. Ein schmales Filter (RTTY oder FSK) kann bei einigen Funkgeräten und Situationen erheblich helfen. Viele Transceiver haben jedoch keine schmalen Filteroptionen, wenn sie im SSB-Modus arbeiten. Konsultieren Sie Ihr Handbuch und experimentieren Sie für die optimale Konfiguration für Ihre Einstellungen und Bedingungen.

*MixW-Einstellungen:* Klicken Sie auf das Modusfeld und wählen Sie AMTOR. Klicken Sie auf das Makro Mode Set, das geöffnet wird. Es öffnet sich der folgende Dialog:

Die TX- und RX-Frequenzen zeigen an, dass sich die Position des Cursors im Spektrumfenster befindet. Wenn Sie dies bei etwa 1500 Hz halten, wird Ihr Sender weiterhin nahe der Mitte des Durchlassbereichs arbeiten. Shift ist wählbar (wenn Sie nicht sehen, was Sie in der Dropdown-Liste möchten, können Sie eine beliebige Zahl eingeben). Normalerweise verwendet AMTOR eine (Shift) Shift von 170 Hz. Sie können die Markierungen und Leerstellen umkehren, indem Sie das Kästchen "Invertiert" ankreuzen.

AFC muss aktiviert sein, um bei der Überwachung der AMTOR-Signale zu helfen, aber da das AMTOR-Tuning nicht so wichtig ist wie einige andere Modi, ist AFC eher eine Option als eine Notwendigkeit.

Die (Lock) Sperre muss deaktiviert sein, so dass Sie die gleiche Frequenz wie Sie empfangen. Die Ausnahme wäre hier, wenn Sie an einer Station arbeiten, die heftig ist und möchte, dass diese Station jedes Mal Ihre stabile Frequenz findet oder wenn Sie in einem Netzwerk arbeiten.

Invertiert, (umgekehrt) Wenn Sie darauf klicken, werden die Positionen der MARK- und SPACE-Frequenzen umgekehrt. Wenn Sie auf ein starkes Signal eingestellt sind und nur Müll kopieren, versuchen Sie, auf das ModeSet-Makro zu klicken und dann in den AMTOR-Einstellungen auf Invertiert zu klicken. Sie werden oft sehen, dass die Station damit beginnt, zu 100% zu schreiben.

*Hinweis*: Diese Funktion funktioniert in MixW anders als bei den meisten anderen digitalen Soundkartenprogrammen. Lesen und verstehen Sie daher die Informationen zur Inversion im Konfigurationsbereich.

*Empfangen von AMTOR:* AMTOR-Signale werden als zwei parallele Linien angezeigt, die normalerweise 170 Hz voneinander entfernt sind. Stellen Sie ein AMTOR-Signal ein, indem Sie mit der Maus in die Mitte der beiden Spuren zeigen und die linke Maustaste drücken. Der von der Station gesendete Text erscheint dann im Fenster (Empfangen). Der AMTOR-Abstimmindikator besteht aus zwei Bereichen, die mit einem Balken verknüpft sind und durch die im Dialogfeld Optionen ausgewählte Versatzbreite getrennt sind. Die Diamanten werden sich bewegen, um AMTOR QSOs zu folgen und auszurichten. Der folgende Screenshot zeigt ein laufendes AMTOR QSO:

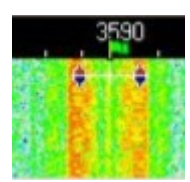

*AMTOR senden:* Um zu einer Station zu senden, stimmen Sie zuerst wie oben beschrieben ab. Geben Sie ausgehenden Text in das Sendefenster ein. Drücken Sie die Senden-Taste und der Text im Sendefenster wird gesendet. Sie können weiter tippen und dieser Text wird auch gesendet. Während der Übertragung wird der Text im Übertragungsfenster auch im Fenster Empfangen angezeigt. Um das Senden zu stoppen, drücken Sie die Stopptaste (oder eine der anderen Tasten). Wenn Sie ESC drücken, wird die Übertragung abgebrochen und MixW kehrt in den Empfangsmodus zurück, aber die zuletzt eingegebenen Zeichen werden nicht gesendet.

*Hinweis*: AMTOR verwendet wie RTTY verwendet einen begrenzten Zeichensatz und NUR GROSSBUCHSTABEN. MixW konvertiert automatisch Kleinbuchstaben in Großbuchstaben. Sie werden auch bemerken, dass nicht alle Interpunktionen unterstützt werden, obwohl die meisten dies tun. Folgende Zeichen werden unterstützt: - () \$! "/:?.

Der Wasserfall gefriert während des Sendens und bleibt bis zum Empfang eingefroren.

#### **MFSK**

*(noch nicht in MixW4 implementiert)*

### *Einführung und Theorie*

MFSK sendet digitale Daten unter Verwendung von Mehrfachtönen. Die Zweitontechnik von RTTY wird auf mehrere Töne erweitert, wobei nicht immer aber meistens nur ein Ton zur gleichen Zeit gesendet wird.

MFSK heißt Multi–Frequency-Shift-Keying (Multifrequenzumtastung) und darf nicht mit MSK (Minimum Shift Keying) verwechselt werden. Es gibt eine Anzahl von verschiedenen Techniken, die parallel gesendete Töne, sequentiell gesendete Töne (einer nach dem anderen) und eine Kombination davon verwenden. MT-Hell sendet Töne entweder parallel oder sequentiell, DTMF sendet immer zwei Töne parallel und Piccolo und Coquelet sind, obwohl sie Tonpaare verwenden, definitiv sequentiell.

MFSK-Sendungen haben einen typischen Klang, meist musikalisch, Piccolo und Coquelet haben ihren Namen vom Klang bekommen (Coquelet = Hahn).

MFSK verwendet relativ geringe Abstände zwischen den Tönen, so dass bemerkenswerte Datenraten bei einer vorgegebenen Bandbreite erreicht werden. 64 bps bei einer Signalbandbreite von 316 Hz sind typisch. Das folgende Bild zeigt das Spektrogramm eines MFSK-16- Signals mit 16 Trägern bei einem Abstand von 15,625 Hz und einer Baudrate von 15,625 Bd.

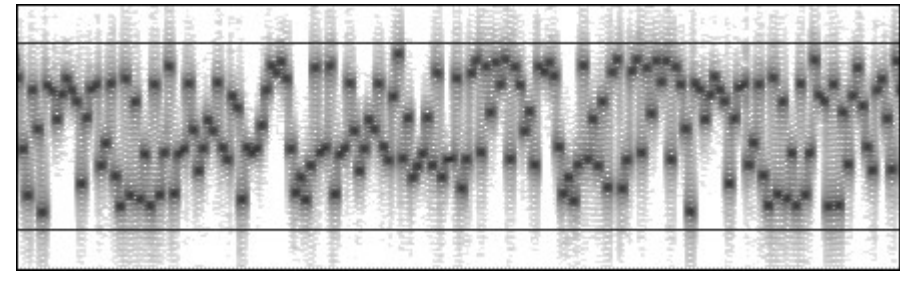

Die Übertragung läuft mit 62,5 bps (etwa 80 Worte/Minute (!)) und belegt 316 Hz Bandbreite. Die zwei schwarzen horizontalen Linien liegen bei 1000 Hz und 1300 Hz und die horizontale Skala geht über etwa 20 Sekunden. In dieser kurzen Sendung werden 120 Zeichen übertragen. MFSK16 arbeitet mit FEC (Vorwärts-Fehlerkorrektur), so dass die Nettorate bei 42 WPM (31,25 bps) liegt**.** 

#### *Vorteile*

- Hohe Unterdrückung von Impuls- und Breitbandstörungen wegen der schmalen Empfangsbandbreite je Ton;
- Niedrige Baudrate bewirkt hohe Empfindlichkeit und Unterdrückung von Mehrwegausbreitung > Datenbitrate ist höher als die Symbolbaudrate;
- Konstante Sendeleistung;
- Toleranz gegenüber Ionosphäreneffekten wie Doppler, Fading und Mehrwegausbreitung;
- Bei allen MFSK-Systemen steigt die Fehlerrate mit der Anzahl der Töne, mit 32 Tönen fällt die Leistungsfähigkeit deutlich ab. Bei PSK-Systemen läuft es anders herum;

## *Nachteile*

MFSK hat auch Nachteile:

Bei der schmalen Bandbreite der einzelnen Tondetektoren und ihrem geringen Abstand kann eine Frequenzdrift zum Problem werden, denn die sehr genaue Abstimmung ist die Voraussetzung für das Funktionieren von MFSK. Gute Abstimmindikatoren und eine AFC sind bei niedrigeren Geschwindigkeiten nötig. Die Frequenz des Transceivers muss sehr stabil sein und die Differenz zwischen Sende- und Empfangsfrequenz sollte geringer als 5 Hz sein.

MFSK benötigt mehr Bandbreite für einen gegebenen Text im Vergleich zu 2FSK- oder PSK-Systemen, aber es ist dafür auch robuster.

## *Alphabet-Codierung*

Es gibt viele Möglichkeiten, das Alphabet für die Übertragung über die Tastatur zu codieren. Die vielleicht gebräuchlichste ist ASCII (ITA-5). Bei MFSK ist aber ITA-2 (wie von Fernschreibern verwendet) normal. MFSK16 basiert wie PSK31 auf einem Varicode, der im Gegensatz zu den meisten dieser Alphabete unterschiedlichen Zeichen eine unterschiedliche Anzahl von Bits zuweist, so dass häufig verwendete Zeichen weniger Bits haben und daher schneller übertragen werden. Die Anzahl der Bits pro Zeichen ist daher abhängig von der von der Häufigkeit wie die Zeichen im Englischen verwendet werden, genau wie bei Morsecode.

*Zum Beispiel:*

Varicode

 space: 100 a: 101100 e: 1100 E: 111011100 Z: 101010110100

Das Verschlüsseln der Leistung des Alphabets ist somit abhängig vom gewählten Code und mit einem Varicode, sogar vom gesendeten Text:

Alfabet Bits/ Char ITA-5 ASCII 10 ITA-2 7.5 Varicode  $\sim$  7-8

Die Stärke des Varicodes besteht darin, dass das Alphabet im Wesentlichen unendlich erweiterbar ist.

Zum Beispiel werden alle Europäische Zeichen mit Akzenten definiert und andere werden zu Kontrollzwecken hinzugefügt, die außerhalb des Zeichensatzes liegen. Der Varicode MFSK16 ist nicht derselbe wie der Varicode PSK31, obwohl die Technik ähnlich ist.

Ein weiterer wichtiger Vorteil der Verwendung eines Varicodes besteht darin, dass der Datenstrom im Fehlerfall wesentlich schneller neu synchronisiert werden kann, als dies mit anderen Systemen möglich ist, so dass ein Minimum an Daten verloren geht.

## *Textdurchsatz*

Der Nutzer interessiert sich am meisten für den tatsächlich nutzbaren Textfluss (Streaming), der in Zeichen pro Sekunde (CPS) oder Wörtern pro Minute (WPM) angegeben wird. Beide hängen vom verwendeten Alphabet ab und die Anzahl der Wörter pro Minute hängt von der durchschnittlichen Wortgröße ab. Im Englischen wird dies bequemerweise als fünf Buchstaben plus ein Leerzeichen betrachtet. Also kann man sagen: Text-Feed (CPS) = Benutzerdatenrate / Alphabet-Bits pro Zeichen Textdurchsatz (WPM) =  $CPS \times 60$  / Buchstaben pro Wort

## *Beispiel*:

Angenommen, wir verwenden ein MFSK-System mit 16 Tönen (16FSK), das mit 15.625 Baud mit FEC-Geschwindigkeit = 1/2 und einem ASCII-Alphabet mit 10 Bits / Zeichen arbeitet: Symbolrate = 15.625 Baud Kanaldatenrate =  $15.625 \times \log(216) = 15.625 \times 4 = 62.5 \text{ bps}$ Benutzerdatenrate =  $62.5 \times 1/2$  (FEC RATE) = 31,25 bps Text-Durchsatz (CPS) = 31,25 / 10 CPS = 3,125 CPS Text Durchsatz (WPM) =  $31.25 \times 60 / (10 \times 6) = 31.25$  WPM Dies erfolgt in einer Bandbreite von knapp über 16 x 15,625 = 250 Hz.

*Vergleiche*: Amateurfunk RTTY arbeitet mit 45.45 Baud und extrahiert 60 WPM ohne Fehlerkorrektur und benötigt ca. 300 Hz Bandbreite. Das 300-Baud-Paket wurde falsch korrigiert, ist jedoch vom Design her für HF-Bedingungen ungeeignet und liefert selten besser als 30 WPM und oft auch viel weniger. Paket benötigt eine Bandbreite von 1 kHz. PSK31 arbeitet mit 31,25 Baud und bietet eine Fehlerkorrektur von ungefähr 31,25 WPM im QPSK-Modus. Es hat die schmalste Bandbreite, weniger als 100 Hz.

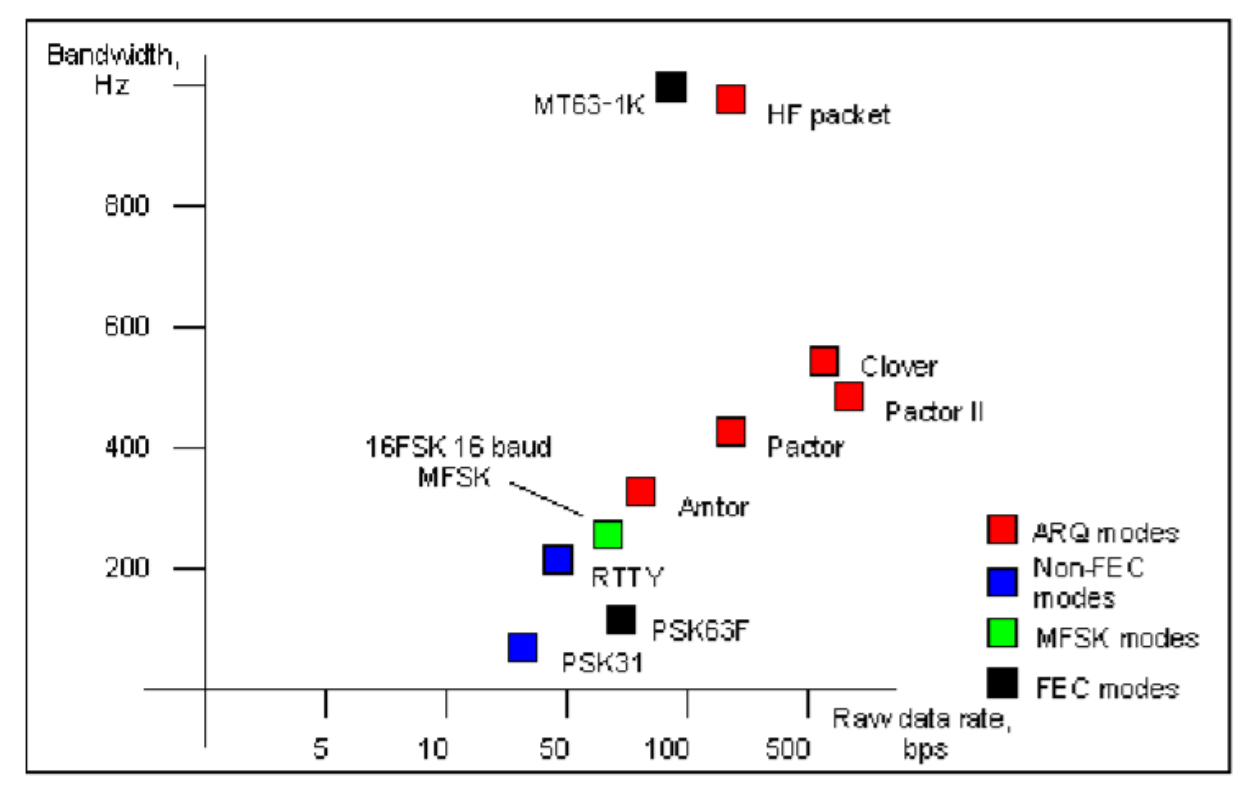

Die Abbildung zeigt eine Grafik, die die Rohdatenrate verschiedener digitaler Modi gegenüber der geschätzten Bandbreite zeigt.

Als Leistungsmerkmale der gegebenen Beispiele gelten nur MFSK16 und PSK31 als praktisch für DX-QSOs. PSK31 funktioniert oft schlecht auf einem langen Pfad und bietet keine Verbesserung, wenn FEC verwendet wird, daher wird es normalerweise ohne es verwendet. MFSK ist praktisch genauso empfindlich wie PSK31 in der Praxis und wird nicht durch Doppler beeinflusst. Es ist auch weniger von Störungen betroffen und bietet effektive FEC. Diese Ergebnisse werden durch Ionosphären-Simulationstests unterstützt.
#### *MFSK16*

Der neue MFSK16-Modus enthält kontinuierliche Phasentöne und viele weitere Verbesserungen, insbesondere für den Empfänger. Der Modus basiert lose auf Piccolo, unterscheidet sich jedoch in einigen wichtigen Punkten:

- Die übertragenen Daten sind bitorientiert und nicht orientiert.
- Das Grundsignal ist ein einzelnes Symbol, kein Symbolpaar.
- - Fehlerreduktionscodierung ist eingebaut.
- - Die Pitch- und Baudraten sind Teilungen von 125.
- - Die übertragenen Töne sind phasensynchron CPFSK.
- - Es wird keine Symbolphase oder andere AM-Information gesendet.
- 1. Das System kann daher Text- und Binärdateien enthalten, jedes Alphabet einschließlich Varicode senden und kann Fehlercodierung verwenden.
- 2. Die Töne und Baudraten (15,625 Hz, 31,25 Hz usw.) werden so gewählt, dass eine einfache Computer-Soundkartenabtastung mit einer Abtastfrequenz von 8 kHz möglich ist.
- 3. Dies bedeutet, dass der Sender nicht linear sein muss. Mit Hilfe der Empfänger-FFT kann die übertragene Trägerphase extrahiert werden und daraus die Symbolphase abgeleitet werden.

Diese Technik ist sehr schnell und zuverlässig.

Natürlich ist MFSK16 eher computerorientiert als elektromechanisch, so einfach und kostengünstig zu installieren und einfach zu bedienen, ohne Leistungsprobleme.

- Genaue Abstimmung für den Empfangsbetrieb mit "Zeigen und Klicken" Techniken
- Konvolutional codierte FEC (Forward Error Correction) mit Interleaver zur Fehlerreduktion
- FFT (Fast Fourier Transform) Symbol Filterung und Erkennung
- Wiederherstellung der Symbolsynchronisation durch Übergänge oder Trägerphase im FFT-Symboldetektor
- Zwei Signalraten mit unterschiedlicher Anzahl von Tönen (aber gleicher Bandbreite) zu die Bedingungen erfüllen

Der MFSK-Varicode ist etwas effizienter als andere, da kleinere Codes verfügbar sind. Dies ist wiederum so, weil die Kombinationen "000", "0000" usw. nicht für Inaktivität reserviert sein müssen und in Zeichenbitströmen verwendet werden können. Nur die Kombination "001" ist verboten, da sie das Ende eines Zeichens und den Anfang des nächsten anzeigt. Die Geschwindigkeit im Klartext ist fast 20% schneller als die Verwendung des G3PLX Varicodes. Die durchschnittliche Anzahl von Bits pro Zeichen für Rohtext wird bei 7,44 gemessen, wobei MFSK16 eine Textflussrate von 42 WPM bei 31,25 Baud Nutzdatenrate aufweist.

*Hinweis*: Murray hat eine ausgezeichnete Website mit viel mehr Informationen über MFSK16 und andere verwandte Modi. Dies ist eine großartige Ressource für alle, die mehr über diesen faszinierenden neuen Modus erfahren möchten:

MFSK, "Die offizielle MFSK-Website" Murray Greenman, ZL1BPU http://www.qsl.net/zl1bpu/MFSK/

#### **OLIVIA**

Pawel Jalocha SP9VRC, als geistiger Vater von PSK31 und MT63 bekannt, publizierte eine neue Betriebsart. Sie ist im Wesentlichen ein auf Walsh-Funktionen basierender MFSK-Modus (Multitone-Frequency-Shift-Keying) mit einem FEC-Kode (Forward Error Correcting). Pawel gab dieser neuen Betriebsart den Namen seiner Tochter Olivia. Ursprünglich als LINUX-Version (**mfsk\_trx.tgz**) geschrieben, erschien im Dezember 2004 eine Variante (**mfsk\_trx.exe**), die auch unter Windows mit Hilfe des 'Cygwin' simulators betrieben werden konnte. Sie stellte einen interaktiven Sender und Empfänger mit einer einfachen Anwenderschnittstelle dar.

Geplant war ein Programm, das in der Lage sein sollte, einen Text zu dekodieren, der noch tiefer als bei MT63 im Rauschen liegen durfte. So entstand diese Betriebsart, die Text noch erkennt, der 22 dB unter dem Rauschpegel (weißes Rauschen mit Gauss'scher Verteilung) liegen kann. Das Programm benutzt eine Bandbreite von 125...2000 Hz mit 4 8 16...128 Tönen. Bei 1000 Hz und 32 Tone (Standardwerte) konnte in der Originalausgabe eine Verstimmung der Empfängers bis zu +/-250 Hz ausgeglichen werden.

Obwohl ursprünglich nur als Experimentalversion gedacht, fanden sich mit der Zeit doch viele Anwender und man kann sie inzwischen auf allen Kanälen, die als de facto Standard entstanden, rund um die Uhr mitschreiben. Die Bedienung war mehr als spartanisch, erfüllte aber vollkommen ihren Zweck. Es galt nun in diesem sehr frühen Zustand herauszufinden, welche Parameter für einen bestmöglichen Datentransfer benutzt werden sollen, um schwache und gestörte Signale zu dekodieren.

Pawel SP9VRC sagt selbst über sein neues Programm:

*"Ich meine, dass MT63 und MFSK sehr gut auf der gleichen Frequenz koexistieren können, weil MT63 für MFSK als Breitbandrauschen erscheint und MFSK Breitbandrauschen sehr gut toleriert. MFSK wird andererseits nur einzelne Bits der MT63-Sendung stören, und dies ist wiederum kein Problem für MT63. Deshalb glaube ich, dass sich sogar bei großen Signalstärkenunterschieden MT63 und MFSK einander kaum stören werden. Mit PACTOR-3 haben wir die gleiche Situation...".*

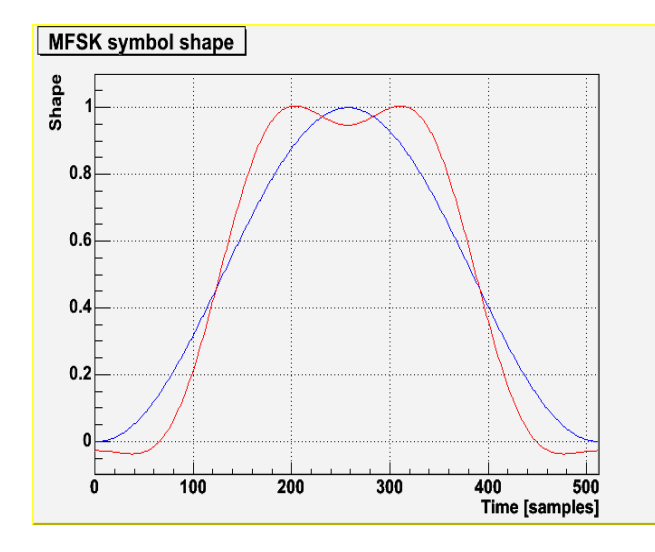

#### *Die MFSK-Modulation bei Olivia*

Im 'Standardmodus' werden 32 Tone innerhalb eines 1000 Hz breiten Kanals gesendet, der Abstand der Töne ist somit 1000 Hz/32 = 31,25 Hz. Die Tone sind abgerundet, um die außerhalb der nominellen Bandbreite ausgesendete Energie möglichst gering zu halten. Die Form, die angewandt wird, ist im folgenden Diagramm als rote Linie dargestellt:

Die blaue Linie (Gesperrte) stellt das klassischere Hanning-Fenster dar, das in der ersten Version des Systems benutzt wurde. Die genaue Formformel ist:

+1,0000000000+1,1913785723\*cos(x)-0,0793018558\*cos(2x)-0,2171442026\*cos(3x)-0,0014526076\*cos(4x) wobei sich x im Bereich von –  $\pi$  bis + $\pi$  bewegt.

MFSK 500 Hz tone Shape  $0.5$  $\mathbf{a}$  $-0.5$ 100 200 300 400 500 **Time [samples]** 

Die Koeffizienten stellen den Symbolverlauf im Frequenzbereich dar und wurden mit einem

blaue (obere) Spur ist die Einhüllende.

Minimisierungsverfahren berechnet, welches das kleinste Nebensprechen und den kleinsten Frequenz-Überlauf suchte. Pawel behält sich das Recht vor, die Form ein Wenig zu ändern, falls er eine bessere Lösung finden sollte. Solch eine Änderung sollte allerdings das Verhalten bzw. die Kompatibilität nicht wesentlich beeinflussen.

Das nebenstehende Diagramm zeigt den 500-Hz-MFSK-Ton (rote Spur), der nach der obigen Formel geformt wurde. Die

Die Töne werden mit 31,25 Baud bzw. alle 32 Millisekunden gesendet. Die Phase eines Tones bleibt gegenüber dem vorhergehenden nicht erhalten, stattdessen wird eine Zufallsverschiebung von ±90-Grad eingeführt, um zu vermeiden, dass ein reiner, durchgehender Ton ausgesendet wird, wenn ein Symbole mehrmals wiederholt wird. Da die Symbole einen glatten Übergang besitzen, brauchen wir die Phase nicht beizubehalten, was normalerweise der Fall wäre, wenn keine (z. B bei einem Rechteck) Glättung erfolgte.

Die 5-Bit-Symbole werden mit einem Gray-Kode verschlüsselt und im Modulator in Töne umgesetzt.

Der Generator arbeitet mit einer Abtastrate von 8000Hz. Die Töne werden in einem Abstand von 256 Abtastungen in der Zeitachse aufgeteilt und das Formfenster ist 512 Abtastungen lang. Der Demodulator basiert auf einer FFT von 512 Punkten. Der Tonabstand im Frequenzbereich ist 8000 Hz/256 = 31,25 Hz und die Demodulator-FFT hat die Auflösung von 8000 Hz/512 = 15,625 Hz, das ist die Hälfte des Tonabstandes.

Um das System an verschiedene Ausbreitungsbedingungen anzupassen, kann die Anzahl er Töne und die Bandbreite eingestellt und damit die Zeit- und Frequenzparameter proportional geändert werden. Es können 2, 4, 8, 16, 32, 64, 128 oder 256 Tönen innerhalb einer Bandbreite von 125, 250, 500, 1000 oder 2000 Hz benutzt werden.

#### *Die Fehlerkorrektur bei Olivia*

Wie bereits erwähnt, basiert die FEC auf einer Walsh-Funktion.

Inder Standardeinstellung werden jeweils einer von 32 Tönen ausgesendet. Jeder Ton stellt somit ein Symbol dar, das 5 Bit der Information enthält. Für den FEC-Kode bilden 64 Symbole einen Block. Innerhalb jedes Blocks wird ein Bit aus jedem Symbol entnommen, das einen 64-Bit-Vektor als eine Walsh-Funktion kodiert. Jeder 64-Bit-Vektor stellt ein 7-Bit-ASCII-Zeichen dar, jeder Block repräsentiert somit 5 ASCII-Zeichen.

Auf diese Weise wird nur ein Bit jedes 64-Bit-Vektors korrupt, wenn ein Symbol (Ton) durch das Rauschen gestört wird, die Übertragungsfehler werden damit einheitlich auf alle Zeichen innerhalb eines Blocks verteilt.

Die zwei Bereiche des FEC-Kodes (MFSK und Walsh Funktion) können wie ein zweidimensionaler Kodierer behandelt werden.

- Die eine Dimension wird entlang der Frequenzachse der MFSK gebildet, während
- die andere Dimension durch die Walsh-Funktionen entlang der Zeitachse gebildet wird.

Die zweidimensionale Anordnung ging aus der Idee hervor, einen so angeordneten FEC-Kode mit einem iterativen Algorithmus zu lösen, allerdings wurde bis heute kein derartiger Algorithmus eingesetzt.

Eine verwürfelte und einfache Bitverzahnung bietet sich an, um die erzeugten Symbolmuster zufälliger und mit minimaler Autokorrelation darzustellen. Dies vermeidet ein unnötiges Blocken des Empfängers:

*Bit-Verzahnung:* Die Walsh-Funktion für das erste Zeichen in einem Block besteht aus dem 1. Bit des 1. Symbols, dem 2. Bit des 2. Symbols und so weiter. Die 2. Walsh-Funktion besteht aus dem 2. Bit des 1. Symbols, dem 3. Bit des 2. Symbols und so weiter.

*Verwürfelung:* Die Walsh Funktionen werden mit einer pseudozufälligen Folge 0xE257E6D0291574EC verwürfelt. Die Walsh Funktion für das 1. Zeichen in einem BGesperrt ist mit der Verwürfelungssequenz verwürfelt, die 2. Walsh Funktion ist mit der um 13 Bit rechtsrotierten Folge verwürfelt, das 3. mit der um 26 Bit rotierten Folge, und so weiter.

### *Betrieb und Einstellung*

Die Einstellung der Parameter in MixW kann sich geringfügig von der Originalversion oder von Implementationen in anderen Programmen unterscheiden.

Es gibt weder eine Anzeige noch einen Schutz gegen Übersteuern des Einganges. Es muss deshalb zuerst mit einer anderen Möglichkeit überprüft werden, ob das empfangene Signal den Analog/Digital-Konverter der Soundkarte bzw. des RigExpert nicht in die Sättigung steuert. Der Signalpegel braucht keine 100% des Aussteuerbereiches zu betragen; 10-20% genügen.

Korrigieren Sie die Ablage nie während des Betriebs (und wenn, dann nur *sehr* langsam) – es ist besser, die Ablage zwischen den Sendungen schnell auszugleichen.

*SSB-Filter***:** In den meisten Fällen ist es am besten, das Filter auf breit (2 oder 2,5 kHz) zu lassen, da der Decoder die passende Bandbreite wählt. In manchen Fällen bringt aber die Unterdrückung starker Seitenbandsignale oder Träger eine wesentliche Verbesserung.

*AGC:* Verwenden Sie eine Einstellung, die schnelle Pegeländerungen vermeidet. Der SSB-Empfänger reagiert üblicherweise zu schnell auf Störspitzen oder vorübergehend starke Signale. Wenn dies der Fall ist, reduzieren Sie die Verstärkung so weit, dass nur geringe Änderungen entstehen oder Sie benutzen den Stör-Austaster.

*Abstimmung:* Je nach Einstellung wird eine Ablage des Empfängers ohne Leistungsverlust durch die Fehlabstimmung toleriert (Tabelle).

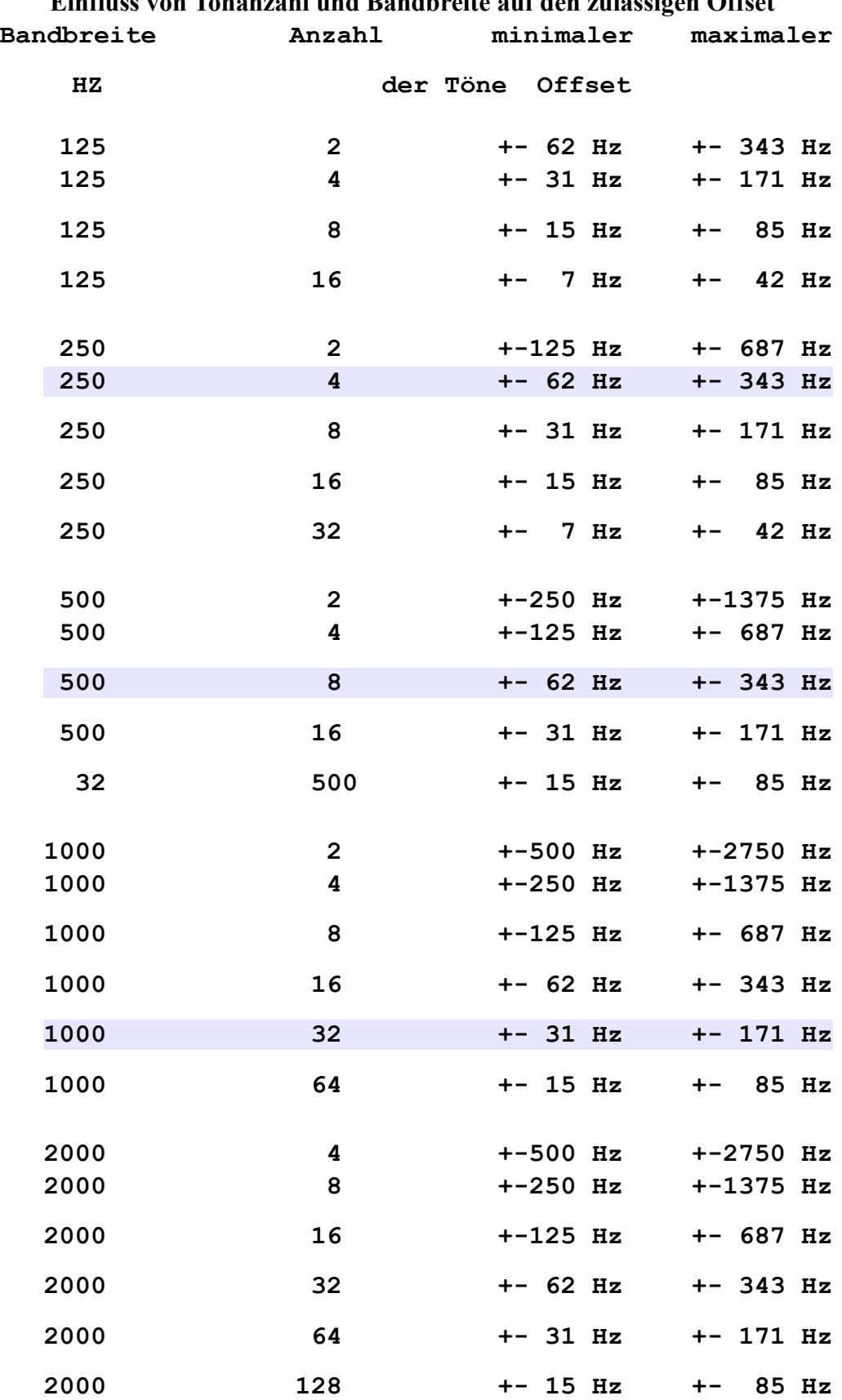

**Einfluss von Tonanzahl und Bandbreite auf den zulässigen Offset**

Man erkennt deutlich den Zusammenhang zwischen Tonzahl, Bandbreite und Offset. Der minimale Offset ergibt sich aus der Formel **Offset=Bandbreite/Tonzahl**, der maximal mögliche liegt um den Faktor 5,5 höher, erfordert allerdings eine sehr hohe Rechenleistung. Je nach CPU-Geschwindigkeit sollte der zulässigen Offsets so niedrig wie notwendig gehalten werden. Auch hier entscheidet letztendlich der experimentell ermittelte Wert. In der Praxis haben sich Werte zwischen 50 und 100 Hz bei einem nicht gerade hochgezüchteten Rechner als vollkommen ausreichend erwiesen.

> Die besten Empfangsergebnisse hat man immer bei genau abgestimmter Frequenz!

#### *Olivia in MixW4*

#### *Betriebs-Parameter*

Gegenüber der Originalversion kennt MixW nur die drei wesentlichen Betriebsparameter: '**Tonzahl**', '**Bandbreite, Hz**' und '**Frequenz-Ablage**'.

Die ersten beiden Parameter definieren die Betriebsart und alle an einem QSO teilnehmenden Stationen müssen identischen Werten gesetzt haben, da sonst der Dekodierer das Signal nicht erkennt.

Um optimale Ergebnisse zu erzielen, sollten zumindest bei schwachen und gestörten Signalen die Kästchen AFC und Allow manual tuning *deaktiviert* werden. Arbeitet man mit AFC, so 'rennt' man der Partnerstation hinterher. **TX-** und **RX-Startfrequenz**en ändern sich laufend und man driftet evtl. von der ursprünglichen Frequenz. Wichtig ist, dass man tatsächlich die Kanäle (hier arbeitet man in der Tat mit Kanälen z. B. 14.105,50//14.106,50 etc.) einhält. Aufgrund der Bandbreite von Olivia (1000 Hz) ist man sonst sehr schnell in einem Nachbar-QSO!

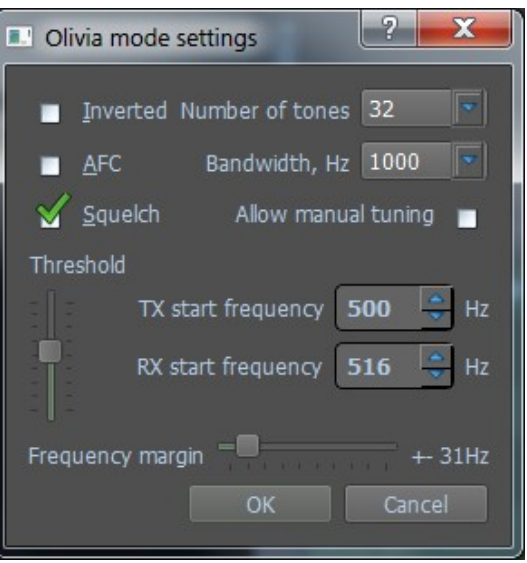

司国盛

Die Einstellungen werden entweder über das Makro ModeSet oder über die Dialogleiste

 $-67$ 

aufgerufen.

 $\sqrt{2}$ 

Die "Anzahl der Töne" (Number of tones) kann aus 8 verschiedenen Einstellungen zwischen 2 und 256 ausgewählt werden, und Bandwidth, Hz (Bandbreite) kann aus 5 verschiedenen Einstellungen zwischen 125 und 2000 ausgewählt werden.

Die Kombination von Tönen / Bandbreite wird ebenfalls in der Statusleiste angezeigt.

In der Praxis sind die normalerweise verwendeten Kombinationen:

 $1000 - 1000$   $\rightarrow$  Fix RX  $\rightarrow$  Fix TX 1000  $\sim$  32

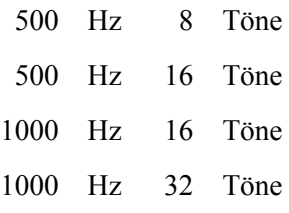

Die Signale im Wasserfall sind fast identisch mit Contestia- und RTTYM-Signalen. Wie bei allen digitalen Modi ist der Benutzer nach einer kurzen Erfahrung in der Lage, die verschiedenen Modes im Wasserfall visuell zu identifizieren.

Für einen erfolgreichen Betrieb von Olivia ist es wichtig, dass die Soundkarte kalibriert wurde.

#### *Olivia-Signale suchen und abstimmen*

Olivia funktioniert in MixW genau wie jeder andere MFSK-Modus: Einfach auf die gewünschte Mittenfrequenz in der Wasserfall- oder Spektrumansicht klicken.

#### *Derzeit verwendete Olivia-Frequenzen*

Center ist der Cursor auf den Wasserfall. Wenn Sie DIAL verwenden, führt die Verwendung eines 1500 Hz-Offset-Wasserfalls zum Center.

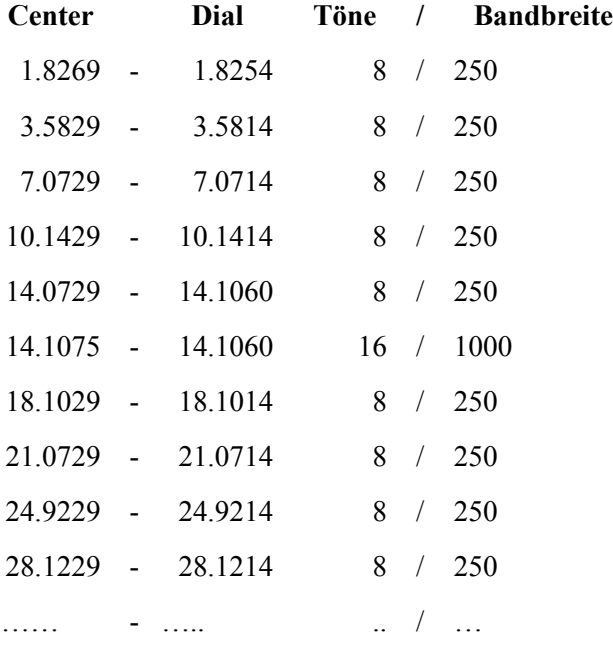

#### **CONTESTIA**

Einführung in den CONTESTIA-Betrieb

#### *CONTESTIA Theorie*

CONTESTIA ist eine Weiterentwicklung des Olivia-Modus mit reduziertem Zeichensatz und höherer Robustheit von Nick Fedoseev (UT2UZ).

CONTESTIA ist eine MFSK-Version: Die Arbeitsabläufe MixW sind fast die gleichen wie bei MFSK, mit Ausnahme einiger Optionen, die in den CONTESTIA Modi über das ModeSet-Makro eingestellt werden können.

Die "Anzahl der Töne" kann aus 8 verschiedenen Einstellungen zwischen 2 und 256 ausgewählt werden, und die Bandwidth, Hz (Bandbreite) kann aus 5 verschiedenen Einstellungen zwischen 125 und 2000 ausgewählt werden.

Die Signale auf dem Wasserfall sind fast identisch mit Olivia- und RTTYM-Signalen. Wie bei allen digitalen Modi ist der Benutzer nach einer kurzen Erfahrung in der Lage, die verschiedenen Formate im Wasserfall visuell zu identifizieren.

Für einen erfolgreichen CONTESTIA-Betrieb ist es wichtig, dass die Soundkarte kalibriert wurde.

#### *CONTESTIA-Signale finden und abstimmen*

CONTESTIA unter MixW wird genauso wie alle anderen MFSK-Modi verwendet, indem man auf die gewünschte Mittenfrequenz im Wasserfall- oder Spektrum-Display klickt.

Die momentan für CONTESTIA verwendeten Frequenzen sind:

Für 125/250/500 Bandbreite knapp über den BPSK63/125 Frequenzen 40 Meter, 7072-7074 kHz 30 Meter, 10134-10139 kHz 20 Meter, 1400-14112 kHz

Die beste Kombination für einen CQ-Ruf ist wahrscheinlich 500 Hz, 8 Töne. Eine gängige Praxis ist es jedoch, zu vereinbaren, in welchem Modus der OP arbeiten möchte. Seien Sie vorsichtig mit 1000-Hz-Breite und wechseln Sie insbesondere von 500 Hz auf 1000 Hz, damit Sie keine Interferenzen mit anderen Benutzern verursachen.

#### **RTTYM**

#### *RTTYM-Betrieb*

RTTYM ist eine Weiterentwicklung des CONTESTIA-Modus mit reduziertem Zeichensatz und höherer Robustheit von Nick Fedoseev (UT2UZ).

#### *RTTYM in MixW*

RTTYM ist eine MFSK-Version: Die Arbeitsabläufe MixW sind fast die gleichen wie bei MFSK, mit Ausnahme einiger Optionen, die in den RTTYM Modi über das ModeSet-Makro eingestellt werden können.

Die "Anzahl der Töne" kann aus 8 verschiedenen Einstellungen zwischen 2 und 256 ausgewählt werden, und die Bandwidth, Hz (Bandbreite) kann aus 5 verschiedenen Einstellungen zwischen 125 und 2000 ausgewählt werden.

Die Kombination Show / Bandbreite wird in der Statusleiste als Zeichen / s angezeigt.

Die Signale auf dem Wasserfall sind fast identisch mit den Signalen von Olivia und CONTESTIA. Wie bei allen digitalen Modi ist der Benutzer nach einer kurzen Erfahrung in der Lage, die verschiedenen Formate im Wasserfall visuell zu identifizieren.

Für eine erfolgreiche RTTYM-Operation ist es wichtig, dass die Soundkarte kalibriert wurde.

#### *RTTYM-Signale finden und abstimmen*

RTTYM unter MixW wird wie alle anderen MFSK-Modi verwendet, indem Sie auf die gewünschte Mittenfrequenz in der Wasserfall- oder Spektrumansicht klicken.

Die derzeit für RTTYM verwendeten Frequenzen scheinen wie folgt zu sein:

Für 125/250/500 Bandbreite knapp über den BPSK63/125 Frequenzen

40 Meter, 7072-7074 kHz

30 Meter, 10134-10139 kHz

20 Meter, 1400-14112kHz

Die beste Kombination für einen CQ-Ruf ist wahrscheinlich 500 Hz, 8 Töne.Eine gängige Praxis ist es jedoch, zu vereinbaren, in welchem Modus der OP arbeiten möchte. Seien Sie vorsichtig mit 1000-Hz-Breite und wechseln Sie insbesondere von 500 Hz auf 1000 Hz, damit Sie keine Interferenzen mit anderen Benutzern verursachen.

RTTYM ist bei den Bändern nicht so beliebt wie CONTESTIA und Olivia.

#### **Packet Radio** (Noch nicht in MixW4 verfügbar)

#### *Einführung und Theorie*

*Geschichte***:** Packet-Radio wurde auf den VHF-Bändern zuerst am 31. Mai 1978 in Montreal, Kanada gesehen. Danach entwickelte die *Vancouver Amateur Digital Communication Group* (VADCG) den ersten *Terminal Node Controller* (TNC). Darauf folgte die VADCG-Leiterplatte 1980. Die *TAPR* (Tucson Amateur Packet Radio) folgte 1982 mit dem *TNC-1* und 1984-85 mit dem *TNC-2*. Vor über 10 Jahren verkaufte die *TAPR* über tausend *TNC2*- Bausätze und damit begann die Entwicklung von Packet-Radio.

Der Umstieg vom *TNC* zur Soundkarte könnte eine weitere Revolution auslösen. Mit MixW haben die meisten Amateure das Werkzeug, um in Packet QRV zu werden.

#### *Möglichkeiten*

*Mailboxsysteme:* Die meisten Städte haben ihren Digi mit Mailbox (PBBS). Mailboxen machen zweierlei: Sie senden und empfangen persönliche Nachrichten und sie senden und empfangen lokal bis weltweit adressierte Mitteilungen und Nachrichten AN ALLE. Sie sind in ein nationales und internationales System eingebunden und verteilen empfangene Nachrichten an andere Boxen weiter. Mailboxen bieten darüber hinaus Dienste wie Callbooks, Entfernungsberechungen u. a. an.

*Tastatur zu Tastatur:* Sie können sich über Packet-Radio mit anderen Funkamateuren unterhalten wie bei anderen Frenschreibebetriebsarten unterhalten. Die Verbindungen können direkt zwischen den Stationen oder über das Packet-Netzwerk laufen. Da die Stationen aber nicht immer zur gleichen Zeit QRV sind, wird Packetradio oft dazu benutzt, Informationen und Emails über das Netz zu schicken und über die öffentlichen oder die private Mailbox auszutauschen.

*DX-Packet-Cluster:* Ein DX-Cluster erlaubt vielen KW-Stationen gleichzeitig eingeloggt zu sein und DX zu jagen. Wer eine seltene Station hört, sendet eine Packetmitteilung an den lokalen DXCluster. Die DXCluster sind international vernetzt. So finden Sie seltenes DX schneller, als wenn Sie selbst übers Band drehen.

*RACES/ARES/NTS und Notfallkommunikation* (in den USA)**:** Packet-Radio wird von vielen Notfalldiensten, z.B. vom National Traffic System (NTS) genutzt. Eine neue Anwendung ist APRS kombiniert mit GPS (Global Positioning Satellites), bei dem Sie die Position einer APRS-Station auf einer Karte sehen können. Dadurch können z.B. Stationen, die Wetterberichte geben, genau lokalisiert werden, ohne dass sie zusätzlich ihre Position bestimmen müssen.

*Networking:* Packetstationen arbeiten in der Regel über Digipeater. Digipeater arbeiten als "Wiederholer" und verteilen die empfangenen Pakete an die im Adressfeld des Packets eingetragene Adresse des nächsten Digipeaters. Mit Digipeatern wird die Reichweite einer Station bis weltweit ausgedehnt.

*Satellitenkommunikation:* Viele Amateursatelliten im Orbit haben ein Computersystem mit Packet-Radio-Möglichkeiten. Sie können genutzt werden, um Nachrichten weltweit zu übertragen. Für den direkten Zugriff werden in der Regel spezielle Programme (z.B. WiSP32) und Geräte benötigt.

#### *Packet auf UKW*

Schalten Sie auf **Packet** mit **Mode | Packet** ein oder klicken Sie auf die Modebox im Statusbalken und wählen Sie **Packet**. Öffnen Sie dann **Mode | Mode settings**:

Geben Sie Ihr Rufzeichen ein und starten Sie mit **VHF 1200 baud Standard** oder wählen Sie die Einstellung, in der Sie arbeiten wollen.Der meiste VHF-Packetbetrieb in meiner (K4SET) Gegend läuft gegenwärtig auf 1200 Baud, da Bedingungen und Geräte keine höheren Baudraten unterstützen. Falls Sie MixW als Digipeater nutzen wollen, tragen Sie Ihr Digipeaterrufzeichen ein und geben klicken Sie **enable digipeating** an. Die Boxen **use PSK** und **OEM** können Sie frei lassen. Ignorieren Sie anfangs auch die Karteikarten **Parameters**, **Beacon/Monitor** und **TNC.**

Mit der Parameter-Karteikarte können Sie Ihre Station an bestimmte Mailboxen anpassen. In der Karteikarte **Beacon/Monitor** können Sie den Bakentext eingeben und mit der **TNC**-Karte, können Sie einen externen Hardware-TNC anstelle der Soundkarte anschalten.

Stimmen Sie jetzt Ihre Station auf eine Station oder eine Mailbox ab. Anders als auf Kurzwelle brauchen Sie nur die richtige Frequenz auf Ihrem FM-Gerät einstellen. Am Wasserfall können Sie die Abstimmung nicht verändern. MixW geht davon aus, dass die Standardtöne 1200 und 2200 Hz genommen werden,

Nach dem Mitschreiben auf der Frequenz suchen Sie sich eine Station oder eine Mailbox, die Sie auf dieser Frequenz connecten wollen.

Im Gegensatz zu RTTY, PSK und MFSK müssen Sie eine Station, auf die Sie abgestimmt haben, zu einem QSO oder einem Mailbox-Kontakt erst connecten. Öffnen Sie dazu das Menü **Mode | Connect.**

*Hinweis:* Sie können dieses Feld auch mit der Tastenkombination **CTRL-ALT-C** öffnen.

Tragen sie unter **MyCall** Ihr eigenes und unter **Remote** das Rufzeichen der Gegenstation ein. Soll die Verbindung über Digipeater gehen, tragen Sie die Digis in der Digi-Box ein. Klicken Sie dann auf das Feld **Connect**, um die Gegen(remote)-Station zu connecten.

Auf dem folgenden Bildschirmausschnitt können Sie sehen, wie ich die K4MSU-Mailbox (unseren Radioclub in Murray, KY) direkt connected habe und eine Message an meinen Freund Ron, W4ET, geschrieben habe, der ebenfalls Nutzer der Mailbox ist. Ich habe meine vorher geschriebene Message mit dem Kommando R <message #> wieder ausgelesen:

Die Verbindung läuft duplex und der gesendete Text wird im RX-Fenster wiederholt. Jede Station muss die empfangenen Pakete bestätigen, Ihre Software wird automatisch kurze Bursts senden, auch wenn Sie nichts auf der Tastatur eingegeben haben. Bei schlechten Bedingungen müssen Daten und Quittungen u.U. mehrfach wiederholt werden, ehe sie richtig empfangen werden.

Nach einem QSO oder einer Mailbox-Sitzung müssen Sie sich mit **Mode | Disconnect** von der Gegenstation disconnecten (trennen), indem Sie ein **Disconnect** senden.

*Hinweis:* Von einer Mailbox trennen Sie sich durch Eingabe von **BYE,** die Mailbox löst dann selbst den Disconnect aus.

#### *Packet auf Kurzwelle*

MixW stellt zahlreiche Zeitparameter zur Verfügung, es kann als Bake und als Digipeater eingesetzt werden.

Schalten Sie auf **Packet** mit **Mode | Packet** ein oder klicken Sie auf die Modebox im Statusbalken und wählen Sie **Packet**. Öffnen Sie dann **Mode | Mode settings**:

Geben Sie Ihr Rufzeichen ein und wählen Sie **HF**. Der HF-Packet-Betrieb läuft mit 300 Baud, da die HF-Bedingungen höhere Baudraten nicht gestatten. Falls Sie als Digipeater arbeiten wollen, geben Sie ein Rufzeichen ein und schalten **enable digipeating** ein.

*Hinweis:* Diese Möglichkeiten werden meistens für UKW-Packet eingesetzt. Die Parameter, Beacon/Monitor und TNC-Tabs können auch ignoriert werden. Sie können Sie aber verwenden, wenn sie eine bestimmte BBS connecten wollen. Die voreingestellten Werte arbeiten ganz gut. Das Feld **Beacon/Monitor** kann genutzt werden, um einen Bakentext und die Parameter einzutragen und das TNC-Fenster kann ausgefüllt werden, wenn Sie einen externen Hardware-TNC anstelle der Soundkarte verwenden wollen.

Als nächstes müssen Sie eine Packetstation oder eine Packet-Mailbox finden, die Sie connecten wollen. Im Wasserfall ist folgendes Packet-QSO zu sehen:

Stimmen Sie auf das Packetsignal ab, indem Sie den Cursor in die Mitte des Signals setzen. Machen Sie eine Feinkorrektur mit **ALT+PFEILTASTE RECHTS/LINKS**. Der empfangene Text erscheint im RX-Fenster. Der Packetabstimmindikator besteht aus zwei Diamant-Cursoren, die durch eine weiße Linie verbunden sind. Die Cursoren folgen bei der Abstimmung zusammen dem Signal.

Im Gegensatz zu RTTY, PSK und MFSK müssen Sie eine Station, auf die Sie abgestimmt haben, zu einem QSO oder einem Mailbox-Kontakt erst connecten. Öffnen Sie dazu das Menü **Mode | Connect.**

*Hinweis:* Sie können dieses Feld auch mit der Tastenkombination **CTRL-ALT-C** öffnen. Tragen sie unter **MyCall** Ihr eigenes und unter **Remote** das Rufzeichen der Gegenstation ein. Soll die Verbindung über Digipeater gehen, tragen Sie die Digis in der Digi-Box ein.

#### *Hinweis:* Digis sind auf Kurzwelle nicht üblich.

Klicken Sie dann auf das Feld **Connect**, um die Gegen(remote)-Station zu connecten. Sie sehen auf dem Bildschirmausschnitt, dass ich nun mit Ron, W4ET, verbunden bin. Genaugenommen, hat Ron connectet und die eigene Station hat automatisch geantwortet Die Verbindung läuft duplex und der gesendete Text wird im RX-Fenster wiederholt. Jede Station muss die empfangenen Pakete bestätigen, Ihre Software wird automatisch kurze Bursts senden, auch wenn Sie nichts auf der Tastatur eingegeben haben. Bei schlechten Bedingungen müssen Daten und Quittungen möglicherweise. mehrfach wiederholt werden, ehe sie richtig empfangen werden.

Nach einem QSO oder einer Mailbox-Sitzung müssen Sie sich mit **Mode | Disconnect** von der Gegenstation disconnecten (trennen), indem Sie ein **Disconnect** senden.

#### **Pactor** (Noch nicht in MixW4 verfügbar)

#### *Pactor - Einführung und Theorie*

PACTOR (PT) wurde speziell für die Arbeit in gestörten und fluktuierenden Kanälen als halbduplexes ARQ-System entworfen, das die Zuverlässigkeit von PACKET mit der festen Paketlänge von AMTOR kombiniert.

PACTOR (hier ist *Pactor-1* gemeint) kombiniert alle wichtigen AMTOR und Packet-2-Weg-Charakteristika:

- Fester Zeitrahmen und volle Synchronität zur Sicherung der maximalen Geschwindigkeit
- Schnelle und zuverlässige Tastenübergabe und Break-in
- Weniger als 600 Hz Bandbreite
- 100% ASCII-kompatibel (wahre Binärdatenübertragung)
- extrem niedrige Wahrscheinlichkeit unentdeckter Fehler mit 16 bit CRC
- unabhängig von der Shift-Polarität
- kein Mehrnutzerüberhang in Schmalbandkanälen
- billige Hardware (einfache Z80-Leiterplatte bei Pactor 1)
- hoher Betriebskomfort (Mailboxsystem eingebaut usw.)
- Monitor-Modus (listen-mode)
- FEC-Modus beim CQ-Ruf

Mit Pactor wurden eine Reihe neuer Eigenschaften in der Textübetragung eingeführt:

- · Optimaler kohärenter Modus, wenn beide Systeme auf ein Frequenznormal (DCF77, TV-Zeilenfrequenz oder hochstabiler Rundfunksender) eingerastet sind
- · Online-Datenkompression (Huffmann-Kodierung)
- automatischer Geschwindigkeitswechsel (100/200 Baud) ohne Verlust der Synchronisation
- quittiertes Verbindungsende
- · Memory-ARQ (gestörte Pakete können durch Wiederholung restauriert werden)

Die Betriebsart Pactor ist rechtlich geschützt. Lizenzen werden **nicht** vergeben. Ohne entsprechende Hardware der Entwicklerfirma kann deshalb mit MixW kein Pactor-Betrieb (außer Pactor-1, s. u.) durchgeführt werden, obwohl das sowohl mit der Soundkarte technisch möglich wäre.

#### *Pactor-Betrieb*

Mit MixW kann man Pactor (genauer Pactor-1) über das Soundkarteninterface mitschreiben.

Um Pactor ohne einen TNC zu empfangen, wählen Sie unter **Mode | Pactor** oder klicken Sie auf das Modefeld im Statusbalken. Ein Pactor-Signal erkennt man an den längeren chirpenden Paketen mit kurzen Quittungen dazwischen. Im folgenden Bild sehen Sie ein Pactor-QSO im Wasserfall:

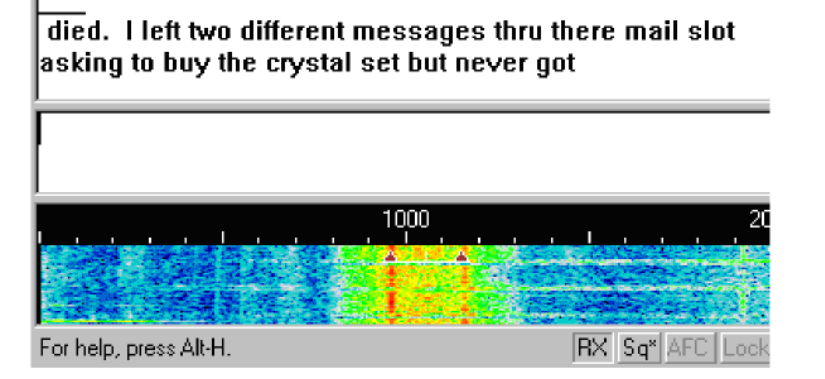

Es sieht ähnlich aus wie RTTY und verwendet die gleichen mit einem Balken verbundenen Diamant-Cursoren.

# **PSK** *Einführung und Theorie*

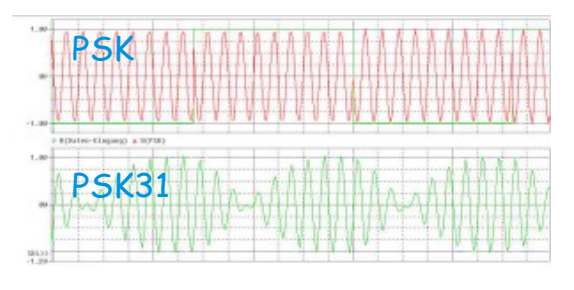

Basierend auf einer Idee von SP9VRC aus dem Jahre 1997 entwickelte Peter Martinez,, eine neue Amateurfunk-Betriebsart. Anstelle der in RTTY üblichen Frequenzumtastung (FSK) benutzt er Phasenumtastung (PSK). Um aber die Bandbreite so schmal wie möglich zu halten, werden alle Oberwellen unterdrückt und nur die

ausgefilterte Grundwelle verarbeitet. Die Methode bekam den Namen PSK31, da sowohl die Bandbreite ca. 31 Hz als auch die Übertragungsgeschwindigkeit etwa 31 Baud beträgt.

Durch ein dem Morse-Code ähnliches Alphabet erreicht PSK31 trotz der geringeren Baudrate eine Übertragungsgeschwindigkeit von ungefähr 50 wpm. G3PLX wollte die

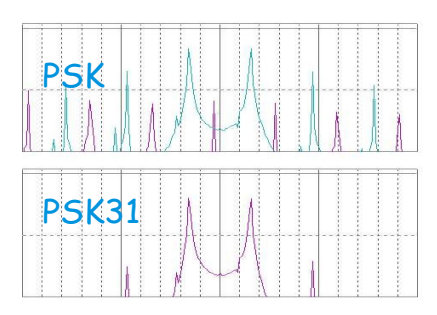

Betriebsart ursprünglich "Varicode" nennen, weil eine Codierung variabler Länge verwendet wird, um die Zeichen zu codieren. Varicode wird verwendet, um häufig vorkommende Zeichen kürzer zu codieren und seltenere länger - ähnlich dem Morsecode Die Erfahrung zeigt, dass die Übertragungsqualität bei kleinen Signalpegeln sogar ohne einen Fehlerkorrektur-Algorithmus mindestens so gut oder sogar besser als bei den meisten anderen Betriebsarten ist. Es ist ein besonders attraktiver Modus, da er keine **"***lock condition or handshaking***"** mit der Gegenstation benötigt, und Rund-QSOs mit mehr als zwei Stationen möglich sind. Da Baudrate bei 31,25 Baud liegt und die Bandbreite nur 31 Hz ist, lassen sich sogar sehr schmale CW-Filter einsetzen. Die übliche Bandbreite anderer Modi ist in der Größenordnung von 300-500 Hz. Diese neue Modulation ermöglichte es vielen Stationen, mit viel niedrigeren Signalpegeln in den gedrängten digitalen Bändern zu arbeiten. Das führt zu einem immer höheren Betriebsaufkommen aktiver Stationen. Vor allem im 20-Meter-Band sind zu jeder Tages- und Nachtzeit etliche Stationen zu findet, wie diese Wasserfall-Aufnahme zeigt:

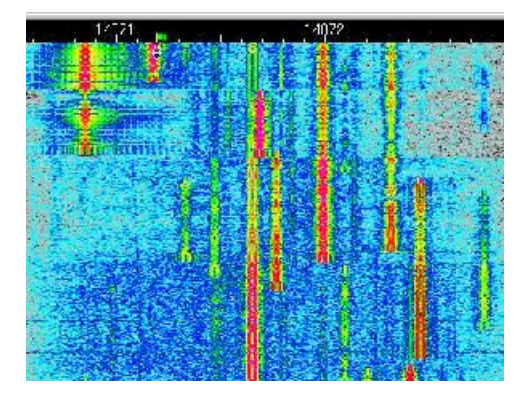

Das ursprüngliche PSK31 wird heute meist als BPSK bezeichnet. BPSK heißt Bi-Phase-Shift-Keying und tastet die Signale zwischen 0° und 180° um, bei FSK31 sind es 90° und 270°. QPSK heißt Quatro-Phase-Shift-Keying. Zu 0° und 180° kommen noch die Phasenlagen 90° und 270° hinzu. Dadurch wird die doppelte Datenrate erreicht, die bei QPSK für eine zusätzliche Fehlerkorrektur ausgenutzt wird. QPSK arbeitet auch unter verrauschten Bedingungen und bei schwächeren Signalen.

#### *Transceiver-Einstellungen*

*Feinabstimmung:* Versuchen Sie mit der Feinabstimmung des Transceivers das Signal möglichst nahe an den Cursor im Spektrum zu legen, bis die Phasenanzeige den bekannten Balken anzeigt. Anfangs wird er je nach Ablage rot oder gelb sein, sobald er aber von der ALC gepackt wird, färbt er sich grün. Sie werden feststellen, dass der exakte Abgleich von der Software durchgeführt wird und nicht mit dem VFO des Transceivers. Einige ältere Geräte sind wahrscheinlich nicht stabil genug für den PSK31-Betrieb und werden beträchtlich übers Band driften. Es gibt vermutlich nichts, was man dagegen tun kann, ausgenommen manuell nachzuregeln. Sie werden aber feststellen, dass ein Teil des empfangenen Textes fehlen oder fehlerhaft sein wird. Am Frequenz-Kästchen in der Statusleiste erkennen Sie, dass die **AFC** die Empfangenfrequenz ständig ändert.

*Prozessor:* Ausschalten. Er soll im PSK31-Betrieb nicht benutzt werden.

*Vorverstärker:* Er kann je nach Betriebsbedingungen dazu geschaltet werden. Manchmal ergibt dies eine Verbesserung beim Empfang schwächerer, kann aber auch den Empfang verschlechtern, wenn es starke Signale in der Nachbarschaft gibt.

*USB:* Obgleich es auch mit LSB möglich ist, Stationen zu arbeiten, gibt es eine Vereinbarung, USB bei diesem Betrieb auf allen Bändern zu verwenden.

**Bei BPSK31 spielt die Seitenband-Einstellung keine Rolle, bei QPSK31 dagegen schon!**

*VOX:* Hängt davon ab, wie Ihr Transceiver vom Computer gesteuert wird.

*Filterauswahl:* Die optimale Einstellung hängt in erster Linie von der Intermodulationsfestigkeit des Transceiver und seiner Filterauswahl ab. SSB-Bandbreite ermöglicht es, das breiteste Spektrum darzustellen (Panorama-Darstellung). Es kann hierbei aber Probleme durch angrenzende starke Signale geben. Ein schmales CW- oder RTTY-Filter kann bei einigen Empfängern und in vielen Situationen erheblich helfen. Leider lassen viele Transceiver den Einsatz schmaler Filter in der SSB-Einstellung nicht zu. Schauen Sie in Ihrem Handbuch nach und experimentieren Sie, um die optimale Einstellung herauszufinden. Die folgende Wasserfallanzeige zeigt den Vorteil einer weiten Darstellung beim Einsatz eines SSB-Filters: Hier sind mindestens acht PSK31-QSOs, die wir mit einem einfachen Klicken ins ungefähr 2,5 kHz breite Spektrum mitschreiben könnten. Alle rot gefärbten Spuren könnten wahrscheinlich einwandfrei mitgeschrieben werden.

*Leistung:* Wegen seiner geringen Bandbreite kann und soll die Sendeleistung auf ein Minimum beschränkten werden. Anders als bei anderen 'digitalen' Betriebsarten beeinflusst bei PSK31 die Amplitudenform maßgebend das Spektrum, vermeiden Sie deshalb unbedingt jede Kompression des Sendesignals.

PSK31 ist ausgezeichnet für den QRP-Betrieb geeignet. Es ist durchaus möglich, Interkontinental-DX mit einem Watt zu arbeiten. Die Verwendung hoher Leistung gilt bei PSK31 als eine sehr schlechte Praxis.

#### *MixW Einstellungen*

*Mode:* Klicken Sie auf das Modusfeld rechts unter dem Empfangsbildschirm und wählen Sie BPSK31.

Gehen Sie in die Moduseinstellungen, indem Sie mit der *rechten Maustaste* auf den Empfangsbildschirm klicken und auf Mode settins... klicken. Daraufhin wird der rechte Dialog geöffnet:

**AFC** erleichtert das 'Einfangen' der Gegenstation ganz erheblich und ist in PSK31 unentbehrlich, es sei denn, ein starkes angrenzendes Signal zieht den Cursor von einer schwächeren Station zu sich.

**Fixed** ... (Verriegelung) ist üblicherweise deaktiviert, da meistens auf der gleichen Frequenz gesendet wie empfangen wird. Ausnahme ist auch hier, wenn die Gegenstation wegdriftet.

**Inverted** kann bei BPSK31 nicht aktiviert werden, da nur QPSK31 seitenbandrelevant ist.

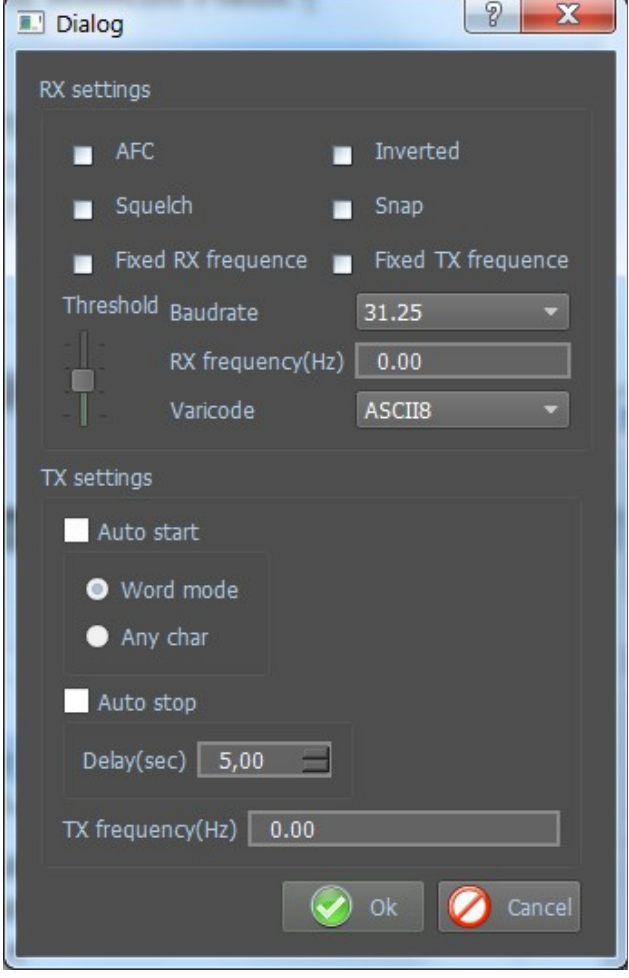

#### *PSK empfangen*

PSK31-Signale erkennt man an zwei

Spektral-Linien, ähnlich Eisenbahnschienen. Ein Klick mit der Maus in die Mitte der beiden Schienen ist alles, was zum Abstimmen notwendig ist. Der von der Station gesendete Text sollte jetzt im Empfangs-Fenster erscheinen. Da der Cursor exakt auf ein PSK31-Signal abgestimmt sein muss (ein paar Grad Phasenfehler erzeugen bereits Fehler), ist es praktisch unmöglich, manuell mit dem VFO des Transceivers abzustimmen.

Sollten trotz exakter Abstimmung und einwandfreiem Bild der Abstimmanzeige nur unleserliche Zeichen erscheinen, kann es sich um eine Station handeln, die einen anderen Zeichensatz (z. B. kyrillisch) verwendet, wie beim QSO in dieser Abbildung.

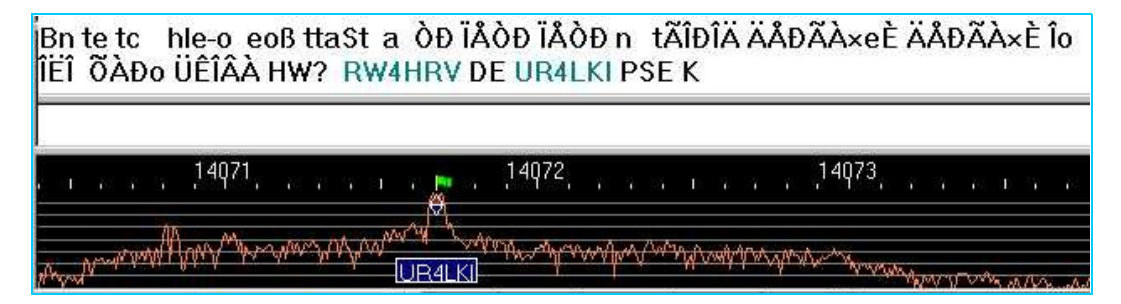

Die geringe Bandbreite und vor allem der notwendige exakte Phasenabgleich machen PSK31 möglicherweise zur kritischsten Betriebsart.

#### **Hellschreiber (Feld-Hell)**

#### *Einführung und Theorie*

Das Verfahren "Hellschreiber" wurde 1929 patentiert und nach seinem Erfinder RUDOLF HELL benannt. Es (Feld-Hell) wird immer noch im Originalformat verwendet. Hellschreiber war das erste erfolgreiche Direktdruck-Übertragungssystem und es war, als Fernschreiber noch komplex und teuer waren, sehr populär. Ein Hellschreiber hatte nur zwei bewegte Teile. Anfänglich wurden Hellschreiber bei drahtgebundenen Pressediensten verwendet. Dort versahen sie bis in die 80er Jahre ihren Dienst. Die erste militärische Version wurde im spanischen Bürgerkrieg ab 1933 eingesetzt von der deutschen Legion Condor. Im 2. Weltkrieg wurden Hellschreiber für den mobilen Feldeinsatz genutzt und erwiesen sich als sehr zuverlässig und robust. Der Begriff "Feld-Hell" stammt aus dieser Zeit. Er dient der Unterscheidung gegenüber anderen Varianten der Hellschreiber.

Jedes Zeichen einer Feld-Hell-Aussendung besteht aus einer Serie von Punkten (Pixel), die in einer Matrix angeordnet sind ähnlich wie bei einem Matrixdrucker. Die Punkte werden in einer Serie als aufeinander folgende Zeilen von unten nach oben und von links nach rechts gesendet. Das folgende Bild zeigt die Zeichen *BCDE.* Jeder Bildpunkt innerhalb des Zeichens hat dabei eine XY-Adresse bestehend aus Spalte und Zeile. Die gesendete Reihefolge ist A1, A2, A3... A7, B1, B2... usw.

Die Bildpunkte sind entweder weiß (kein Signal) oder schwarz (Signal vorhanden). Zwischen den Zeichen werden leere (weiße) Punkte eingefügt. Wenn Sie die Gesamtpunktzahl mit den gesendeten schwarzen Punkten vergleichen, kommen Sie auf einen Lastfaktor von etwa 22%. Das Verhältnis Spitze zu Durchschnitt ist hoch, so dass auch unter gestörten Bedingungen eine gute Lesbarkeit erreicht wird.

150 Zeichen werden je Minute gesendet. Jedes Zeichen benötigt 400 ms. Jedes Zeichen besteht aus 49 Punkten (Pixel), jeder Pixel ist 8,163 ms lang. Die effektive Baudrate ergibt sich zu 1/8.163 ms = 122,5 Baud und es werden 2,5 Zeichen/s oder etwa 25 WPM gesendet.

Die originalen Feld-Hell-Geräte und die besten Softwareimplementationen senden zwei Pixel (jeweils von halber Höhe und halber Dauer) anstelle eines Pixels im Diagramm, um die vertikale Auflösung zu verbessern. Wenn Sie sich das obige Diagramm genau ansehen, sehen Sie diese Eigenschaft und auch, warum die Bandbreite dabei nicht erhöht wird. RUDOLF HELL entwarf den Font so, dass ein einzelnes halbes Pixel nie gesendet werden muss. Z. B. ist die rechte Seite des B in der Auflösung durch eine Verschiebung des Pixels in voller Höhe um eine halbe Pixelhöhe verbessert worden. Drei Pixel mit halber Höhe werden ohne Pause gesendet, so dass die Bandbreite dabei nicht vergrößert wird.

Beim Entwurf des Systems wurde darauf geachtet, dass die Impulslänge nie kürzer als 8 ms ist. Kürzere Halb-Pixel werden nicht gesendet, da sie durch die Anstiegszeit des Senders stark verzerrt und sowohl eine höheren Bandbreitebedarf als auch Schwierigkeiten beim mechanischen Druckhammer hervorrufen würden.

Eine weitere Technik bei der Verringerung des Bandbreitenbedarfs ist die Verwendung von sorgfältig geformten Punkten nach dem "raise cosine"-Profil. Würden die Signale hart

getastet, würde die Tastfrequenz von 122,5 Hz eine Bandbreite von mehr als 500 Hz zu beiden Seiten des Trägers erzeugen. Das Bild zeigt ein "raised cosine"Signal in einer realen Aussendung, erst zwei Pixel-Paare, dann eine Gruppe von Pixeln. Achten Sie auf die Form der Punkte, beide Punkte sind genau identisch. Das Signal belegt eine Bandbreite von 245 Hz und wäre ohne die Impulsformung wesentlich breiter.

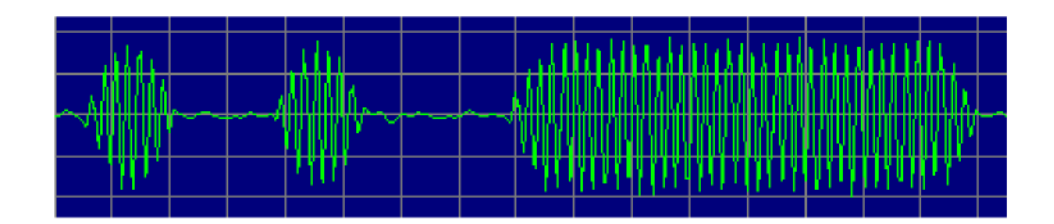

Das "raised cosine"-Profil moduliert den Träger mit einer 122,5 Hz-Sinuswelle zu einem 100% modulierten Träger. Im Ergebnis entstehen zwei Seitenbänder jeweils 122,5 Hz zu beiden Seiten anstelle eines breiten impulsmodulierten Signals.

Die Ausgänge der Armee-Feld-Hell-Maschinen lieferten einen getasteten 900 Hz-Ton, der zu einem Telefon oder einem Sendermodulator gingen. Manche Geräte hatten einen direkten CW-Tastausgang. Feld-Hell wird wie Morse als CW oder MCW amplitudengetastet. Jedem Pixel in der Punktmatrix wird nach einem festen Schema als CW-Punkt gesendet. Wenn nichts gesendet wird, gibt es keinen schwarzen Punkt. Feld-Hell ist in der Realität ein einfacher Faksimile-Modus. Das frühere Pressesystem F-Hell war damit identisch nur mit dem Unterschied, dass es mit 245 Baud (5 Zeichen/Sekunde) lief. Eine asynchrone Variante GL-Hell verwendete einen festen StartbGesperrt links von jedem Zeichen, ist aber für Amateuranwendungen uninteressant. Ein exzellenter Artikel über Feld-Hell beschreibt die mechanischen Methoden zum Empfang und Senden und ist zu finden im *Ham Radio Magazine, December 1979*. Ein Artikel, der die Zeichensätze (Fonts) von Hell beschreibt und weitere nützliche Informationen enthält, steht in der *Radcomm*, *April 1981*. Die vom bejahrten G5XB beschriebene Maschine befindet sich jetzt im Besitz von Ian, G4AKD. Die Siemens-A2-Armeemaschine wird im Detail auf der Feld-Hell-Geschichtsseite beschrieben.

### *Leistungsfähigkeit*

Die Betriebsart Feld-Hell arbeitet sehr gut, wenn der Pfad stabil (wenig Fading) und das Signal gleich oder besser ist als der normale Rauschpegel. Wird das Signal in einer Grauskala wiedergegeben (siehe oben), ist es deutlich besser bei einem niedrigen S/N zu lesen. Feld-Hell ist gegen Störungen ziemlich immun, kann aber durch CW-Signale auf der Frequenz erheblich gestört werden.

#### *Hellschreiber-Betrieb*

Hellschreiber ist eine eigenständige Sendeart. Man kann durchaus behaupten, sie wäre keine digitale Sendeart. Da aber in erster Linie digitale Technik benutzt wird, um in HELL zu funken, wollen wir sie doch unter den digitalen Sendearten einordnen. Es hat einen mehr chirpenden Klang als die anderen älteren Digimodes. Der Empfang von HELL ähnelt mehr einem FAX-Bild, die empfangenen und gesendeten Zeichen sind eigentlich Bilder von Zeichen.

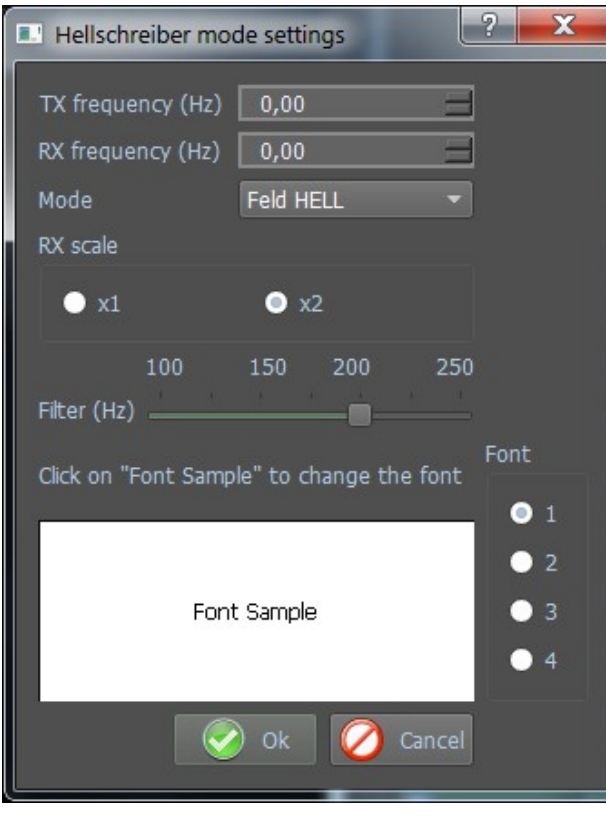

Hellschreiber ist eine Schmalbandsendeart ähnlich PSK31; sie benötigt die gleichen Transceivereinstellungen. Sehen Sie zum Vergleich unter *PSK31-Betrieb* nach.

Schalten Sie auf Hellschreiber mit **Betriebsart | Hellschreiber** oder klicken Sie auf das Sendeartenfeld im Statusbalken und dann auf Hellschreiber im Menü. Anschließend wählen Sie mit **Betriebsart | Betriebsart Einstellungen** die benötigten Parameter:

Die **TX-** und **RX-Frequency** ergeben sich aus der aktuellen Cursorstellung. Empfohlen werden Werte um 1500 Hz in der Mitte des Passbandes.

**Filter:** Sie können ein Software-DSP-Filter zwischen 100 und 250Hz wählen. 200 Hz sind ein optimaler Wert. Sie können die

Einstellung aber je nach den Empfangsbedingungen variieren.

**RX-Skala:** Mit der Empfangsskala können Sie die Zeichen mit x2 auf das Doppelte dehnen und dadurch schwer lesbare Zeichen u. U, besser lesen. Es geht aber weniger auf den Schirm, so dass Sie die Skala auf x1 setzen sollten.

**Font Sample - Ändern der Schriftart:** Hier sind vier verschiedene Zeichensätze vorwählbar. Mit einem Klick auf die Font-Nummer werden sie jeweils einschaltet. Wählbar ist nur der ausgesendete Zeichensatz; der empfangene wird durch die Gegenstation vorgegeben. Im Fenster "Font sample" sehen Sie, wie Ihr Zeichensatz aussieht.

Hier sehen Sie den Screenshot eines Hellschreiber-QSOs:

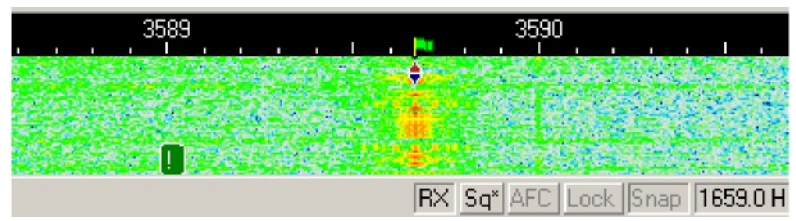

Hellschreiber verwendet den gleichen Diamant-Cursor wie PSK31 und die Bandbreite ist entspricht etwa der von PSK. Der empfangene Text wird in Doppel- oder Dreifachlinien ausgegeben. Wenn Sie das Log und andere Balken vom Schirm abschalten, bekommen Sie mehr Text auf dem Bildschirm unter.

#### *Hellschreiber-Empfang*

Setzen Sie den Cursor in das Zentrum des Signals mit einem linken Mausklick. Der Text erscheint dann als HELL-Streifen im Empfangsfenster.

#### *Hellschreiber-Senden*

Um eine Station anzurufen, wird wie oben beschrieben abgestimmt. Es besteht die Möglichkeit Text bereits im TX-Fenster vorzuschreiben. Der Text aus dem Sendefenster wird gesendet und erscheint nach dem Aussenden auch im RX-Fenster. Nach Druck auf die eben beschriebenen Tasten schaltet das Programm nach Ausgabe der letzten Zeichen wieder auf Empfang. Die Taste ESC bricht das Senden unmittelbar und sofort ab. Sie können den Ablauf mit Makros automatisieren.

#### *Hellschreiber (FM-Hell)*

In den letzten Jahren entwickelte Nino (IZ8BLY) in Zusammenarbeit von Murray (ZL1BPU) neue Hellschreiber-Varianten: PSK-Hell und daraus abgeleitet **FM-Hell**, das auch von MixW unterstützt wird. Bei diesen Übertragungsarten werden die Zeichen ebenfalls als eine Serie von Punkten einer Matrize gesendet, die aber im Gegensatz zu Feldhell (7 mal 7 = 49 Punkte) aus 42 Punkten (sechs Punkte in sieben Spalten) besteht. Durch die Reduzierung von einem Punkt pro Spalte kommt man auf eine geringere Baudrate (105 Baud) bei gleicher Kolonnenrate von 17,5 Spalten/sek. Die Textgeschwindigkeit entspricht der von Feld-Hell (122,5 mal 6/7 = 105). Dieser Modus ist in Bezug auf Geschwindigkeit kompatibel zum Feldhell-Modus (122,5- Baud), obwohl Bandbreite und Textauflösung reduziert wurden.

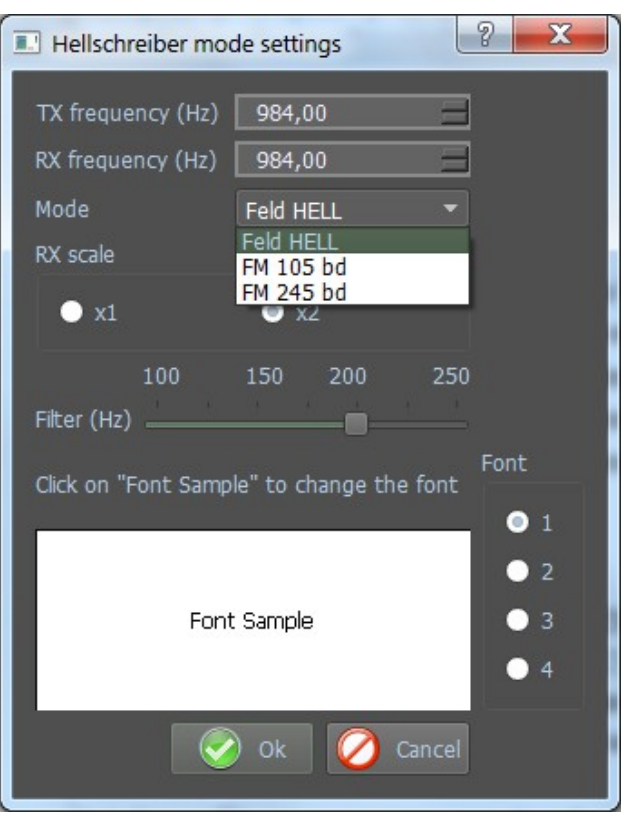

Eine Verdoppelung der Übertragungsrate auf 245 Baud ergibt bei einer Verdopplung der Bandbreite die doppelte Auflösung. Deshalb ist hier ein besonderer Zeichensatz mit 14 Pixel/Spalte statt sieben erforderlich. Es bedarf allerdings keines "Halbes-Bildelement"- Tricks, da volle Auflösung und Bandbreite eines 98-Punktrasters vorhanden sind. Sowohl Standard-Hellschreiber- als auch Windows-Zeichensätze können benutzt werden, ohne dass sich die Signal-Bandbreite ändert!

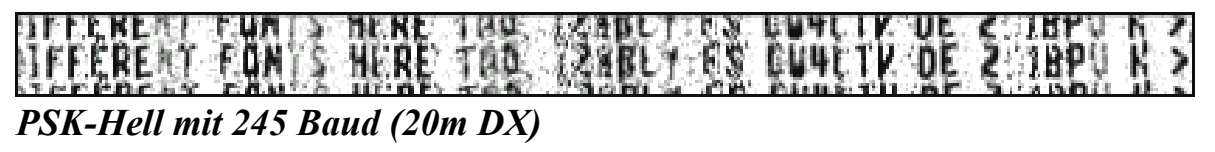

Bei 245 Baud ist das Signal zwangsläufig breiter, aber immer noch schmaler als bei Feld-Hell oder RTTY. Während der Entwicklung von PSK-Hell stellte sich bald heraus, dass für einen einwandfreien Empfang ein Seitenband unterdrückt bzw. ausgefiltert werden kann.

# *245 Baud FM-Hell*free, but not taken up email

Das gleiche Signal konnte dann im wesentlichen mit "Minimum-Shift-Keying" (MSK) erzeugt werden. Dies ist nicht nur weniger

prozessorintensiv, sondern benötigt infolge des sauberen Signales einen geringeren Filteraufwand. Bei einem weissen Punkt wird nicht die Phase sondern die Frequenz geringfügig phasenkohärent verändert, bis die notwendige Phasenänderung erfolgt ist. Das Ergebnis dieser MSK-Methode wurde '**FM-Hell**' genannt. Mit ihr ist es möglich, eine 245- Baud-Sendung mit einer Bandbreite von 50 Hz zu übertragen. Die Empfindlichkeit ist allerdings bei ein Hub von 122,5 Hz am höchsten.

Die Vorteile von **FM-Hell** sind:

- die Übertragung ist schmaler als PSK-Hell und Feld-Hell
- volle Zeichenauflösung wird unterstützt. Windows-Zeichensätze sind nicht breiter als Hellschreiber-Zeichensätze
- aufwändige ZSB-Modulation ist nicht erforderlicht, eine konstante Leistung wird aussendet
- da das Signal eine konstante Amplitude hat, ist kein linearer Sender notwendig
- DX-Signale erscheint weniger verschwommen als bei PSK- oder **Feld-Hell**.

Der größte Vorteil von PSK- und **FM-Hell** ist aber die Empfindlichkeit. Der Rauschabstand gegenüber Feld-Hell liegt wahrscheinlich in der Grössenordnung von 6 ... 8 dB. Die folgenden Beispiele vergleichen PSK- bzw Feld-Hell-Signale mit 105-Baud bei einem S/N von ca. 0 dB und etwa -12 dB, die bei einer 3-kHz-Rauschbandbreite empfangen wurden. **FM-Hell** mit 105 Baud ist unter diesen Bedingungen genüber PSK-Hell fast gleichwertig, während es mit 245 Baud etwa 3dB schlechter ist.

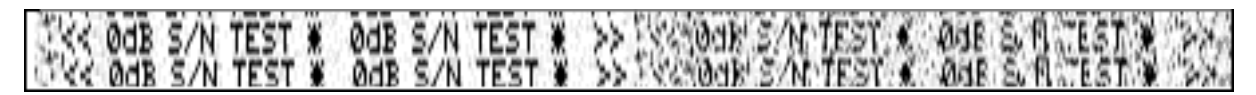

# *PSK-Hell: 0 dB S/N (links) und -12 dB S/N (rechts)*

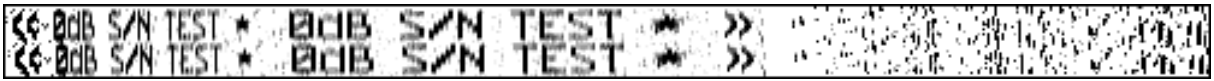

## *Feld-Hell: 0 dB S/N (links) und -12 dB S/N (rechts)*

#### **SSTV** (Noch nicht in MixW4 verfügbar)

#### *Einführung und Theorie*

SSTV ist eine Methode wie Faksimile, eine Vorlage Zeile für Zeile zu übertragen. Zeitungen und Nachrichtenagenturen wie AP, Reuters, UP übertragen Fotos und Text über Draht oder über Funk. Faksimile verwendet eine Zeilenabtastung. Je mehr Zeilen benutzt werden, desto länger dauert die Übertragung, aber desto schärfer ist die Auflösung und Bildschärfe. Die zeilenweise Abtastung ist ein sehr altes Verfahren. Es wird z. B. beim Fernsehen und bei der Herstellung von Infrarot-Karten eingesetzt. Künstler haben es verwendet, um Bilder freihand zu kopieren. Amateurfunk-SSTV ist ein Kompromiss-System, das schnell genug läuft, um attraktive – manchmal sogar schöne – Bilder zu erzeugen.

SSTV-Bilder werden in verschiedenen Formaten gesendet. Ein einfaches Schwarz-Weiß-Bild kann in 8,5 Sekunden übertragen werden. Gute Farbbilder dauern eine bis drei Minuten. Exzellente Farbbilder können in vier Minuten verschickt werden. Bilder mit 640 x 480 Punkten und einer 24-Bit-Farbtiefe benötigen immerhin 17 Millionen Bit für ein True-color-Bild. Die mit Scottie-1 oder Martin-1 gesendeten Bilder haben eine erstaunliche Qualität. Inzwischen gibt es an die fünfzig verschiedene von unterschiedlichen Programmierern geschaffene Formate.

SSTV ist schneller als FAX aber deutlich langsamer als normales Fernsehen. Sie können längere Formate wie Scottie-DX oder WRAASE-180 mit 4…5 Minuten verwenden und schöne Bilder selbst unter schlechten Bedingungen empfangen. Bestimmt haben Sie schon SSTV-Signale um 14230 kHz gehört.

Ein Amateur mit dem Namen Copthorne MacDonald hat in den 60ern des vorigen Jahrhunderts das entwickelt, was heute irrtümlich als SSTV (Slow Scan Television) bezeichnet wird. Der Ausdruck *Slow Scan* gehört zum normalen Fernsehen.

Das normale Amateur-TV wird als Fast Scan-TV bezeichnet, weil es in Echtzeit läuft. Dieses Fernsehen benötigt aber wesentlich mehr Bandbreite zur Übertragung der bewegten Bilder. SSTV verwendet einen Audiokanal mit einem Spektrum zwischen 1200Hz und 2300Hz und sendet hochaufgelöste Farbbilder rund um die Welt. Slow Scan TV ist aber kein 'echtes' TV!

#### *SSTV heute*

Anfang der 90er kamen die Personal Computer in die Shacks der Funkamateure. SSTV war nicht mehr eine teure Sache für Experten. Vorher war ein teurer Konverter gebaut von der Firma ROBOT RESEARCH Company so ziemlich die einzige Möglichkeit SSTV zu empfangen und zu senden. Mit der zunehmenden Weiterentwicklung der Computer mit schnelleren CPUs und Betriebssystemen wie Microsoft Windows gewannen die von Funkamateuren geschriebenen SSTV-Programme zunehmend an Popularität. Statt in Schwarz-Weiß wurden die Bilder in Farbe mit immer besserer Auflösung übertragen. Die gesendeten Bilder haben eine erstaunliche Qualität. Inzwischen gibt es an die fünfzig verschiedene von unterschiedlichen Programmierern geschaffene Formate.

Aber lassen Sie sich nicht verunsichern. SSTV ist schneller als FAX aber deutlich langsamer als normales Fernsehen. Sie können längere Formate wie Scottie-DX oder WRAASE-180 mit 4…5 Minuten verwenden und schöne Bilder selbst unter schlechten Bedingungen empfangen.

Sie haben sicher schon SSTV um 14230 kHz gehört. Sie können beim Hören eine Menge lernen. Investieren Sie nicht in SSTV, bevor Sie sich nicht angehört haben, was die Leute darüber reden. Newcomer sind hier als Lehrer ungeeignet und haben oft irrtümliche Vorstellungen. Andererseits sind Oldtimer, die mit ROBOT-Geräten arbeiten und sich nicht auf den PC und die neuen SSTV-Programme umgestellt haben, nur eine schwache Hilfe.

Ein Amateur mit dem Namen COPTHORNE MACDONALDHAT in den 60ern das entwickelt, was heute irrtümlich als SSTV (Slow Scan Television) bezeichnet wird. Der Ausdruck *Slow Scan*  gehört zum normalen Fernsehen.

Das normale Amateur-TV wird als Fast Scan-TV bezeichnet, weil es in Echtzeit läuft. Dieses Fernsehen benötigt aber wesentlich mehr Bandbreite zur Übertragung der bewegten Bilder. SSTV verwendet einen Audiokanal mit einem Spektrum zwischen 1200Hz to 2300Hz und sendet hochaufgelöste Farbbilder rund um die Welt. Lassen wir ihm seinen Namen Slow Scan TV. Es ist aber kein TV!

#### **JT65**

#### *Einführung und Theorie*

- nach Wikipedia -

JT65 ist eine digitale Betriebsart, die besonders für QRP und für Stationen mit Antennendefiziten geeignet ist. Sie war ursprünglich für EME-Verbindungen auf VHF und UHF, sowie für Meteorscatter gedacht. JT65 wird inzwischen zunehmend auf den Lang-, Mittel- und Kurzwellenbändern populär.

Zuerst eingeführt wurde JT65 mit Hilfe der Implementierung als Open Source Software WSJT durch Joe Taylor (K1JT). Die erste Version von WSJT (Weak Signal by Joe Taylor) wurde bereits 2001 veröffentlicht.

JT65 hat viele Gemeinsamkeiten mit JT9 und JT4. Diese digitalen Modi verwenden fast identische Nachrichtenstruktur und Quellencodierung. Details zur Quellencodierung wurden veröffentlicht im Artikel "The JT65 Communications Protocol", der in der Zeitschrift QEX 2005 veröffentlicht wurde.

Das Signal besteht aus 65 Tönen: Ein Synchronisationston und 64 weitere Töne, die die Information transportieren: 65-FSK. Digitale Daten werden strukturiert in Paketen mit 72 Informationsbits, wie bei JT9. (Eine typische Nachricht besteht aus zwei Rufzeichen, die jeweils mit 28 bit dargestellt werden, einem Grid-Locator, dargestellt durch 15 bit, und einem Signalisierungsbit, dass den Nachrichtentyp festlegt) Die Informationsbits werden kodiert mit einem Reed-Solomon (63,12) Code. Diese Kodierung fügt zu den 72 Informationsbits noch 306 redundante Bits hinzu. Dies ergibt einen Codeblock bestehend aus 378 bit und einer Code Rate  $r = 72/378 = 1/5,25 = 0,19$ . Diese 378 bit werden gruppiert zu 63 Kanalsymbolen zu je 6 bit (also: 6 x  $63 = 378$ ).

Jede Aussendung dauert exakt 46,8 Sekunden, die in 126 Symbole zu je etwa 0,372 Sekunden Symboldauer aufgeteilt werden. Ein Symbol wird abgetastet mit etwa 11025 Abtastwerten pro Sekunde, was 4096 digitalen Abtastwerten pro Symbol entspricht. Die Datenrate entspricht 2.69 baud. Wirksamer Durchsatz ist etwa 0.25 Buchstaben pro Sekunde (characters per second, cps). Die Varianten JT65A, JT65B und JT65C unterscheiden sich in den Frequenzabständen zwischen den 65 Tönen: 5,4 Hz, 10,8 Hz und 21,6 Hz. JT65A belegt 177,6 Hz Bandbreite, daher passen rund zehn JT65 Signale nebeneinander in ein Spektrum mit 2 kHz Bandbreite. Entsprechend belegt JT65B die doppelte Bandbreite (= 355,2 Hz) und JT65C die vierfache (= 710,4 Hz).

Die folgende Tabelle listet die üblichen Frequenzbereiche für JT65 (Stand 2017). Die "Dial Frequency" gibt dabei die Frequenz des (unterdrückten) Trägers an. Dies ist die am Funkgerät angezeigte Frequenz. Das Funkgerät moduliert das obere Seitenband (USB-Modulation).

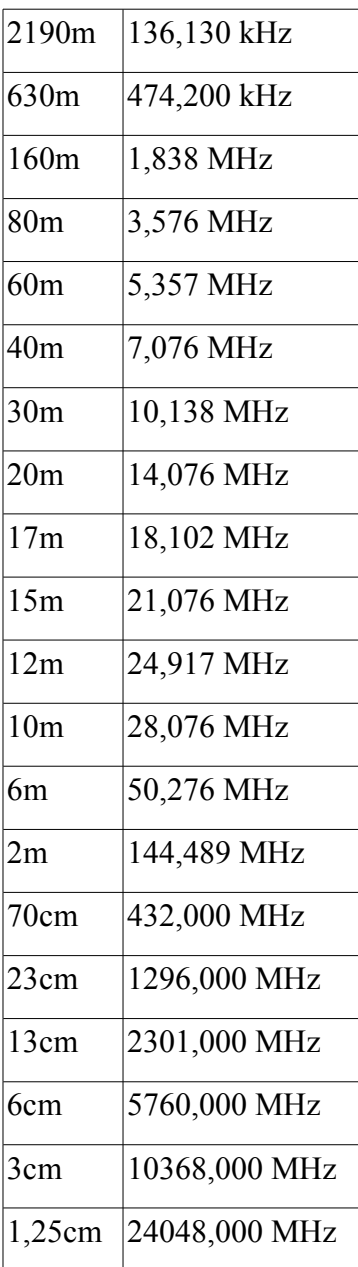

Die PC-Uhr muss auf 2 Sekunden genau sein In einer Aussendung werden maximal 13 ASCII Zeichen übertragen. Es werden nur folgende Informationen übertragen: Rufzeichen, Rapport in dB und LOC (4 Stellen).

Der JT65 Signalrapport für das S/N ist beschränkt auf den Bereich zwischen –30 und -1 dB. In aktuellen JT65 Dekodern ist die S/N Skala nichtlinear verzerrt oberhalb von -10 dB.

Beginnend mit WSJT-X Version 1.7.0 wird mit dem neuen soft-output *Franke-Taylor* Algorithmus dekodiert, der von Steven J. Franke, K9AN, und Joseph H. Taylor, K1JT in QEX-2016 veröffentlicht wurde. Dieser Dekoder ist besser als der bisherige und ist nicht patentiert.

#### *Einführung und Theorie*

FT8 wurde von Steven J. Franke, K9AN und Joseph H. Taylor, K1JT entwickelt. Der Modelname "FT8" steht für "Franke und Taylor, 8-FSK Modulation". FT8 verwendet 15- Sekunden- Sende- / Empfangs-Sequenzen, bietet 50% oder bessere Dekodierungswahrscheinlichkeit bis zu -20 dB auf einem AWGN-Kanal, und behält eine gute Leistung auf Doppler-Spreiz-Kanälen bei. Ein Auto-Sequencing-Funktion enthält eine Option, um automatisch auf einen CQ-Ruf zu reagieren. FT8 QSOs sind 4 mal schneller als JT65- oder JT9-QSOs. FT8 ist ein ausgezeichneter Modus für HF DX und für Situationen wie Multi-Hop E\_s auf 6 Meter mit tiefen QSB.

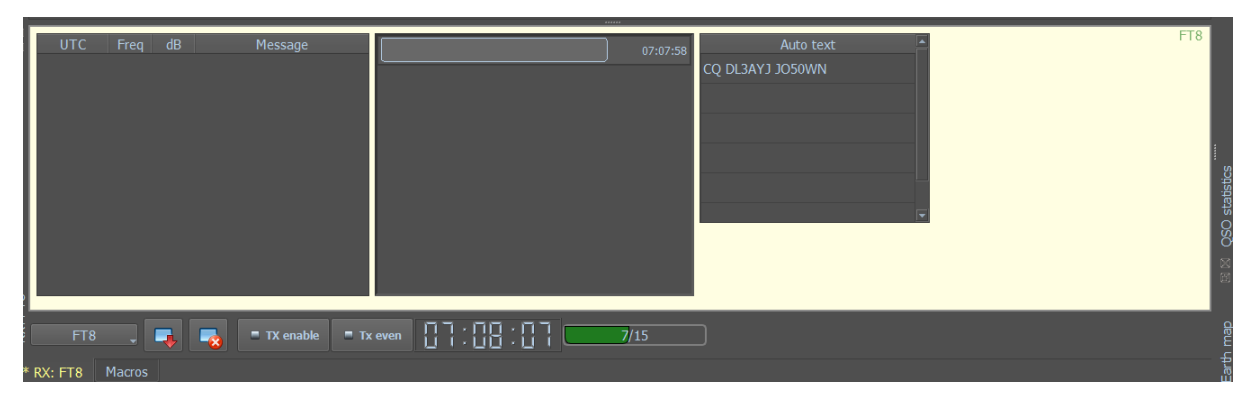

#### *Eigenschaften von FT8*

- T / R-Sequenzlänge: 15 s
- Nachrichtenlänge: 75 Bit + 12 Bit CRC
- FEC-Code: LDPC (174,87)
- Modulation: 8-FSK, Tonabstand 6,25 Hz
- Wellenform mit konstanter Hüllkurve
- belegte Bandbreite: 50 Hz
- Synchronisation: 7x7 Costas-Arrays zu Beginn, Mitte und Ende
- Übertragungsdauer: 79 \* 1920/12000 = 12,64 s
- Dekodierschwelle: -20 dB; um einige dB niedriger mit AP-Decodierung
- Multi-Decoder findet und dekodiert alle FT8-Signale im Durchlassbereich
- Optionale automatische Sequenzierung und automatische Antwort auf einen CQ-Ruf
- Betriebsverhalten ähnlich wie JT9, JT65

# **Anhang Beispiele für die CAT Konfiguration**

#### *Micro HAM Interfaces*

#### **TS-2000** mit einem micro KEYER II *(von Pat, ON2AD)*

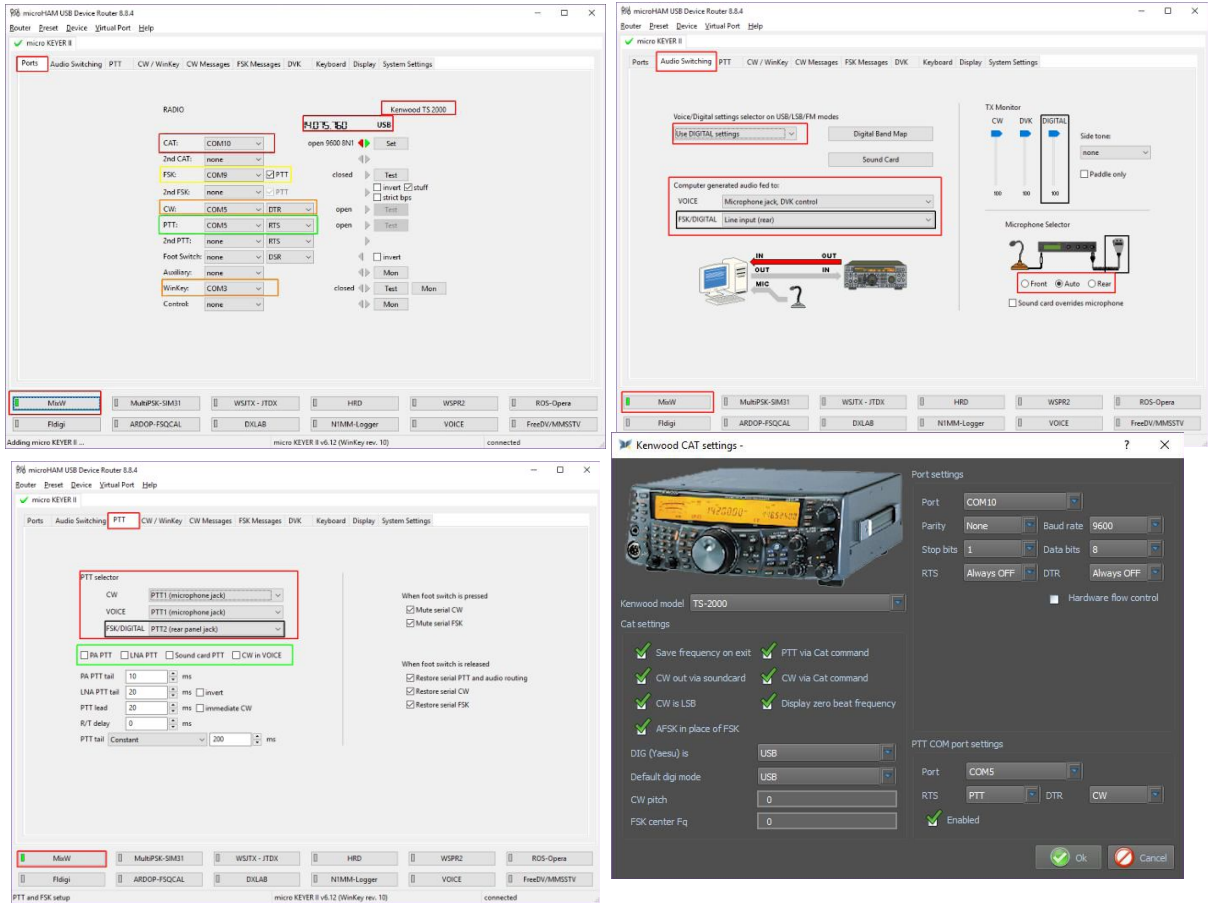

# **FTDX5000** mit einem Micro KEYER II **IC-703** mit Micro KEYER II

*(von Rien, PA7RA) (von Pat, ON2AD)* Einstellungen Micro Keyer II siehe TS-2000 Einstellungen Micro Keyer II siehe TS-2000

 $\bar{1}$ 

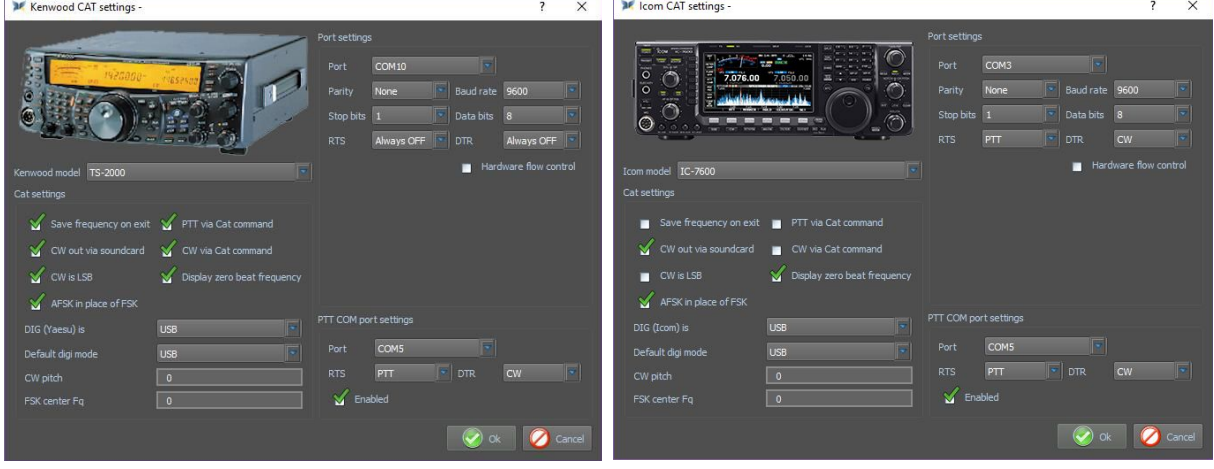

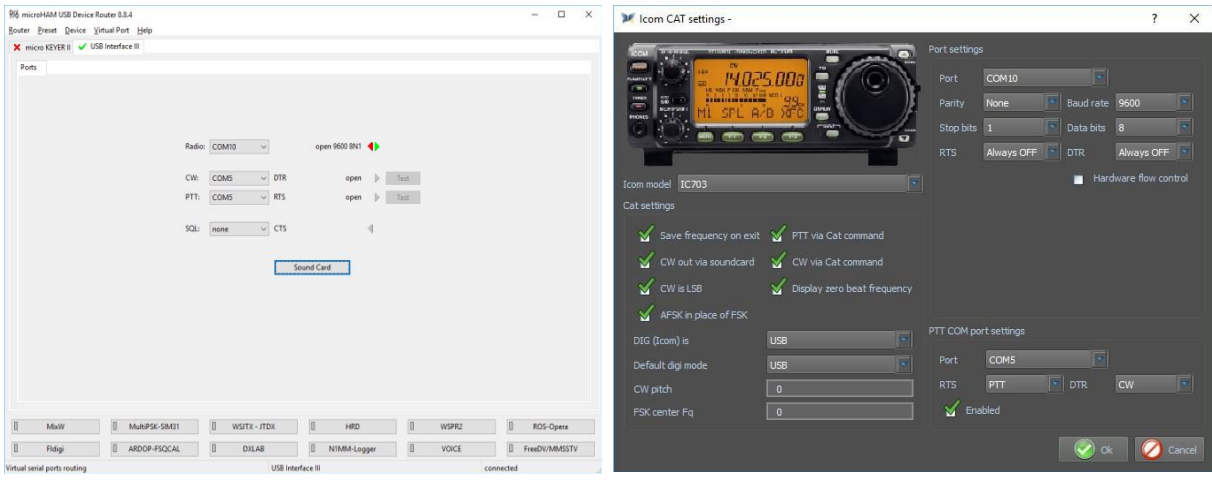

#### **IC-703** mit microHAM USB Interface III *(von Pat, ON2AD)*

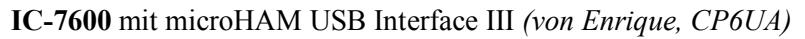

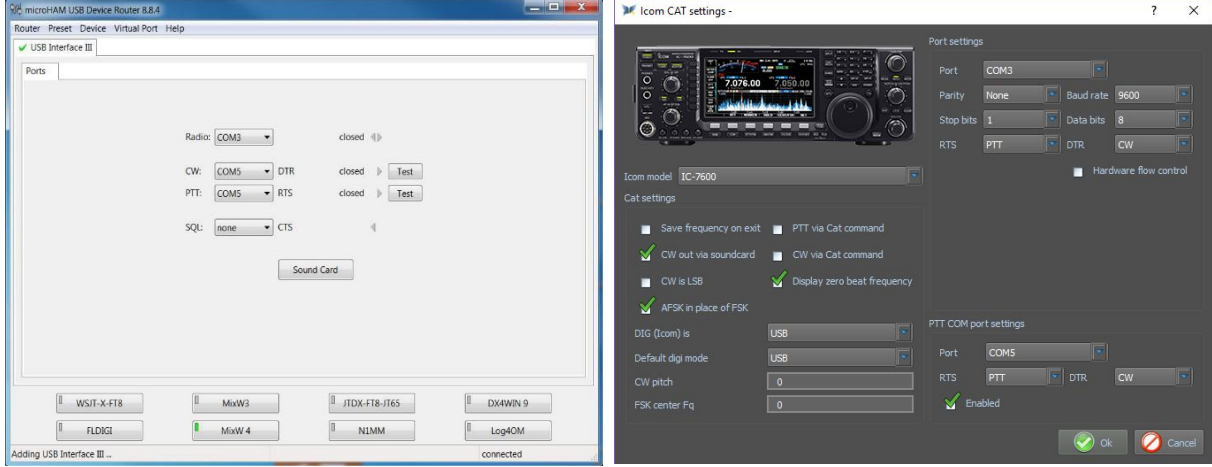

#### *FUNKAMATEUR USB-Transceiverinterface*

**TS-480 SAT** mit FUNKAMATEUR USB-Transceiverinterface *(von Rudolf, DL3AYJ)*

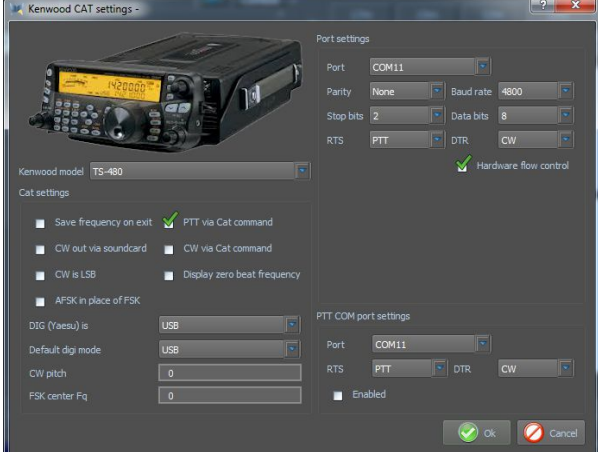

#### *RigExpert Interfaces*

**RigExpert Standard/TI-5/Plus** *(von Alex, UT0UN)*

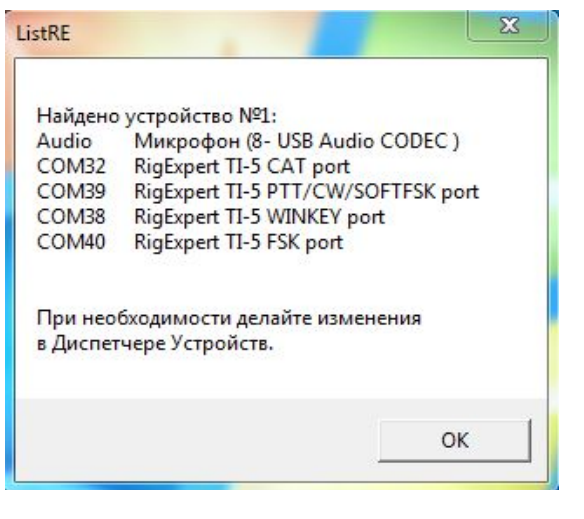

Nachdem das Interface mit dem PC verbunden wurde, führen Sie das Programm ListRE aus.

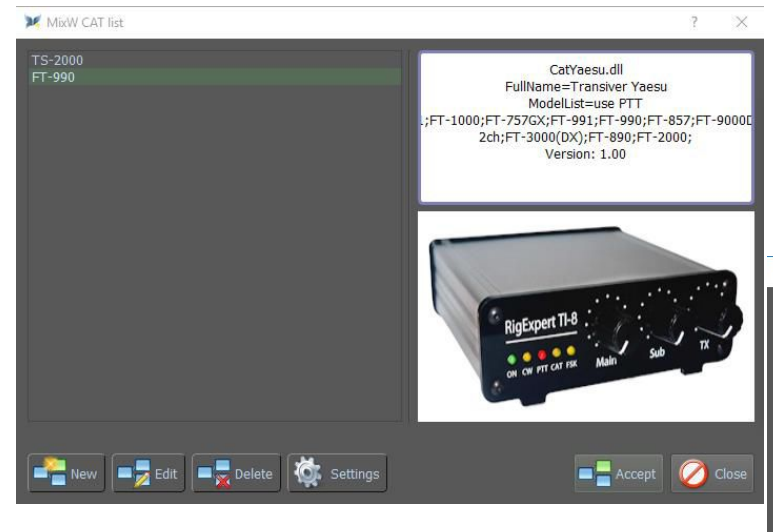

Im CAT-Listenfenster müssen Sie Ihren Transceiver hinzufügen. Sie können der Liste mehrere Transceiver hinzufügen um schnell zwischen den Transceivern wechseln zu können.

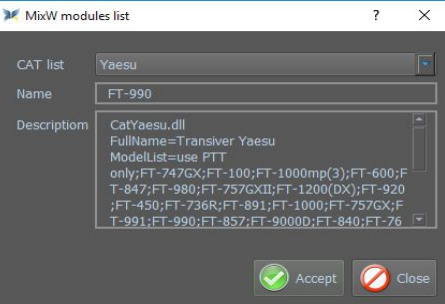

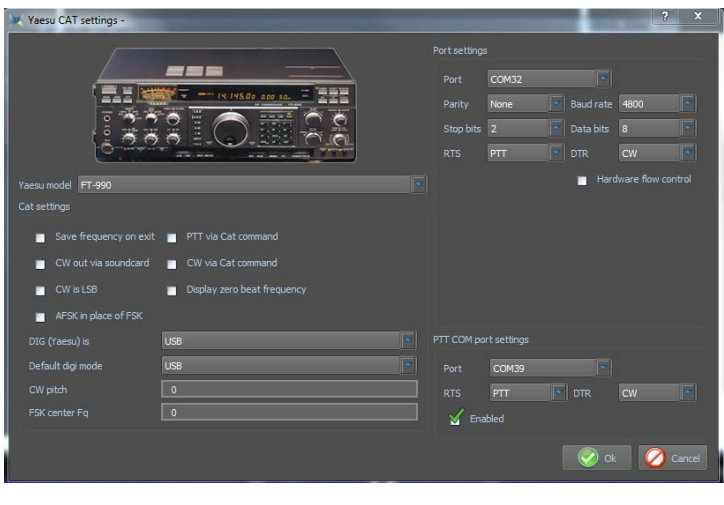

Geben Sie die erforderlichen Portnummern in das Mix4-Programm ein.

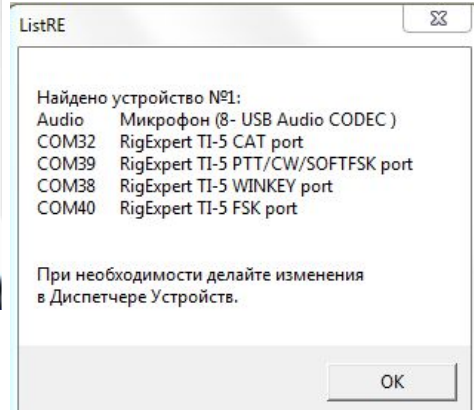

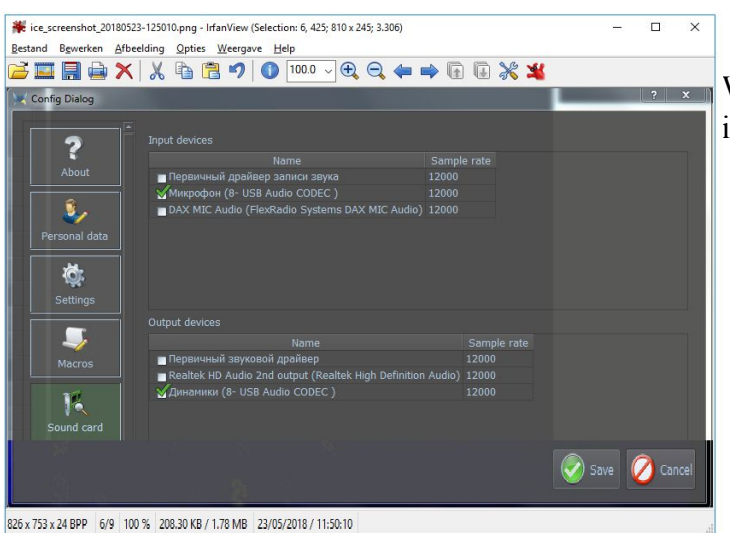

Wählen Sie die Interface-Soundkarte im Soundkarten-Einstellungsmenü.

#### **RigExpert TI-7/TI-8** *(von Alex, UT0UN)*

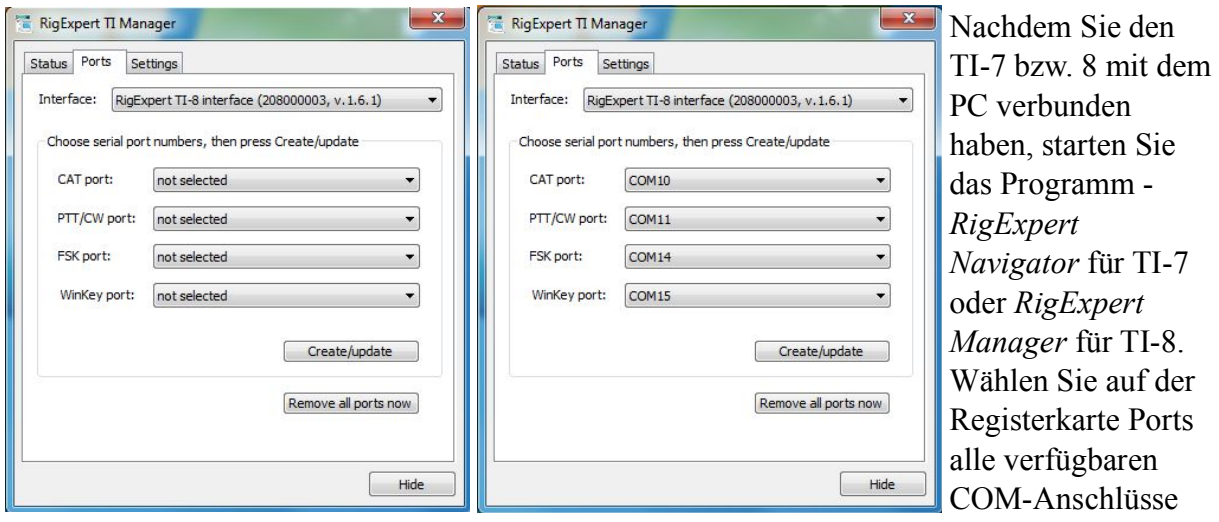

aus. Klicken Sie dann auf - Create/update.

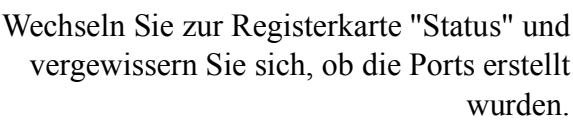

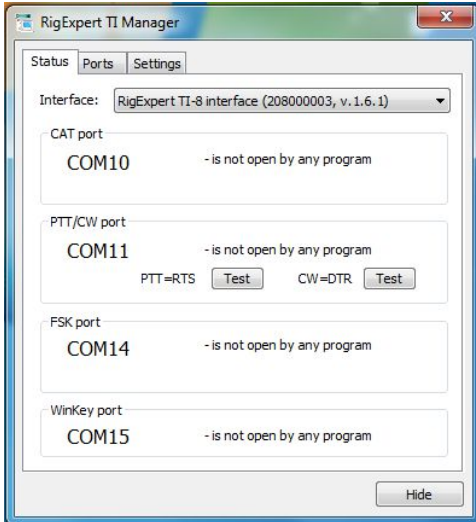

Klicken Sie auf Cat settings

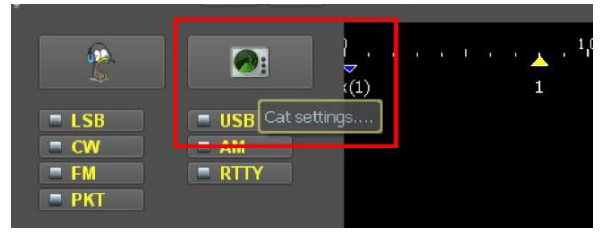

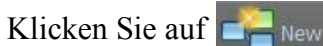

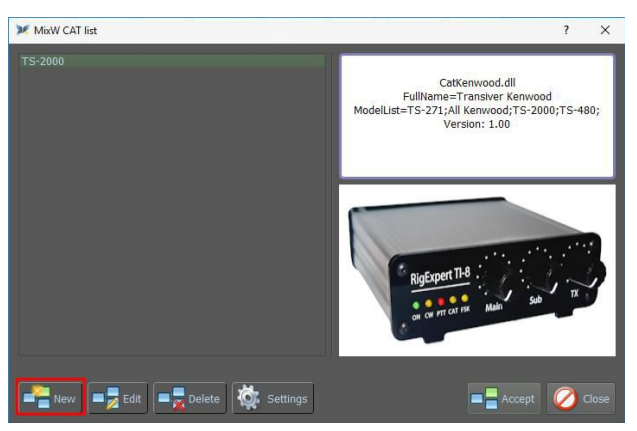

Im CAT-Listenfenster müssen Sie Ihren Transceiver hinzufügen. Sie können mehrere Transceiver hinzufügen um schnell zwischen diesen TRX zu wechseln.

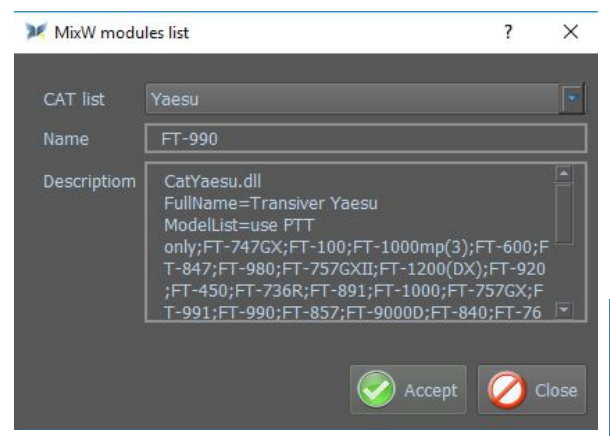

Wählen Sie den Hersteller aus der CAT-Liste aus und geben Sie den Namen Ihres Transceivers in das Feld Name ein. Klicken Sie auf *Accept*.

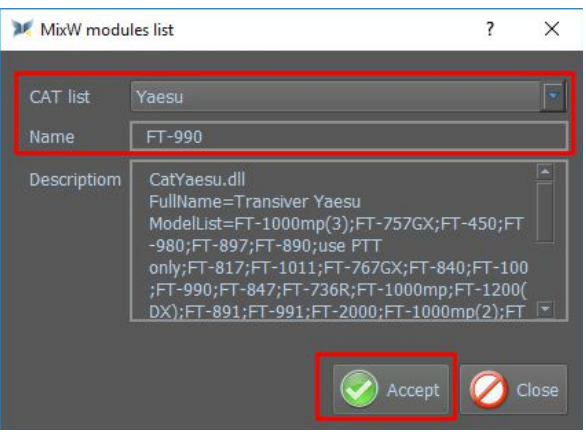

Klicken Sie nun auf Einstellungen (*Settings*).

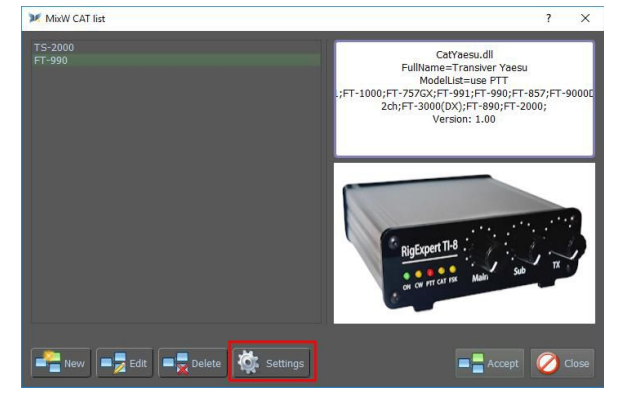

Geben Sie alle Werte wie im Beispiel ein und klicken Sie dann auf *Accept.*

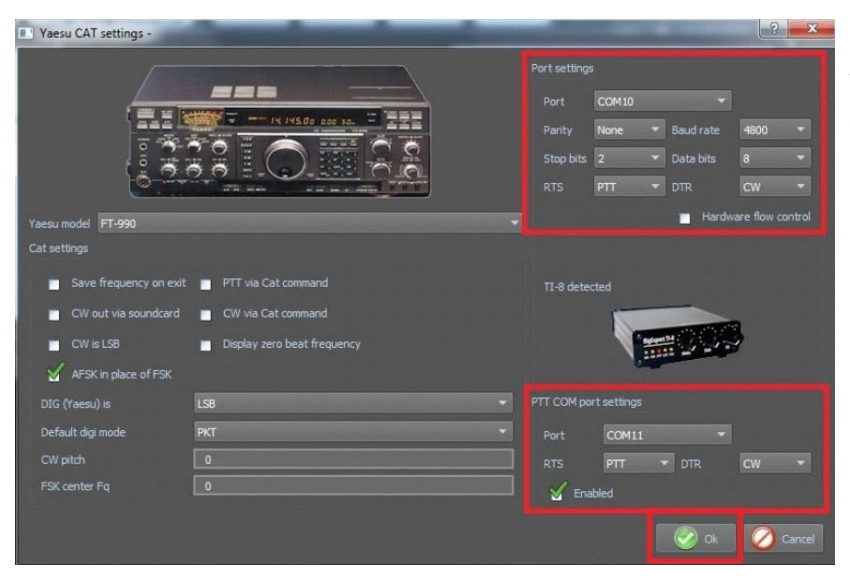

Wählen Sie die richtigen COM-Ports und klicken Sie auf Ok.

**FT-990 mit RigExpert TI-5000** *(von Alex, UT0UN)*

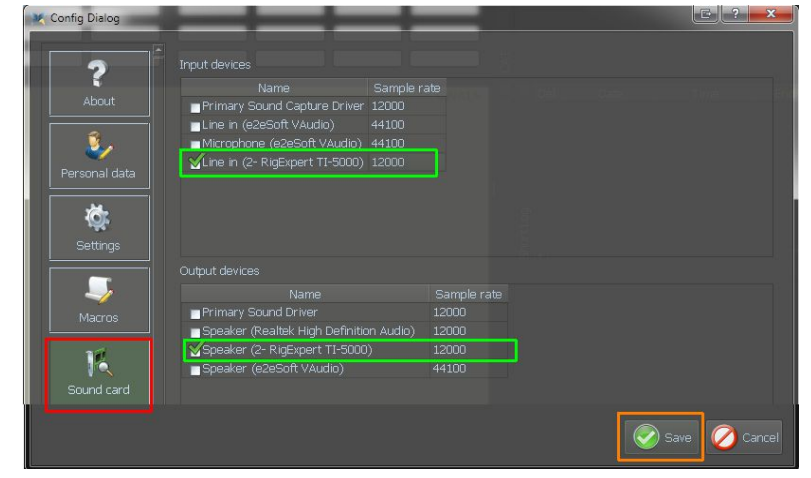

Nach dem Anschließen des TI-5000 an den PC Starte von MixW4. Klicken Sie auf *Settings* und dann auf Soundkarte und wählen Sie Eine- und Ausgabegeräte wie im Beispiel und klicken Sie auf *Save.*

#### Klicken Sie auf Cat settings

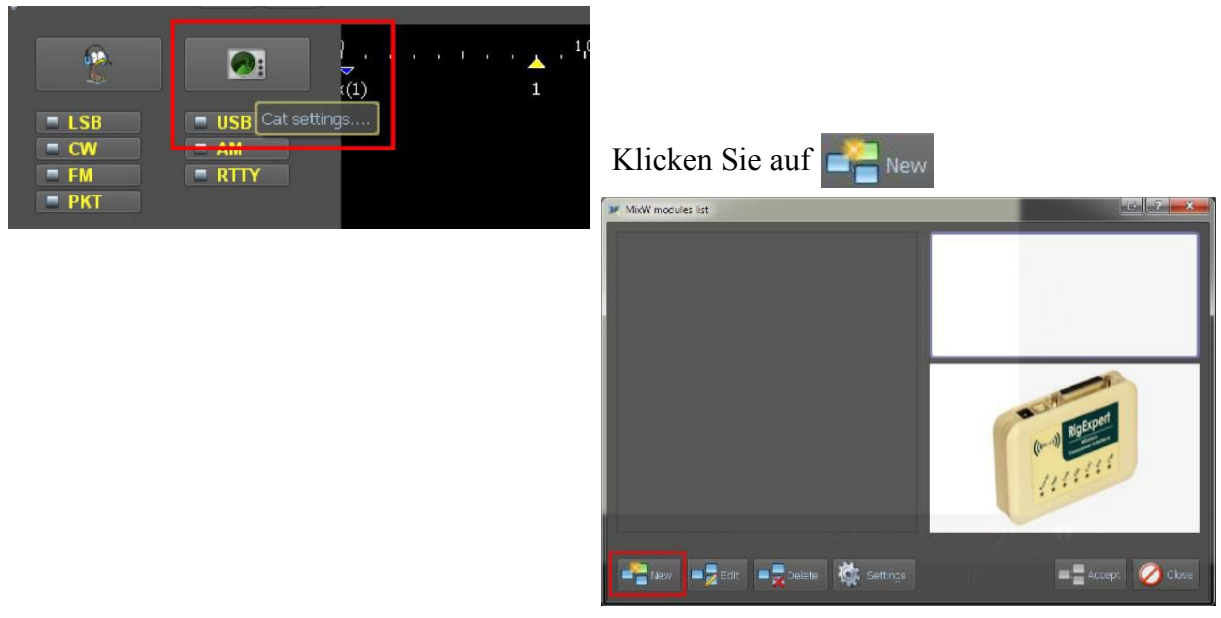

Wählen Sie den Hersteller aus der CAT-Liste aus und geben Sie den Namen Ihres Transceivers in das Feld Name ein. Klicken Sie auf *Accept*.

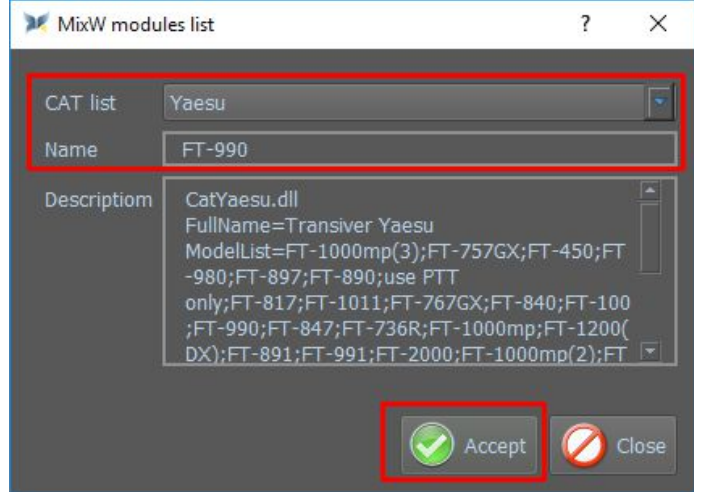

Klicken Sie nun auf Einstellungen (*Settings*).

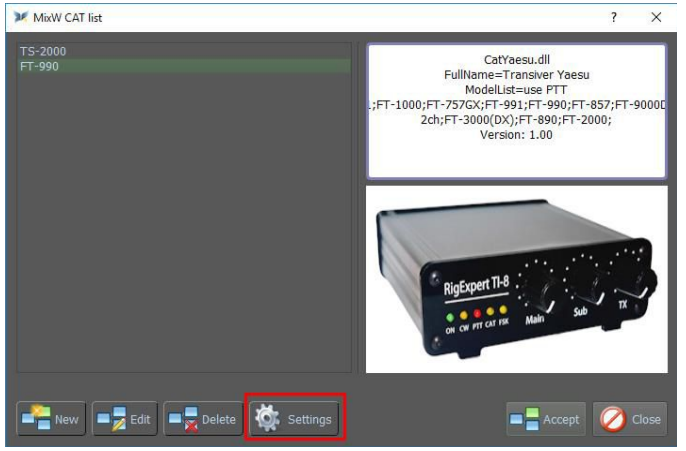

Geben Sie alle Werte wie im Beispiel ein und klicken Sie dann auf *Accept.*

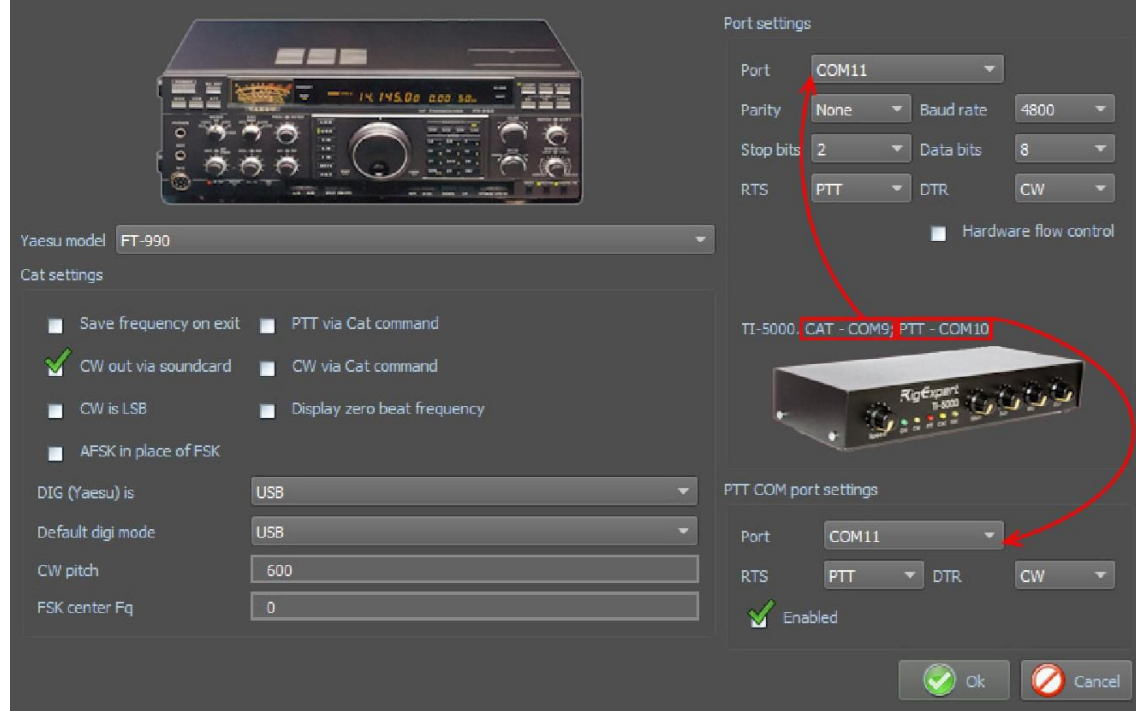

#### *CAT über Transceiver-USB-Anschluss*

#### **FTdx3000 über den USB-Anschluss** *(von Colin, 2E0BPP)*

Dieses Dokument beschreibt eine Methode, mit der ich meinen Yaesu FTdx3000 über den USB-Anschluss von MixW4 1.0.5 laufen ließ. Normalerweise benutze ich meinen FT3k nicht über USB. Ich vermisse die Pegel-Regler.

#### **FT3K über USB-Kabel angeschlossen**

**Radiomenü:**

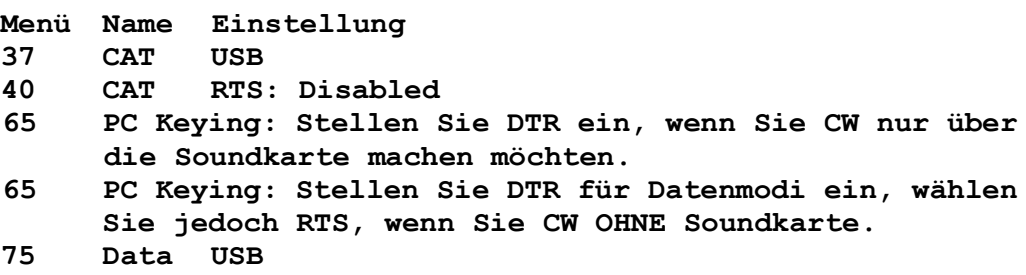

#### **MixW Einstellungen**

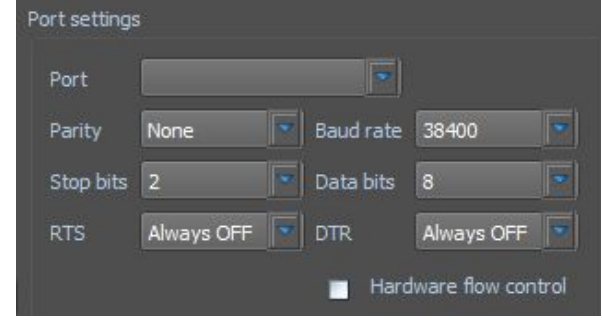

#### *CW out* **über Soundkarte: Haken gesetzt**

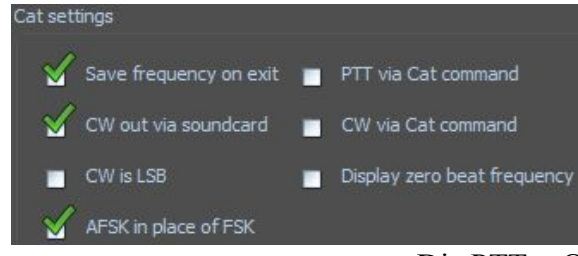

Ich bemerkte, dass *RTS Always ON* unzuverlässig war.

Ich hatte keine Probleme mit *DTR ON* oder *OFF*, also arbeitete ich mit beiden *OFF*.

Haken setzen bei: Speichert die Frequenz beim Beenden; CW über die Soundkarte; AFSK anstelle von FSK.

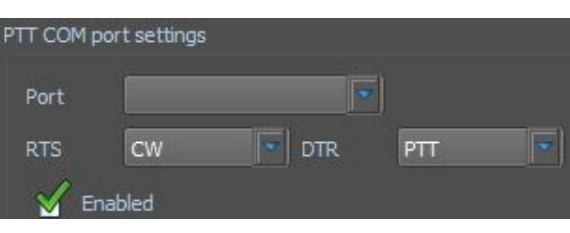

Die PTT + CW-Einstellung ist für die PTT-COM-Anschlusseinstellungen nicht verfügbar.

Um Daten oder CW über die Soundkarte zu senden, muss die DTR-Box PTT enthalten. Wenn Sie dies einrichten, wechselt die RTS-Box automatisch in CW. Mit diesen Einstellungen kann ich PSK oder CW senden. Der FT3K muss auf DATA-

Modus eingestellt sein.

#### *CW out* **über Soundkarte: nicht angehakt**

Sie müssen das Radio-Menü 65 in RTS ändern. Dies ist ein Problem, das ich beim Speichern der CAT-Einstellungen hatte, wodurch MixW4 die Kontrolle über den CAT regelmäßig verliert. Sie müssen sicherstellen, dass der FT3K im CW-Modus ist, wenn Sie CW über einen COM-Port verwenden. Ich kann CW nur mit diesen Einstellungen senden. Um Daten zu senden, müssen Sie die Einstellungen für FT3K und MixW4 ändern. Gelegentlich hing der TX nach dem Senden von CW. Der einzige Weg, den ich gefunden habe, um dies zu lösen, besteht darin, den CAT Haken bei den PTT-COM-Port-Einstellungen zu entfernen, auf OK zu klicken und dann auf Accept zu klicken. Dies stoppt den TX.

#### **Eine vorläufige Lösung** (siehe oben)

Es ist mir jedoch gelungen, einen einigermaßen zuverlässigen Weg zu finden, CW- und Datenmodi zu senden, ohne manuelle Änderungen an MixW4 vornehmen zu müssen. Dies bricht manchmal die Verlustkontrolle des CAT beim Speichern der CAT-Einstellungen ab. Auch habe ich nicht erlebt, dass der FT3K im Sendezustand mit der folgenden Methode hängt.

| <b>Name</b>  | Makro                                    | Aktion                                                                         |
|--------------|------------------------------------------|--------------------------------------------------------------------------------|
| Mode CW      | $<$ CATCMD: MD03 : ><br>$<$ MODE : $W$   | Stellt den FT3k und MixW4 auf CW-Modus.                                        |
| <b>RTSCW</b> | $<$ CATCMD: EX0652; $>$                  | Stellt FT3K CW-Tastung in auf RTS.                                             |
| Modedata     | $<$ CATCMD:MD0C; $>$<br>$MODE$ : BPSK31> | Stellt den FT3K auf Data USB und MixW4 auf<br>BPSK31 ein.                      |
|              |                                          | Dieser Modus kann ein beliebiger Datenmodus<br>sein, den MixW4 verwenden kann. |
| <b>DTRCW</b> | $<$ CATCMD: EX0651 : >                   | Stellt FT3K CW-Tastung auf DTR.                                                |
| CWData       | $<$ CATCMD: MD0C: $>$<br>$<$ MODE : $W$  | Stellt den FT3K auf Data USB und MixW4 auf<br>CW-Modus.                        |

Ich (*2E0BPP*) habe 5 Makros gemacht

Stellen Sie sicher, dass der PTT-COM-Port auf RTS CW und DTR auf PTT eingestellt ist. Daten werden immer mit dem FT3K im Datenmodus und MixW4 im erforderlichen Datenmodus gesendet. Laufende Makros Modus-Daten gefolgt von DTRCW-Daten-Modi sollten nun funktionieren.

#### **CW über Soundkarte**

Führen Sie die Makros CWData gefolgt von DTRCW aus. CW sollte jetzt über die Soundkarte gesendet werden.

#### **CW ohne Soundkarte**

Laufende Makros ModeCW gefolgt von RTSCW CW sollten nun durch Umschalten der RTS-Leitung des PTT-COM-Ports übertragen werden.
# *Yaesu SCU 17*

**FT-817nd** *(Dank an Filippo, IT9IGN)*

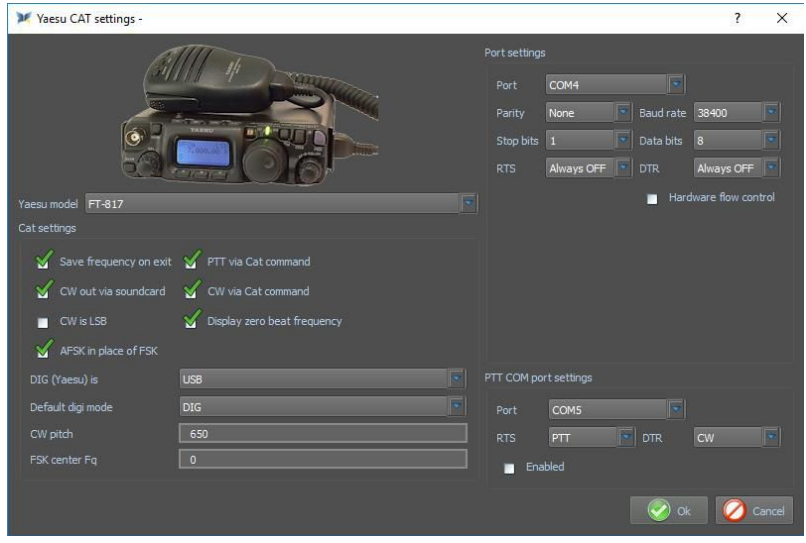

# **Port-Einstellungen**

Überprüfen Sie Ihre PC-Treiber: Silicon Labs ... CP210x ENCHANGED COM (Nr.) Port, hier wird COM4 verwendet. RTS und DTR auf Always OFF

# **FT-817ND**

Menü 14 RTX CAT-Rate 38400 einstellen gleich der Baudrate PTT.

# **COM-Port-Einstellungen**

Überprüfen Sie Ihre PC-Treiber: Silicon Labs ... CP210x STANDARD COM (Nr.) port, hier wird COM5 verwendet. Wenn Sie die Rückseite des RTX verwenden (3,5 mm Anschluss für CW/PSK).

**Default digi mode** ist DIG (Einstellungen im Trcvr-Menü 26 DIG-Modus User-U).

**CW** pitch =  $650$  (Tone CW)

## **Soundkarteneinstellung:**

Öffnen Sie Config Dialog und klicken Sie auf Soundkarte und überprüfen Sie die folgenden Einstellungen:

### **Input devices**

Mikrofon (USB Speakers) und Sample rate 12000

### **Output devices**

Lautsprecher (USB Speakers) und Sample rate 12000

# *Simpel-Interface*

# **FT-817** *(von Rudolf, DL3AYJ)*

Es muss nicht immer Kaviar sein …

Vorgestellt wird hier eine sehr preiswerte Lösung (ca. 10 Euro) bestehend aus USB Cat-Interface-Kabel und USB-Sound-Stick. Der Sound-Stick ist nur nötig, wenn man die PC-Soundkarte nicht verwenden will oder kann.

*von Windows*

*CAT-Kabel-Interface Gerätemanager USB-SOUND-STICK*

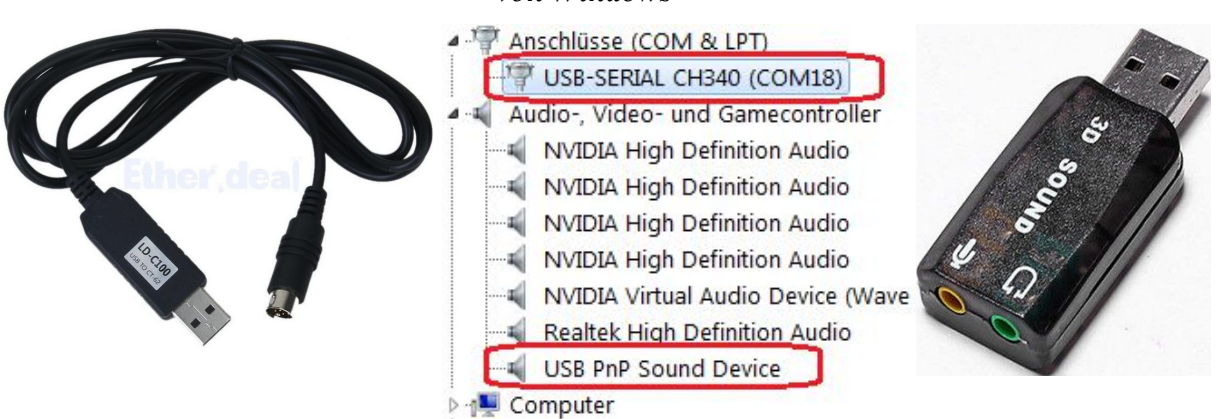

Diese CAT-Kabel gibt es auch für andere Transceiver, z. B. ICOM, aber ACHTUNG! Es funktioniert nur, wenn der Transceiver PTT via CAT-Befehl unterstützt! Die FT-817- Modelle beispielsweise können das.

> $\overline{?}$ Ŝ,

## **Einstellungen in MixW**

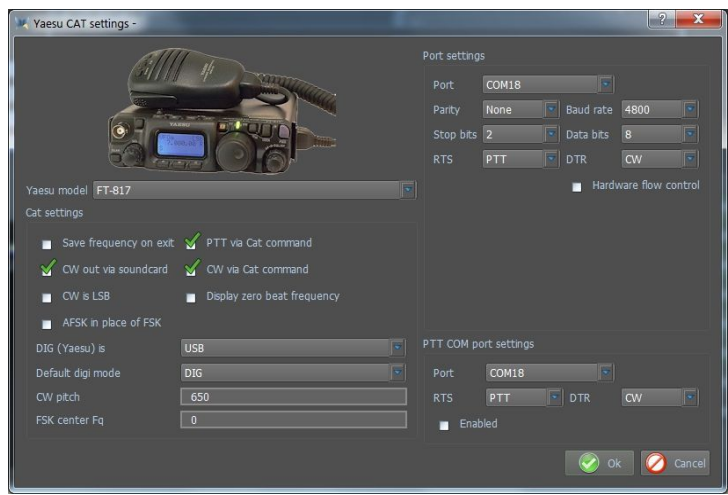

Zur NF-Kopplung ist eine Verbindung von der DATA-Buchse des FT-817 zur Soundkarte herzustellen (am besten jeweils über einen Spannungsteiler  $1:10$ ).

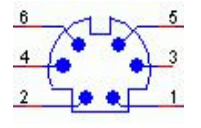

Pin  $5 \longrightarrow$  Mikrofon Pin  $1 \longrightarrow$  Lautsprecher Pin  $2 \rightarrow$  Masse

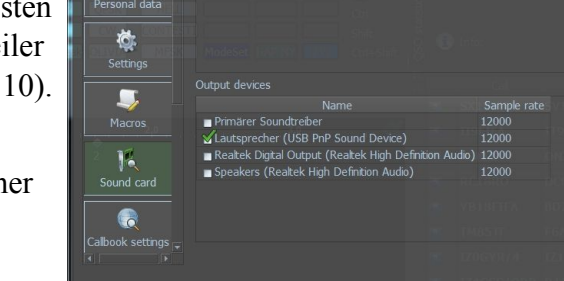

Save **C** Can

Blick auf Lötstifte Stecker